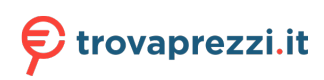

Questo manuale d'istruzione è fornito da trovaprezzi.it. Scopri tutte le offerte per [Dell OptiPlex 7010](http://www.trovaprezzi.it/desktop/prezzi-scheda-prodotto/dell_optiplex_7010_sff?utm_source=pdf&utm_medium=referral&utm_campaign=pdf_1) [SFF i5-13500 / 16GB / 512GB \(5DP3H\)](http://www.trovaprezzi.it/desktop/prezzi-scheda-prodotto/dell_optiplex_7010_sff?utm_source=pdf&utm_medium=referral&utm_campaign=pdf_1) o cerca il tuo prodotto tra le [migliori offerte di PC Desktop e](http://www.trovaprezzi.it/prezzi_desktop.aspx?utm_source=pdf&utm_medium=referral&utm_campaign=pdf_1) **[Workstation](http://www.trovaprezzi.it/prezzi_desktop.aspx?utm_source=pdf&utm_medium=referral&utm_campaign=pdf_1)** 

# **OptiPlex Small Form Factor 7010**

Manuale del proprietario

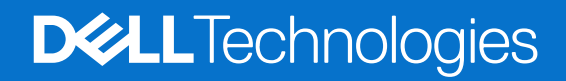

#### Messaggi di N.B., Attenzione e Avvertenza

**N.B.:** un messaggio N.B. (Nota Bene) indica informazioni importanti che contribuiscono a migliorare l'utilizzo del prodotto.

**ATTENZIONE: un messaggio di ATTENZIONE evidenzia la possibilità che si verifichi un danno all'hardware o una perdita di dati ed indica come evitare il problema.**

**AVVERTENZA: un messaggio di AVVERTENZA evidenzia un potenziale rischio di danni alla proprietà, lesioni personali o morte.**

© 2023-2024 Dell Inc. o sue affiliate. Tutti i diritti riservati. Dell Technologies, Dell e altri marchi registrati sono marchi di Dell Inc. o di sue società controllate. Altri marchi possono essere marchi dei rispettivi proprietari.

# Sommario

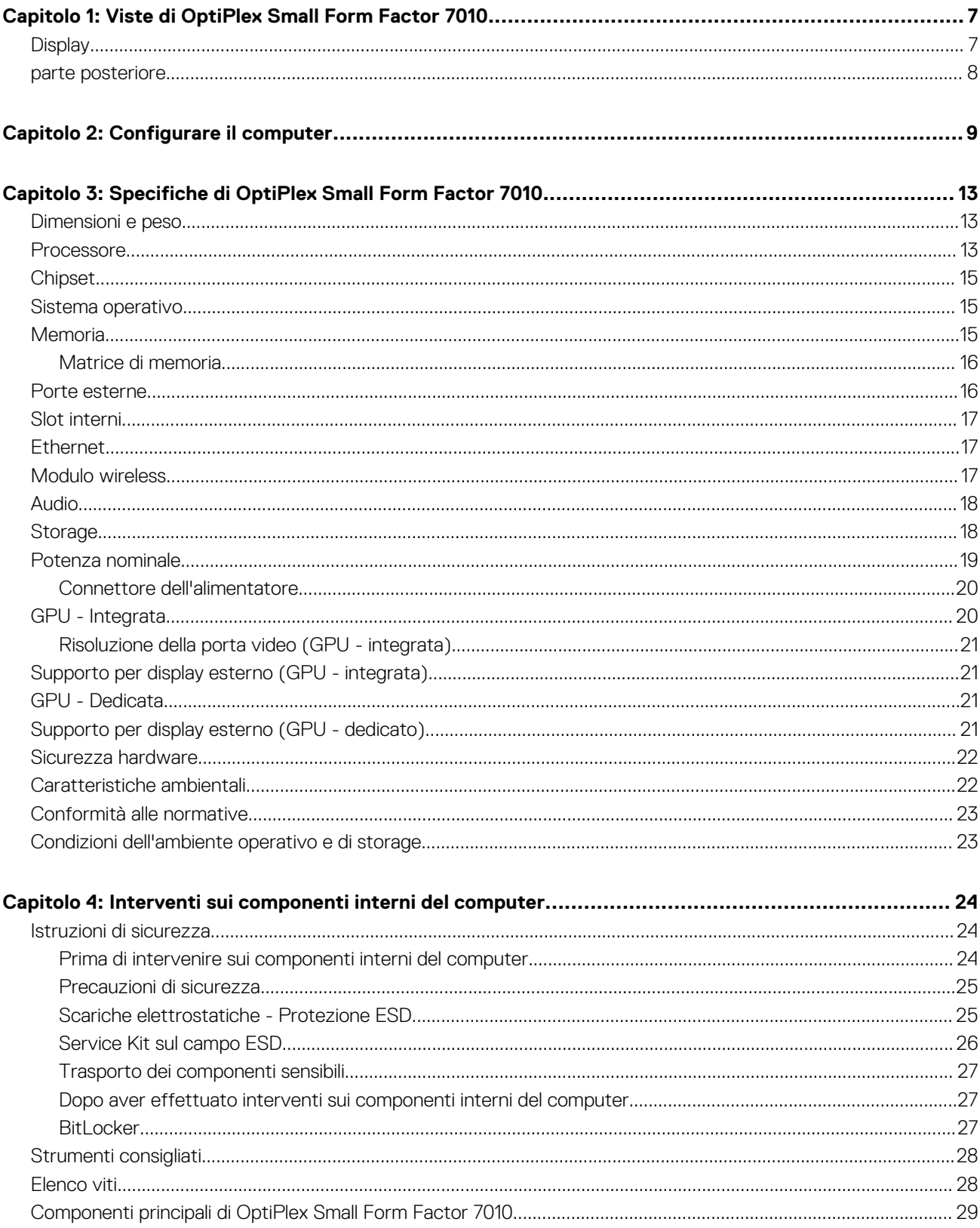

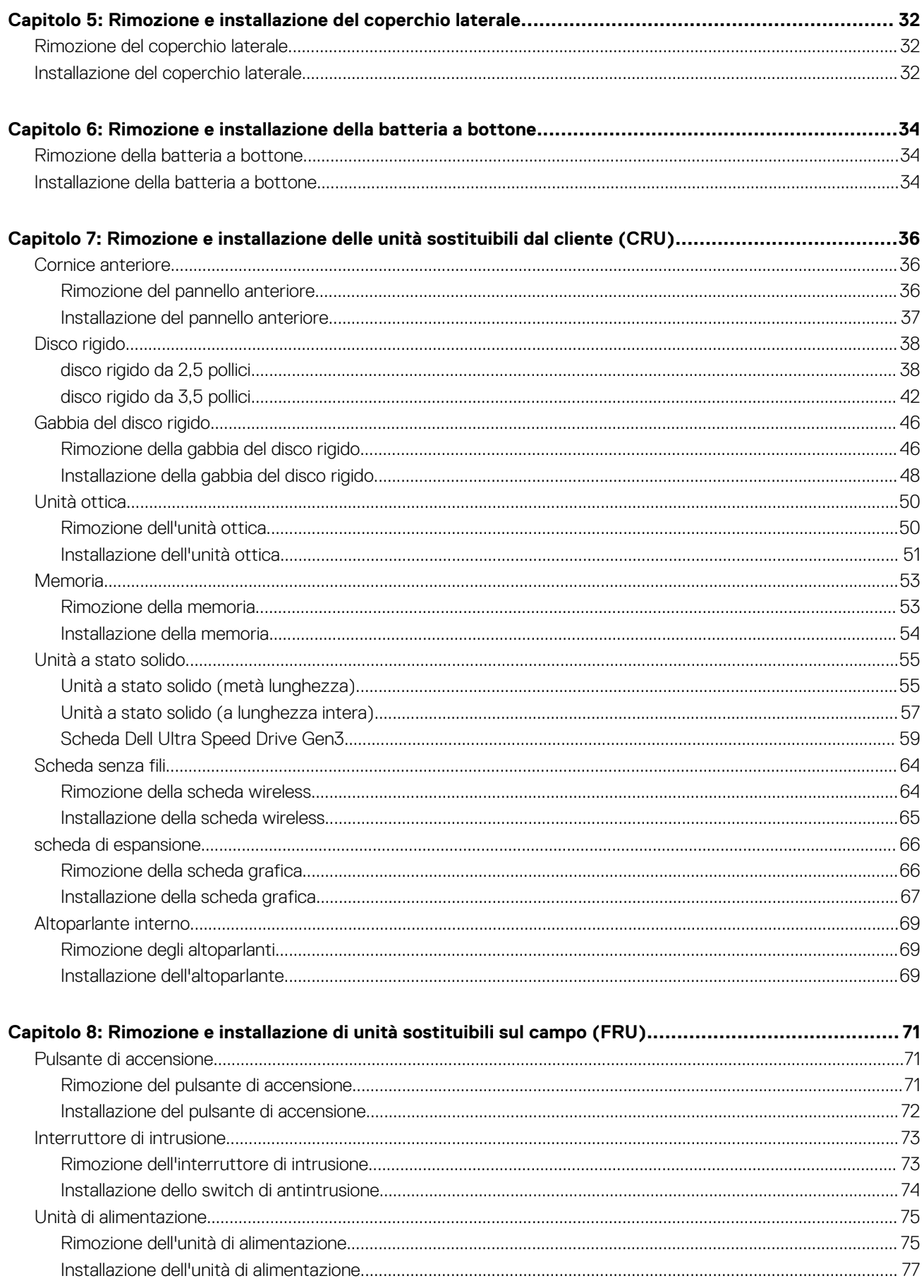

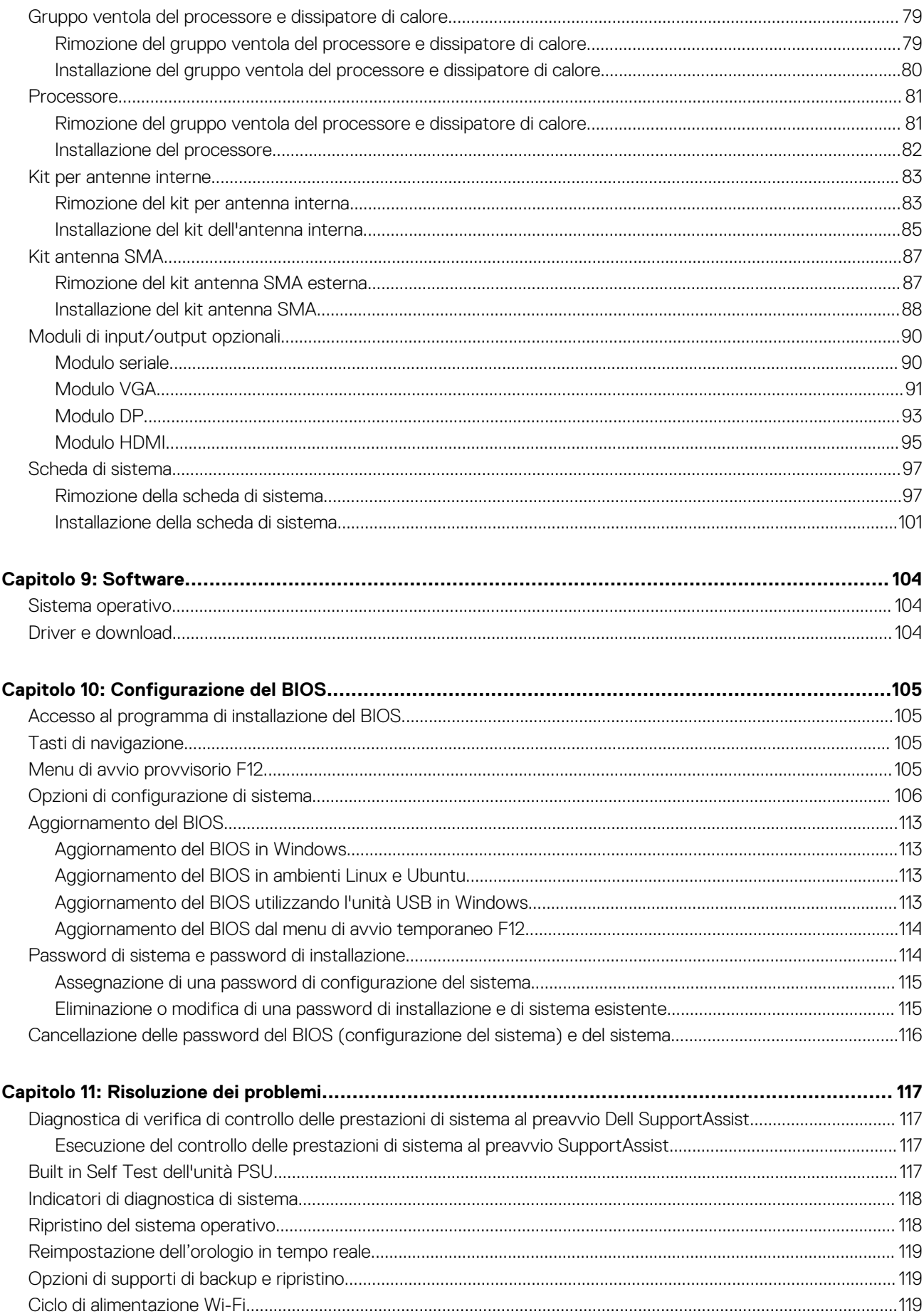

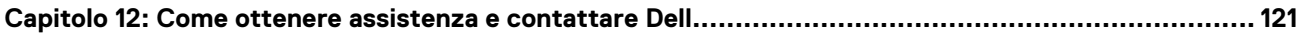

# <span id="page-6-0"></span>**Viste di OptiPlex Small Form Factor 7010**

**1**

## **Display**

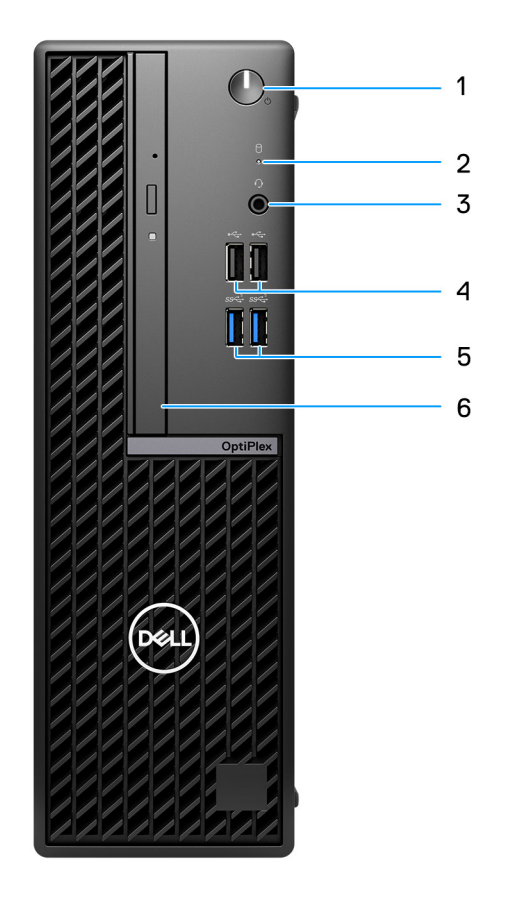

- 1. Pulsante di accensione con LED di diagnostica
- 2. Indicatore attività del disco rigido
- 3. Porta per jack audio universale
- 4. 2 porte USB 2.0
- 5. 2 porte USB 3.2 Gen 1
- 6. Unità ottica slim (opzionale)

### <span id="page-7-0"></span>**parte posteriore**

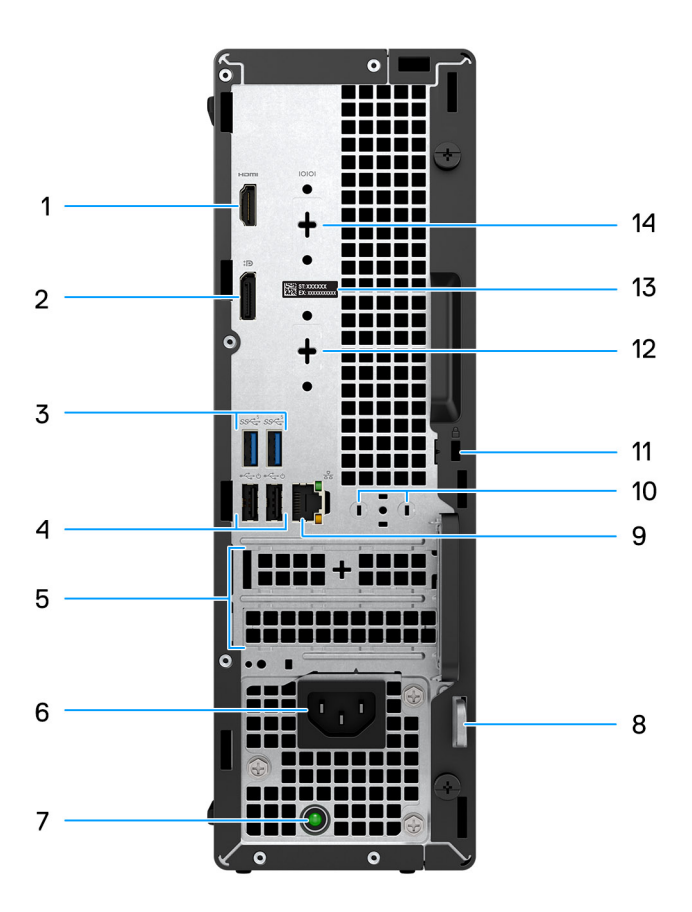

- 1. 1 porta HDMI 1.4b
	- **N.B.:** Risoluzione massima fino a 1.920 x 1.200 a 60 Hz
- 2. Una porta DisplayPort 1.4a (HBR2)
	- **N.B.:** Risoluzione massima fino a 4.096 x 2.304 a 60 Hz
- 3. 2 porte USB 3.2 Gen 1
- 4. 2 porte USB 2.0 con Smart Power On
- 5. 2 slot per scheda di espansione attivo
- 6. Connettore del cavo di alimentazione
- 7. Indicatore di diagnostica dell'alimentatore
- 8. Anello del lucchetto
- 9. Porta RJ45 Ethernet da 10/100/1000 Mb/s
- 10. Connettore per antenna esterna (opzionale)
- 11. 1 slot per cavo di sicurezza (per i lucchetti Kensington)
- 12. 1 porta video (HDMI 2.1/DisplayPort 1.4a (HBR3)/VGA) (opzionale)
	- **N.B.:** Risoluzione massima
		- **HDMI 2.1**: fino a 4.096 x 2.160 a 60 Hz
		- **DisplayPort 1.4a (HBR3):** fino a 5.120 x 3.200 a 60 Hz
		- **VGA**: fino a 1.920 x 1.200 a 60 Hz
- 13. Etichetta codice di matricola
- 14. 1 porta seriale (opzionale)

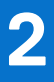

# **Configurare il computer**

#### <span id="page-8-0"></span>**Procedura**

1. Collegare la tastiera e il mouse.

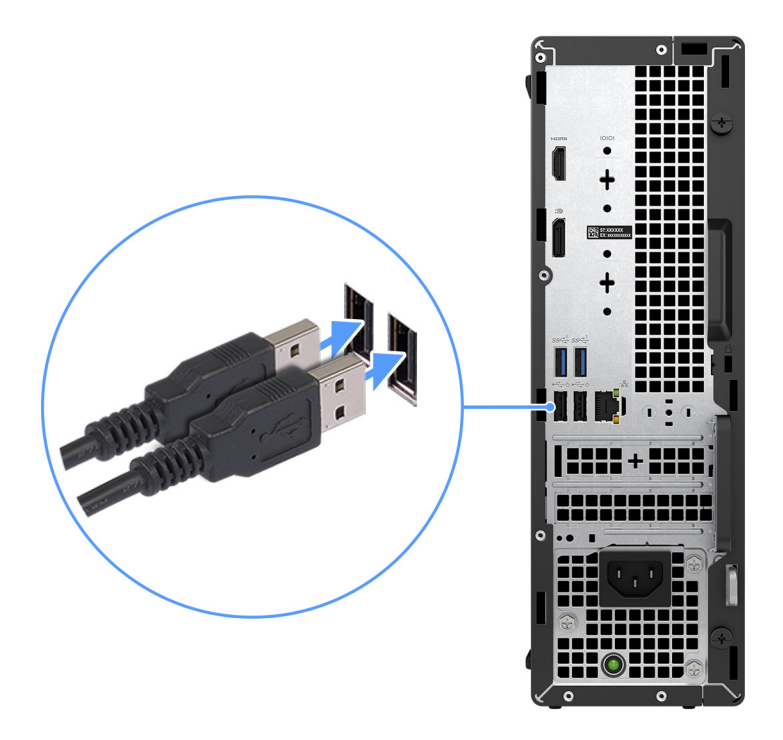

2. Connettersi alla rete tramite un cavo o connettersi a una rete wireless.

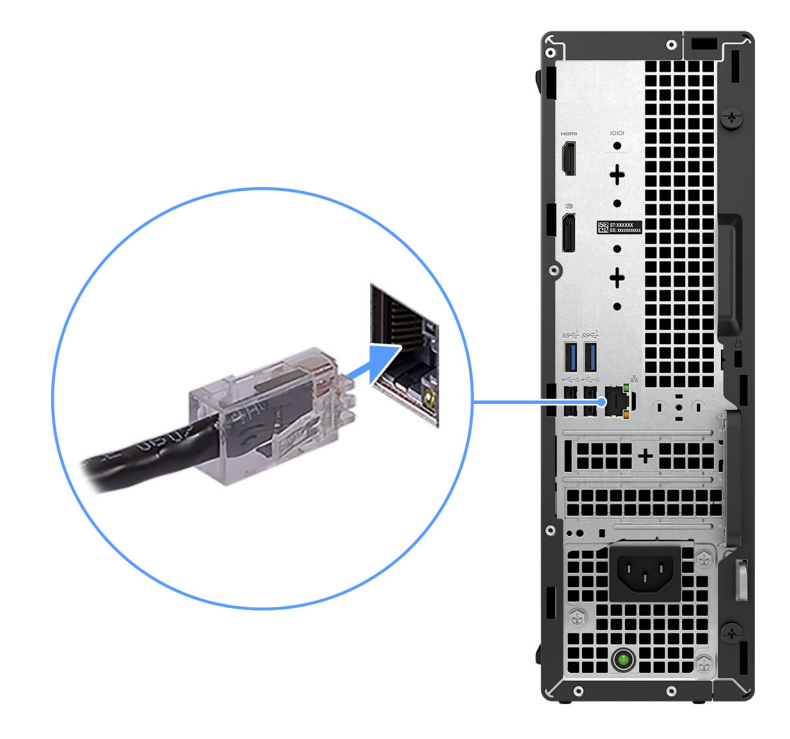

#### 3. Collegare il display.

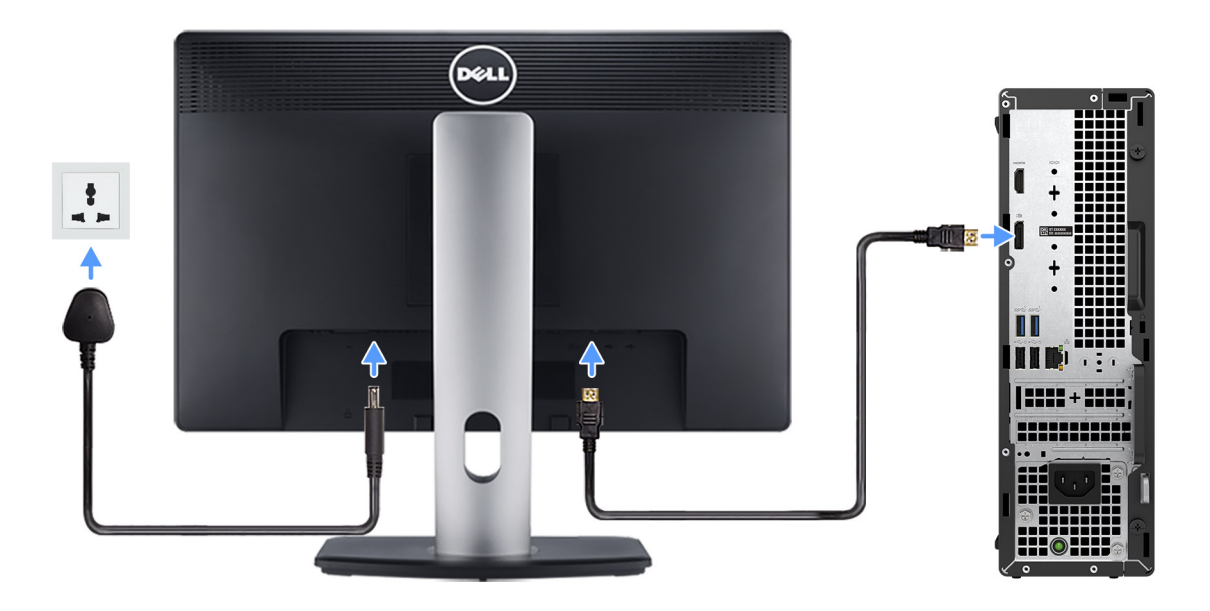

4. Collegare il cavo di alimentazione.

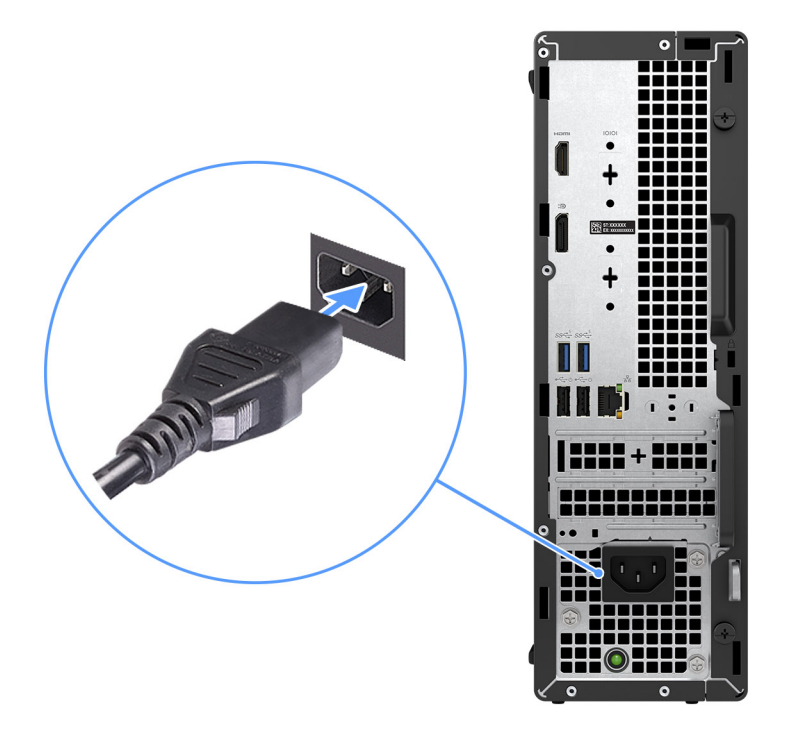

5. Premere il pulsante di accensione.

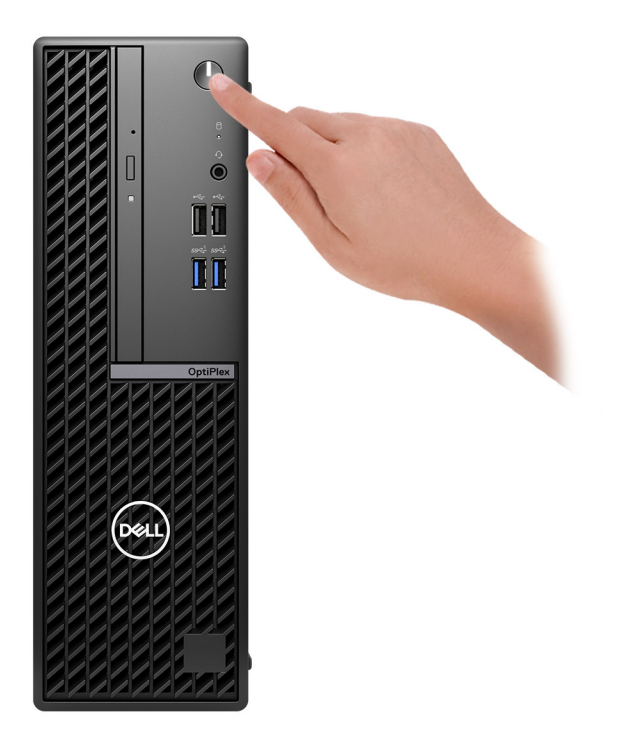

6. Completare l'installazione del sistema operativo.

#### **Per Ubuntu:**

Seguire le istruzioni visualizzate sul display per completare la configurazione. Per ulteriori informazioni sull'installazione e la configurazione di Ubuntu, cercare nella risorsa della knowledge base sul [sito del supporto Dell.](https://www.dell.com/support/)

#### **Per Windows:**

Seguire le istruzioni visualizzate sul display per completare la configurazione. Durante la configurazione, Dell consiglia di:

- Connettersi a una rete per gli aggiornamenti di Windows. **(i)** N.B.: Se si sta effettuando la connessione a una rete wireless fili protetta, immettere la password per l'accesso alla rete wireless quando richiesto.
- Quando si è collegati a Internet, creare oppure accedere con un account Microsoft. Se non si è connessi a Internet, creare un account offline.
- Nella schermata **Supporto e protezione**, immettere le informazioni di contatto.
- 7. Individuare e utilizzare le app Dell dal menu Start di Windows (consigliato).

#### **Tabella 1. Individuare le applicazioni di Dell**

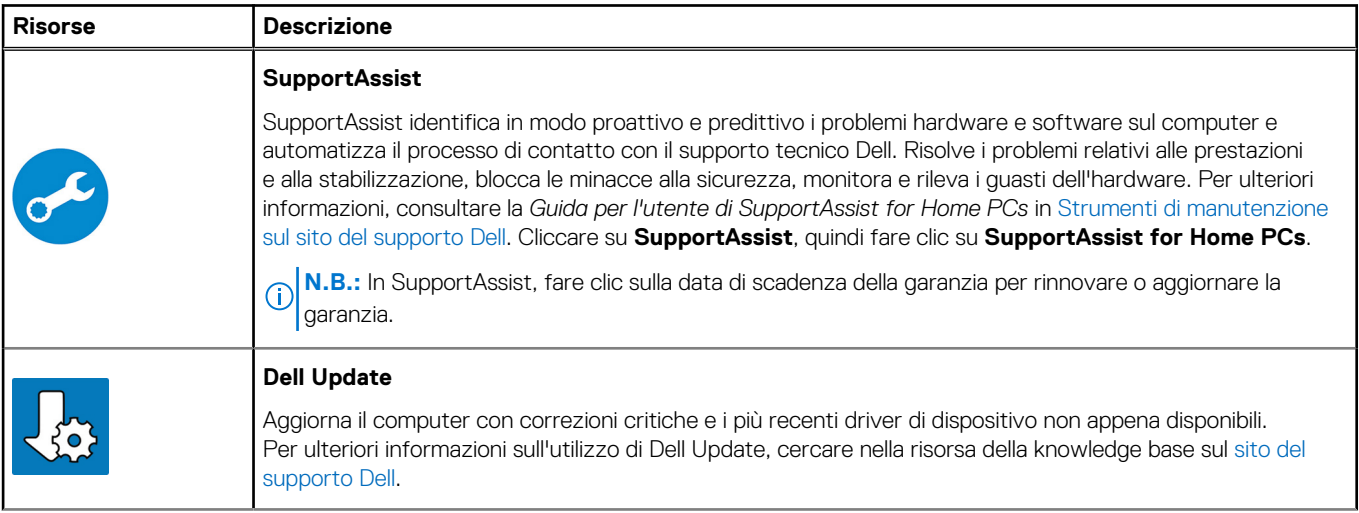

#### **Tabella 1. Individuare le applicazioni di Dell (continua)**

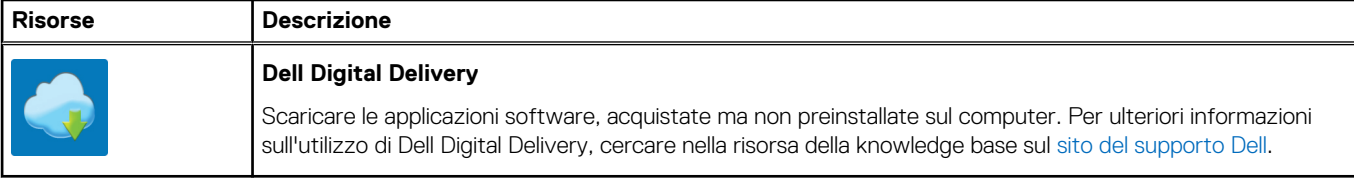

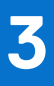

# <span id="page-12-0"></span>**Specifiche di OptiPlex Small Form Factor 7010**

## **Dimensioni e peso**

La seguente tabella elenca altezza, larghezza, profondità e peso di OptiPlex Small Form Factor 7010.

#### **Tabella 2. Dimensioni e peso**

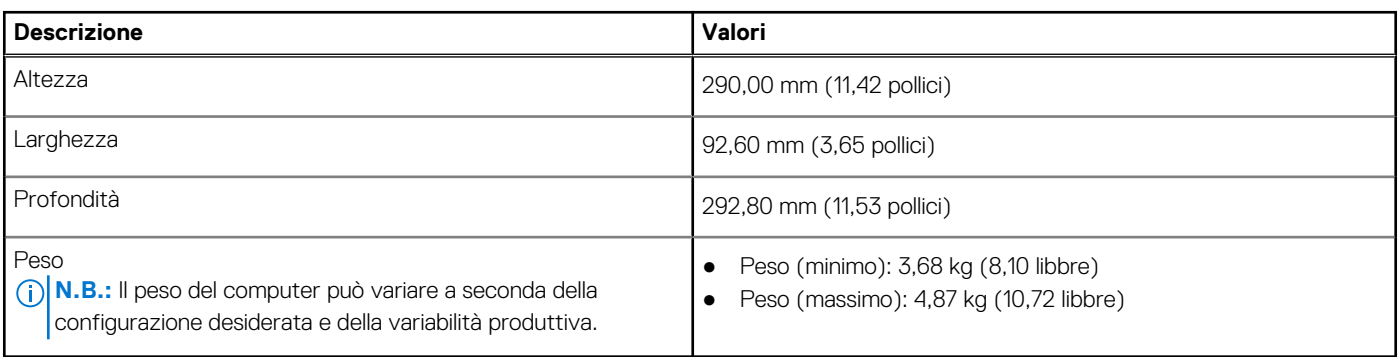

### **Processore**

La seguente tabella elenca informazioni dettagliate sui processori supportati da OptiPlex Small Form Factor 7010.

#### **Tabella 3. Processore**

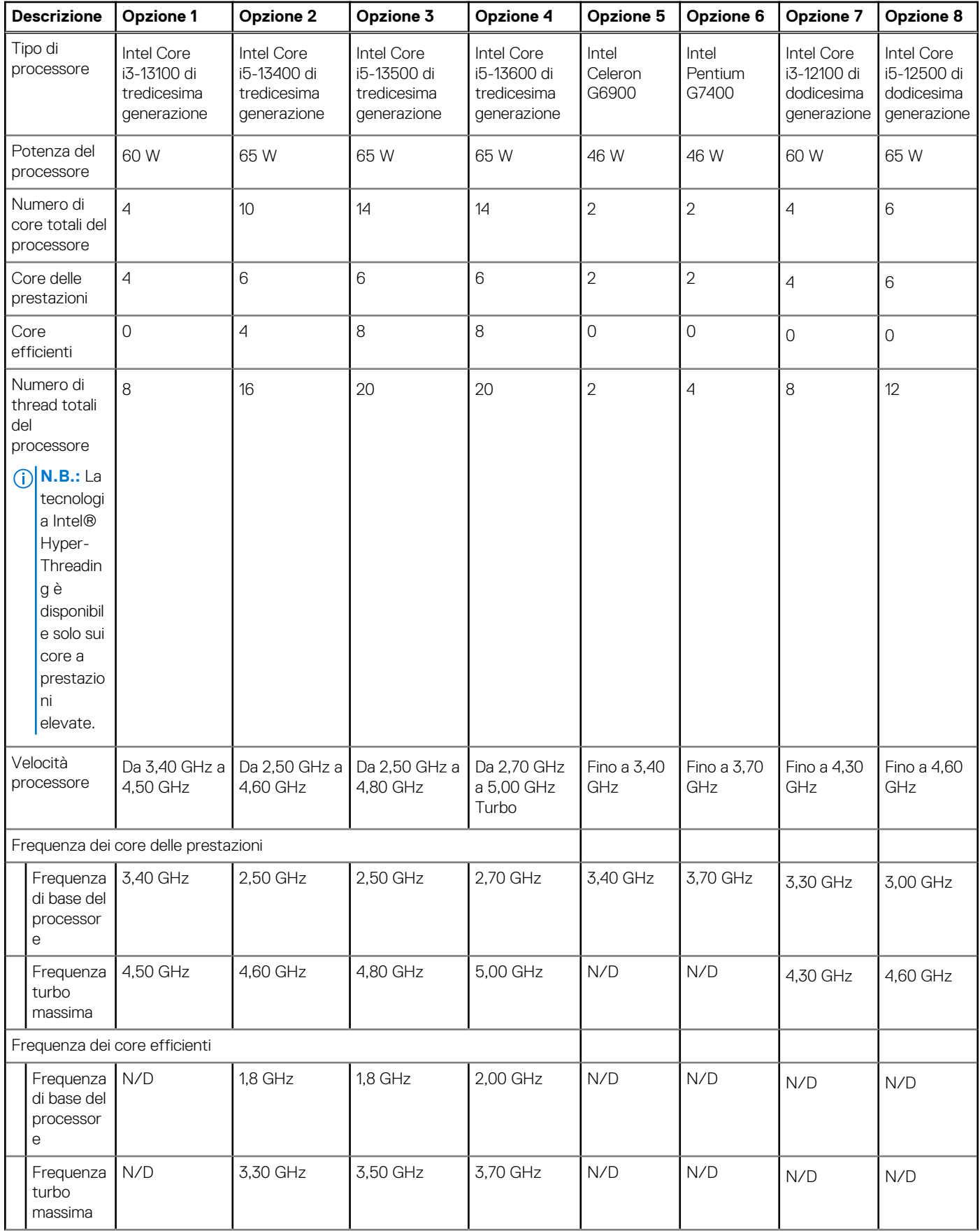

#### <span id="page-14-0"></span>**Tabella 3. Processore (continua)**

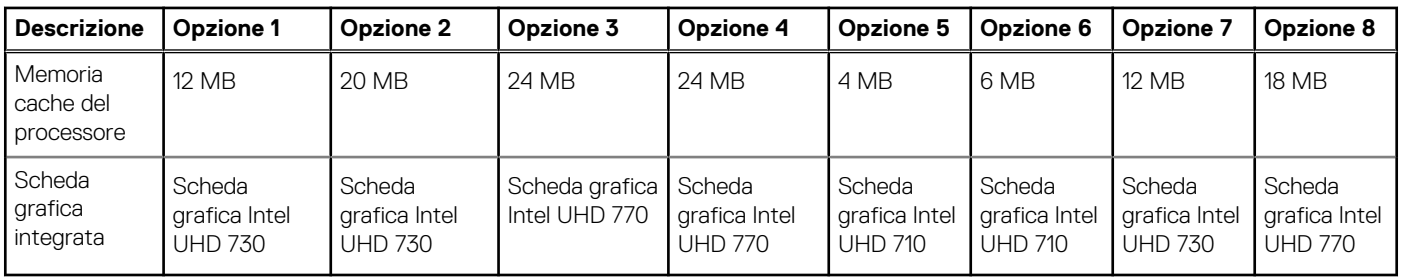

## **Chipset**

La seguente tabella elenca i dettagli del chipset supportato da OptiPlex Small Form Factor 7010.

#### **Tabella 4. Chipset**

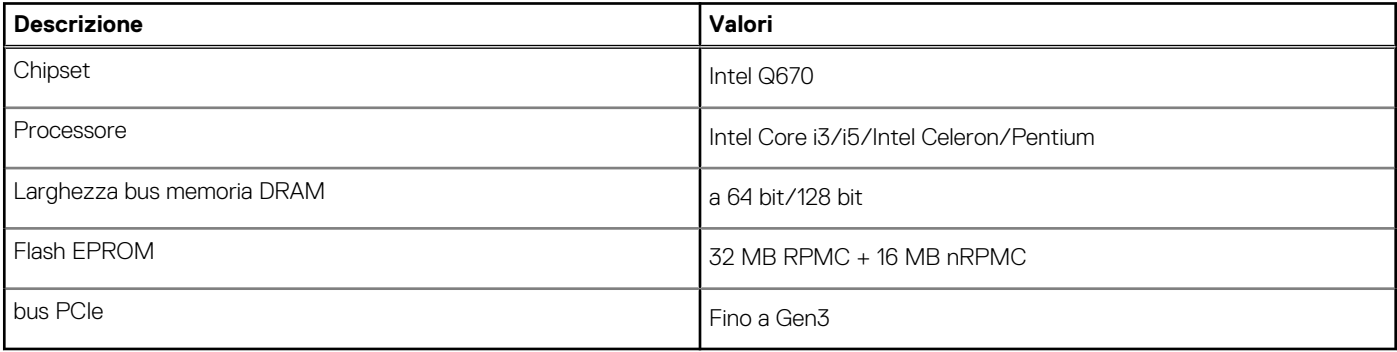

### **Sistema operativo**

OptiPlex Small Form Factor 7010 supporta i seguenti sistemi operativi:

- Windows 11 Home
- Windows 11 Pro
- Windows 11 Pro Downgrade (immagine Windows 10)
- Windows 11 Pro National Education
- Windows 10 CMIT Government Edition (solo per la Cina)
- Ubuntu Linux 22.04 LTS

## **Memoria**

La seguente tabella fornisce le specifiche di memoria di OptiPlex Small Form Factor 7010.

#### **Tabella 5. Specifiche della memoria**

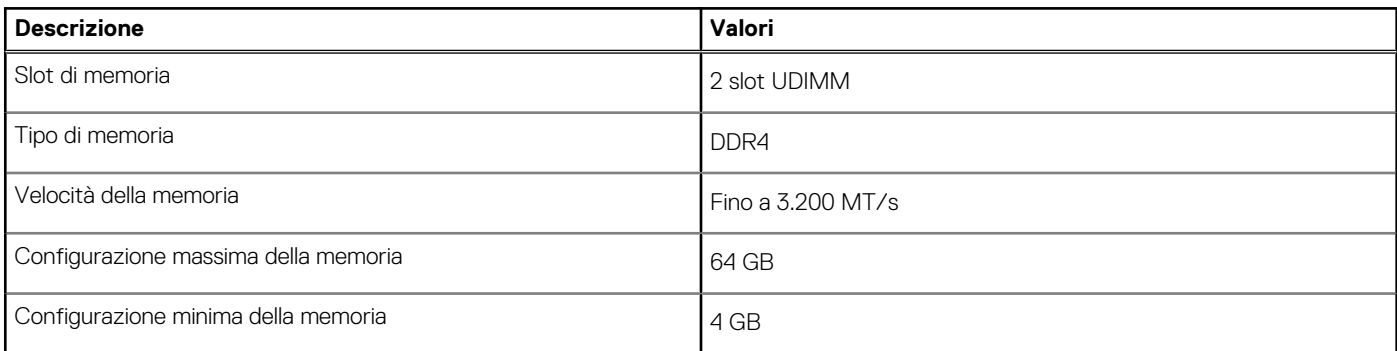

#### <span id="page-15-0"></span>**Tabella 5. Specifiche della memoria (continua)**

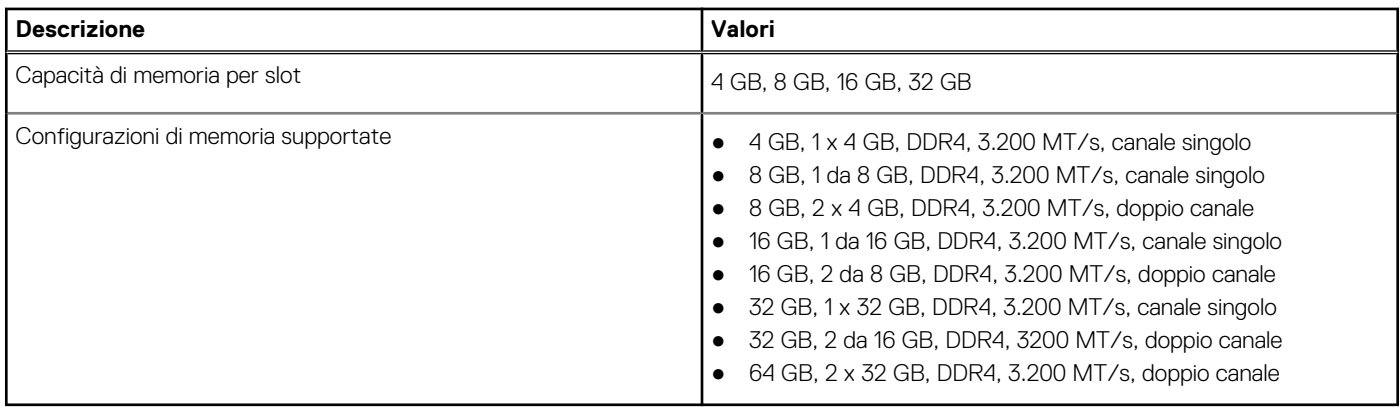

### **Matrice di memoria**

La seguente tabella elenca le configurazioni di memoria supportate da OptiPlex Small Form Factor 7010.

#### **Tabella 6. Matrice di memoria**

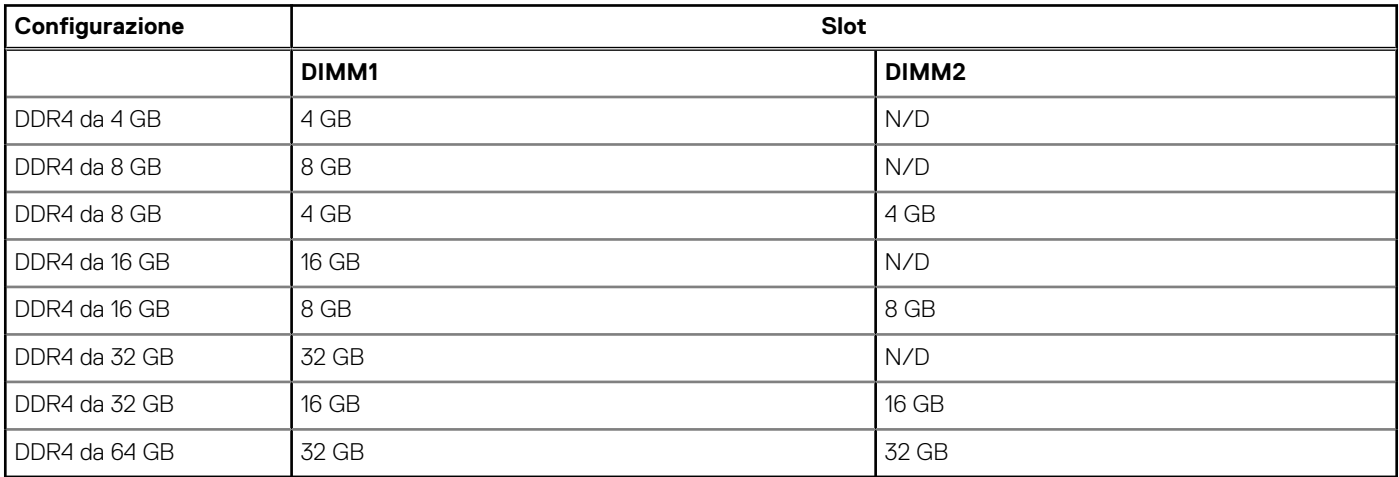

### **Porte esterne**

La seguente tabella elenca le porte esterne di OptiPlex Small Form Factor 7010.

#### **Tabella 7. Porte esterne**

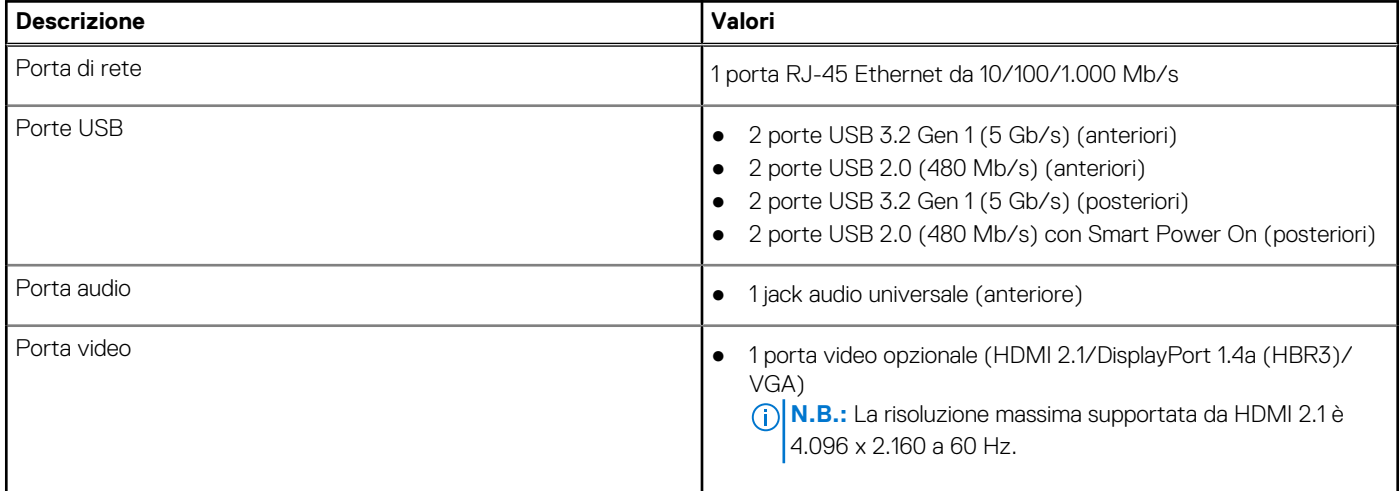

#### <span id="page-16-0"></span>**Tabella 7. Porte esterne (continua)**

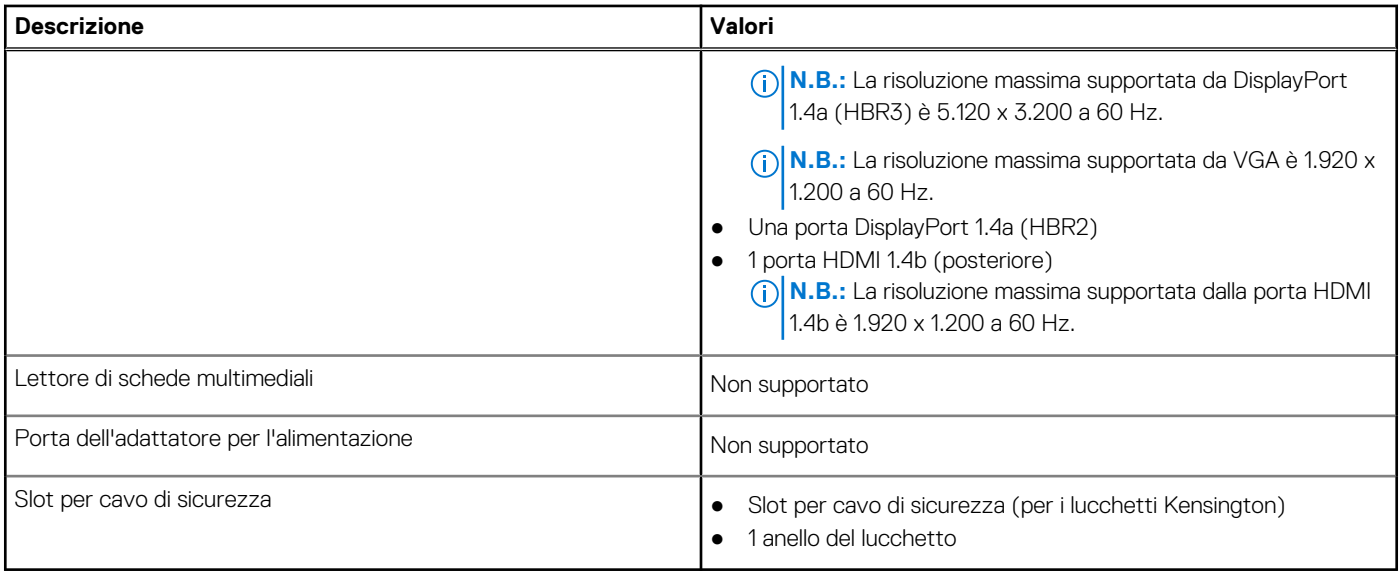

## **Slot interni**

La seguente tabella illustra gli slot interni di OptiPlex Small Form Factor 7010.

#### **Tabella 8. Slot interni**

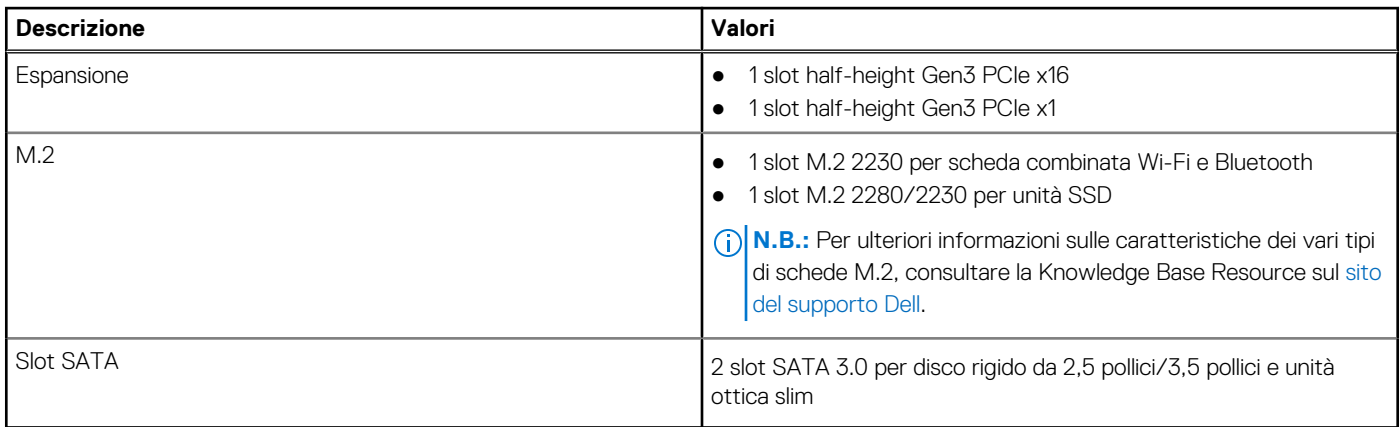

## **Ethernet**

La seguente tabella elenca le specifiche del modulo LAN Ethernet cablato di OptiPlex Small Form Factor 7010.

#### **Tabella 9. Specifiche Ethernet**

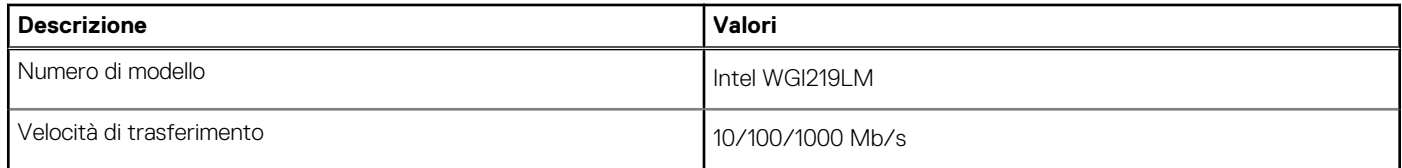

## **Modulo wireless**

La seguente tabella elenca le specifiche del modulo WLAN di OptiPlex Small Form Factor 7010.

#### <span id="page-17-0"></span>**Tabella 10. Specifiche dei moduli wireless**

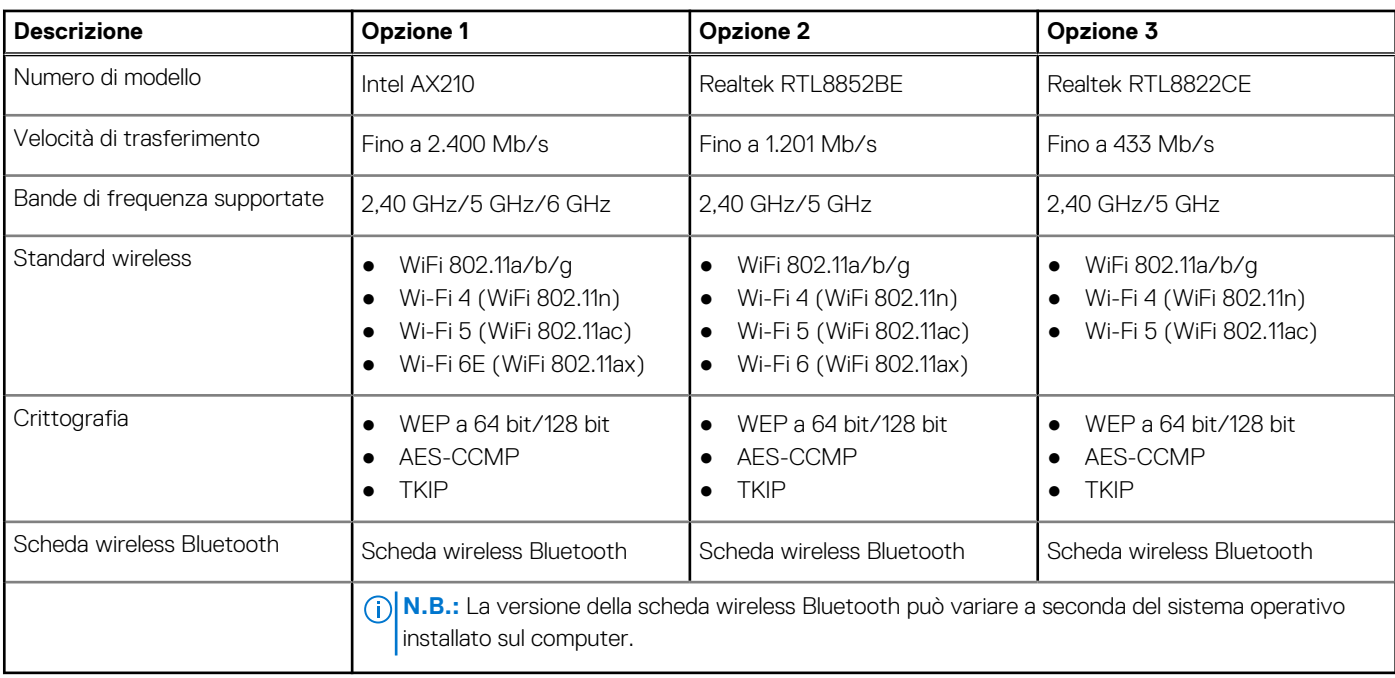

## **Audio**

La seguente tabella fornisce le specifiche audio di OptiPlex Small Form Factor 7010.

#### **Tabella 11. Specifiche dell'audio**

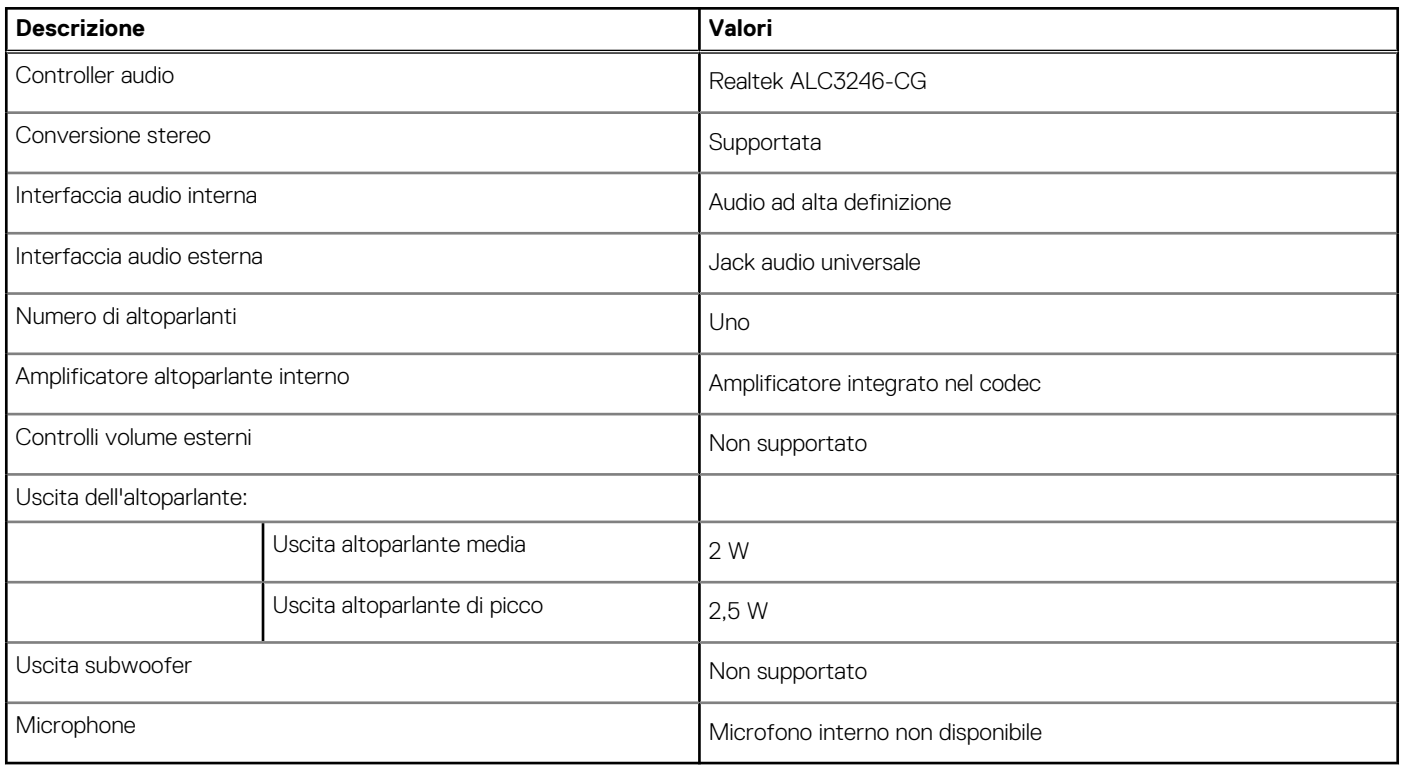

### **Storage**

Questa sezione elenca le opzioni di storage su OptiPlex Small Form Factor 7010.

#### <span id="page-18-0"></span>**Tabella 12. Matrice di storage**

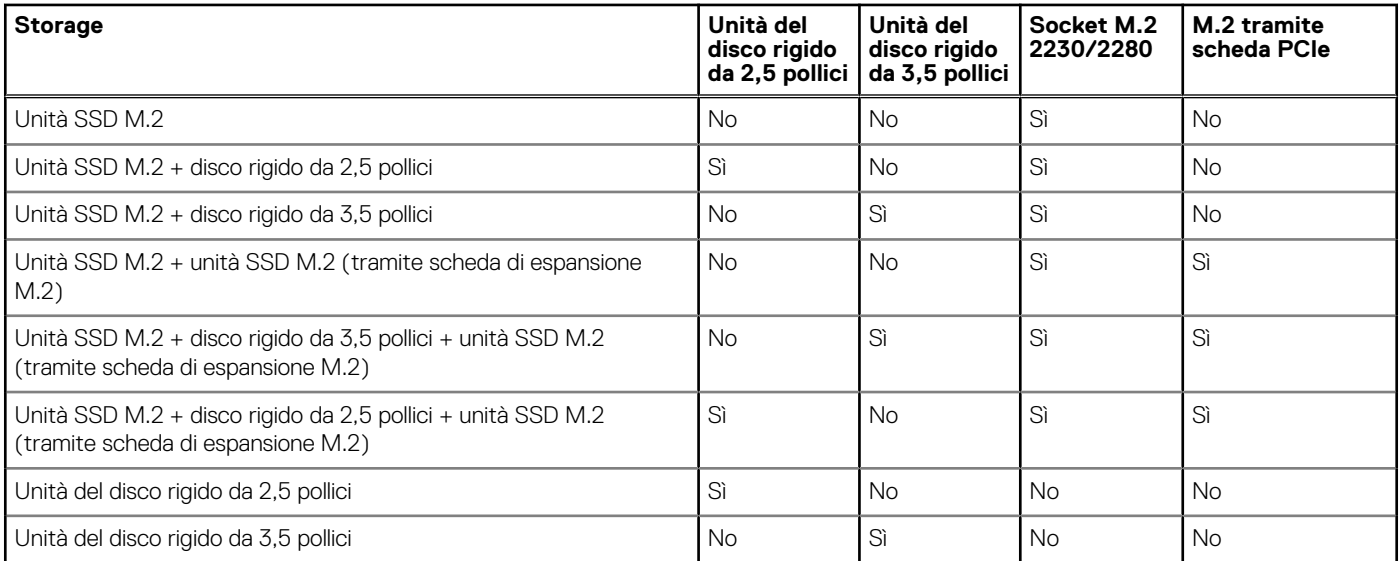

#### **Tabella 13. Specifiche di storage**

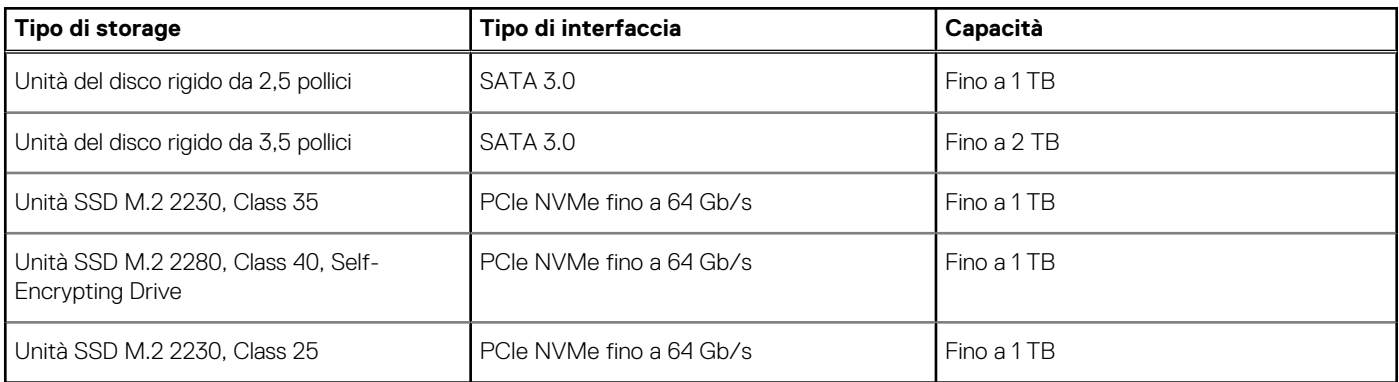

## **Potenza nominale**

La seguente tabella elenca i valori nominali di alimentazione per OptiPlex Small Form Factor 7010.

#### **Tabella 14. Potenza nominale**

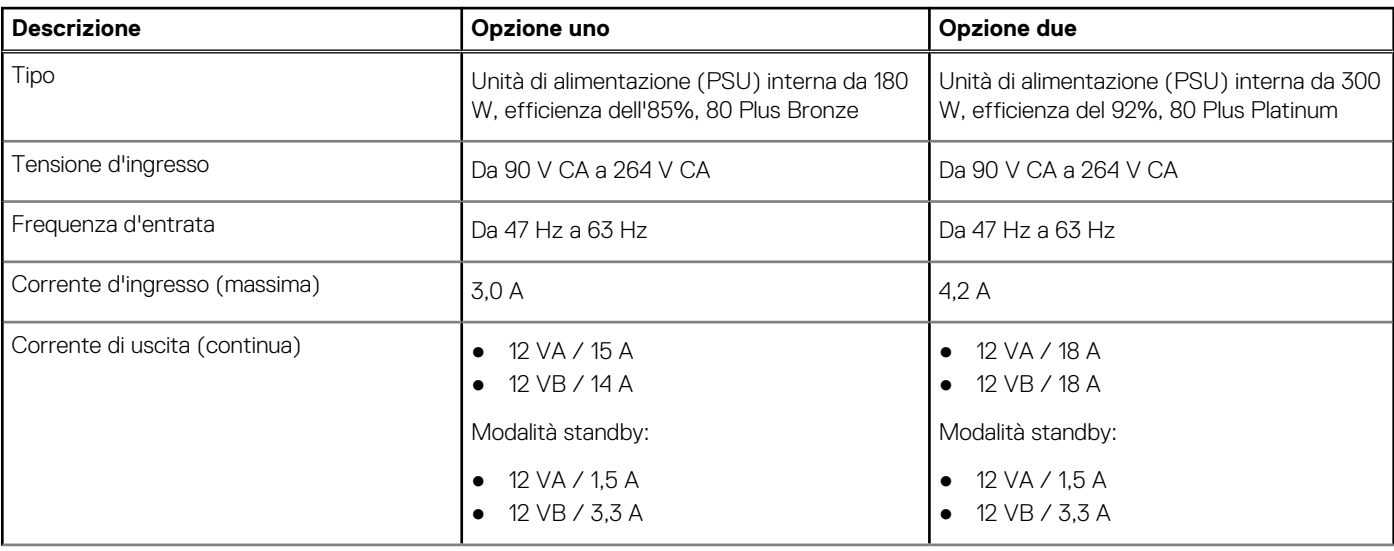

#### <span id="page-19-0"></span>**Tabella 14. Potenza nominale (continua)**

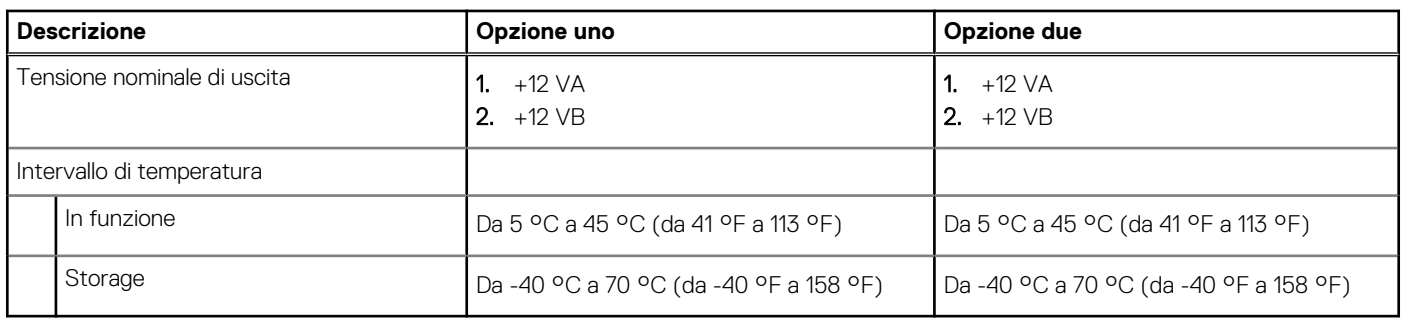

### **Connettore dell'alimentatore**

La tabella seguente elenca le specifiche del connettore dell'alimentatore di OptiPlex Small Form Factor 7010.

#### **Tabella 15. Connettore dell'alimentatore**

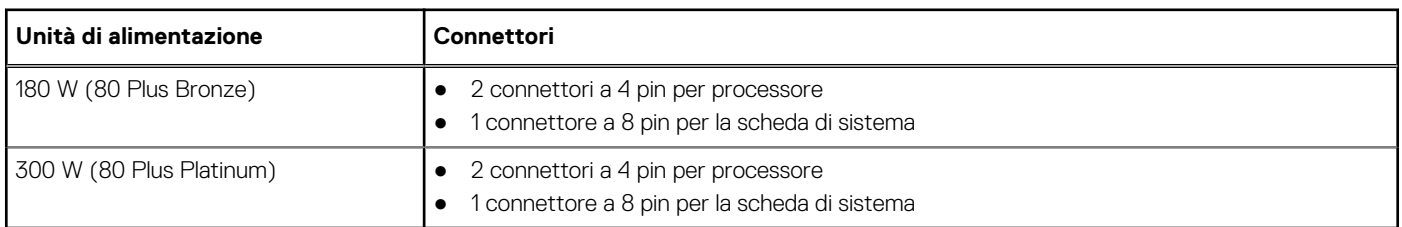

## **GPU - Integrata**

La seguente tabella elenca le specifiche della GPU integrata supportata da OptiPlex Small Form Factor 7010.

#### **Tabella 16. GPU - Integrata**

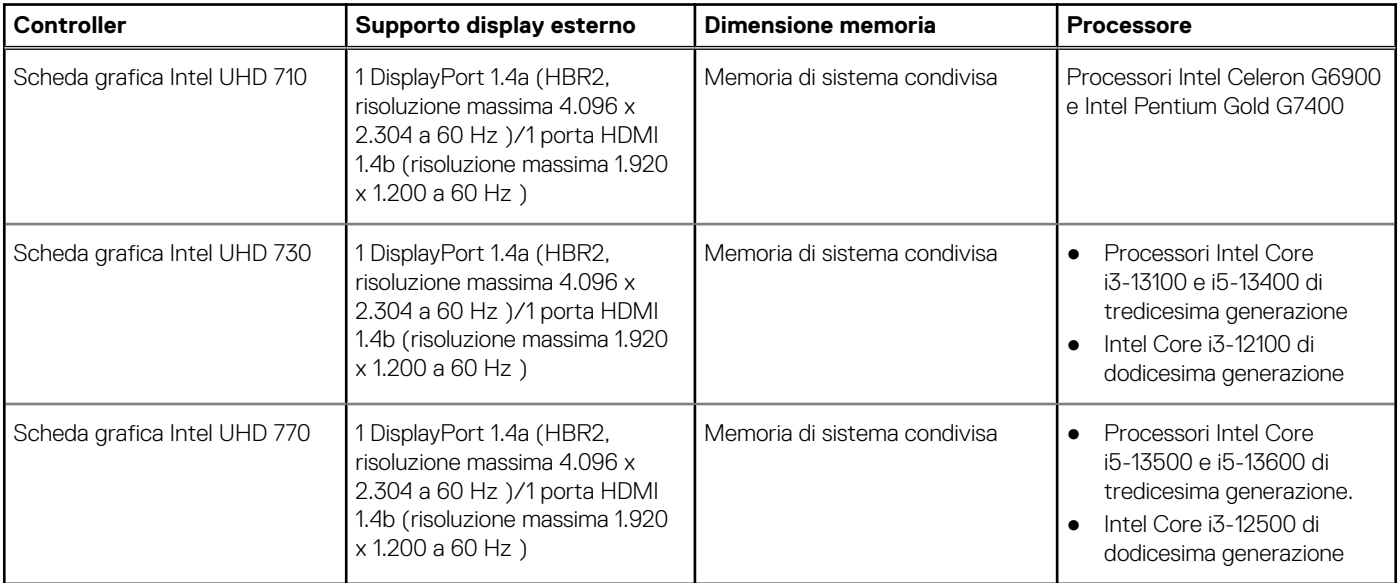

### <span id="page-20-0"></span>**Risoluzione della porta video (GPU - integrata)**

#### **Tabella 17. Risoluzione della porta video (GPU - integrata)**

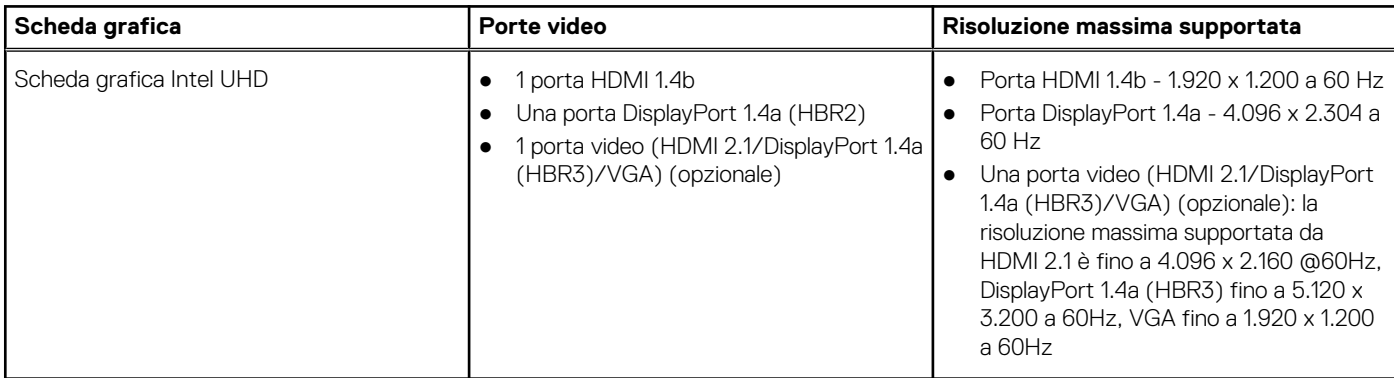

### **Supporto per display esterno (GPU - integrata)**

### Supporto del display per la scheda grafica integrata

#### **Tabella 18. Specifiche del supporto del display**

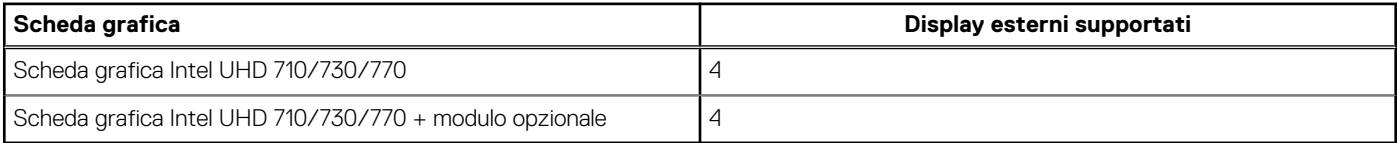

**N.B.:** MST/collegamento daisy-chain supporta 4 display.

## **GPU - Dedicata**

La seguente tabella elenca le specifiche della GPU dedicata supportata da OptiPlex Small Form Factor 7010.

#### **Tabella 19. GPU - Dedicata**

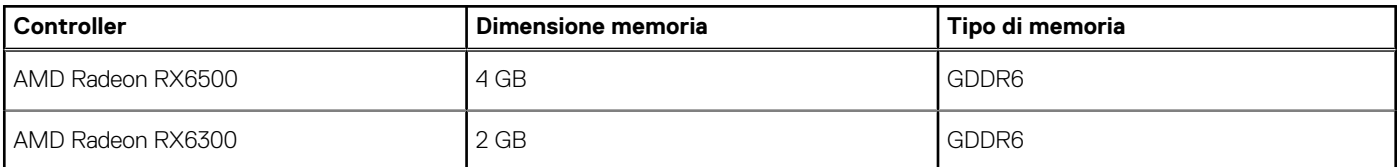

## **Supporto per display esterno (GPU - dedicato)**

#### **Tabella 20. Supporto per display esterno (GPU - dedicato)**

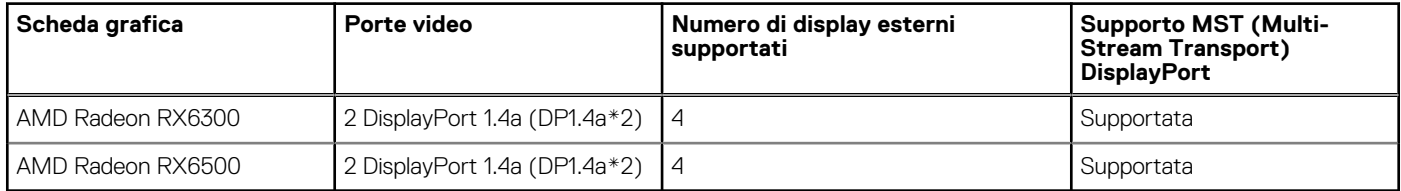

<span id="page-21-0"></span>**N.B.:** Multi-Stream Transport (MST) DisplayPort consente di collegare a margherita i monitor dotati di porte DisplayPort 1.2 e [successive e con supporto MST. Per ulteriori informazioni sull'utilizzo del multi-stream transport DisplayPort, vedere il sito del](https://www.dell.com/support)  supporto Dell.

## **Sicurezza hardware**

La seguente tabella fornisce le specifiche di sicurezza hardware di OptiPlex Small Form Factor 7010.

#### **Tabella 21. Sicurezza hardware**

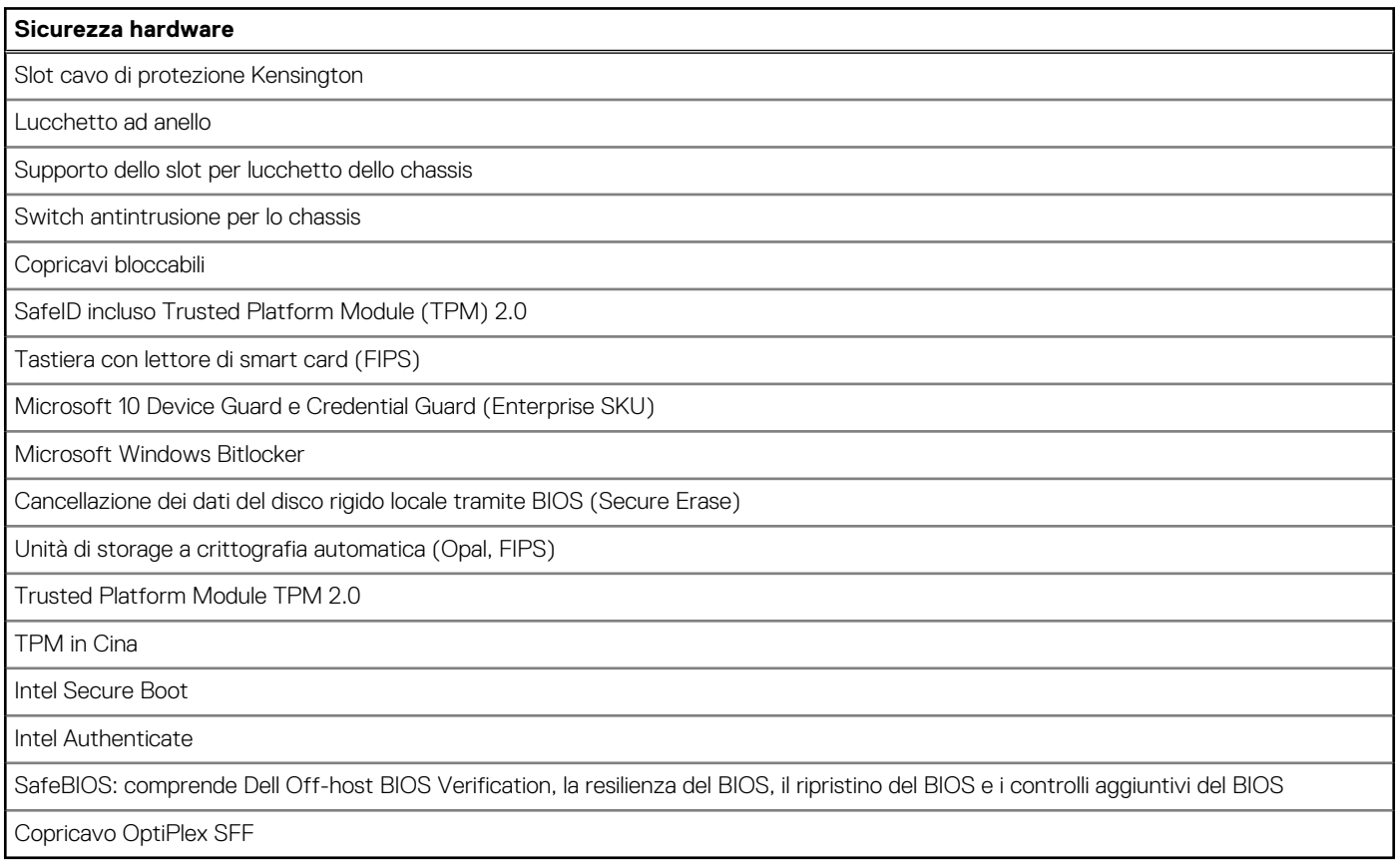

## **Caratteristiche ambientali**

La seguente tabella fornisce le specifiche ambientali di OptiPlex Small Form Factor 7010.

#### **Tabella 22. Caratteristiche ambientali**

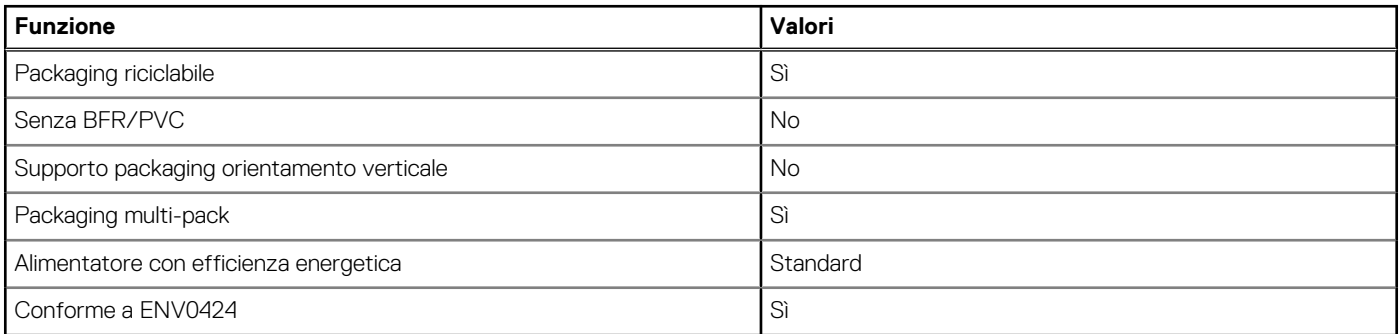

(i) N.B.: Il packaging in fibra di legno contiene almeno il 35% di materiale riciclato per peso totale della fibra di legno. Il packaging che non contiene fibra di legno può essere dichiarata Non Applicabile. I criteri previsti richiesti per EPEAT 2018.

## <span id="page-22-0"></span>**Conformità alle normative**

La seguente tabella fornisce la conformità alle normative di OptiPlex Small Form Factor 7010.

#### **Tabella 23. Conformità alle normative**

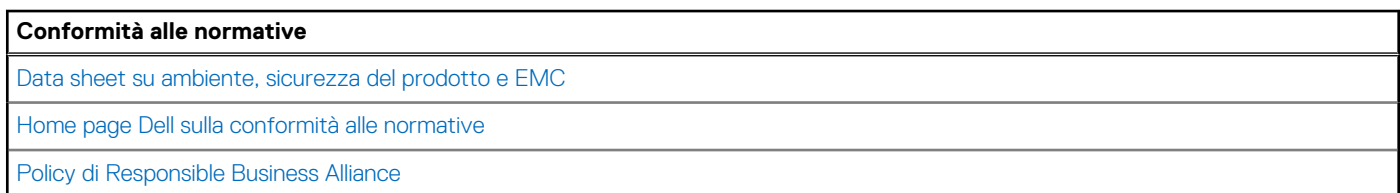

## **Condizioni dell'ambiente operativo e di storage**

La seguente tabella elenca le specifiche operative e di storage di OptiPlex Small Form Factor 7010.

**Livello di sostanze contaminanti trasmesse per via aerea:** G1 come definito da ISA-S71.04-1985

#### **Tabella 24. Ambiente del computer**

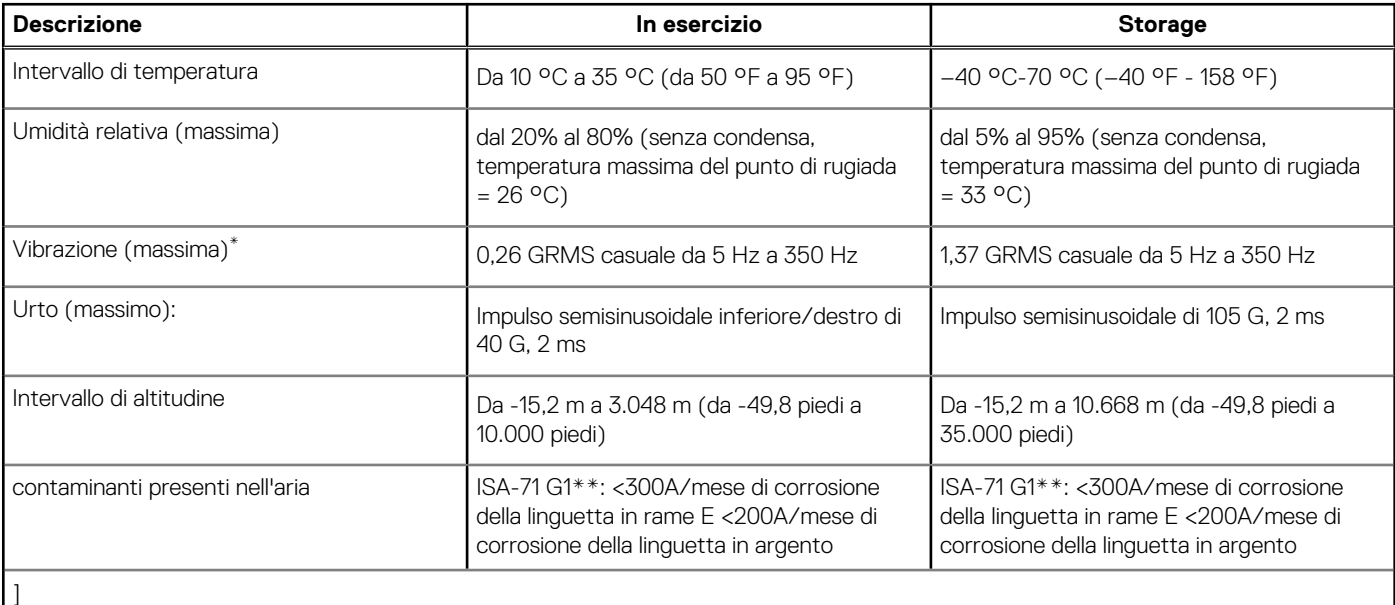

**ATTENZIONE: Le gamme di temperatura di esercizio e di stoccaggio possono variare tra i componenti, pertanto il funzionamento o lo stoccaggio del dispositivo al di fuori di questi intervalli può influire sulle prestazioni dei componenti.**

\* Misurata utilizzando uno spettro a vibrazione casuale che simula l'ambiente dell'utente.

† Misurata utilizzando un impulso semisinusoidale di 2 ms.

# <span id="page-23-0"></span>**Interventi sui componenti interni del computer**

## **Istruzioni di sicurezza**

Utilizzare le seguenti istruzioni di sicurezza per proteggere il computer da danni potenziali e per garantire la propria sicurezza personale. Salvo diversamente indicato, ogni procedura inclusa in questo documento presuppone che siano state lette le informazioni sulla sicurezza spedite assieme al computer.

- **AVVERTENZA: Prima di effettuare interventi sui componenti interni, leggere le informazioni sulla sicurezza fornite**   $\mathbb{A}$ **[assieme al computer. Per maggiori informazioni sulle best practice relative alla sicurezza, consultare la home page](https://www.dell.com/regulatory_compliance)  Conformità alle normative.**
- **AVVERTENZA: Scollegare tutte le sorgenti di alimentazione prima di aprire il coperchio o i pannelli del computer. Dopo**   $\bigwedge$ **aver eseguito gli interventi sui componenti interni del computer, ricollocare tutti i coperchi, i pannelli e le viti prima di collegare il computer alla presa elettrica.**

**ATTENZIONE: Per evitare danni al computer, assicurarsi che la superficie di lavoro sia piana, asciutta e pulita.**

**ATTENZIONE: Per evitare danni ai componenti e alle schede, maneggiarli dai bordi ed evitare di toccare i piedini e i contatti.**

**ATTENZIONE: L'utente dovrà eseguire solo interventi di risoluzione dei problemi e le riparazioni nella misura autorizzata e secondo le direttive ricevute dal team del supporto tecnico Dell. I danni dovuti alla manutenzione non autorizzata da [Dell non sono coperti dalla garanzia. Consultare le istruzioni relative alla sicurezza fornite con il prodotto o alla home](https://www.dell.com/regulatory_compliance)  page Conformità alle normative.**

- **ATTENZIONE: Prima di toccare qualsiasi componente interno del computer, scaricare a terra l'elettricità statica del corpo toccando una superficie metallica non verniciata, ad esempio sul retro del computer. Durante il lavoro, toccare a intervalli regolari una superficie metallica non verniciata per scaricare l'eventuale elettricità statica, che potrebbe danneggiare i componenti interni.**
- **ATTENZIONE: Per scollegare un cavo, afferrare il connettore o la linguetta di rilascio, non il cavo stesso. Alcuni cavi sono dotati di connettori con linguette di bloccaggio o di viti a testa zigrinata che è necessario sganciare prima di scollegare il cavo. Quando si scollegano i cavi, mantenerli allineati uniformemente per evitare di piegare eventuali piedini dei connettori. Quando si collegano i cavi, accertarsi che le porte e i connettori siano orientati e allineati correttamente.**

**ATTENZIONE: Premere ed estrarre eventuali schede installate nel lettore di schede multimediali.**

**ATTENZIONE: Fare attenzione quando si manipolano le batterie ricaricabili agli ioni di litio dei notebook. Le batterie rigonfie non devono essere utilizzate e devono essere sostituite e smaltite nel modo corretto.**

**N.B.:** Il colore del computer e di alcuni componenti potrebbe apparire diverso da quello mostrato in questo documento.

### **Prima di intervenire sui componenti interni del computer**

#### **Informazioni su questa attività**

**N.B.:** Le immagini contenute in questo documento possono differire a seconda della configurazione ordinata.

#### **Procedura**

- 1. Salvare e chiudere tutti i file aperti e uscire da tutte le applicazioni in esecuzione.
- 2. Arrestare il computer. Per sistemi operativi Windows, fare clic su **Start** > **Power** > **Shut down**.

<span id="page-24-0"></span>**N.B.:** Se si utilizza un sistema operativo diverso, consultare la documentazione relativa alle istruzioni sullo spegnimento del sistema operativo.

- 3. Scollegare il computer e tutte le periferiche collegate dalle rispettive prese elettriche.
- Scollegare tutti i dispositivi e le periferiche di rete collegati, come tastiera, mouse e monitor, dal computer.

**ATTENZIONE: Per disconnettere un cavo di rete, scollegare prima il cavo dal computer, quindi dal dispositivo di rete.**

5. Rimuovere qualsiasi scheda flash e disco ottico dal computer, se applicabile.

### **Precauzioni di sicurezza**

Il capitolo dedicato alle precauzioni di sicurezza fornisce istruzioni dettagliate su cosa fare prima di procedere allo smontaggio.

Prima di eseguire procedure di installazione o riparazione che prevedono operazioni di smontaggio o riassemblaggio, osservare le seguenti precauzioni.

- Spegnere il computer e tutte le periferiche collegate.
- Scollegare il computer e tutte le periferiche collegate dall'alimentazione CA.
- Scollegare dal computer tutti i cavi di rete, telefonici e delle linee di telecomunicazione.
- Per evitare il rischio di scariche elettrostatiche, quando si interviene all'interno di desktop utilizzare un Service Kit ESD.
- Dopo aver rimosso un componente del computer, posizionarlo con cura su un tappetino antistatico.
- Indossare scarpe con suole di gomma isolanti per ridurre la possibilità di elettrocuzione.
- Dopo lo scollegamento, premere e tenere premuto per 15 secondi il pulsante di accensione per scaricare l'energia residua nella scheda di sistema.

#### Alimentazione in standby

I prodotti Dell con alimentazione in standby devono essere scollegati dalla presa elettrica prima di aprire il case. I sistemi con alimentazione in standby rimangono alimentati anche da spenti. L'alimentazione interna consente di accendere (Wake on LAN) e mettere in sospensione il computer da remoto, con in più altre funzionalità avanzate di gestione dell'alimentazione.

#### Accoppiamento

Il metodo dell'accoppiamento consente di collegare due o più conduttori di messa a terra allo stesso potenziale elettrico. Questa operazione viene eseguita utilizzando un kit di servizio ESD (scariche elettrostatiche). Nel collegare un cavo di associazione, controllare che sia collegato all'hardware bare metal e mai a una superficie in metallo non verniciato o in altro materiale. Il cinturino da polso deve essere stretto e a contatto con la pelle; prima di effettuare l'associazione con l'apparecchiatura, l'utente deve rimuovere tutti i gioielli, ad esempio orologi, braccialetti o anelli.

### **Scariche elettrostatiche - Protezione ESD**

Le scariche elettrostatiche sono una delle preoccupazioni principali quando si maneggiano componenti elettronici, in particolare se molto sensibili, come le schede di espansione, i processori, i moduli di memoria e le schede di sistema. Persino la minima scarica può danneggiare i circuiti anche in modo imprevisto, ad esempio con problemi intermittenti o una minore durata del prodotto. Mentre il settore spinge per ridurre i requisiti di alimentazione a fronte di una maggiore densità, la protezione ESD interessa sempre di più.

A causa della maggiore densità dei semiconduttori utilizzati negli ultimi prodotti Dell, ora la sensibilità ai possibili danni da elettricità statica è superiore rispetto al passato. Per questo motivo, alcuni metodi precedentemente approvati per la gestione dei componenti non sono più validi.

Due tipi di protezione contro i danni da scariche elettrostatiche sono i guasti gravi e intermittenti.

- Guasti gravi: rappresentano circa il 20% degli errori da ESD. Il danno provoca una perdita di funzionalità del dispositivo immediata e completa. Un esempio di guasto grave è quello di una memoria DIMM che, dopo una scossa elettrostatica, genera un sintomo "No POST/No Video" emettendo un segnale acustico di memoria mancante o non funzionante.
- Guasti intermittenti: rappresentano circa l'80% degli errori da ESD. L'elevato tasso di errori intermittenti indica che la maggior parte dei danni che si verificano non è immediatamente riconoscibile. Il modulo DIMM riceve una scossa elettrostatica, ma il tracciato è solo indebolito e non produce sintomi osservabili nell'immediato. La traccia indebolita può impiegare settimane o mesi prima di manifestare problemi e nel frattempo può compromettere l'integrità della memoria, errori di memoria intermittenti, ecc.

Il danno più difficile da riconoscere e risolvere i problemi è l'errore intermittente.

<span id="page-25-0"></span>Per prevenire danni ESD, eseguire le seguenti operazioni:

- Utilizzare un cinturino ESD cablato completo di messa a terra. Le cinghie antistatiche senza fili non forniscono una protezione adeguata. Toccare lo chassis prima di maneggiarne i componenti non garantisce un'adeguata protezione alle parti più sensibili ai danni da ESD.
- Tutti questi componenti vanno maneggiati in un'area priva di elettricità statica. Se possibile, utilizzare rivestimenti antistatici da pavimento e da scrivania.
- Quando si estrae dalla confezione un componente sensibile all'elettricità statica, non rimuoverlo dall'involucro antistatico fino al momento dell'installazione. Prima di aprire la confezione antistatica, scaricare l'elettricità statica dal proprio corpo.
- Prima di trasportare un componente sensibile all'elettricità statica, riporlo in un contenitore o una confezione antistatica.

### **Service Kit sul campo ESD**

Il Service Kit non monitorato è quello utilizzato più comunemente. Ogni Service Kit include tre componenti principali: tappetino antistatico, cinturino da polso e cavo per l'associazione.

### Componenti di un Service Kit ESD di assistenza sul campo

I componenti di un Service Kit ESD di assistenza sul campo sono:

- **Tappetino antistatico** il tappetino antistatico è dissipativo e i componenti possono essere posizionati su di esso durante le procedure di assistenza. Quando si utilizza un tappetino antistatico, il cinturino da polso deve essere stretto e il cavo di associazione collegato al tappetino e a un qualsiasi componente bare metal del computer al quale si lavora. Dopodiché, è possibile rimuovere i componenti per la manutenzione dal sacchetto di protezione ESD e posizionarli direttamente sul tappetino. Gli elementi sensibili alle scariche elettrostatiche possono essere maneggiati e riposti in tutta sicurezza in mano, sul tappetino ESD, nel computer o dentro una borsa ESD.
- **Cinturino da polso e cavo di associazione -** Il cinturino da polso e il cavo di associazione possono essere collegati direttamente al polso e all'hardware bare metal se non è necessario il tappetino ESD oppure al tappetino antistatico per proteggere l'hardware momentaneamente riposto sul tappetino. Il collegamento fisico del cinturino da polso e del cavo di associazione fra l'utente, il tappetino ESD e l'hardware è noto come "associazione". Utilizzare i kit di servizio solo con un cinturino da polso, un tappetino e un cavo di associazione. Non utilizzare mai cinturini da polso senza cavi. Tenere sempre presente che i fili interni del cinturino da polso sono soggetti a danni da normale usura e vanno controllati regolarmente con l'apposito tester per evitare accidentali danni all'hardware ESD. Si consiglia di testare il cinturino da polso e il cavo di associazione almeno una volta alla settimana.
- Tester fascetta ESD I fili interni della fascetta antistatica sono soggetti a usura. Quando si utilizza un kit non monitorato, è buona norma testare regolarmente il cinturino prima di ogni intervento di assistenza on-site e, comunque, almeno una volta alla settimana. Il modo migliore per testare il cinturino da polso è utilizzare l'apposito tester. Se non si dispone di un tester per il cinturino da polso, rivolgersi alla sede regionale per richiederne uno. Per eseguire il test, collegare al tester il cavo di associazione del cinturino legato al polso e spingere il pulsante di esecuzione del test. Se il test ha esito positivo, si accende un LED verde; nel caso contrario, si accender un LED rosso.
- **Elementi isolanti -** È fondamentale che i dispositivi sensibili alle scariche elettrostatiche, come gli alloggiamenti in plastica del dissipatore di calore, siano lontani dalle parti interne con funzione di isolamento, che spesso sono altamente cariche.
- **Ambiente di lavoro -** Prima di implementare il Service Kit ESD, valutare la situazione presso la sede del cliente. Ad esempio, distribuire il kit in un ambiente server è diverso dal farlo in un ambiente desktop o di un notebook. I server sono solitamente installati in rack all'interno di un data center, mentre i desktop o i notebook si trovano in genere sulle scrivanie degli uffici. Prediligere sempre un'area di lavoro ampia e piatta, priva di ingombri e sufficientemente grande da potervi riporre il kit ESD lasciando ulteriore spazio per il tipo di computer da riparare. Inoltre, l'ambiente di lavoro deve essere tale da non consentire scariche elettrostatiche. Prima di maneggiare i componenti hardware, controllare che i materiali isolanti presenti nell'area di lavoro, come il polistirolo e altri materiali plastici, si trovino sempre ad almeno 30 cm di distanza dalle parti sensibili.
- **Imballaggio sensibile alle cariche elettrostatiche -** I dispositivi sensibili alle scariche elettrostatiche devono essere imballati con materiale antistatico, preferibilmente borse antistatiche. Tuttavia, il componente danneggiato deve essere sempre restituito nella stessa borsa e nello stesso imballaggio ESD del componente nuovo. La borsa ESD deve essere ripiegata e richiusa con nastro avvolto; utilizzare inoltre lo stesso materiale di imballaggio della scatola originale del componente nuovo. Al momento di rimuoverli dalla confezione, i dispositivi sensibili alle scariche elettrostatiche devono essere riposti solo su superfici di lavoro protette dalle scariche ESD e mai sopra la borsa, che è protetta solo all'interno. Questi elementi possono essere maneggiati e riposti solo sul tappetino ESD, nel computer o dentro una borsa antistatica.
- **Trasporto di componenti sensibili -** Quando si trasportano componenti sensibili alle scariche elettrostatiche, ad esempio le parti di ricambio o componenti da restituire a Dell, per la sicurezza del trasporto è fondamentale riporli all'interno di sacchetti antistatici.

### <span id="page-26-0"></span>Riepilogo della protezione ESD

Si consiglia di usare sempre la normale protezione ESD cablata con cinturino per la messa a terra e il tappetino antistatico protettivo per la manutenzione di prodotti Dell. Inoltre, durante la manutenzione è fondamentale mantenere i componenti sensibili separati da tutte le parti dell'isolamento e utilizzare sacchetti antistatici per il trasporto dei componenti sensibili.

### **Trasporto dei componenti sensibili**

Quando si trasportano componenti sensibili alle scariche elettrostatiche, ad esempio le parti di ricambio o componenti da restituire a Dell, per la sicurezza del trasporto è fondamentale riporli all'interno di sacchetti antistatici.

### Sollevamento delle apparecchiature

Rispettare le seguenti linee guida nel sollevare le apparecchiature pesanti:

**ATTENZIONE: Non sollevare pesi superiori a 50 libbre. Chiedere sempre l'aiuto necessario oppure utilizzare un dispositivo di sollevamento meccanico.**

- 1. Ottenere in condizioni di stabilità. Per una buona stabilità, mantenere i piedi distanziati l'uno dall'altro, con le punte rivolte all'esterno.
- 2. Contrarre i muscoli addominali. Gli addominali supportano la spina dorsale nell'eseguire il sollevamento, controbilanciando la forza del carico.
- 3. Sollevarsi facendo leva sulle gambe, anziché sulla schiena.
- 4. Mantenere il carico vicino. Più sarà vicino alla schiena, meno la solleciterà.
- 5. Mantenere la schiena dritta, sia nel sollevare che nel riporre a terra il carico. Non aggiungere il peso del corpo al carico. Evitare la torsione del corpo e della schiena.
- 6. Per riporre il carico a terra, ripetere gli stessi accorgimenti.

### **Dopo aver effettuato interventi sui componenti interni del computer**

#### **Informazioni su questa attività**

**ATTENZIONE: Lasciare viti sparse o allentate all'interno del computer potrebbe danneggiarlo gravemente.**

#### **Procedura**

- 1. Ricollocare tutte le viti e accertarsi che non rimangano viti sparse all'interno del computer.
- 2. Collegare eventuali periferiche, cavi o dispositivi esterni rimossi prima di aver iniziato gli interventi sul computer.
- 3. Ricollocare eventuali schede multimediali, dischi e qualsiasi altra parte rimossa prima di aver iniziato gli interventi sul computer.
- 4. Collegare il computer e tutte le periferiche collegate alle rispettive prese elettriche.
- 5. Accendere il computer.

### **BitLocker**

**ATTENZIONE: Se BitLocker non è sospeso prima di aggiornare il BIOS, al successivo riavvio il sistema non riconoscerà il tasto BitLocker. Verrà richiesto di immettere la chiave di ripristino per proseguire e il sistema lo richiederà a ogni riavvio. Se la chiave di ripristino non è nota, ciò potrebbe causare una perdita di dati o una reinstallazione non necessaria del sistema operativo. Per ulteriori informazioni su questo argomento, consultare l'articolo della knowledge base: [Aggiornamento del BIOS sui sistemi Dell con BitLocker abilitato.](https://www.dell.com/support/kbdoc/000134415)**

L'installazione dei seguenti componenti attiva BitLocker:

- Unità disco rigido o unità SSD
- Scheda di sistema

## <span id="page-27-0"></span>**Strumenti consigliati**

Le procedure in questo documento potrebbero richiedere i seguenti strumenti:

- Cacciavite a croce n. 0
- Cacciavite a croce n. 1
- Cacciavite Torx n. 5 (T5)
- Spudger di plastica

## **Elenco viti**

**(i)** N.B.: Durante la rimozione delle viti da un componente, si consiglia di prendere nota del tipo e del numero di viti, per poi posizionarle in una scatola apposita. Ciò assicura che vengano usati numeri e tipi di viti corretti una volta sostituito il componente.

**N.B.:** Alcuni computer hanno superfici magnetiche. Assicurarsi che le viti non rimangano attaccate a tali superfici durante la sostituzione di un componente.

**N.B.:** Il colore della vite può variare in base alla configurazione ordinata.

#### **Tabella 25. Elenco viti**

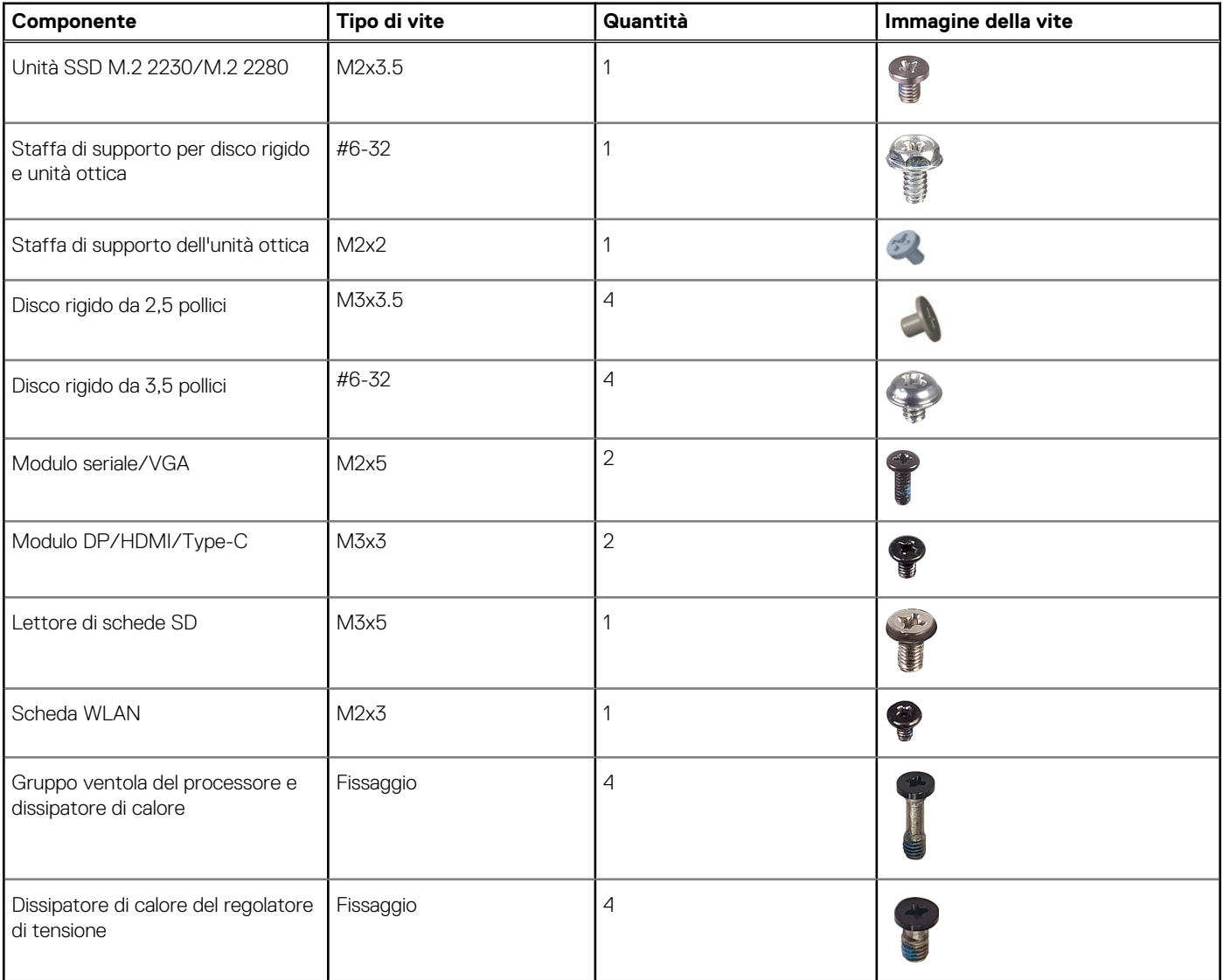

#### <span id="page-28-0"></span>**Tabella 25. Elenco viti (continua)**

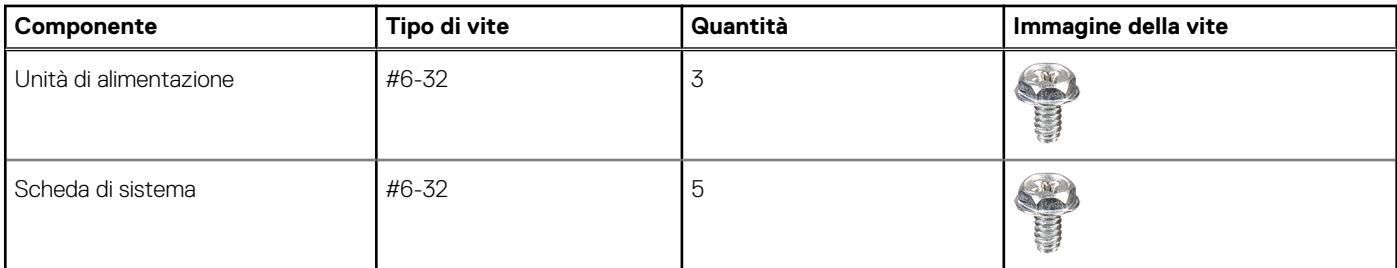

### **Componenti principali di OptiPlex Small Form Factor 7010**

L'immagine seguente mostra i componenti principali di OptiPlex Small Form Factor 7010.

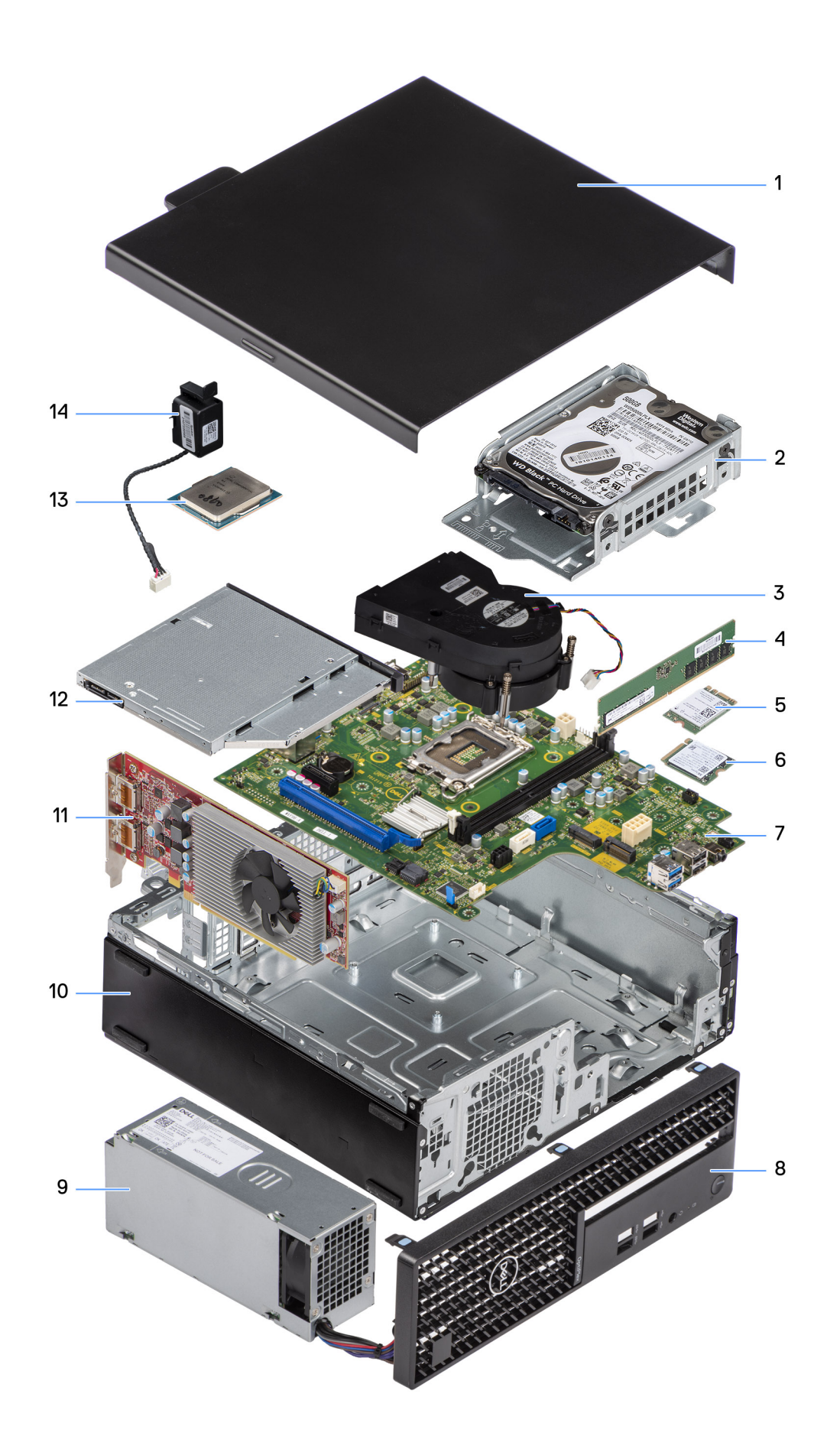

- 
- 3. Gruppo del dissipatore di calore e della ventola 4. Modulo di memoria
- 5. Scheda senza fili 6. Unità SSD M.2
- 7. Scheda di sistema 8. Pannello anteriore
- 9. Unità di alimentazione in controlle di controlle di controlle di controlle di controlle di controlle di controlle di controlle di controlle di controlle di controlle di controlle di controlle di controlle di controlle d
- 11. Scheda di espansione 12. Unità ottica
- 13. Processore 14. Altoparlante
- 1. Pannello laterale 2. Gruppo disco rigido
	-
	-
	-
	-
	-
	-

**N.B.:** Dell fornisce un elenco di componenti e i relativi numeri parte della configurazione del sistema originale acquistata. Queste parti sono disponibili in base alle coperture di garanzia acquistate dal cliente. Contattare il proprio responsabile vendite Dell per le opzioni di acquisto.

# <span id="page-31-0"></span>**Rimozione e installazione del coperchio laterale**

## **Rimozione del coperchio laterale**

#### **Prerequisiti**

1. Seguire le procedure descritte in [Prima di effettuare interventi sui componenti interni del computer.](#page-23-0)

#### **Informazioni su questa attività**

La seguente immagine indica la posizione del coperchio laterale e fornisce una rappresentazione visiva della procedura di installazione.

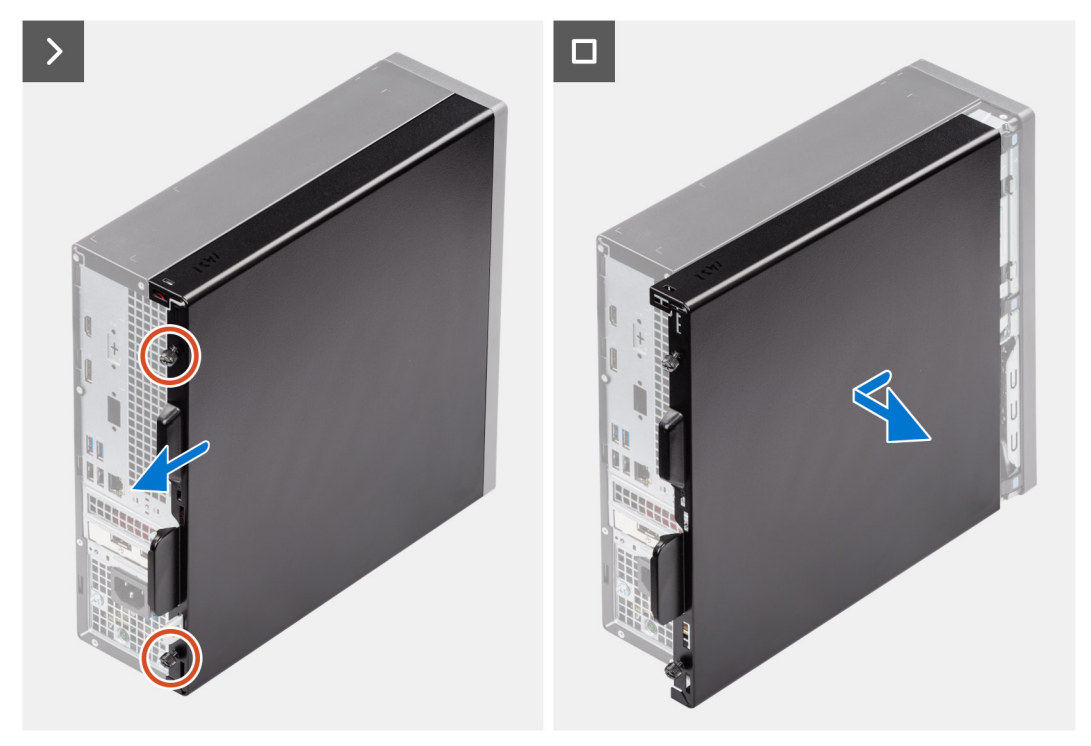

#### **Procedura**

- 1. Allentare le due viti che fissano il pannello laterale allo chassis.
- 2. Far scorrere il coperchio laterale verso la parte posteriore del computer.
- 3. Sollevare il coperchio laterale dallo chassis.

## **Installazione del coperchio laterale**

#### **Prerequisiti**

Se si sta sostituendo un componente, rimuovere quello esistente prima di eseguire la procedura di installazione.

#### **Informazioni su questa attività**

Le seguenti immagini indicano la posizione del coperchio laterale e forniscono una rappresentazione visiva della procedura di installazione.

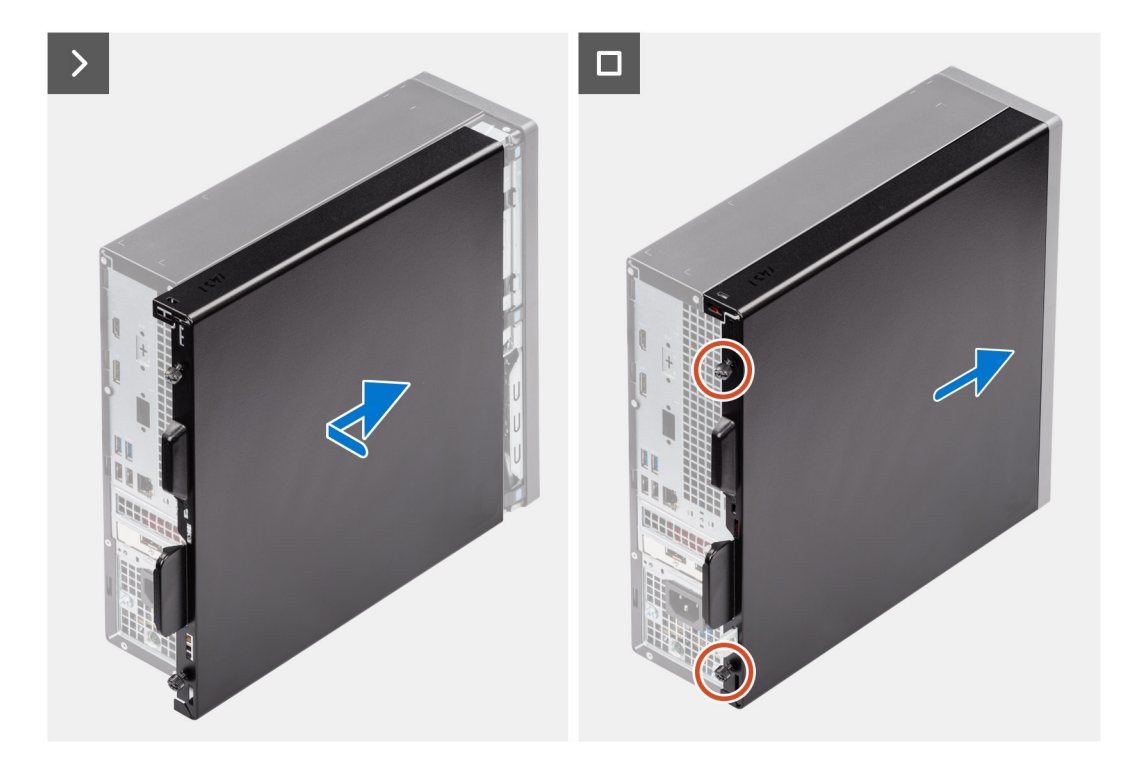

#### **Procedura**

- 1. Allineare le linguette del coperchio laterale agli slot presenti sullo chassis.
- 2. Far scorrere il coperchio laterale verso la parte anteriore del computer.
- 3. Ricollocare le due viti di fissaggio che fissano il pannello laterale allo chassis.

#### **Fasi successive**

1. Seguire le procedure descritte in [Dopo aver effettuato gli interventi sui componenti interni del computer.](#page-26-0)

# <span id="page-33-0"></span>**Rimozione e installazione della batteria a bottone**

## **Rimozione della batteria a bottone**

**AVVERTENZA: Questo computer contiene una batteria a bottone e richiede l'intervento di tecnici specializzati.**

**ATTENZIONE: La rimozione della batteria a bottone cancella il CMOS e reimposta le impostazioni del BIOS.**

#### **Prerequisiti**

- 1. Seguire le procedure descritte in [Prima di effettuare interventi sui componenti interni del computer.](#page-23-0)
- 2. Rimuovere il [pannello laterale.](#page-31-0)

#### **Informazioni su questa attività**

La seguente immagine indica la posizione della batteria a bottone e fornisce una rappresentazione visiva della procedura di rimozione.

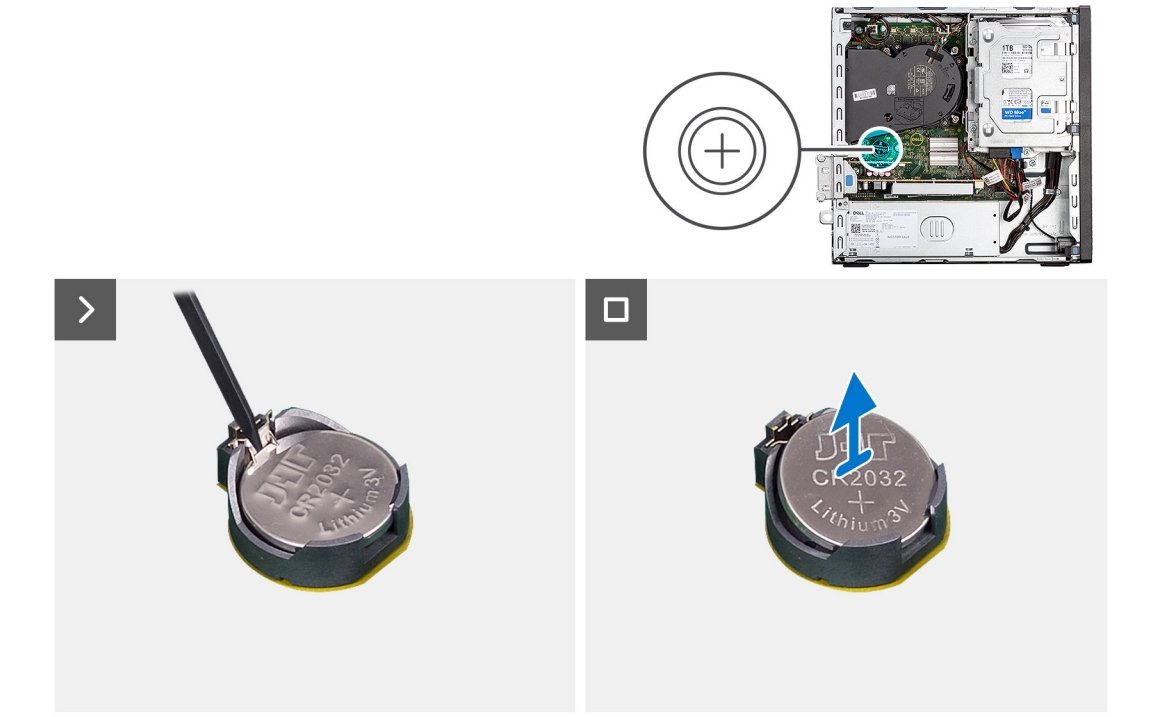

#### **Procedura**

- 1. Spingere la leva di sblocco della batteria a bottone sul socket della batteria a bottone per sbloccare la batteria dal socket.
- 2. Rimuovere la batteria a bottone.

## **Installazione della batteria a bottone**

**AVVERTENZA: Questo computer contiene una batteria a bottone e richiede l'intervento di tecnici specializzati.**

#### **Prerequisiti**

Se si sta sostituendo un componente, rimuovere quello esistente prima di eseguire la procedura di installazione.

#### **Informazioni su questa attività**

La seguente immagine indica la posizione dell'altoparlante e fornisce una rappresentazione visiva della procedura di installazione.

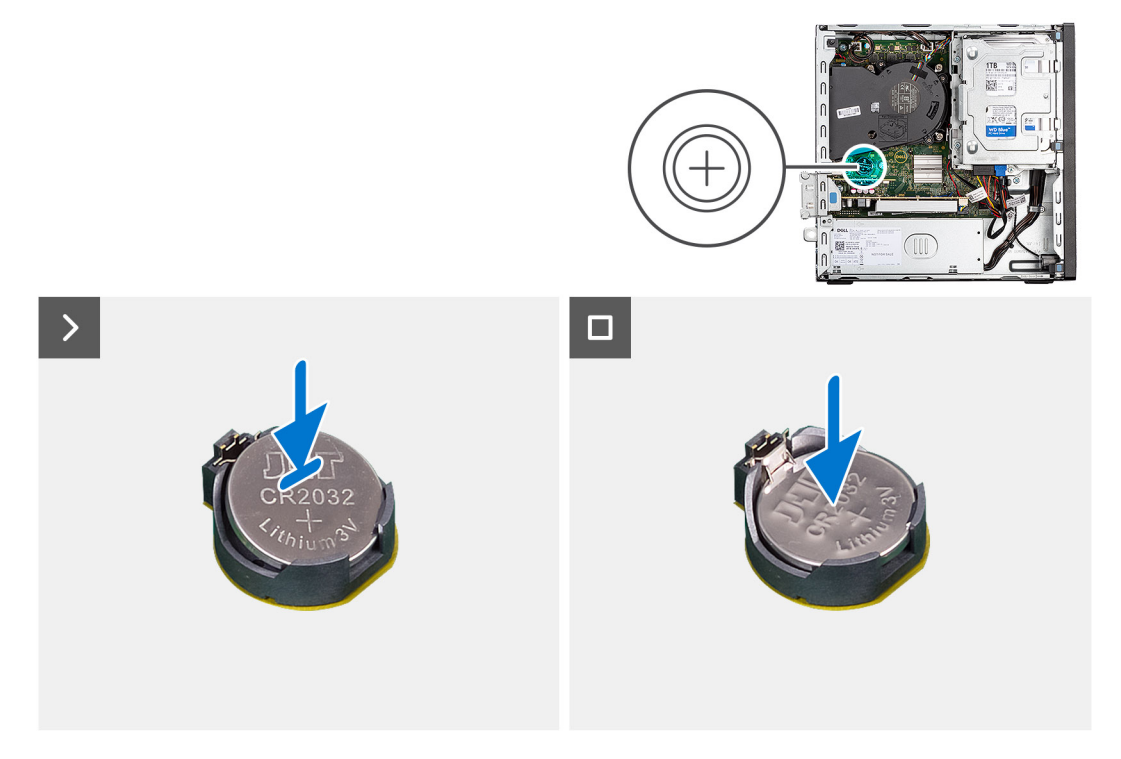

#### **Procedura**

Inserire la batteria a bottone nel socket con il lato positivo (+) rivolto verso l'alto e far scattare la batteria in posizione.

#### **Fasi successive**

- 1. Installare il [pannello laterale.](#page-31-0)
- 2. Seguire le procedure descritte in [Dopo aver effettuato gli interventi sui componenti interni del computer.](#page-26-0)

# **Rimozione e installazione delle unità sostituibili dal cliente (CRU)**

**7**

<span id="page-35-0"></span>I componenti sostituibili in questo capitolo sono le unità sostituibili dal cliente (CRU).

**ATTENZIONE: I clienti possono sostituire solo le unità sostituibili dal cliente (CRU) seguendo le precauzioni di sicurezza e le procedure di sostituzione.**

 $\bigcirc$ **N.B.:** Le immagini contenute in questo documento possono differire a seconda della configurazione ordinata.

### **Cornice anteriore**

### **Rimozione del pannello anteriore**

#### **Prerequisiti**

- 1. Seguire le procedure descritte in [Prima di effettuare interventi sui componenti interni del computer.](#page-23-0)
- 2. Rimuovere il [pannello laterale.](#page-31-0)

#### **Informazioni su questa attività**

Le immagini seguenti indicano la posizione del pannello anteriore e forniscono una rappresentazione visiva della procedura di rimozione.
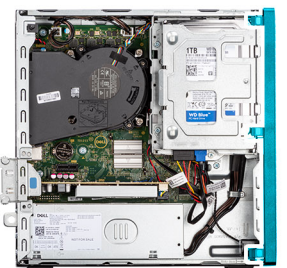

<span id="page-36-0"></span>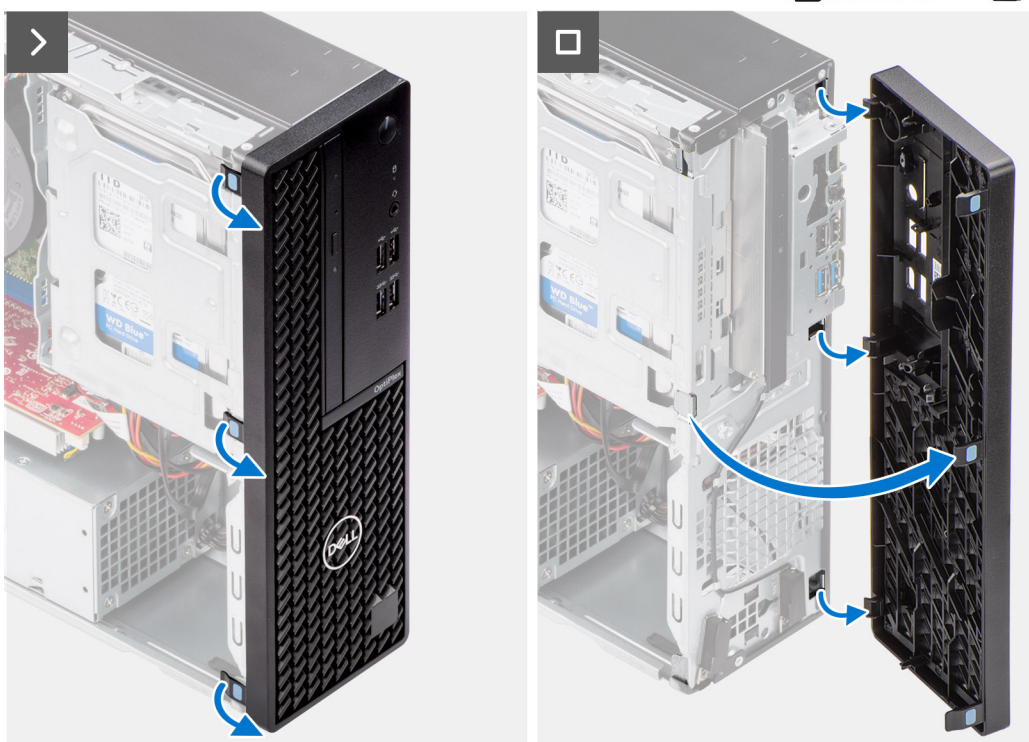

- 1. Sollevare delicatamente e rilasciare le linguette della cornice anteriore in sequenza dalla parte superiore.
- 2. Ruotare in fuori il pannello anteriore, lontano dallo chassis, e rimuovere il pannello.

## **Installazione del pannello anteriore**

### **Prerequisiti**

Se si sta sostituendo un componente, rimuovere quello esistente prima di eseguire la procedura di installazione.

### **Informazioni su questa attività**

Le immagini seguenti indicano la posizione del pannello anteriore e forniscono una rappresentazione visiva della procedura di installazione.

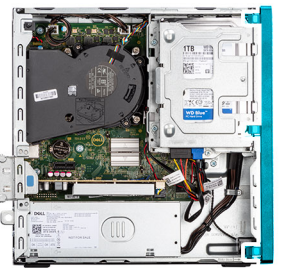

<span id="page-37-0"></span>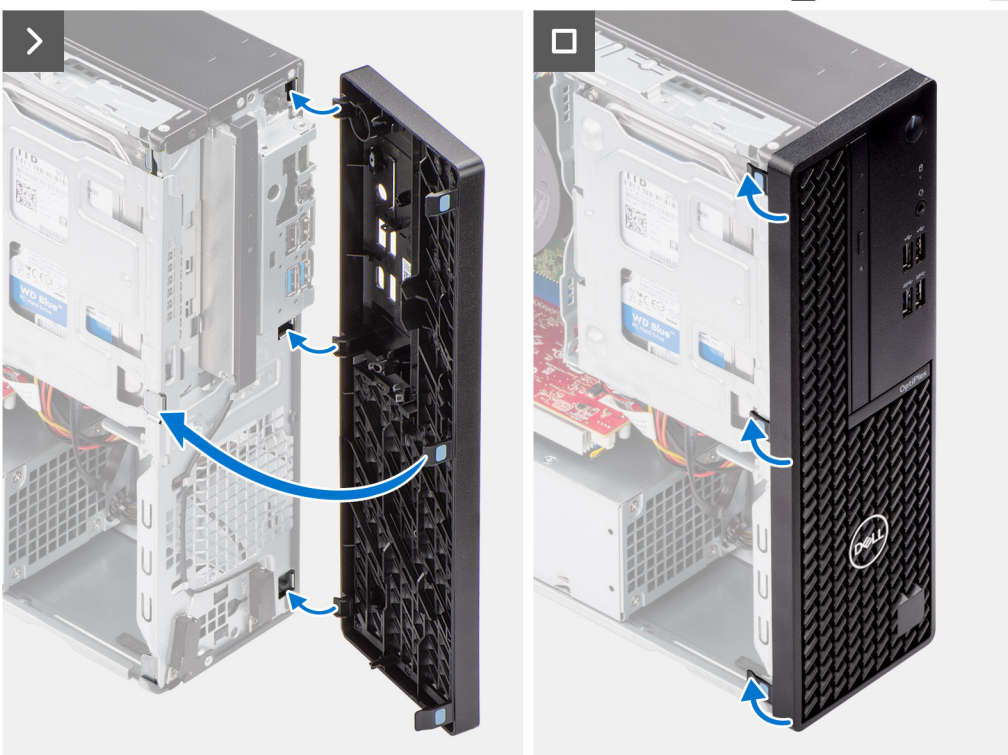

- 1. Allineare le linguette del coperchio anteriore con gli slot sullo chassis.
- 2. Ruotare il pannello anteriore verso lo chassis finché non scatta in posizione.

#### **Fasi successive**

- 1. Installare il [pannello laterale.](#page-31-0)
- 2. Seguire le procedure descritte in [Dopo aver effettuato gli interventi sui componenti interni del computer.](#page-26-0)

# **Disco rigido**

## **disco rigido da 2,5 pollici**

### **Rimozione del disco rigido da 2,5 pollici**

### **Prerequisiti**

- 1. Seguire le procedure descritte in [Prima di effettuare interventi sui componenti interni del computer.](#page-23-0)
- 2. Rimuovere il [pannello laterale.](#page-31-0)

### **Informazioni su questa attività**

La seguente immagine indica la posizione del gruppo del disco rigido da 2,5 pollici e fornisce una rappresentazione visiva della procedura di rimozione.

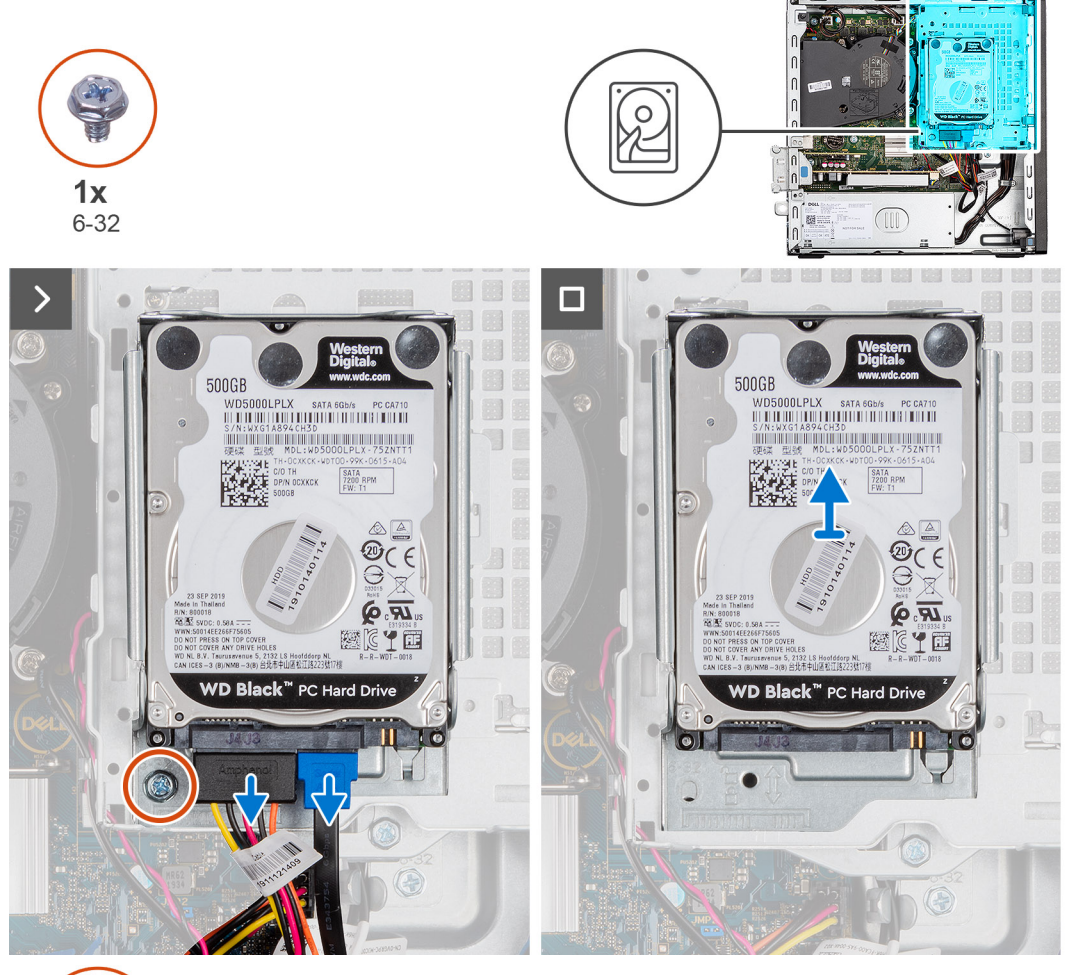

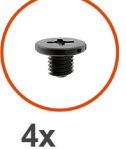

M3x3.5

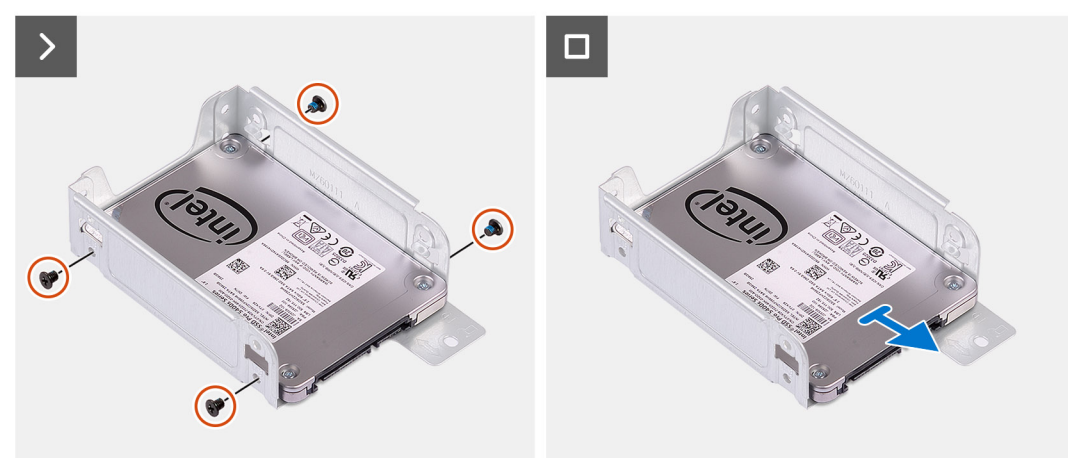

### **Procedura**

1. Scollegare i cavi dei dati e di alimentazione dal disco rigido.

- <span id="page-39-0"></span>2. Ricollocare la vite (#6-32) che fissa il cassetto del disco rigido allo chassis.
- 3. Rimuovere le quattro viti (M3x3.5) che fissano il disco rigido al relativo cassetto.
- 4. Far scorrere e sollevare il disco rigido da 2,5 pollici dal relativo cassetto.
	- **N.B.:** Prendere nota dell'orientamento o della marcatura del connettore SATA sul supporto del disco rigido, in modo da poterlo ricollocare correttamente.

### **Installazione del disco rigido da 2,5 pollici**

### **Prerequisiti**

Se si sta sostituendo un componente, rimuovere quello esistente prima di eseguire la procedura di installazione.

### **Informazioni su questa attività**

La seguente immagine indica la posizione dell'unità del disco rigido da 2,5 pollici e fornisce una rappresentazione visiva della procedura di installazione.

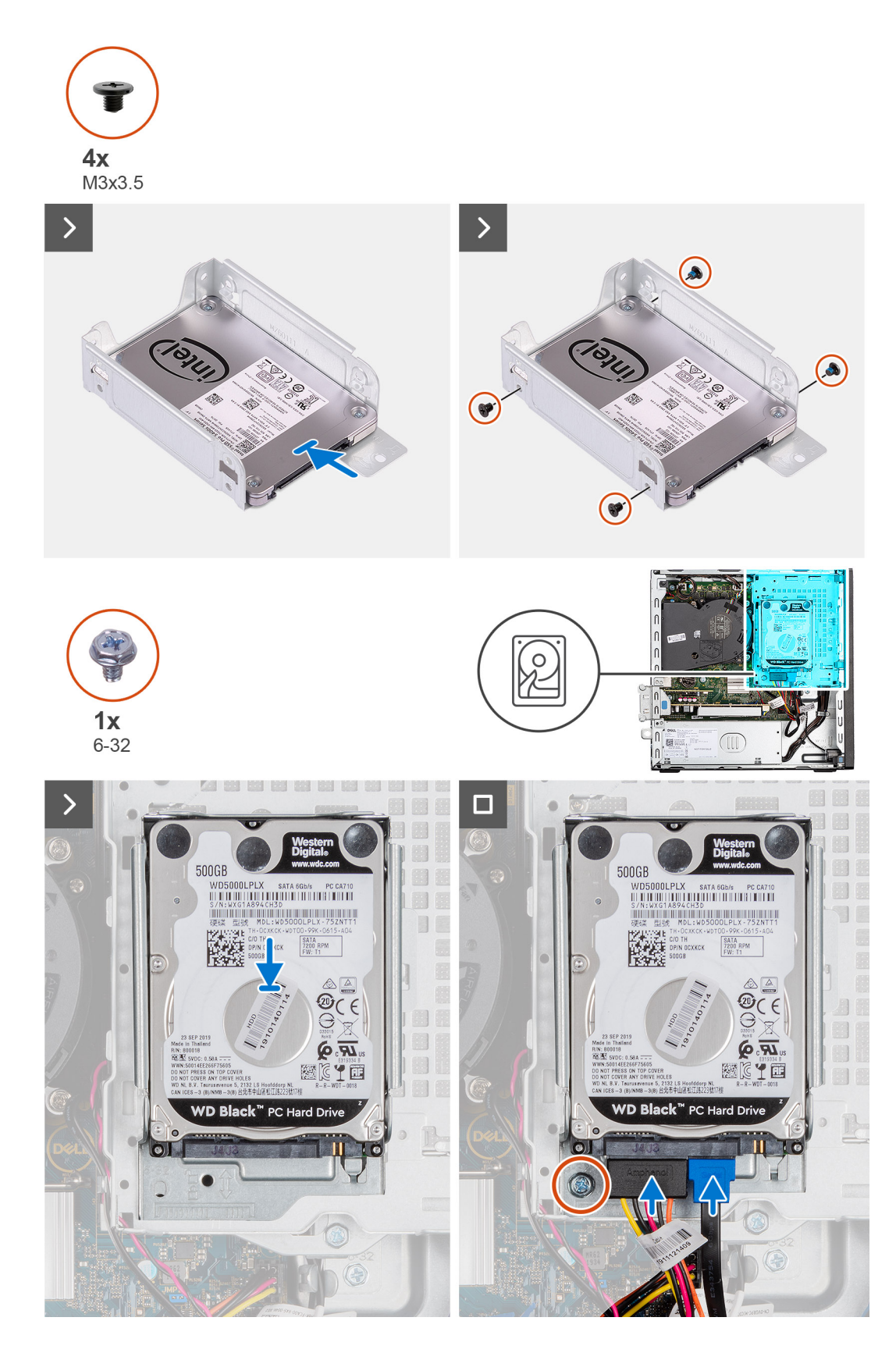

- 1. Inserire e allineare il disco rigido nel relativo cassetto.
- 2. Ricollocare le quattro viti (M3x3) che fissano il disco rigido al relativo porta disco.
- 3. Allineare le linguette sul cassetto del disco rigido agli slot sullo chassis e far scattare il cassetto in posizione.
- <span id="page-41-0"></span>4. Ricollocare la vite (#6-32) per fissare il cassetto del disco rigido allo chassis.
- 5. Collegare il cavo dati e quello di alimentazione ai connettori sul disco rigido.

#### **Fasi successive**

- 1. Installare il [pannello laterale.](#page-31-0)
- 2. Seguire le procedure descritte in [Dopo aver effettuato gli interventi sui componenti interni del computer.](#page-26-0)

## **disco rigido da 3,5 pollici**

### **Rimozione del disco rigido da 3,5 pollici**

### **Prerequisiti**

- 1. Seguire le procedure descritte in [Prima di effettuare interventi sui componenti interni del computer.](#page-23-0)
- 2. Rimuovere il [pannello laterale.](#page-31-0)

#### **Informazioni su questa attività**

La seguente immagine indica la posizione del gruppo del disco rigido da 3,5 pollici e fornisce una rappresentazione visiva della procedura di rimozione.

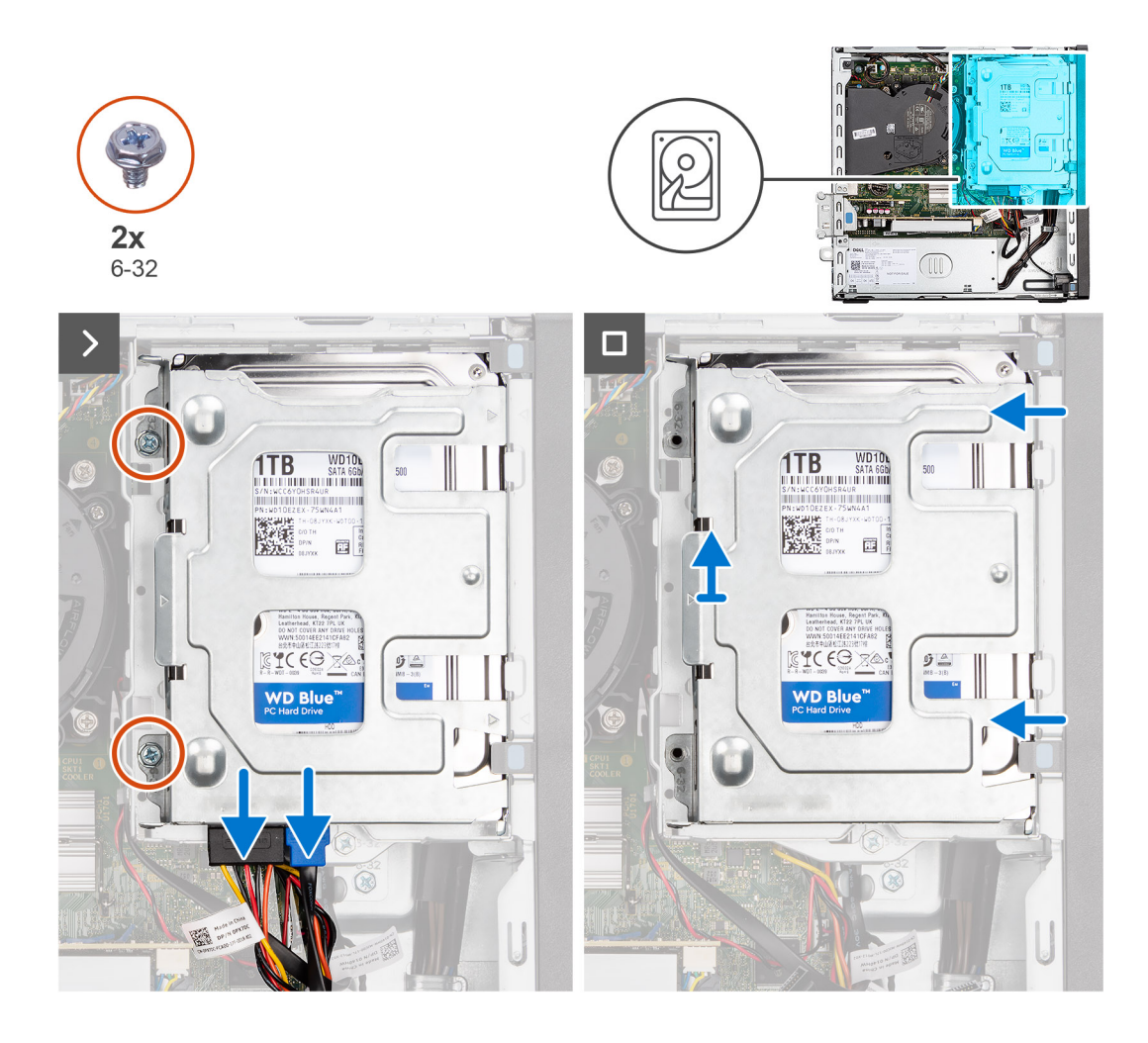

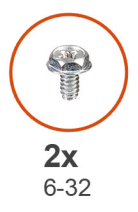

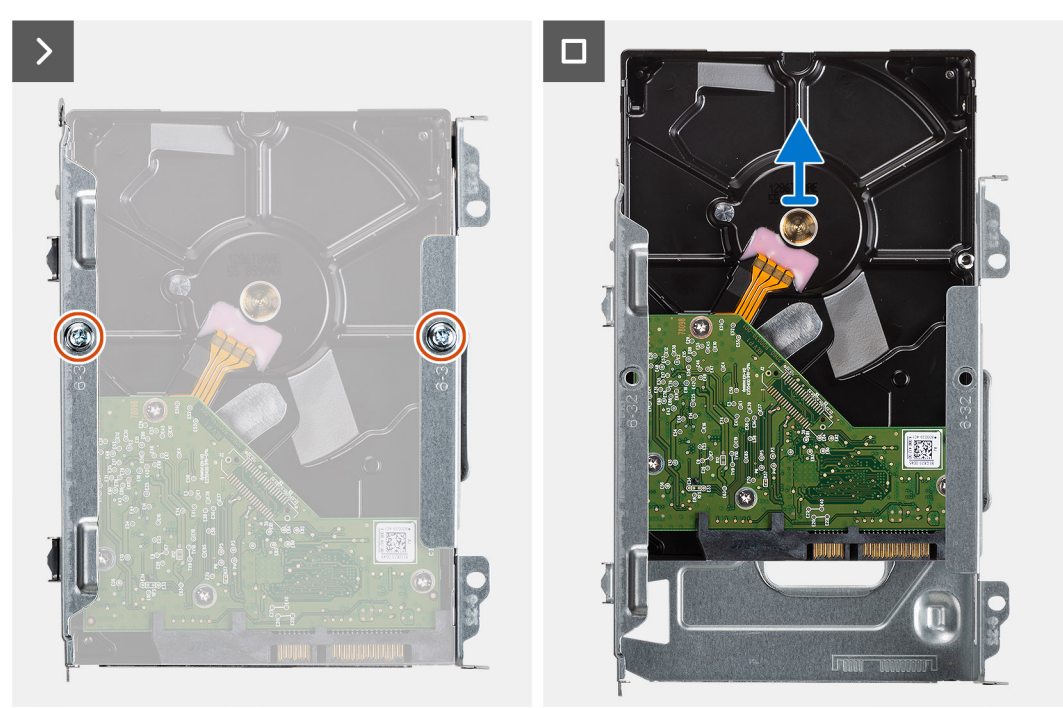

- <span id="page-43-0"></span>1. Scollegare i cavi dei dati e di alimentazione dal disco rigido.
- 2. Rimuovere le due viti (6-32) che fissano il cassetto del disco rigido allo chassis.
- 3. Far scorrere il cassetto del disco rigido per estrarlo dallo chassis ed estrarlo dalla gabbia dell'unità disco.
- 4. Rimuovere le due viti (#6-32) che fissano il disco rigido al relativo cassetto.
- 5. Far scorrere e rimuovere il disco rigido dal relativo cassetto.

### **Installazione del disco rigido da 3,5 pollici**

### **Prerequisiti**

Se si sta sostituendo un componente, rimuovere quello esistente prima di eseguire la procedura di installazione.

### **Informazioni su questa attività**

La seguente immagine indica la posizione dell'unità del disco rigido da 3,5 pollici e fornisce una rappresentazione visiva della procedura di installazione.

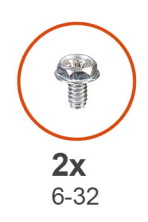

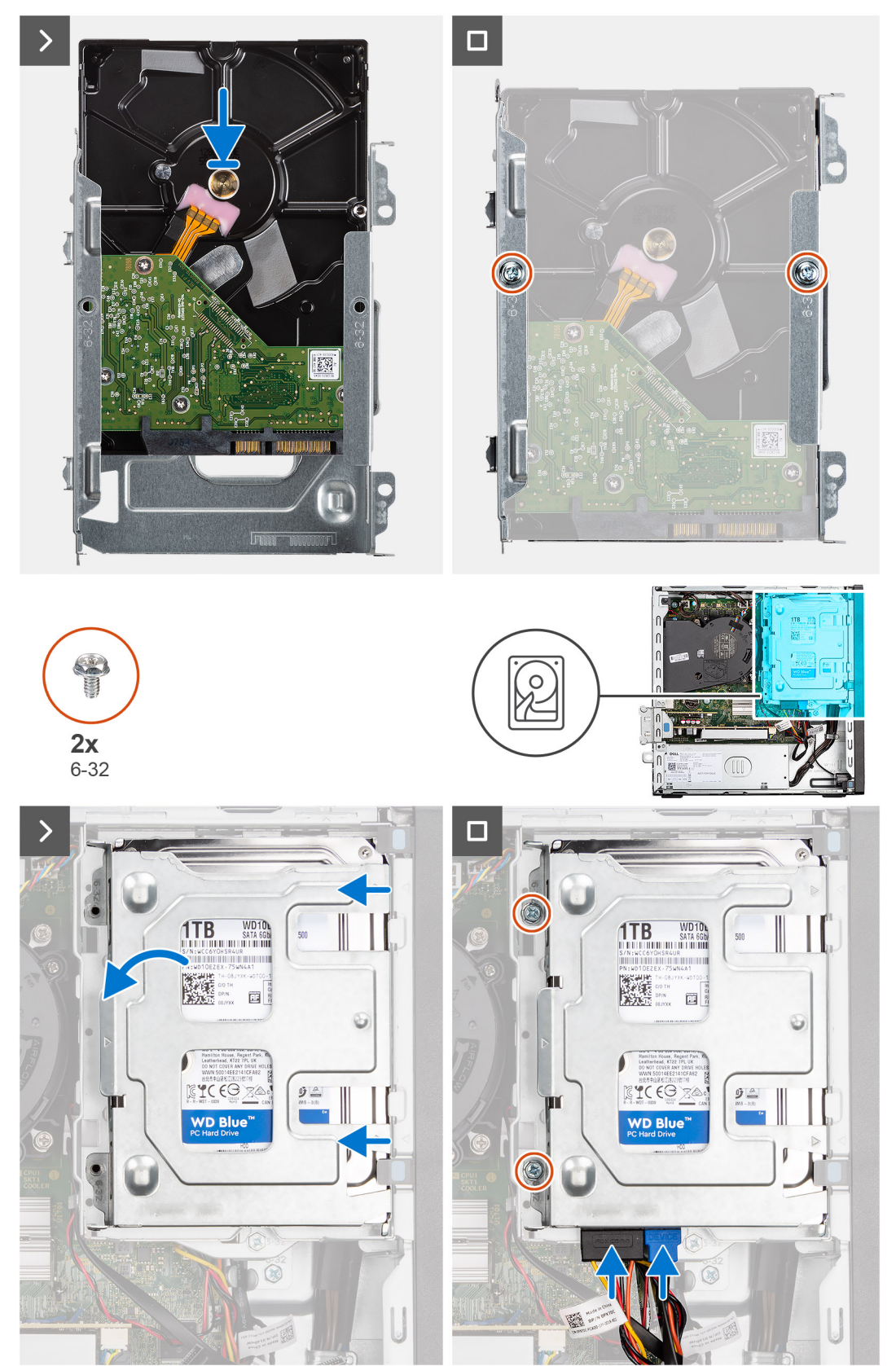

- <span id="page-45-0"></span>1. Far scorrere il disco rigido nel relativo porta disco.
- 2. Ricollocare le due viti (#6-32) che fissano il disco rigido al relativo cassetto.
- 3. Allineare le linguette sul cassetto del disco rigido agli slot sullo chassis e far scattare il cassetto sulla gabbia dell'unità disco.
- 4. Ricollocare le due viti (6-32) che fissano il cassetto del disco rigido allo chassis.
- 5. Collegare il cavo dati e quello di alimentazione ai connettori sul disco rigido.

### **Fasi successive**

- 1. Installare il [pannello laterale.](#page-31-0)
- 2. Seguire le procedure descritte in [Dopo aver effettuato gli interventi sui componenti interni del computer.](#page-26-0)

# **Gabbia del disco rigido**

## **Rimozione della gabbia del disco rigido**

### **Prerequisiti**

- 1. Seguire le procedure descritte in [Prima di effettuare interventi sui componenti interni del computer.](#page-23-0)
- 2. Rimuovere il [pannello laterale.](#page-31-0)
- 3. Rimuovere il [pannello anteriore.](#page-35-0)
- 4. Rimuovere il [disco rigido da 2,5 pollici,](#page-37-0) se applicabile.
- 5. Rimuovere il [disco rigido da 3,5 pollici,](#page-41-0) se applicabile.

### **Informazioni su questa attività**

La seguente immagine indica la posizione della gabbia del disco rigido e fornisce una rappresentazione visiva della procedura di rimozione.

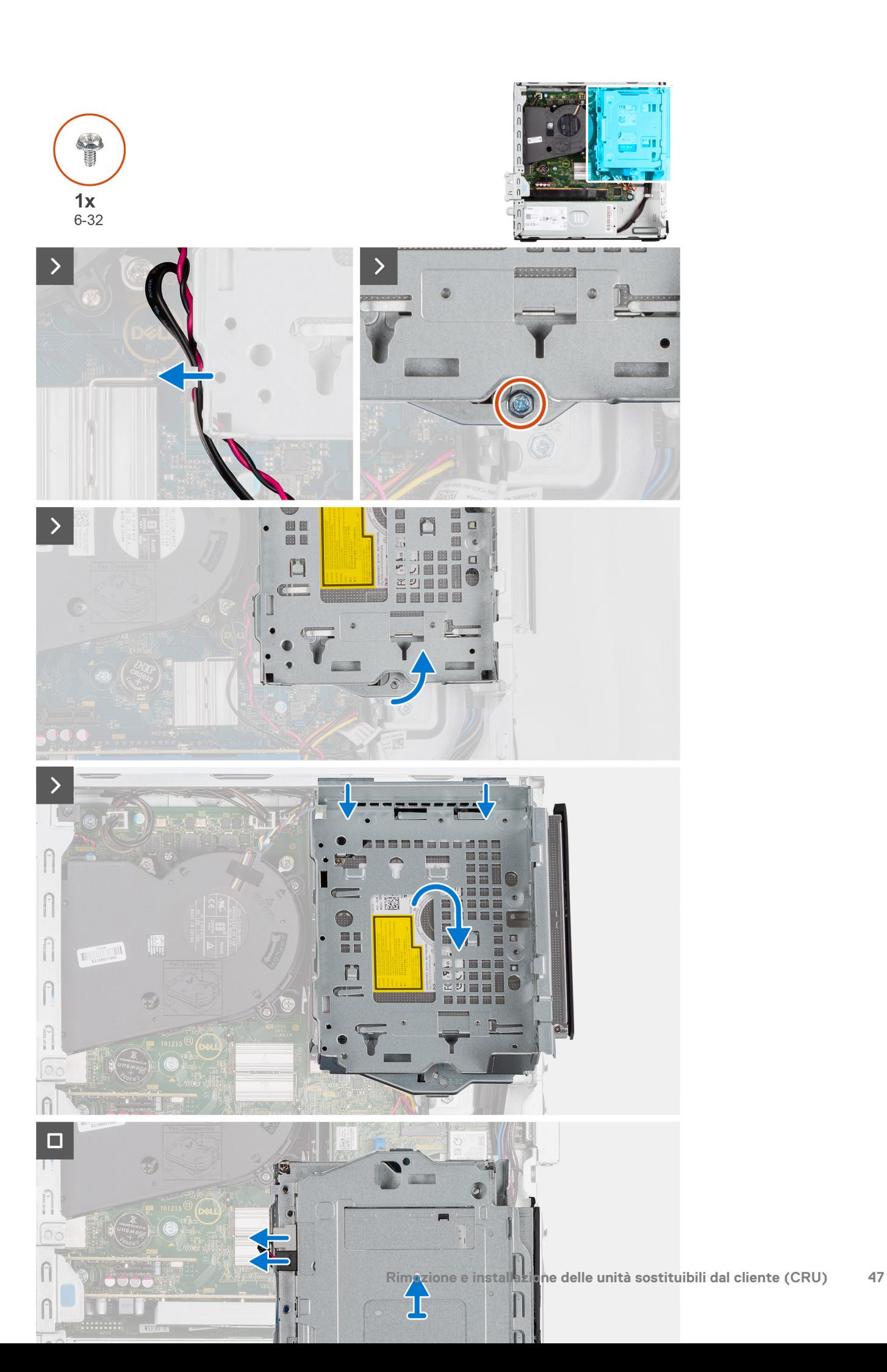

- <span id="page-47-0"></span>1. Se l'unità ottica è installata, rimuovere i cavi dati e di alimentazione dai punti di instradamento sulla gabbia dell'unità disco.
- 2. Rimuovere la vite (6-32) per sbloccare la gabbia dell'unità disco dallo chassis.
- 3. Sollevare l'unità erso l'alto e rimuoverla dai punti di montaggio sullo chassis.
- 4. Ruotare la gabbia dell'unità e collocarla sullo chassis.
- 5. Se l'unità ottica è installata, scollegare i cavi di alimentazione e dati dai connettori sull'unità ottica.
- 6. Sollevare la gabbia del disco rigido ed estrarla dal computer.

## **Installazione della gabbia del disco rigido**

### **Prerequisiti**

Se si sta sostituendo un componente, rimuovere quello esistente prima di eseguire la procedura di installazione.

### **Informazioni su questa attività**

La seguente immagine indica la posizione della gabbia del disco rigido e fornisce una rappresentazione visiva della procedura di installazione.

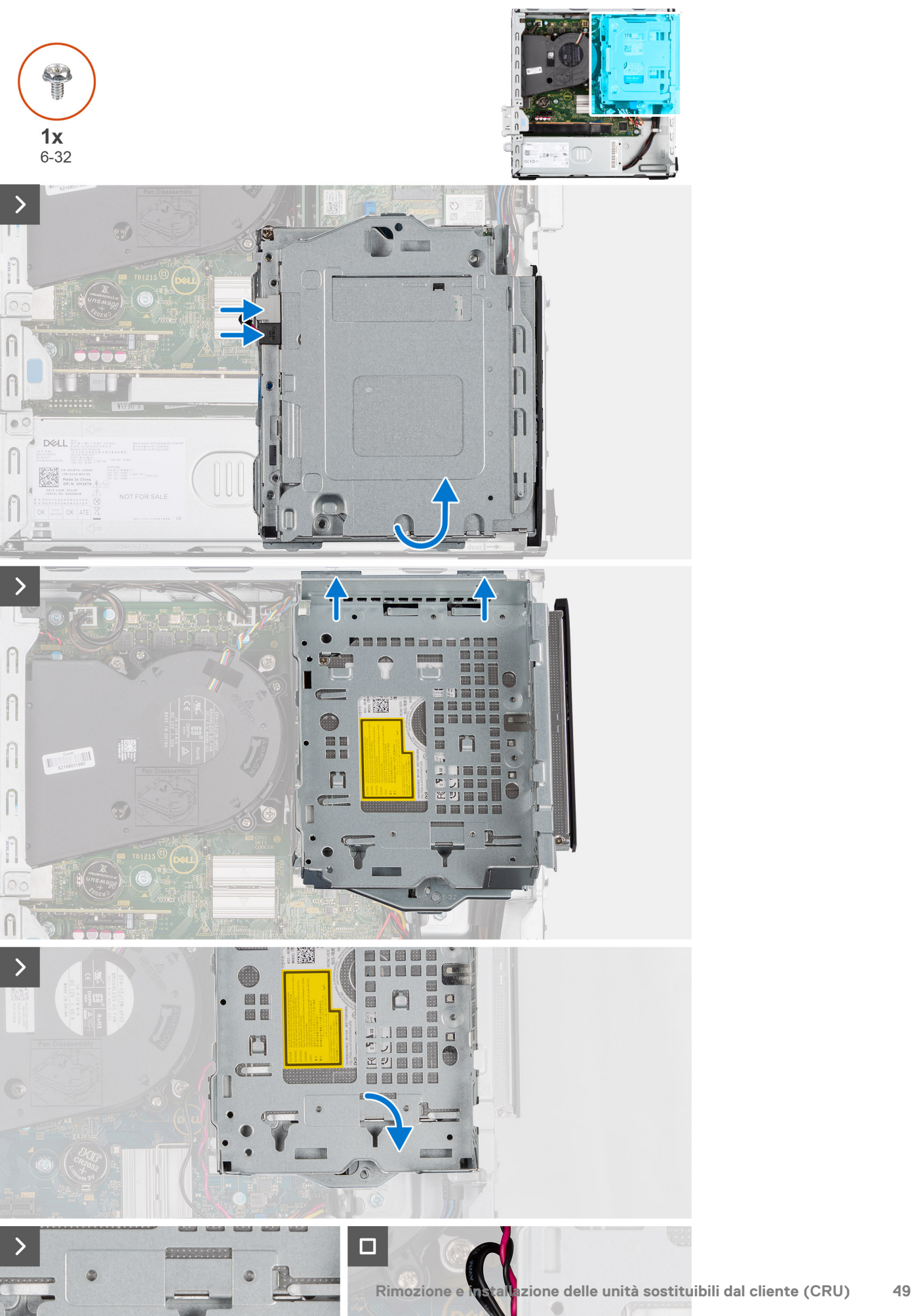

- 1. Collocare la gabbia del disco rigido capovolgendola sullo chassis.
- 2. Se l'unità ottica è installata, collegare il cavo dati e quello di alimentazione ai connettori sull'unità ottica.
- 3. Tenere la della gabbia in posizione verticale e allineare i punti di montaggio sulla gabbia del disco rigido agli slot sullo chassis.
- 4. Allineare il foro della vite sulla gabbia a quello sullo chassis.
- 5. Installare la vite (6-32) per bloccare la gabbia dell'unità disco in posizione.
- 6. Se l'unità ottica è installata, instradare i cavi di alimentazione e dati dell'unità ottica attraverso la guida di instradamento sulla gabbia.

### **Fasi successive**

- 1. Installare il [disco rigido da 3,5 pollici,](#page-43-0) se applicabile.
- 2. Installare il [disco rigido da 2,5 pollici,](#page-39-0) se applicabile.
- 3. Installare il [pannello anteriore.](#page-36-0)
- 4. Installare il [pannello laterale.](#page-31-0)
- 5. Seguire le procedure descritte in [Dopo aver effettuato gli interventi sui componenti interni del computer.](#page-26-0)

## **Unità ottica**

### **Rimozione dell'unità ottica**

### **Prerequisiti**

- 1. Seguire le procedure descritte in [Prima di effettuare interventi sui componenti interni del computer.](#page-23-0)
- 2. Rimuovere il [pannello laterale.](#page-31-0)
- 3. Rimuovere il [pannello anteriore.](#page-31-0)
- 4. Rimuovere il disco rigido da 2.5 pollici, se applicabile.
- 5. Rimuovere il [disco rigido da 3,5 pollici,](#page-41-0) se applicabile.
- 6. Rimuovere la [gabbia del disco rigido.](#page-45-0)

### **Informazioni su questa attività**

La seguente figura indica la posizione del gruppo dell'unità ottica e fornisce una rappresentazione visiva della procedura di rimozione.

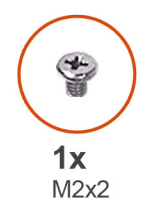

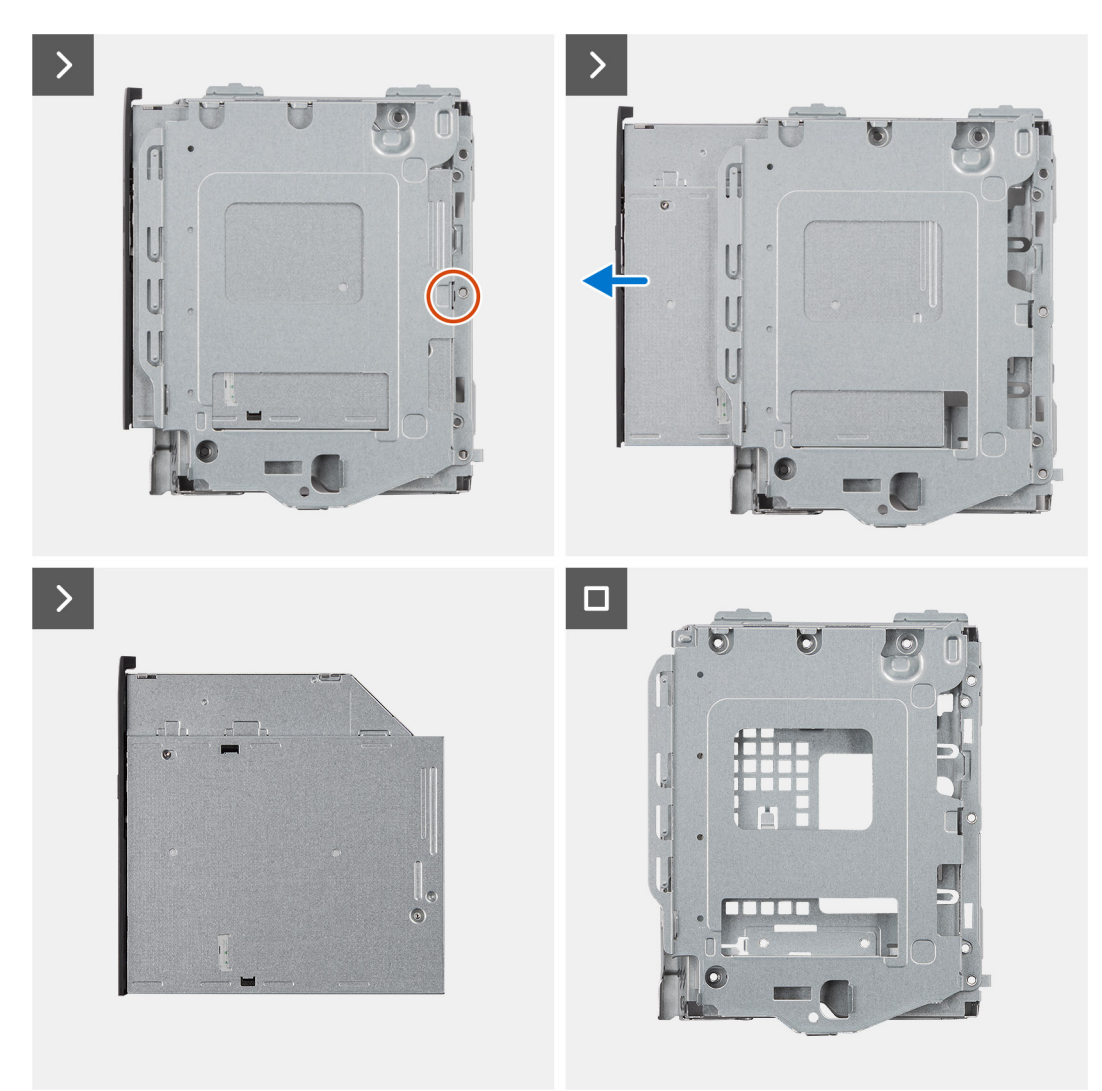

- 1. Rimuovere la singola vite (M2x2) per sbloccare l'unità ottica dalla gabbia del disco rigido.
- 2. Far scorrere l'unità ottica fuori dalla gabbia del disco rigido.

## **Installazione dell'unità ottica**

### **Prerequisiti**

Se si sta sostituendo un componente, rimuovere quello esistente prima di eseguire la procedura di installazione.

### **Informazioni su questa attività**

Le seguenti immagini indicano la posizione dell'unità ottica e forniscono una rappresentazione visiva della procedura di installazione.

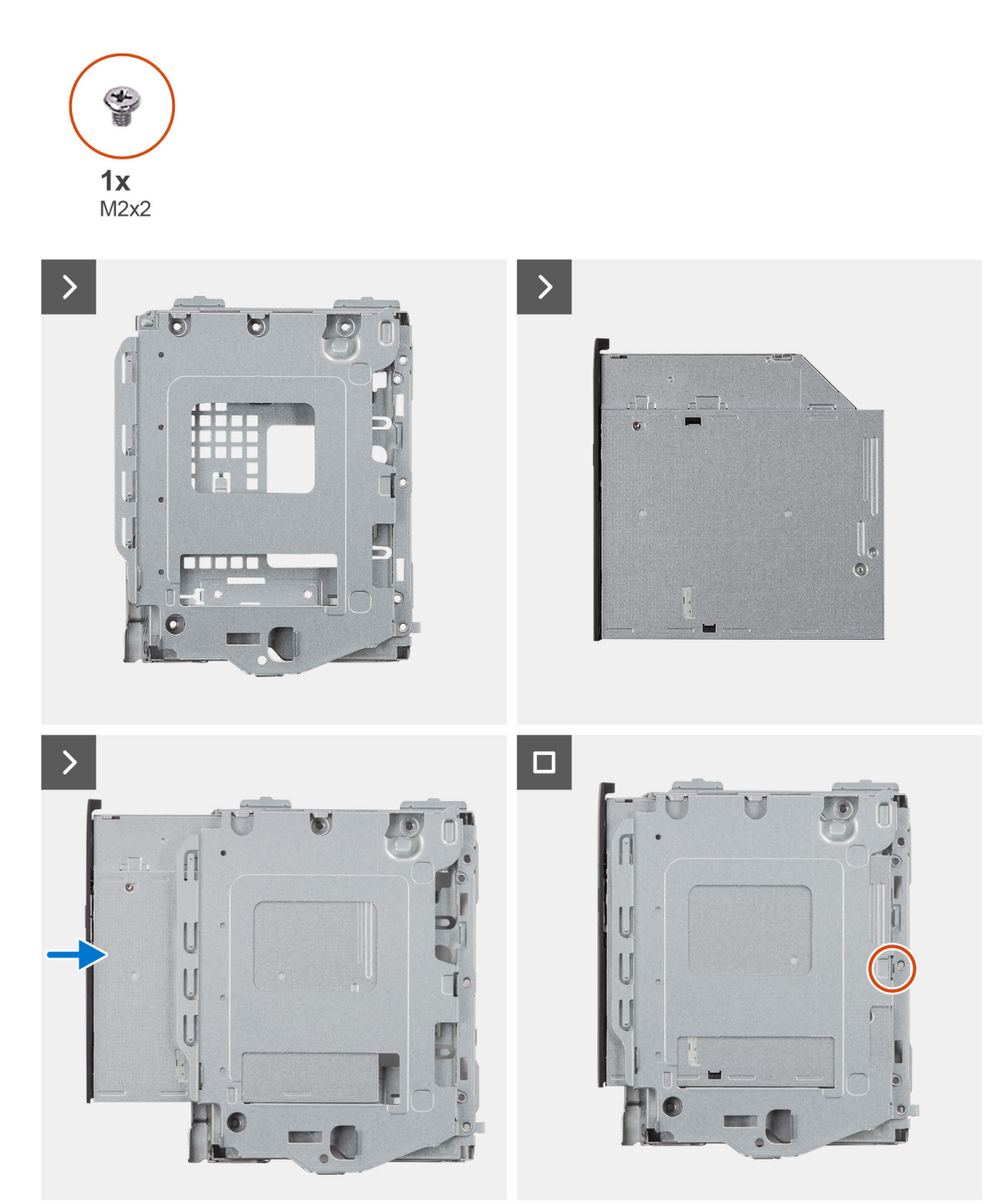

- 1. Far scorrere l'unità ottica sulla gabbia del disco rigido finché non scatta in posizione.
- 2. Installare la vite (M2x2) per fissare l'unità ottica alla gabbia del disco rigido.

### **Fasi successive**

- 1. Installare il [disco rigido da 3,5 pollici,](#page-43-0) se applicabile.
- 2. Installare il [disco rigido da 2,5 pollici,](#page-39-0) se applicabile.
- 3. Installare la [gabbia del disco rigido.](#page-47-0)
- 4. Installare il [pannello anteriore.](#page-36-0)
- 5. Installare il [pannello laterale.](#page-31-0)
- 6. Seguire le procedure descritte in [Dopo aver effettuato gli interventi sui componenti interni del computer.](#page-26-0)

# **Memoria**

## **Rimozione della memoria**

### **Prerequisiti**

- 1. Seguire le procedure descritte in [Prima di effettuare interventi sui componenti interni del computer.](#page-23-0)
- 2. Rimuovere il [pannello laterale.](#page-31-0)
- 3. Rimuovere il [pannello anteriore.](#page-31-0)
- 4. Rimuovere il [disco rigido da 2,5 pollici,](#page-37-0) se applicabile.
- 5. Rimuovere il [disco rigido da 3,5 pollici,](#page-41-0) se applicabile.
- 6. Rimuovere la [gabbia del disco rigido.](#page-45-0)

#### **Informazioni su questa attività**

La figura seguente indica la posizione dei moduli di memoria e fornisce una rappresentazione visiva della procedura di rimozione.

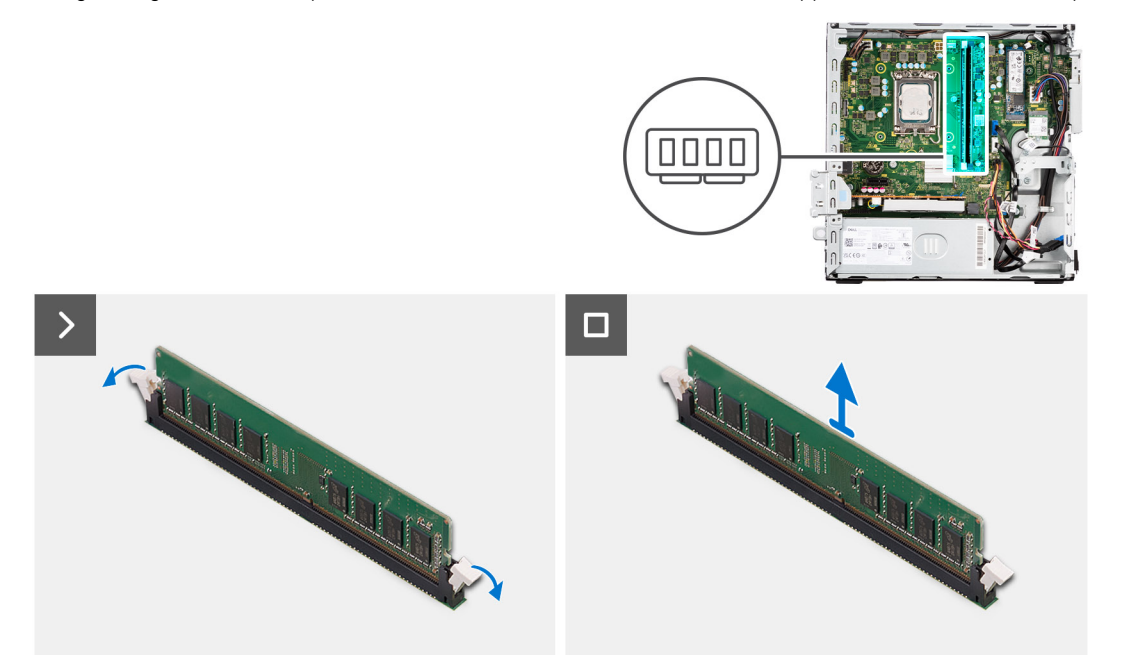

#### **Procedura**

- 1. Utilizzare la punta delle dita per allargare delicatamente i fermagli di fissaggio su ciascuna estremità dello slot del modulo di memoria.
- 2. Afferrare il modulo di memoria vicino al fermaglio di fissaggio, quindi allontanarlo delicatamente fino a estrarlo dal relativo slot.

**ATTENZIONE: Per evitare danni al modulo di memoria, tenere il modulo di memoria dai bordi. Non toccare i componenti o i contatti metallici sul modulo di memoria poiché le scariche elettrostatiche (ESD) possono causare gravi danni ai componenti. Per ulteriori informazioni sulla protezione ESD, consultare [Protezione ESD.](#page-24-0)**

- **N.B.:** Ripetere la procedura dal punto 1 al punto 2 per rimuovere eventuali altri moduli di memoria installati nel computer.
- **N.B.:** Annotare lo slot e l'orientamento del modulo di memoria per sostituirlo nello slot corretto.

**N.B.:** Se si ha difficoltà a rimuovere il modulo di memoria, muoverlo delicatamente avanti e indietro per estrarlo dallo slot.

## **Installazione della memoria**

### **Prerequisiti**

Se si sta sostituendo un componente, rimuovere quello esistente prima di eseguire la procedura di installazione.

#### **Informazioni su questa attività**

La figura seguente indica la posizione del moduli di memoria e fornisce una rappresentazione visiva della procedura di installazione.

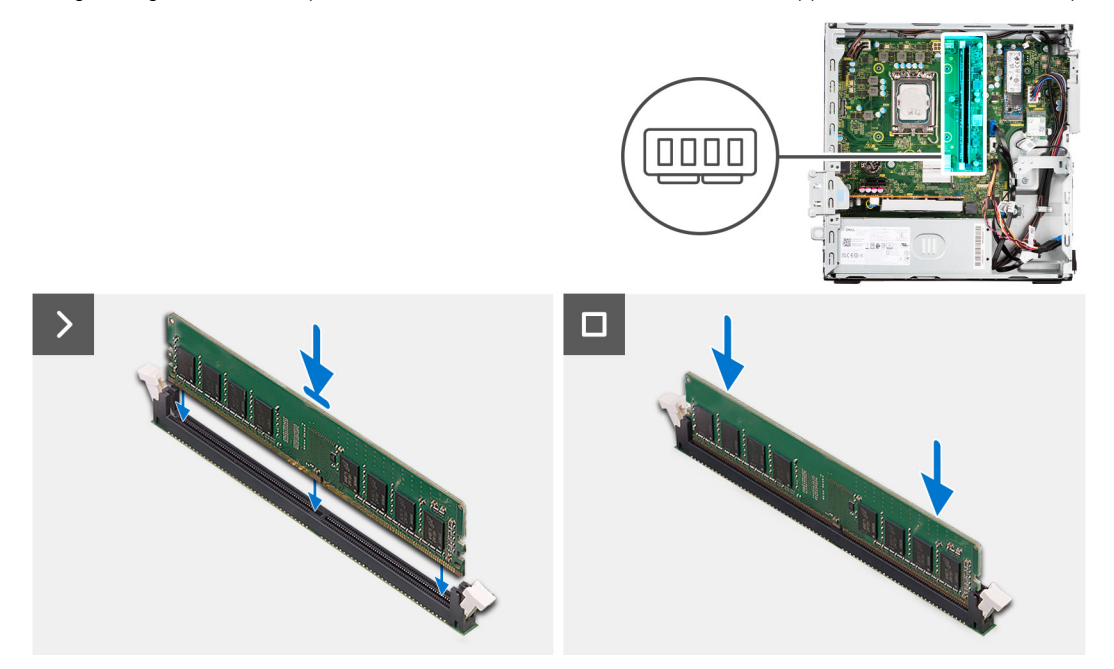

### **Procedura**

- 1. Accertarsi che i fermagli di fissaggio siano in posizione aperta.
- 2. Allineare la tacca sul modulo di memoria con la linguetta sul relativo slot.
- 3. Premere il modulo di memoria fino a quando quest'ultimo non scatta in posizione e i fermagli di fissaggio si bloccano in posizione.
	- **ATTENZIONE: Per evitare danni al modulo di memoria, tenere il modulo di memoria dai bordi. Non toccare i componenti o i contatti metallici sul modulo di memoria poiché le scariche elettrostatiche (ESD) possono causare gravi danni ai componenti. Per ulteriori informazioni sulla protezione ESD, consultare [Protezione ESD.](#page-24-0)**
	- **N.B.:** Ripetere la procedura dal punto 1 al punto 3 per installare altri moduli di memoria nel computer.

### **Fasi successive**

- 1. Installare la [gabbia del disco rigido.](#page-47-0)
- 2. Installare il [disco rigido da 3,5 pollici,](#page-43-0) se applicabile.
- 3. Installare il [disco rigido da 2,5 pollici,](#page-39-0) se applicabile.
- 4. Installare il [pannello anteriore.](#page-36-0)
- 5. Installare il [pannello laterale.](#page-31-0)
- 6. Seguire le procedure descritte in [Dopo aver effettuato gli interventi sui componenti interni del computer.](#page-26-0)

# **Unità a stato solido**

## **Unità a stato solido (metà lunghezza)**

### **Rimozione dell'unità SSD M.2 2230**

### **Prerequisiti**

- 1. Seguire le procedure descritte in [Prima di effettuare interventi sui componenti interni del computer.](#page-23-0)
- 2. Rimuovere il [pannello laterale.](#page-31-0)
- 3. Rimuovere il [pannello anteriore.](#page-31-0)
- 4. Rimuovere il [disco rigido da 2,5 pollici,](#page-37-0) se applicabile.
- 5. Rimuovere il [disco rigido da 3,5 pollici,](#page-41-0) se applicabile.
- 6. Rimuovere la [gabbia del disco rigido.](#page-45-0)

### **Informazioni su questa attività**

La figura indica la posizione dell'unità SSD M.2 2230 e fornisce una rappresentazione visiva della procedura di rimozione.

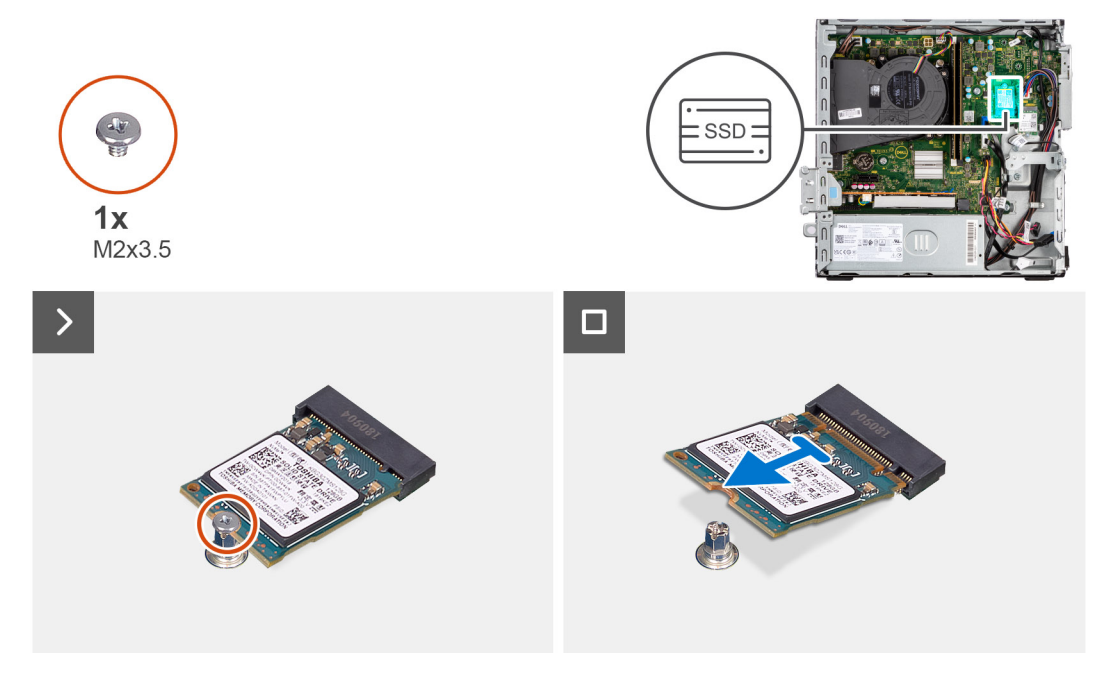

### **Procedura**

- 1. Rimuovere la vite (M2x3.5) che fissa l'unità SSD M.2 2230 alla scheda di sistema.
- 2. Far scorrere e sollevare l'unità SSD M.2 2230 dallo slot per schede M.2 sulla scheda di sistema.

### **Installazione delle unità SSD M.2 2230**

### **Prerequisiti**

Se si sta sostituendo un componente, rimuovere quello esistente prima di eseguire la procedura di installazione.

### **Informazioni su questa attività**

**N.B.:** Se si sta sostituendo un'unità SSD M.2 2280 con un'unità SSD M.2 2230, assicurarsi che l'unità SSD M.2 2280 venga rimossa per prima.

**N.B.:** L'immagine seguente indica dove installare il montaggio della vite dell'unità SSD in base al fattore di forma.

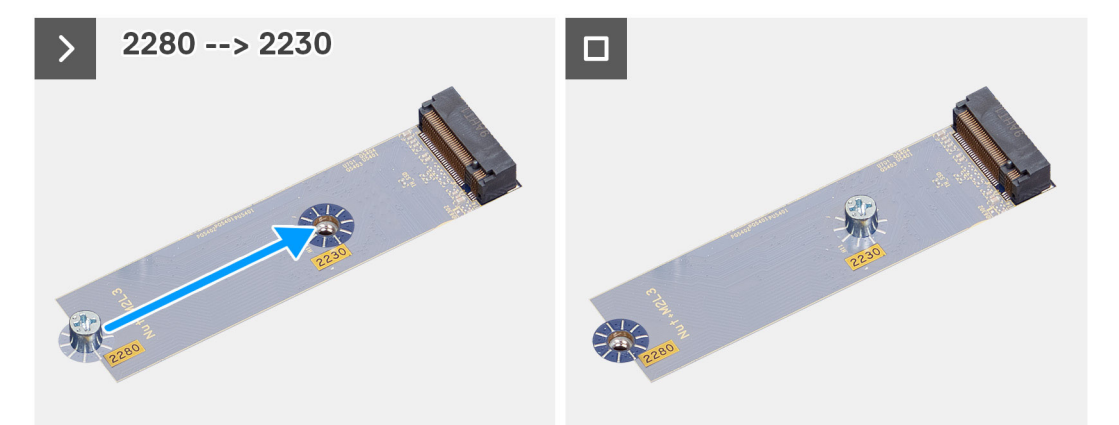

La figura indica la posizione delle unità SSD M.2 2230 e fornisce una rappresentazione visiva della procedura di installazione.

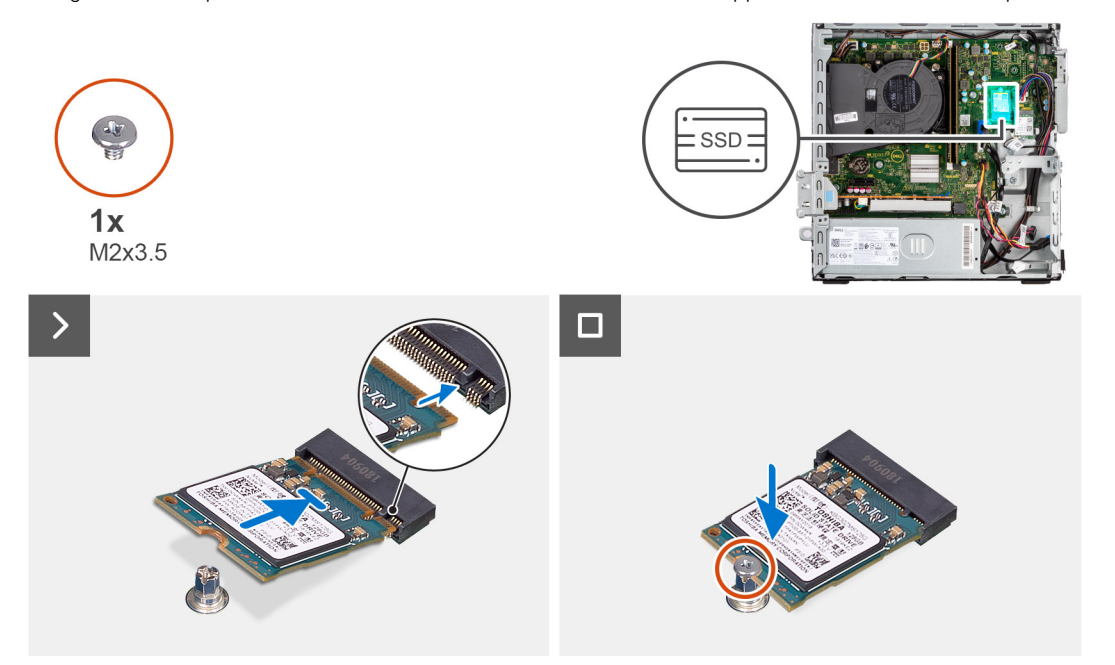

- 1. Staccare la pellicola di protezione dal cuscinetto termico, quindi allineare e far aderire il cuscinetto termico sullo slot dell'unità SSD M.2 2230 sulla scheda di sistema.
	- **N.B.:** Il cuscinetti termico è riutilizzabile. Il cuscinetto termico è preinstallato sui sistemi forniti con unità SSD. Se l'unità SSD viene acquistata separatamente, il cuscinetto termico non è fornito bundled con il kit dell'unità SSD, quindi deve essere acquistato separatamente.

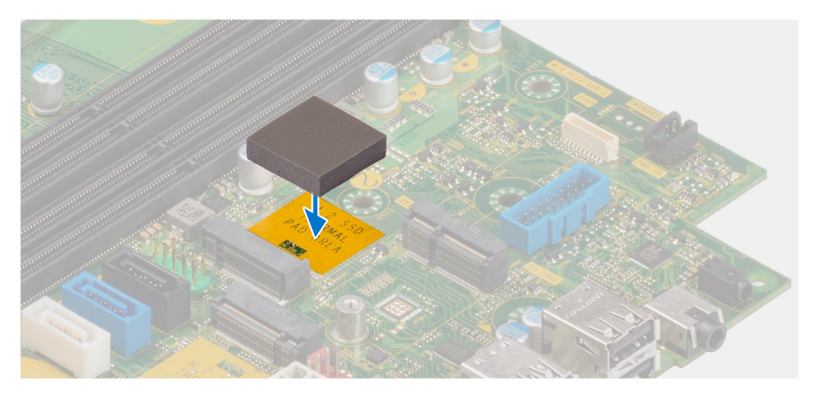

- 2. Staccare il Mylar protettivo sul cuscinetto termico.
- 3. Allineare la tacca sull'unità SSD M.2 2230 con la linguetta sullo slot per schede M.2 sulla scheda di sistema.
- 4. Far scorrere l'unità SSD M.2 2230 nello slot per schede M.2 sulla scheda di sistema.
- 5. Ricollocare la vite (M2x3.5) che fissa l'unità SSD M.2 2230 alla scheda di sistema.

### **Fasi successive**

- 1. Installare la [gabbia del disco rigido.](#page-47-0)
- 2. Installare il [disco rigido da 3,5 pollici,](#page-43-0) se applicabile.
- 3. Installare il [disco rigido da 2,5 pollici,](#page-39-0) se applicabile.
- 4. Installare il [pannello anteriore.](#page-36-0)
- 5. Installare il [pannello laterale.](#page-31-0)
- 6. Seguire le procedure descritte in [Dopo aver effettuato gli interventi sui componenti interni del computer.](#page-26-0)

### **Unità a stato solido (a lunghezza intera)**

### **Rimozione dell'unità SSD M.2 2280**

#### **Prerequisiti**

- 1. Seguire le procedure descritte in [Prima di effettuare interventi sui componenti interni del computer.](#page-23-0)
- 2. Rimuovere il [pannello laterale.](#page-31-0)
- 3. Rimuovere il [pannello anteriore.](#page-31-0)
- 4. Rimuovere il [disco rigido da 2,5 pollici,](#page-37-0) se applicabile.
- 5. Rimuovere il [disco rigido da 3,5 pollici,](#page-41-0) se applicabile.
- 6. Rimuovere la [gabbia del disco rigido.](#page-45-0)

### **Informazioni su questa attività**

La figura indica la posizione dell'unità SSD M.2 2280 e fornisce una rappresentazione visiva della procedura di rimozione.

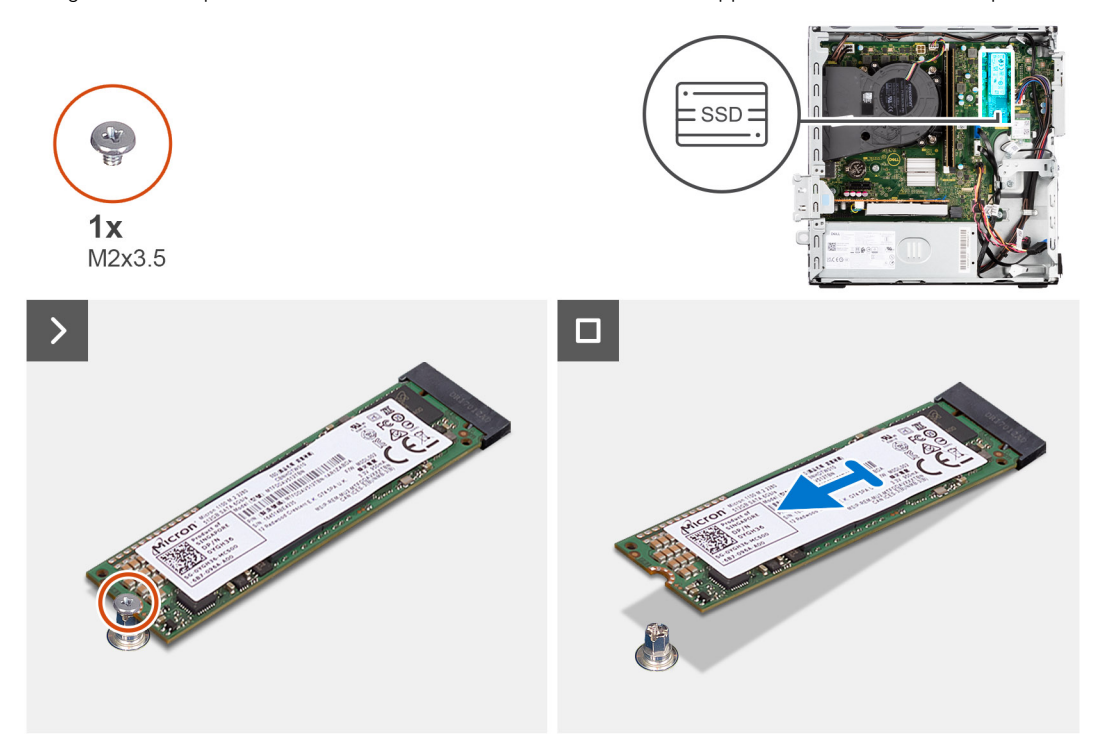

- 1. Rimuovere la vite (M2x3.5) che fissa l'unità SSD M.2 2280 alla scheda di sistema.
- 2. Far scorrere e sollevare l'unità SSD M.2 2280 dallo slot per schede M.2 sulla scheda di sistema.

### **Installazione dell'unità SSD M.2 2280**

### **Prerequisiti**

Se si sta sostituendo un componente, rimuovere quello esistente prima di eseguire la procedura di installazione.

### **Informazioni su questa attività**

**N.B.:** Se si sta sostituendo un'unità SSD M.2 2230 con un'unità SSD M.2 2280, assicurarsi che l'unità SSD M.2 2230 venga rimossa per prima.

**N.B.:** L'immagine seguente indica dove installare il montaggio della vite dell'unità SSD in base al fattore di forma.

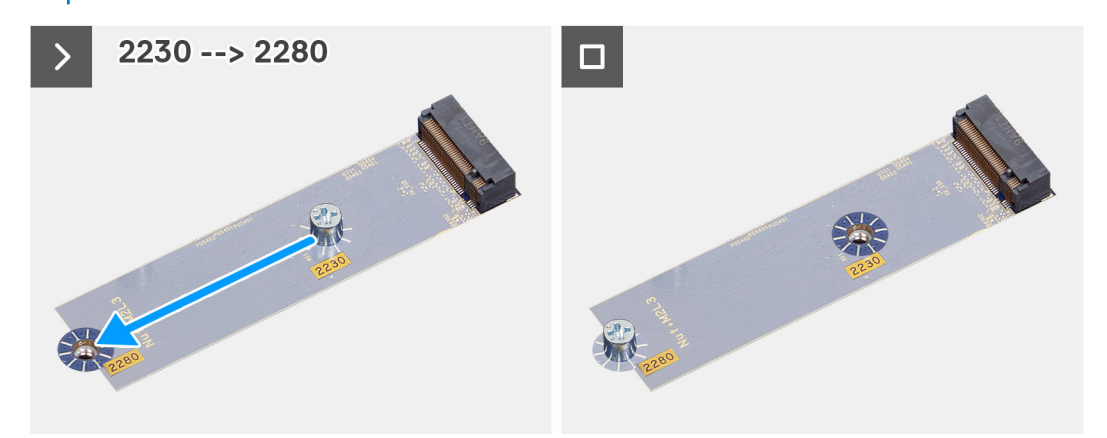

La figura indica la posizione dell'unità SSD M.2 2280 e fornisce una rappresentazione visiva della procedura di installazione.

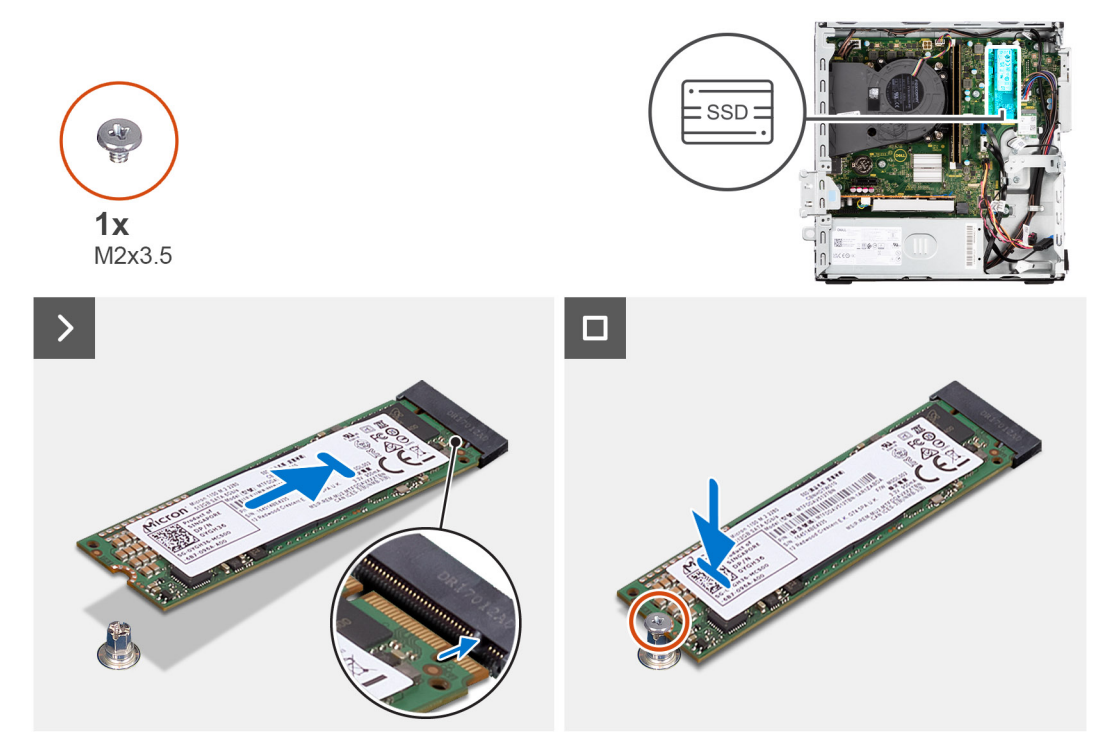

- 1. Staccare la pellicola di protezione dal cuscinetto termico, quindi allineare e far aderire il cuscinetto termico sullo slot dell'unità SSD M.2 2230 sulla scheda di sistema.
	- **N.B.:** Il cuscinetti termico è riutilizzabile. Il cuscinetto termico è preinstallato sui sistemi forniti con unità SSD. Se l'unità SSD viene acquistata separatamente, il cuscinetto termico non è fornito bundled con il kit dell'unità SSD, quindi deve essere acquistato separatamente.

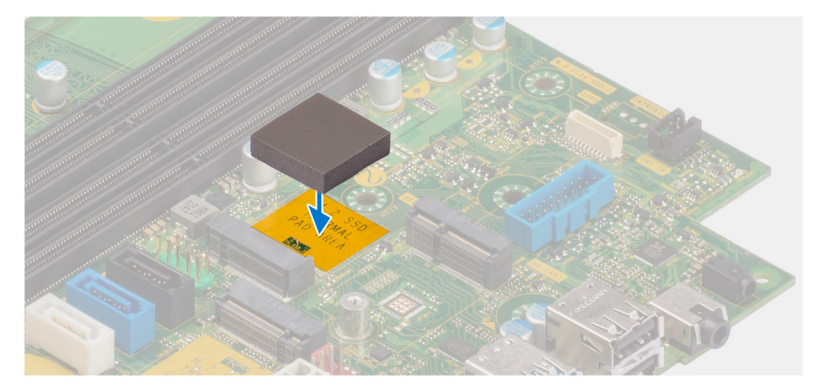

- 2. Staccare il Mylar protettivo sul cuscinetto termico.
- 3. Allineare la tacca sull'unità SSD M.2 2280 con la linguetta sullo slot per schede M.2 sulla scheda di sistema.
- 4. Far scorrere l'unità SSD M.2 2280 nello slot della scheda M.2 sulla scheda di sistema.
- 5. Ricollocare la vite (M2x3.5) che fissa l'unità SSD M.2 2280 alla scheda di sistema.

### **Fasi successive**

- 1. Installare la [gabbia del disco rigido.](#page-47-0)
- 2. Installare il [disco rigido da 3,5 pollici,](#page-43-0) se applicabile.
- 3. Installare il [disco rigido da 2,5 pollici,](#page-39-0) se applicabile.
- 4. Installare il [pannello anteriore.](#page-36-0)
- 5. Installare il [pannello laterale.](#page-31-0)
- 6. Seguire le procedure descritte in [Dopo aver effettuato gli interventi sui componenti interni del computer.](#page-26-0)

## **Scheda Dell Ultra Speed Drive Gen3**

### **Rimozione della scheda Dell Ultra Speed Drive Gen3**

### **Prerequisiti**

1. Seguire le procedure descritte in [Prima di effettuare interventi sui componenti interni del computer.](#page-23-0)

### **Informazioni su questa attività**

Le seguenti immagini indicano la posizione della scheda Dell Ultra Speed Drive Gen3 e forniscono una rappresentazione visiva della procedura di rimozione.

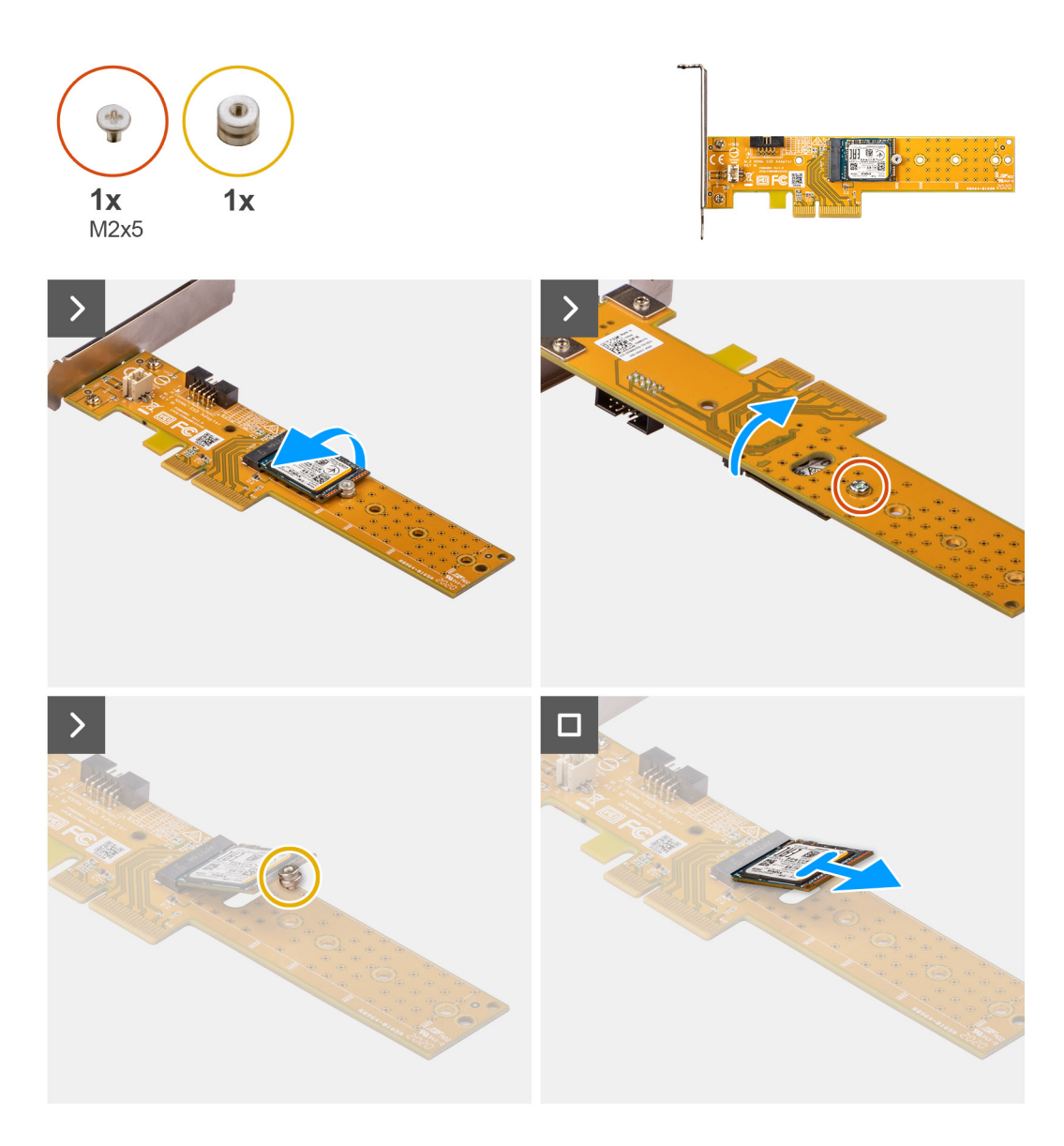

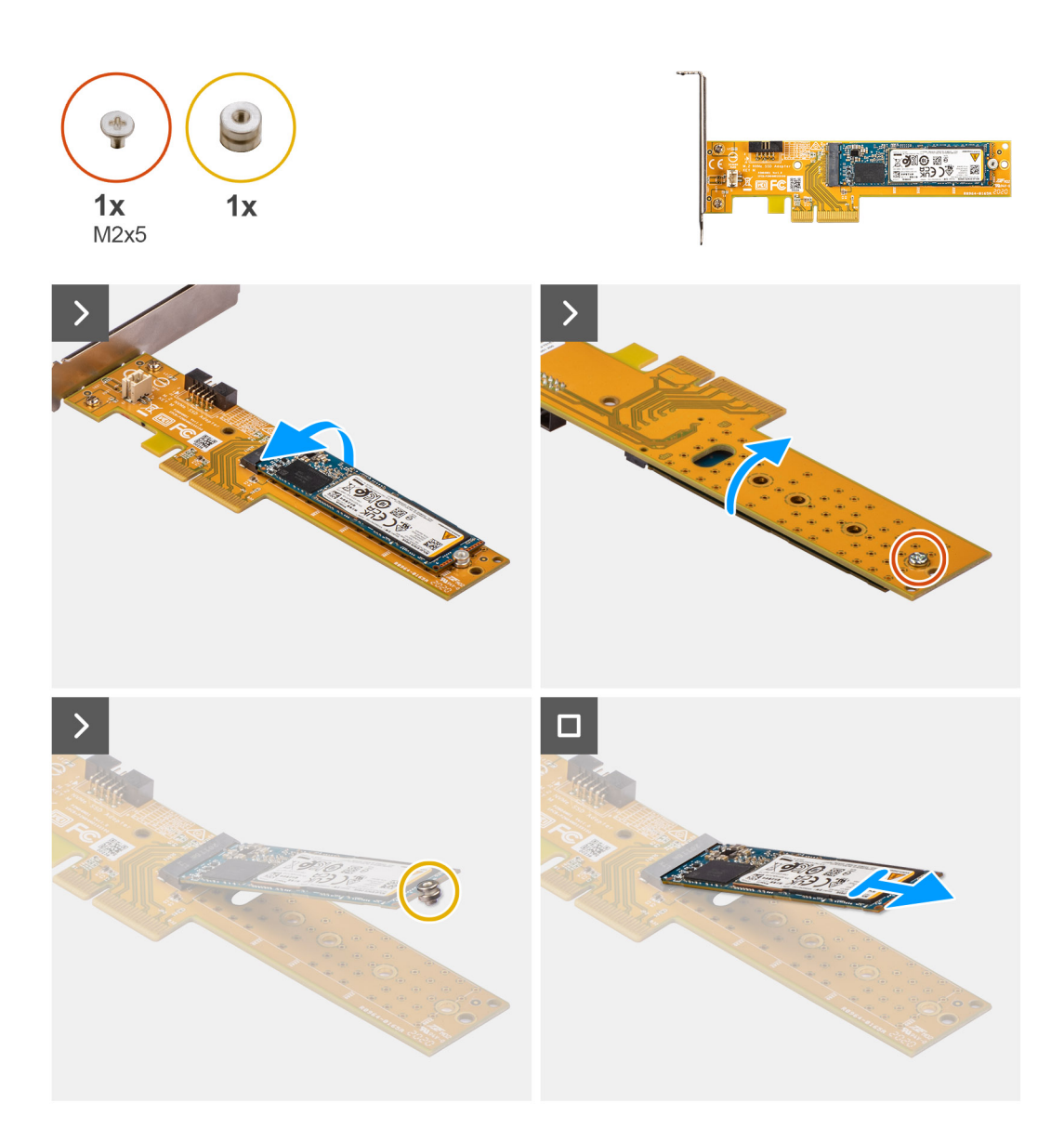

- 1. Tirare la linguetta per aprire lo sportello PCIe.
- 2. Premere verso il basso la linguetta di sbloccaggio e rimuovere la scheda Dell Ultra Speed Drive Gen3 dalla scheda di sistema.
- 3. Capovolgere la scheda Dell Ultra Speed Drive Gen3.
- 4. Rimuovere la vite (M2x5) che fissa l'unità SSD M.2 2230 o 2280 alla scheda Dell Ultra Speed Drive Gen3.
- 5. Capovolgere la scheda Dell Ultra Speed Drive Gen3.
- 6. Rimuovere il dado del piedino dell'unità SSD M.2 dall'unità SSD M.2 2230 o 2280.
- 7. Far scorrere l'unità SSD M.2 2230 o 2280 fuori dallo slot M.2 2230 o 2280 presente sulla scheda Dell Ultra Speed Drive Gen3.

### **Installazione della scheda Dell Ultra Speed Drive Gen3**

### **Informazioni su questa attività**

L'immagine seguente forniscono una rappresentazione visiva della procedura di installazione della scheda Dell Ultra Speed Drive Gen3.

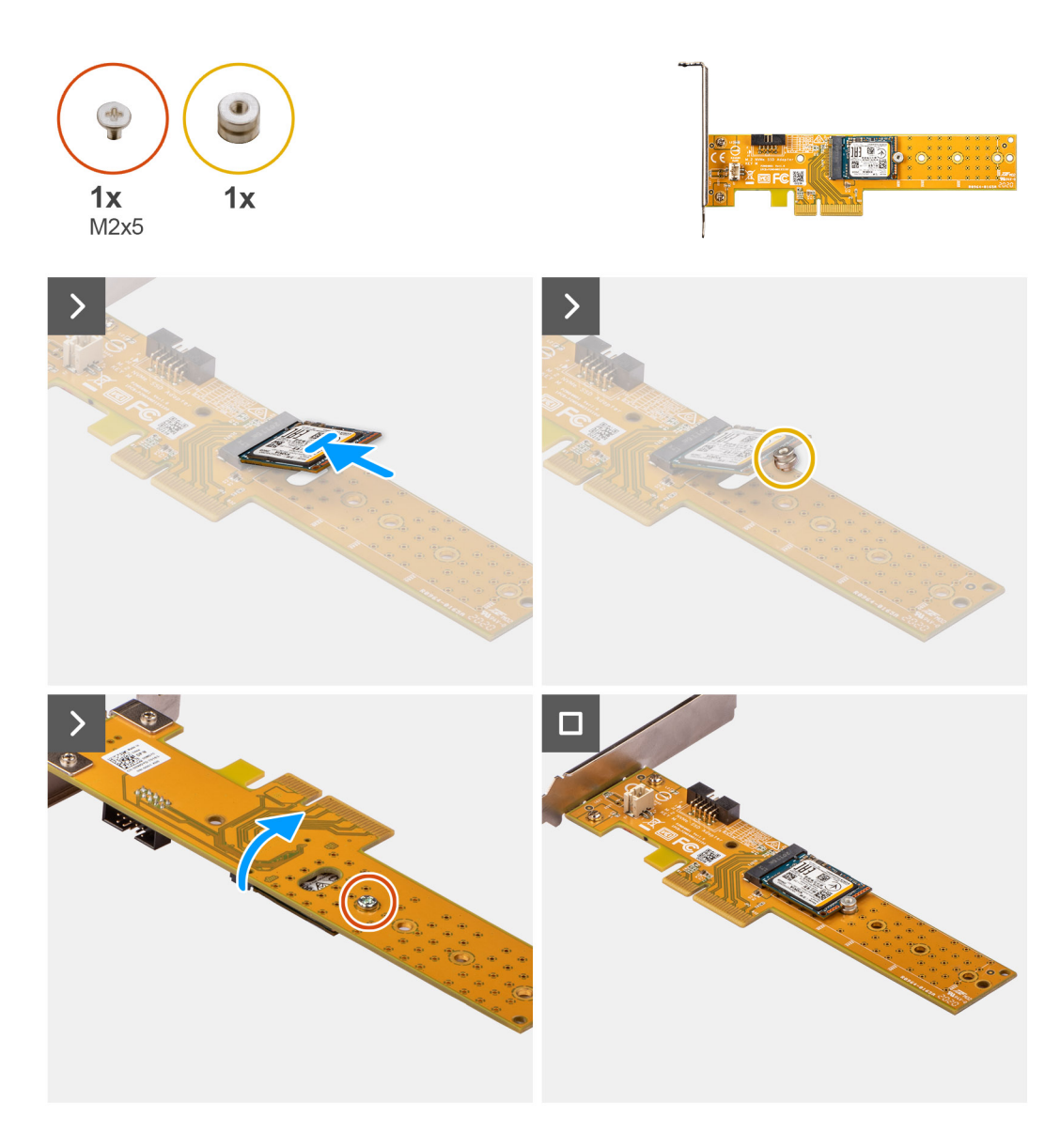

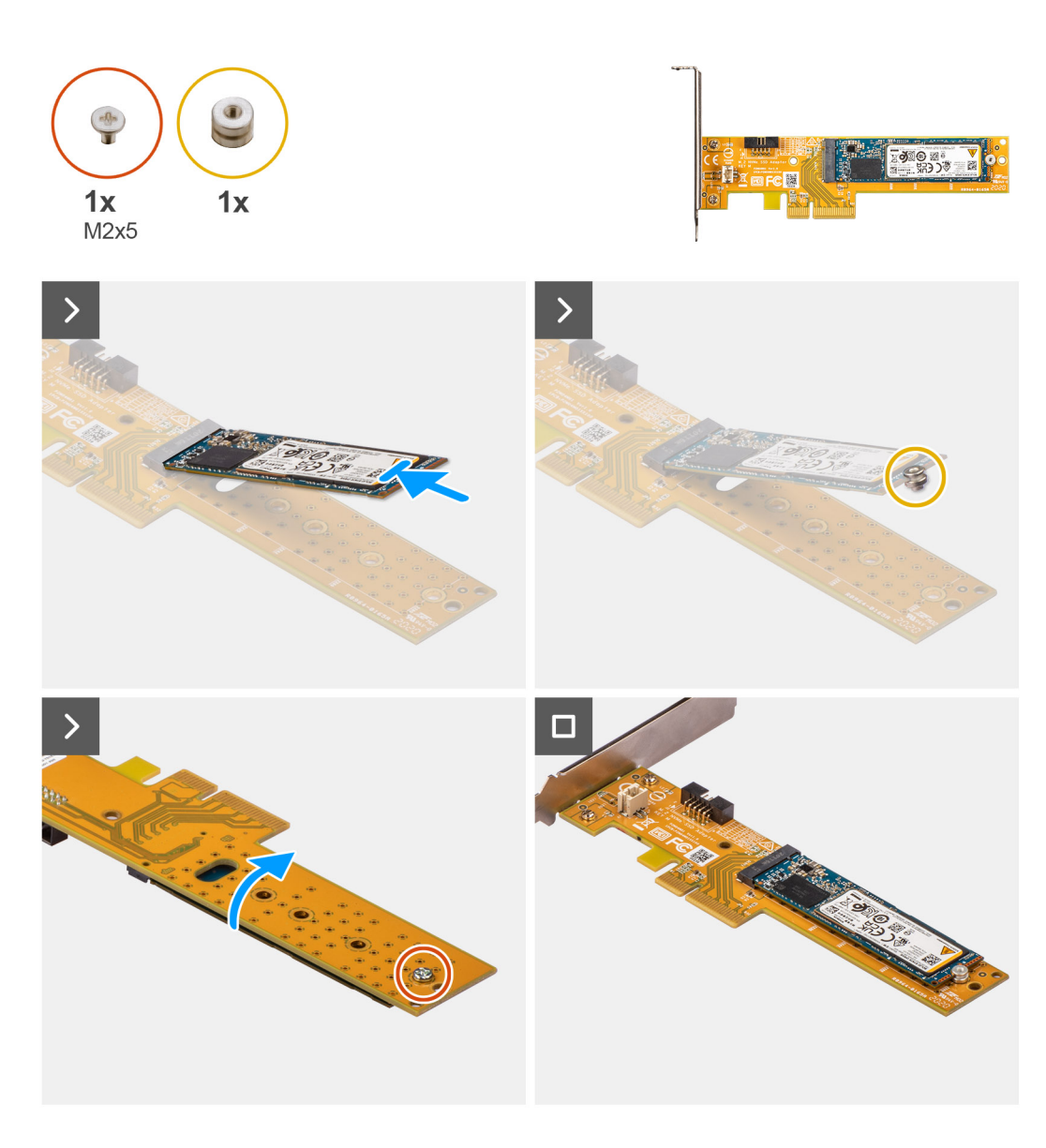

- 1. Far scorrere l'unità SSD M.2 2230 o 2280 nello slot M.2 2230 o 2280 presente sulla scheda Dell Ultra Speed Drive Gen3.
- 2. Installare il dado del piedino dell'unità SSD M.2 sull'unità SSD M.2 2230 o 2280.
- 3. Allineare i fori delle viti sul dado del piedino ai fori presenti sulla scheda Dell Ultra Speed Drive Gen3.
- 4. Capovolgere la scheda Dell Ultra Speed Drive Gen3.
- 5. Installare la vite (M2x5) che fissa l'unità SSD M.2 2230 o 2280 alla scheda Dell Ultra Speed Drive Gen3.
- 6. Capovolgere la scheda Dell Ultra Speed Drive Gen3.
- 7. **(i) N.B.:** La scheda Dell Ultra Speed Drive Gen3 deve essere installata nello slot PCIe x16.

Allineare la scheda Dell Ultra Speed Drive Gen3 allo slot PCIe sulla scheda di sistema.

- 8. Utilizzando il perno di allineamento sullo slot PCIe, inserire la scheda nel relativo connettore e premere a fondo.
- 9. Accertarsi che la scheda sia saldamente in posizione.
- 10. Chiudere lo sportello PCIe.

### **Fasi successive**

1. Seguire le procedure descritte in [Dopo aver effettuato gli interventi sui componenti interni del computer.](#page-26-0)

# **Scheda senza fili**

## **Rimozione della scheda wireless**

### **Prerequisiti**

- 1. Seguire le procedure descritte in [Prima di effettuare interventi sui componenti interni del computer.](#page-23-0)
- 2. Rimuovere il [pannello laterale.](#page-31-0)
- 3. Rimuovere il [pannello anteriore.](#page-31-0)
- 4. Rimuovere il [disco rigido da 2,5 pollici,](#page-37-0) se applicabile.
- 5. Rimuovere il [disco rigido da 3,5 pollici,](#page-41-0) se applicabile.
- 6. Rimuovere la [gabbia del disco rigido.](#page-45-0)

### **Informazioni su questa attività**

La seguente figura indica la posizione della scheda wireless e fornisce una rappresentazione visiva della procedura di rimozione.

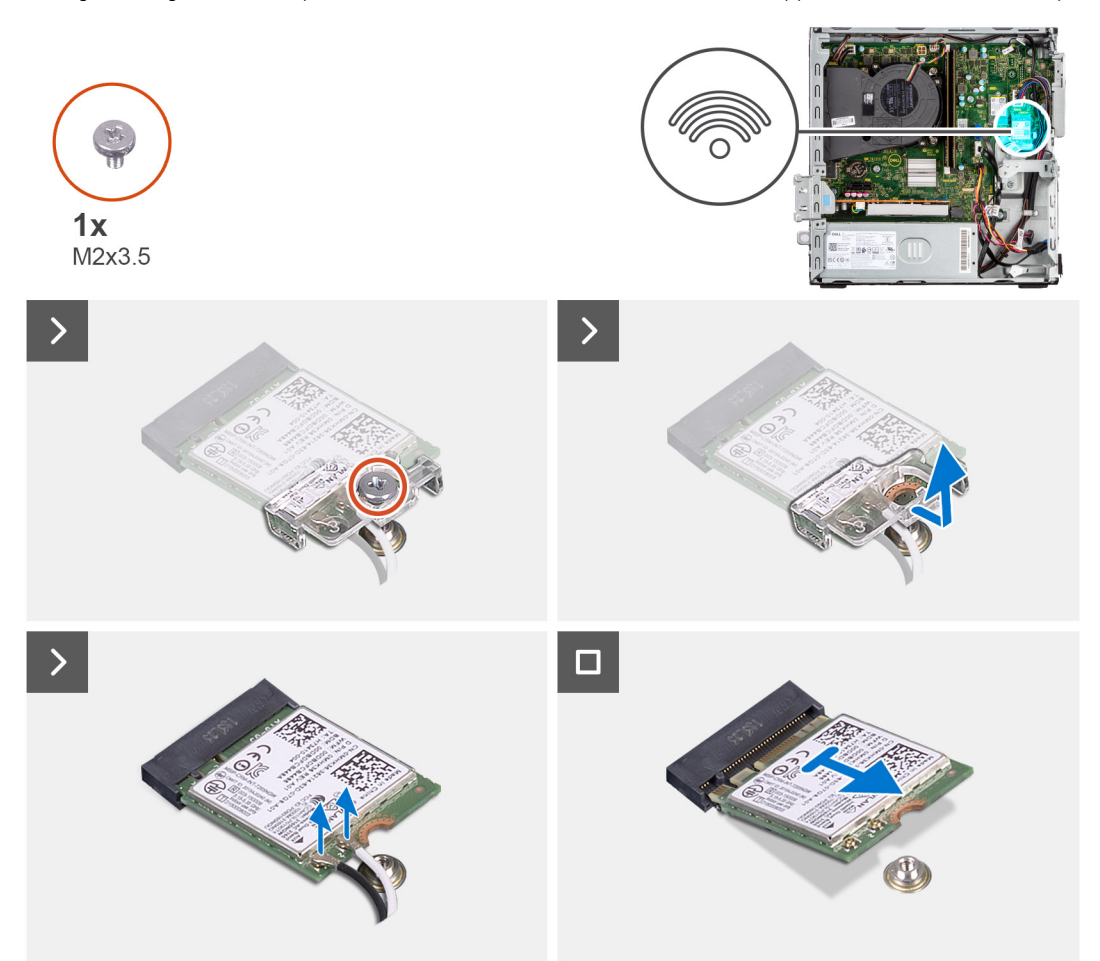

- 1. Rimuovere la vite (M2x3.5) che fissa la staffa della scheda wireless alla scheda di sistema.
- 2. Far scorrere e sollevare la staffa della scheda wireless dalla scheda wireless.
- 3. Scollegare i cavi dell'antenna dalla scheda per reti senza fili.
- 4. Sollevare la scheda wireless e rimuoverla dal connettore sulla scheda di sistema.

## **Installazione della scheda wireless**

### **Prerequisiti**

Se si sta sostituendo un componente, rimuovere quello esistente prima di eseguire la procedura di installazione.

### **Informazioni su questa attività**

La seguente figura indica la posizione della scheda wireless e fornisce una rappresentazione visiva della procedura di installazione.

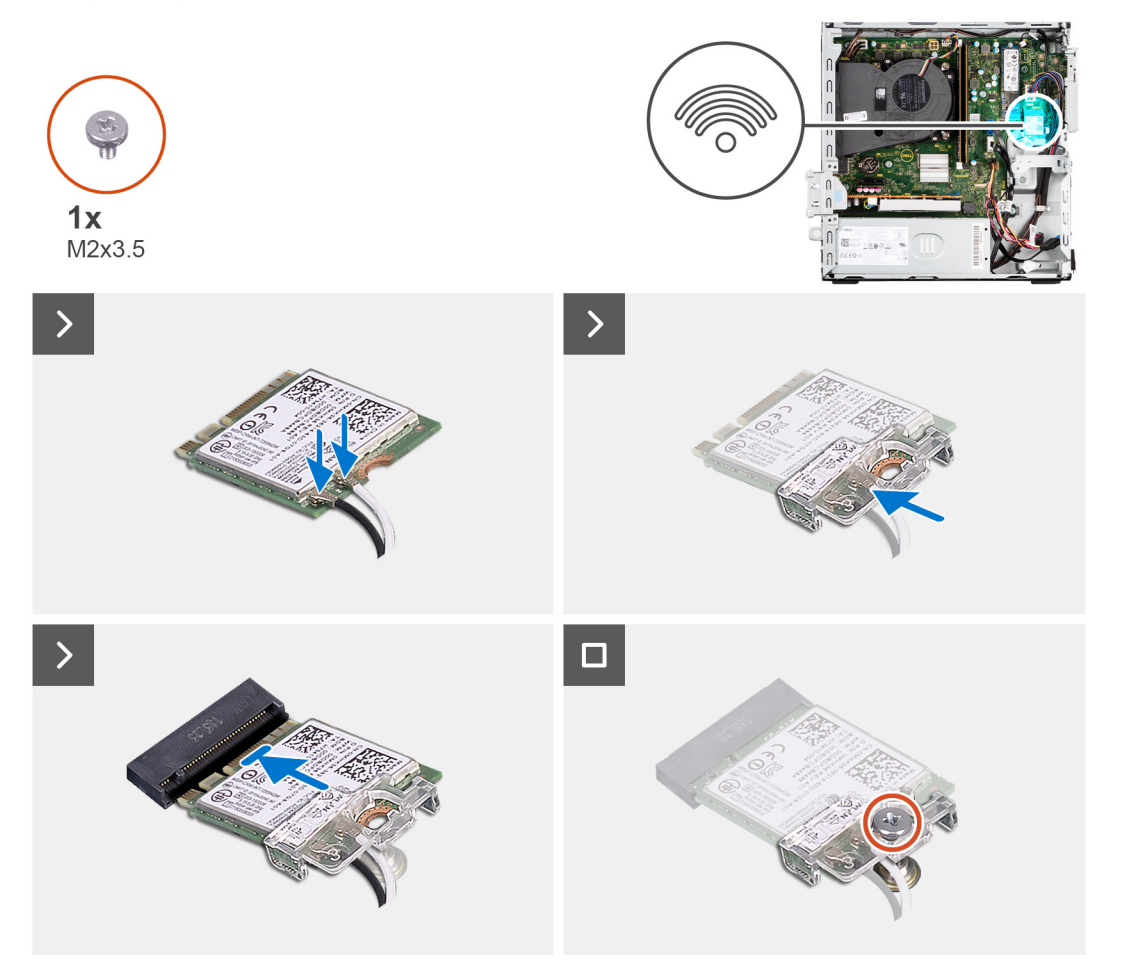

### **Procedura**

1. Collegare i cavi dell'antenna alla scheda senza fili.

La seguente tabella fornisce la combinazione di colori dei cavi dell'antenna per la scheda wireless del computer.

### **Tabella 26. Combinazione di colori dei cavi dell'antenna**

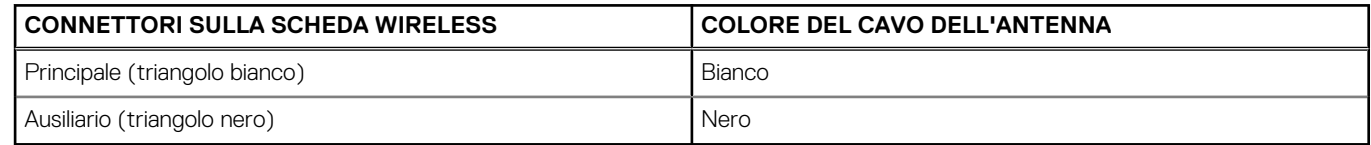

- 2. Allineare e posizionare la staffa della scheda wireless sulla scheda stessa.
- 3. Allineare la tacca presente sulla scheda senza fili con la linguetta sullo slot della scheda stessa.
- 4. Far scorrere la scheda wireless inclinata nel relativo slot.
- 5. Ricollocare la vite (M2x3.5) che fissa la scheda wireless alla scheda di sistema.

### **Fasi successive**

- 1. Installare la [gabbia del disco rigido.](#page-47-0)
- 2. Installare il [disco rigido da 3,5 pollici,](#page-43-0) se applicabile.
- 3. Installare il [disco rigido da 2,5 pollici,](#page-39-0) se applicabile.
- 4. Installare il [pannello anteriore.](#page-36-0)
- 5. Installare il [pannello laterale.](#page-31-0)
- 6. Seguire le procedure descritte in [Dopo aver effettuato gli interventi sui componenti interni del computer.](#page-26-0)

# **scheda di espansione**

## **Rimozione della scheda grafica**

### **Prerequisiti**

- 1. Seguire le procedure descritte in [Prima di effettuare interventi sui componenti interni del computer.](#page-23-0)
- 2. Rimuovere il [pannello laterale.](#page-31-0)
- 3. Rimuovere il [pannello anteriore.](#page-31-0)
- 4. Rimuovere il disco rigido da 2.5 pollici, se applicabile.
- 5. Rimuovere il [disco rigido da 3,5 pollici,](#page-41-0) se applicabile.
- 6. Rimuovere la [gabbia del disco rigido.](#page-45-0)

### **Informazioni su questa attività**

La seguente figura indica la posizione della scheda grafica e fornisce una rappresentazione visiva della procedura di rimozione.

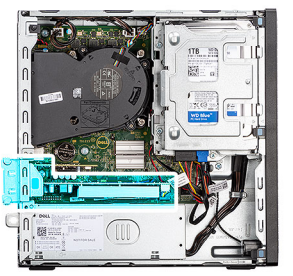

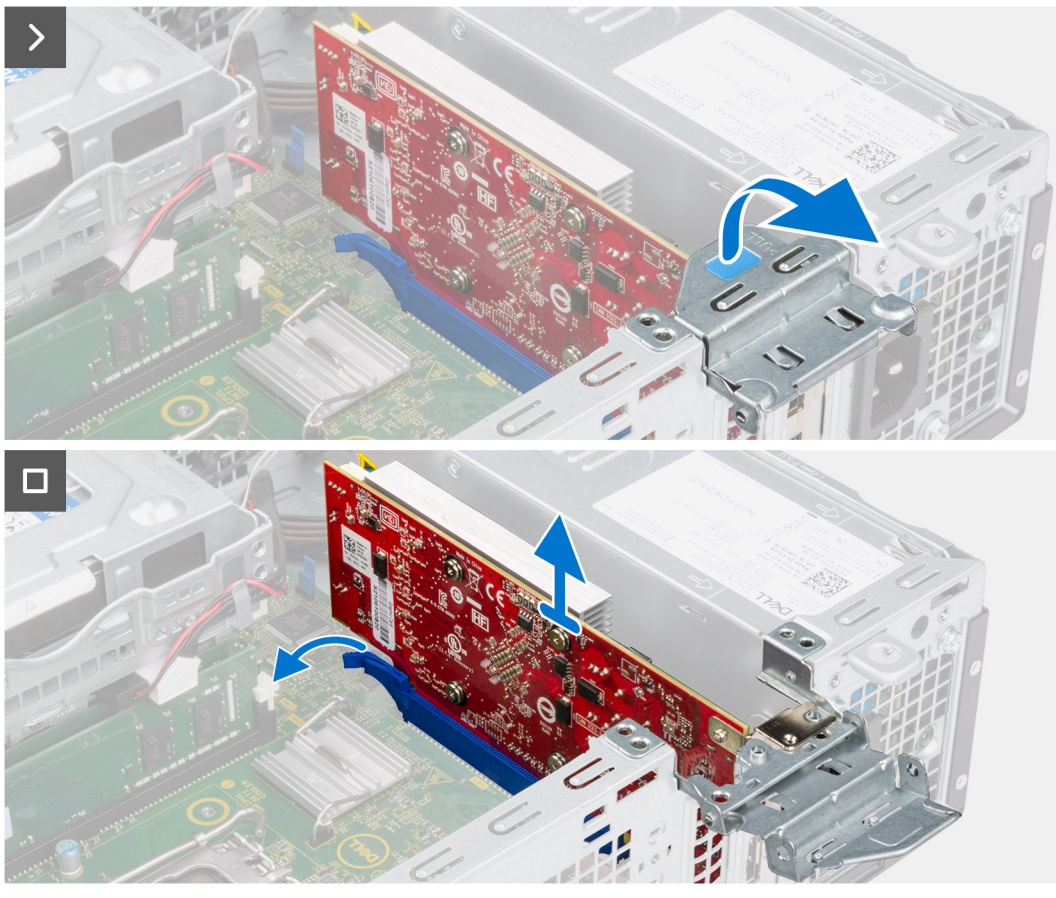

- 1. Tirare per aprire il fermo PCIe che fissa la scheda grafica.
- 2. Tenere premuta la linguetta di fissaggio sullo slot per schede grafiche, quindi sollevare la scheda grafica dal relativo slot.

## **Installazione della scheda grafica**

### **Prerequisiti**

Se si sta sostituendo un componente, rimuovere quello esistente prima di eseguire la procedura di installazione.

#### **Informazioni su questa attività**

La seguente figura indica la posizione della scheda grafica e fornisce una rappresentazione visiva della procedura di installazione.

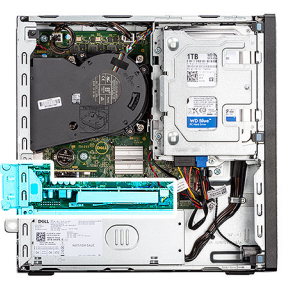

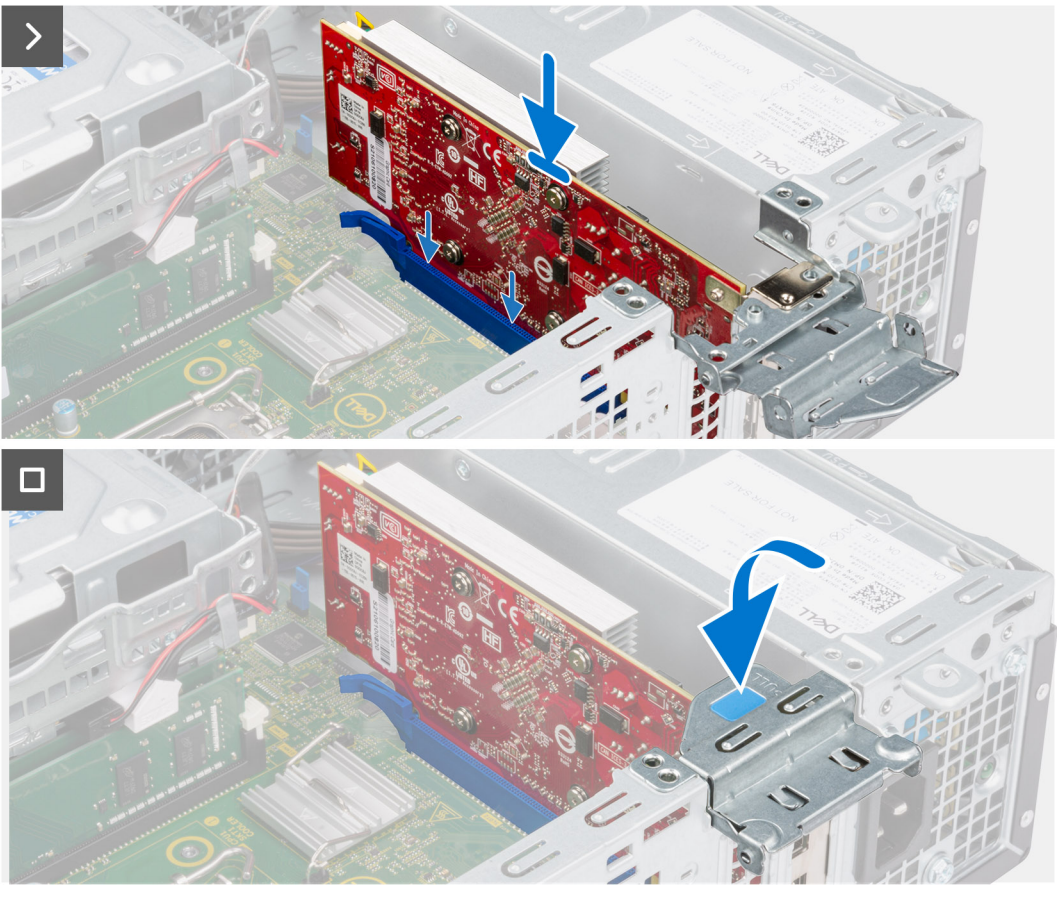

- 1. Allineare la scheda grafica al connettore sulla scheda di sistema.
- 2. Utilizzando il perno di allineamento, collegare la scheda nel connettore e premere con decisione. Accertarsi che la scheda sia saldamente in posizione.
- 3. Chiudere il fermo PCIe per fissare la scheda grafica nello slot.

### **Fasi successive**

- 1. Installare la [gabbia del disco rigido.](#page-47-0)
- 2. Installare il [disco rigido da 3,5 pollici,](#page-43-0) se applicabile.
- 3. Installare il [disco rigido da 2,5 pollici,](#page-39-0) se applicabile.
- 4. Installare il [pannello anteriore.](#page-36-0)
- 5. Installare il [pannello laterale.](#page-31-0)
- 6. Seguire le procedure descritte in [Dopo aver effettuato gli interventi sui componenti interni del computer.](#page-26-0)

# **Altoparlante interno**

## **Rimozione degli altoparlanti**

### **Prerequisiti**

- 1. Seguire le procedure descritte in [Prima di effettuare interventi sui componenti interni del computer.](#page-23-0)
- 2. Rimuovere il [pannello laterale.](#page-31-0)

### **Informazioni su questa attività**

La seguente immagine indica la posizione degli altoparlanti e fornisce una rappresentazione visiva della procedura di rimozione.

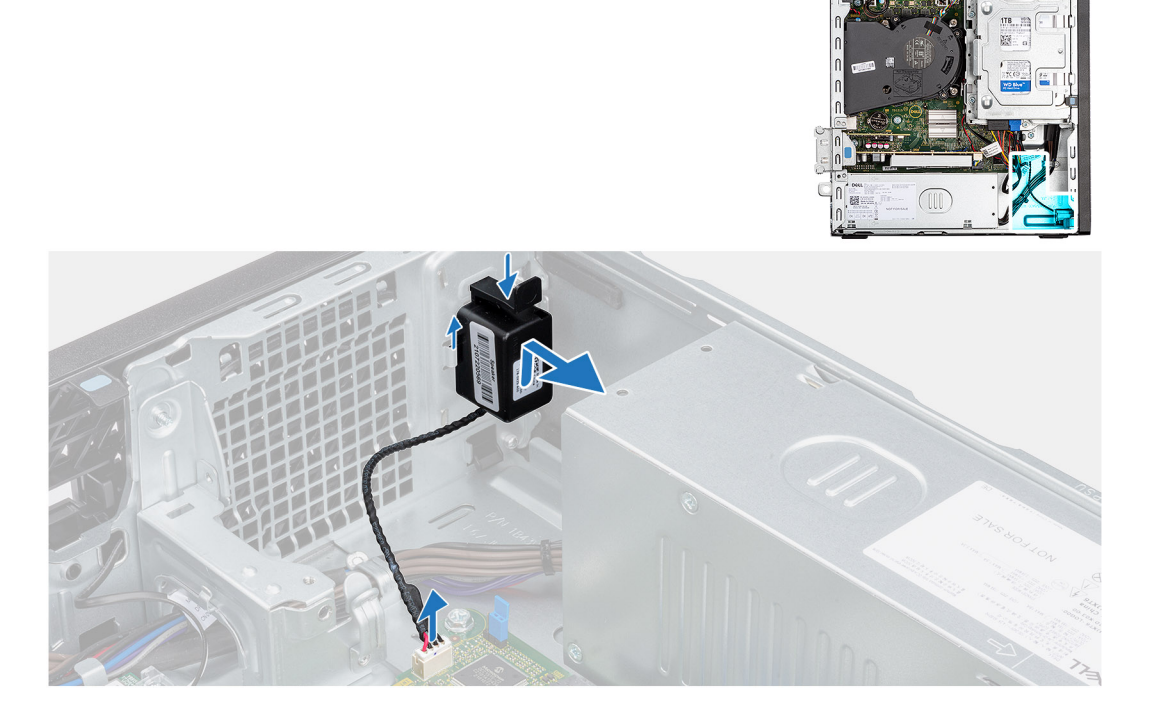

### **Procedura**

- 1. Scollegare il cavo dell'altoparlante dal connettore sulla scheda di sistema.
- 2. Premere la linguetta, sollevare e far scorrere l'altoparlante per rimuoverlo insieme al cavo dallo slot sullo chassis.

## **Installazione dell'altoparlante**

### **Prerequisiti**

Se si sta sostituendo un componente, rimuovere quello esistente prima di eseguire la procedura di installazione.

### **Informazioni su questa attività**

La seguente immagine indica la posizione dell'altoparlante e fornisce una rappresentazione visiva della procedura di installazione.

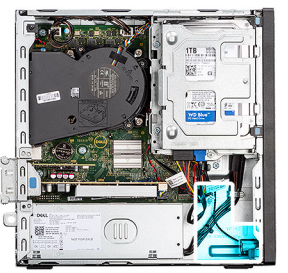

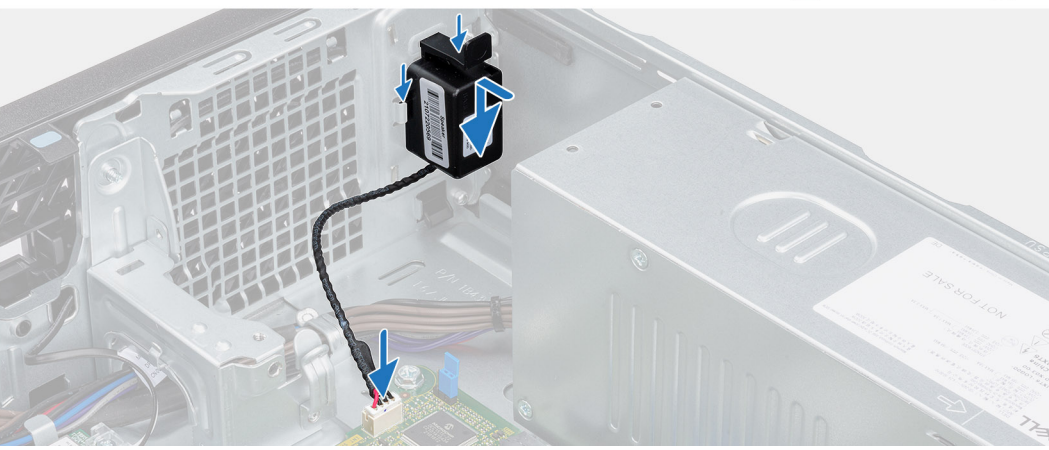

- 1. Premere la linguetta sull'altoparlante e farlo nello slot sullo chassis finché non scatta in posizione.
- 2. Collegare il cavo dell'altoparlante al connettore sulla scheda di sistema.

### **Fasi successive**

- 1. Installare il [pannello laterale.](#page-31-0)
- 2. Seguire le procedure descritte in [Dopo aver effettuato gli interventi sui componenti interni del computer.](#page-26-0)

# **Rimozione e installazione di unità sostituibili sul campo (FRU)**

**8**

I componenti sostituibili in questo capitolo sono unità sostituibili sul campo (FRU).

- **ATTENZIONE: Le informazioni contenute in questa sezione di rimozione e installazione delle FRU sono destinate solo ai tecnici di assistenza autorizzati.**
- **ATTENZIONE: Per evitare danni potenziali al componente o perdite di dati, assicurarsi che sia un tecnico di assistenza autorizzato a sostituire le unità sostituibili sul campo (FRU).**
- **ATTENZIONE: Dell Technologies consiglia che questa serie di riparazioni, se necessario, venga eseguita da specialisti qualificati per le riparazioni tecniche.**
- **ATTENZIONE: Ricordiamo che la garanzia non copre i danni che possono verificarsi durante le riparazioni FRU non autorizzate da Dell Technologies.**

**N.B.:** Le immagini contenute in questo documento possono differire a seconda della configurazione ordinata.

# **Pulsante di accensione**

## **Rimozione del pulsante di accensione**

### **Prerequisiti**

- 1. Seguire le procedure descritte in [Prima di effettuare interventi sui componenti interni del computer.](#page-23-0)
- 2. Rimuovere il [pannello laterale.](#page-31-0)

### **Informazioni su questa attività**

La figura indica la posizione del pulsante di accensione e fornisce una rappresentazione visiva della procedura di rimozione.

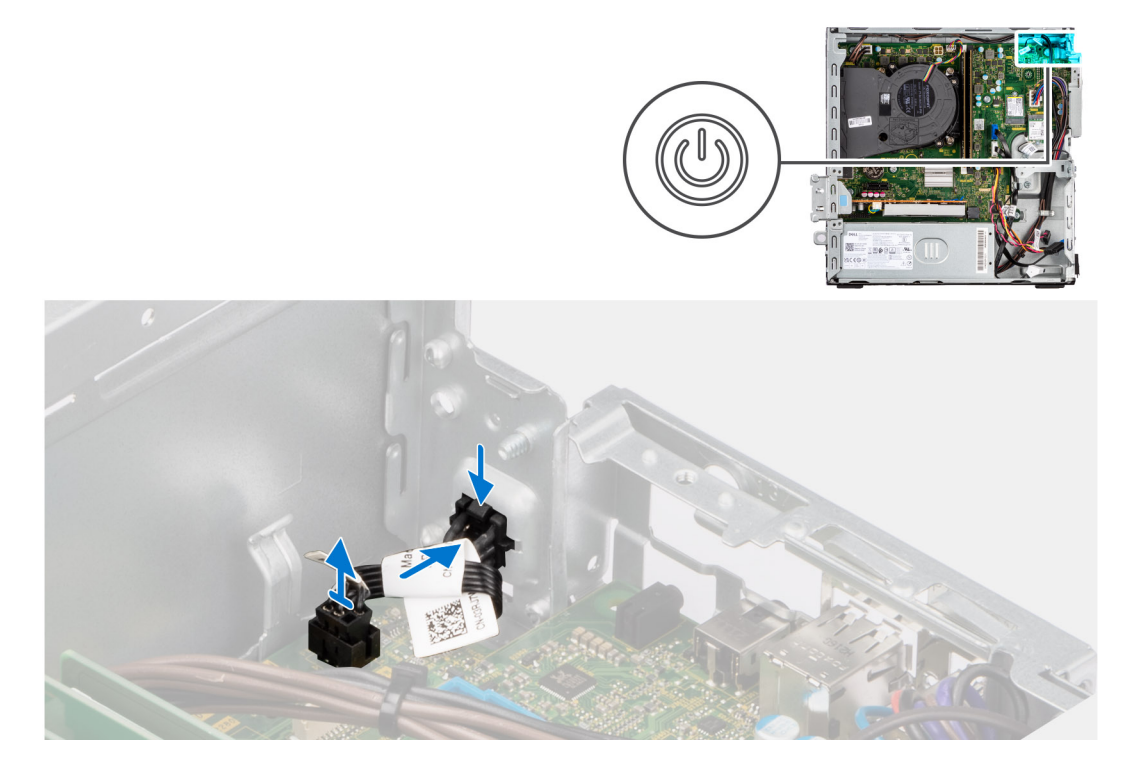

- 1. Scollegare il cavo del pulsante dell'adattatore per l'alimentazione dal connettore sulla scheda di sistema.
- 2. Sollevare e far scorrere il pulsante di accensione allontanandolo dal computer.

## **Installazione del pulsante di accensione**

### **Prerequisiti**

Se si sta sostituendo un componente, rimuovere quello esistente prima di eseguire la procedura di installazione.

### **Informazioni su questa attività**

La figura indica la posizione del pulsante di accensione e fornisce una rappresentazione visiva della procedura di installazione.
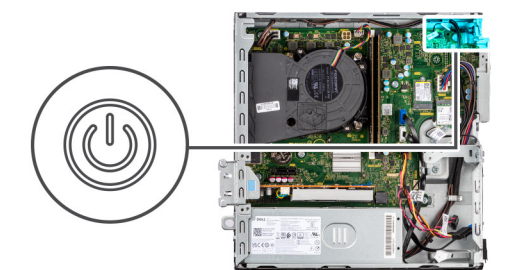

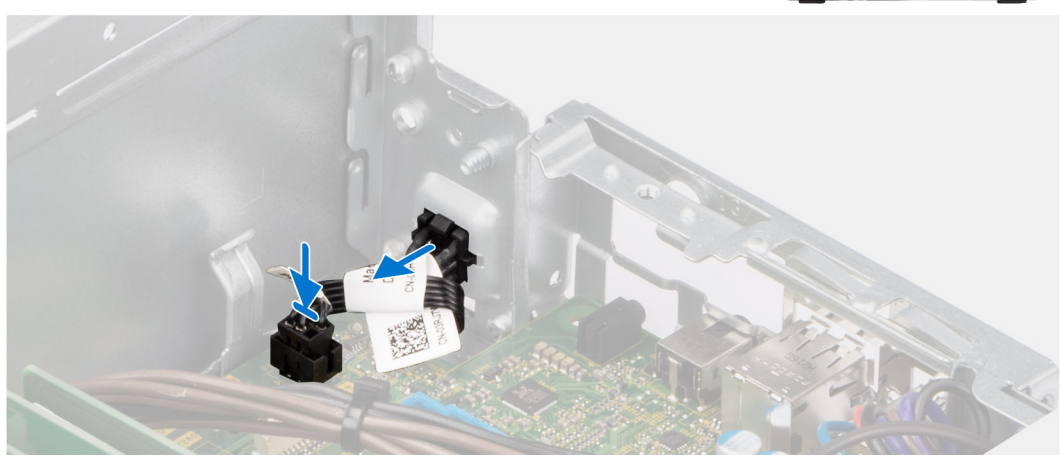

- 1. Far scorrere il pulsante di accensione nello slot sullo chassis.
- 2. Collegare il cavo del pulsante di accensione al connettore sulla scheda di sistema.

#### **Fasi successive**

- 1. Installare il [pannello laterale.](#page-31-0)
- 2. Seguire le procedure descritte in [Dopo aver effettuato gli interventi sui componenti interni del computer.](#page-26-0)

## **Interruttore di intrusione**

### **Rimozione dell'interruttore di intrusione**

#### **Prerequisiti**

- 1. Seguire le procedure descritte in [Prima di effettuare interventi sui componenti interni del computer.](#page-23-0)
- 2. Rimuovere il [pannello laterale.](#page-31-0)

#### **Informazioni su questa attività**

La seguente immagine indica la posizione dell'interruttore di intrusione e fornisce una rappresentazione visiva della procedura di rimozione.

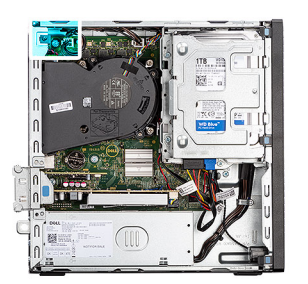

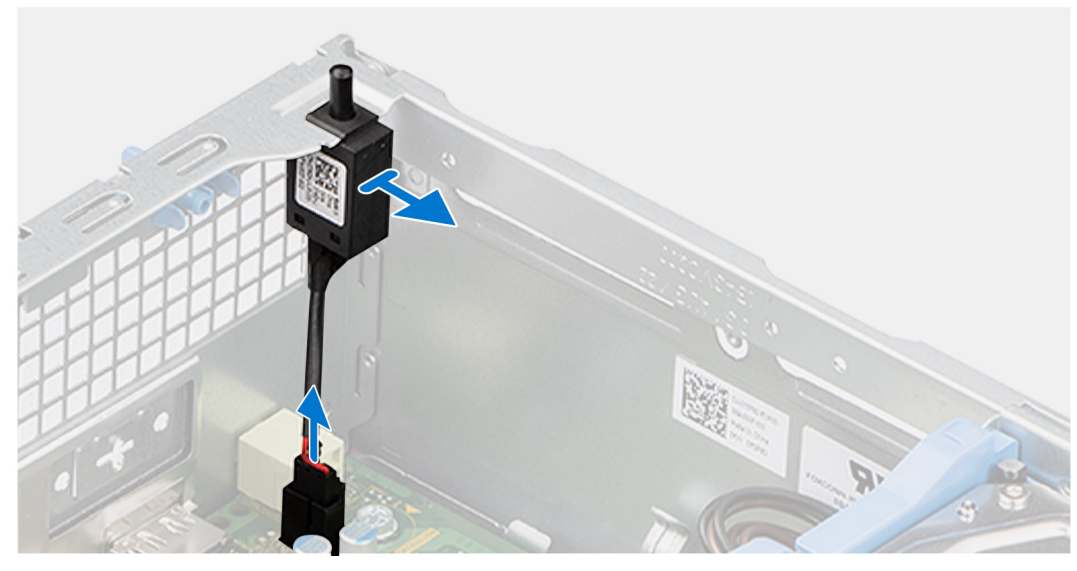

- 1. Rimuovere il cavo dello switch antintrusione dalle guide di instradamento sullo chassis.
- 2. Scollegare il cavo dell'interruttore di intrusione dal connettore sulla scheda di sistema.
- 3. Far scorrere lo switch antintrusione e sollevarlo dal computer.

## **Installazione dello switch di antintrusione**

#### **Prerequisiti**

Se si sta sostituendo un componente, rimuovere quello esistente prima di eseguire la procedura di installazione.

#### **Informazioni su questa attività**

La seguente immagine indica la posizione dello switch antintrusione e fornisce una rappresentazione visiva della procedura di installazione.

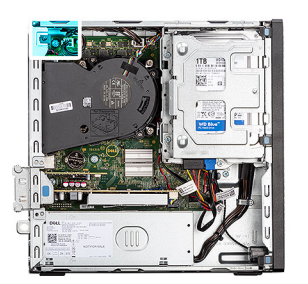

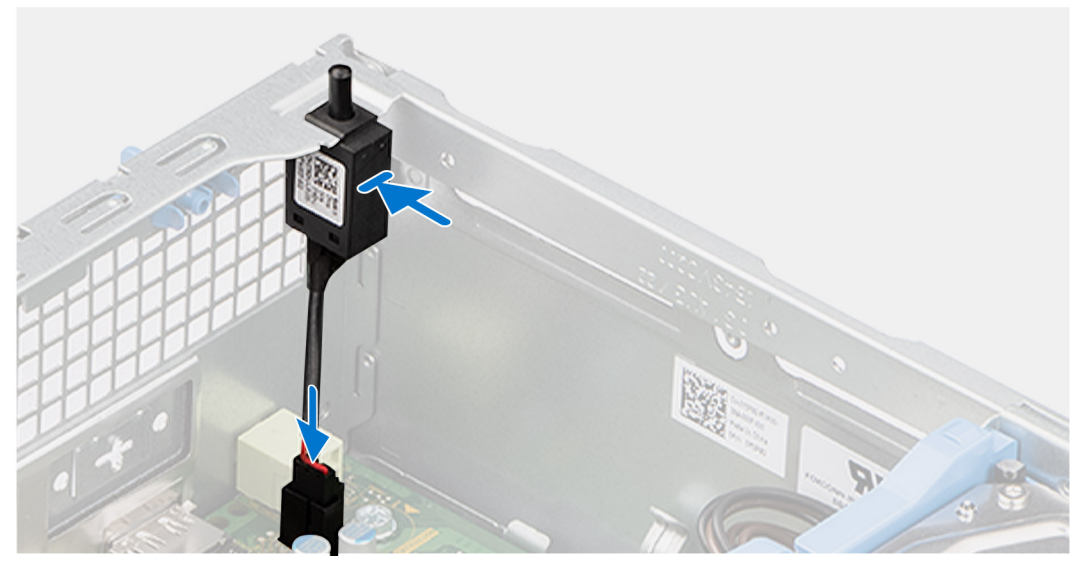

- 1. Far scorrere l'interruttore di apertura nello slot dello chassis.
- 2. Instradare il cavo dello switch antintrusione nelle guide di instradamento sullo chassis.
- 3. Collegare il cavo dell'interruttore di apertura al connettore sulla scheda di sistema.

#### **Fasi successive**

- 1. Installare il [pannello laterale.](#page-31-0)
- 2. Seguire le procedure descritte in [Dopo aver effettuato gli interventi sui componenti interni del computer.](#page-26-0)

## **Unità di alimentazione**

### **Rimozione dell'unità di alimentazione**

**ATTENZIONE: Le informazioni contenute in questa sezione sono destinate solo ai tecnici di assistenza autorizzati.**

#### **Prerequisiti**

- 1. Seguire le procedure descritte in [Prima di effettuare interventi sui componenti interni del computer.](#page-23-0)
- 2. Rimuovere il [pannello laterale.](#page-31-0)
- 3. Rimuovere il [pannello anteriore.](#page-31-0)
- 4. Rimuovere il [disco rigido da 2,5 pollici,](#page-37-0) se applicabile.
- 5. Rimuovere il [disco rigido da 3,5 pollici,](#page-41-0) se applicabile.
- 6. Rimuovere la [gabbia del disco rigido.](#page-45-0)

#### **Informazioni su questa attività**

La seguente figura indica la posizione dell'unità di alimentazione e fornisce una rappresentazione visiva della procedura di rimozione.

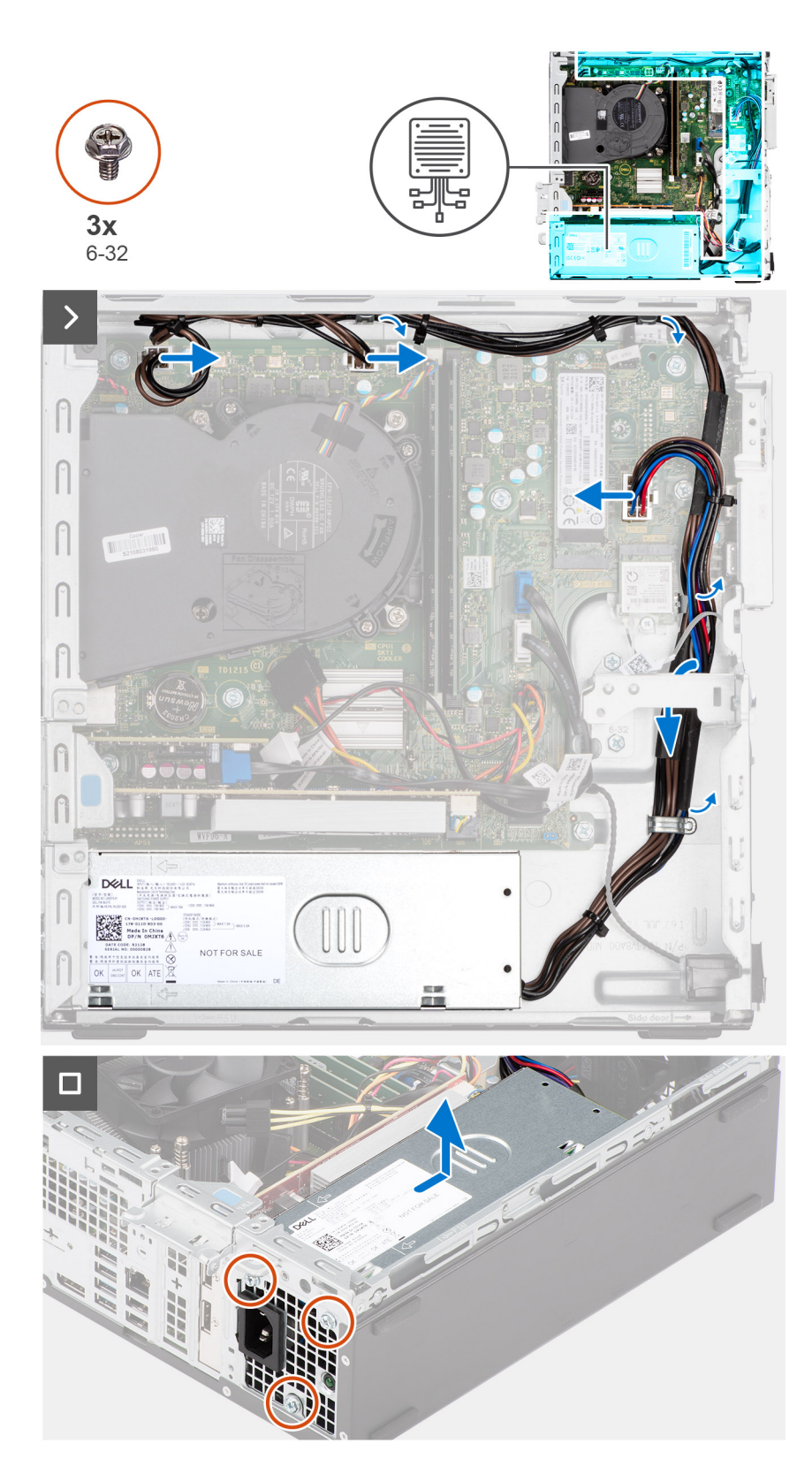

- 1. Scollegare i cavi di alimentazione dai connettori sulla scheda di sistema.
- 2. Disinstradare i cavi di alimentazione dalle guide di instradamento sullo chassis.
- 3. Rimuovere le tre viti (M6-32) che fissano l'unità di alimentazione allo chassis.
- 4. Far scorrere ed estrarre l'unità di alimentazione dallo chassis.

### **Installazione dell'unità di alimentazione**

**ATTENZIONE: Le informazioni contenute in questa sezione sono destinate solo ai tecnici di assistenza autorizzati.**

#### **Prerequisiti**

Se si sta sostituendo un componente, rimuovere quello esistente prima di eseguire la procedura di installazione.

#### **Informazioni su questa attività**

La seguente figura indica la posizione dell'unità di alimentazione e fornisce una rappresentazione visiva della procedura di Installazione.

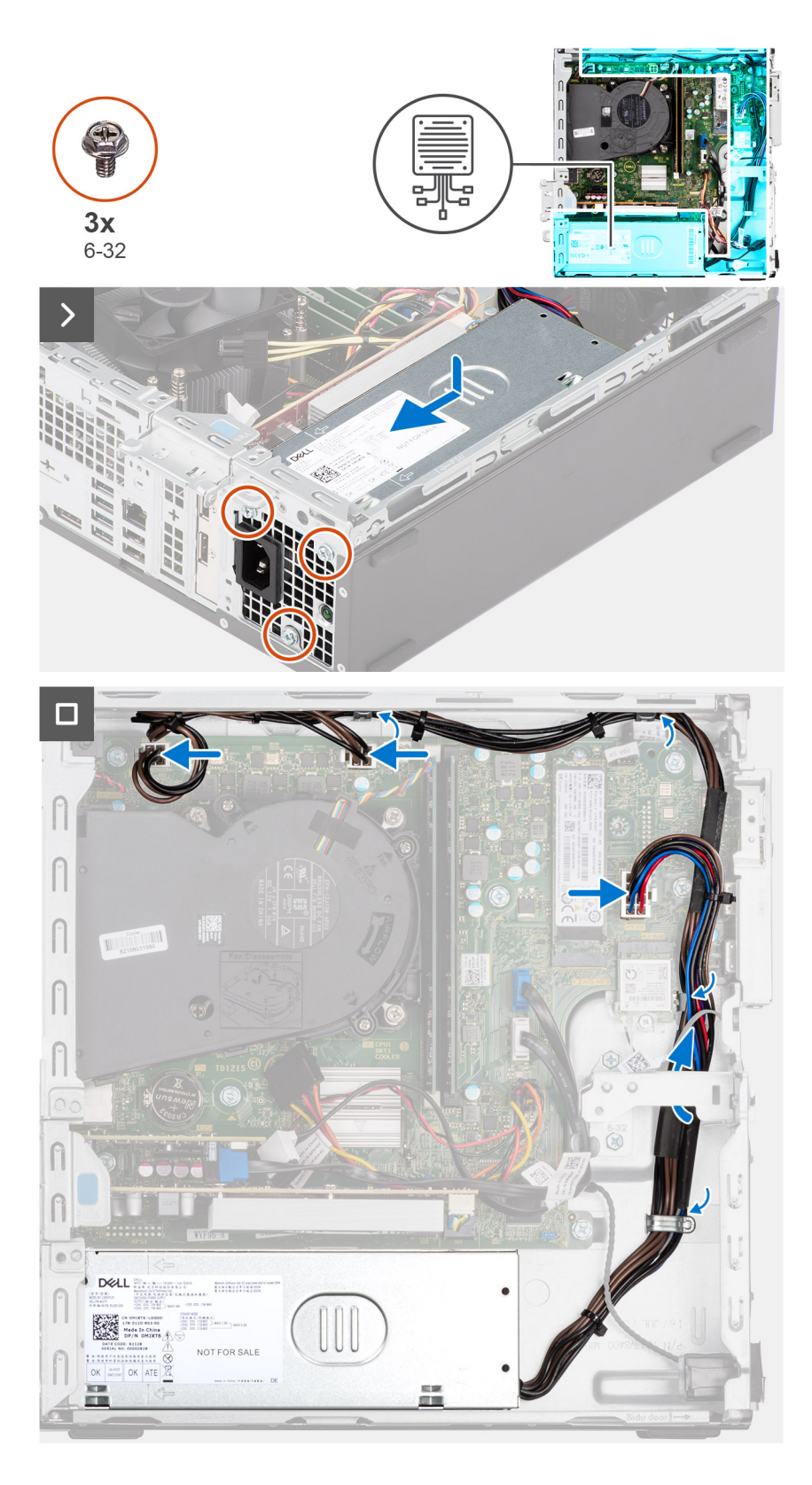

- 1. Posizionare l'unità di alimentazione sullo chassis e farla scorrere verso la parte posteriore dello chassis.
- 2. Ricollocare le tre viti (M6-32) che fissano l'unità di alimentazione allo chassis.
- 3. Far passare i cavi dell'unità di alimentazione attraverso le apposite guide di instradamento all'interno dello chassis.
- 4. Collegare i cavi di alimentazione ai connettori sulla scheda di sistema.

#### <span id="page-78-0"></span>**Fasi successive**

- 1. Installare la [gabbia del disco rigido.](#page-47-0)
- 2. Installare il [disco rigido da 3,5 pollici,](#page-43-0) se applicabile.
- 3. Installare il [disco rigido da 2,5 pollici,](#page-39-0) se applicabile.
- 4. Installare il [pannello anteriore.](#page-36-0)
- 5. Installare il [pannello laterale.](#page-31-0)
- 6. Seguire le procedure descritte in [Dopo aver effettuato gli interventi sui componenti interni del computer.](#page-26-0)

## **Gruppo ventola del processore e dissipatore di calore**

### **Rimozione del gruppo ventola del processore e dissipatore di calore**

**ATTENZIONE: Le informazioni contenute in questa sezione sono destinate solo ai tecnici di assistenza autorizzati.**

#### **Prerequisiti**

- 1. Seguire le procedure descritte in [Prima di effettuare interventi sui componenti interni del computer.](#page-23-0)
- 2. Rimuovere il [pannello laterale.](#page-31-0)
- 3. Rimuovere il [pannello anteriore.](#page-31-0)
- 4. Rimuovere il [disco rigido da 2,5 pollici,](#page-37-0) se applicabile.
- 5. Rimuovere il [disco rigido da 3,5 pollici,](#page-41-0) se applicabile.
- 6. Rimuovere la [gabbia del disco rigido.](#page-45-0)

#### **Informazioni su questa attività**

La figura seguente indica la posizione del gruppo della ventola del processore e del dissipatore di calore, e fornisce una rappresentazione visiva della procedura di rimozione.

#### **ATTENZIONE: Per garantire il massimo raffreddamento del processore, non toccare le aree di trasferimento di calore sul dissipatore di calore. Il sebo della pelle può ridurre la capacità di trasferimento di calore della pasta termoconduttiva.**

**N.B.:** Il dissipatore di calore può surriscaldarsi durante il funzionamento normale. Fornire al dissipatore di calore tempo sufficiente per ⋒ raffreddarsi prima di toccarlo.

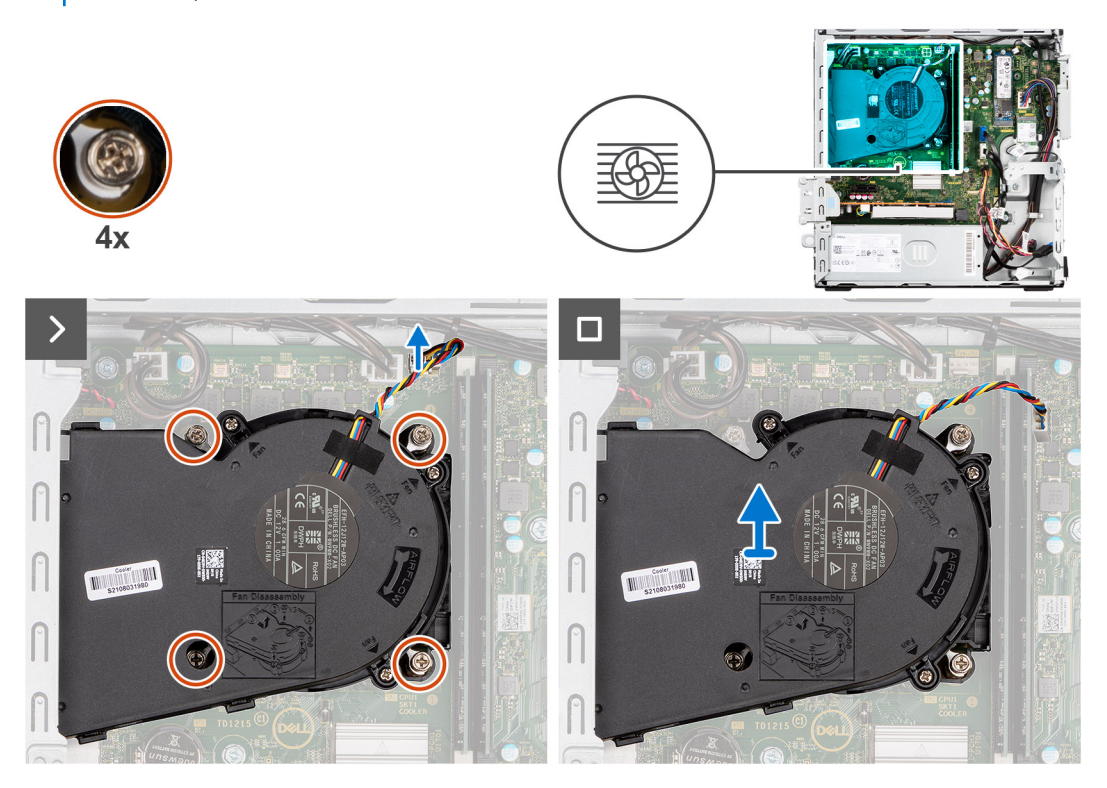

- <span id="page-79-0"></span>1. Scollegare il cavo della ventola del processore dal connettore sulla scheda di sistema.
- 2. In ordine inverso sequenziale (4 > 3 > 2 > 1), allentare le viti di fissaggio del gruppo ventola del processore e dissipatore di calore alla scheda di sistema.
- 3. Sollevare il gruppo ventola del processore e dissipatore di calore dalla scheda di sistema.

### **Installazione del gruppo ventola del processore e dissipatore di calore**

#### **ATTENZIONE: Le informazioni contenute in questa sezione sono destinate solo ai tecnici di assistenza autorizzati.**

#### **Prerequisiti**

Se si sta sostituendo un componente, rimuovere quello esistente prima di eseguire la procedura di installazione.

#### **Informazioni su questa attività**

La figura seguente indica la posizione del gruppo della ventola e dissipatore di calore, e fornisce una rappresentazione visiva della procedura di installazione.

#### **ATTENZIONE: Se il gruppo del processore o della ventola e del dissipatore di calore vengono sostituiti, utilizzare la pasta termica fornita nel kit per assicurarsi che vi sia conduttività termica.**

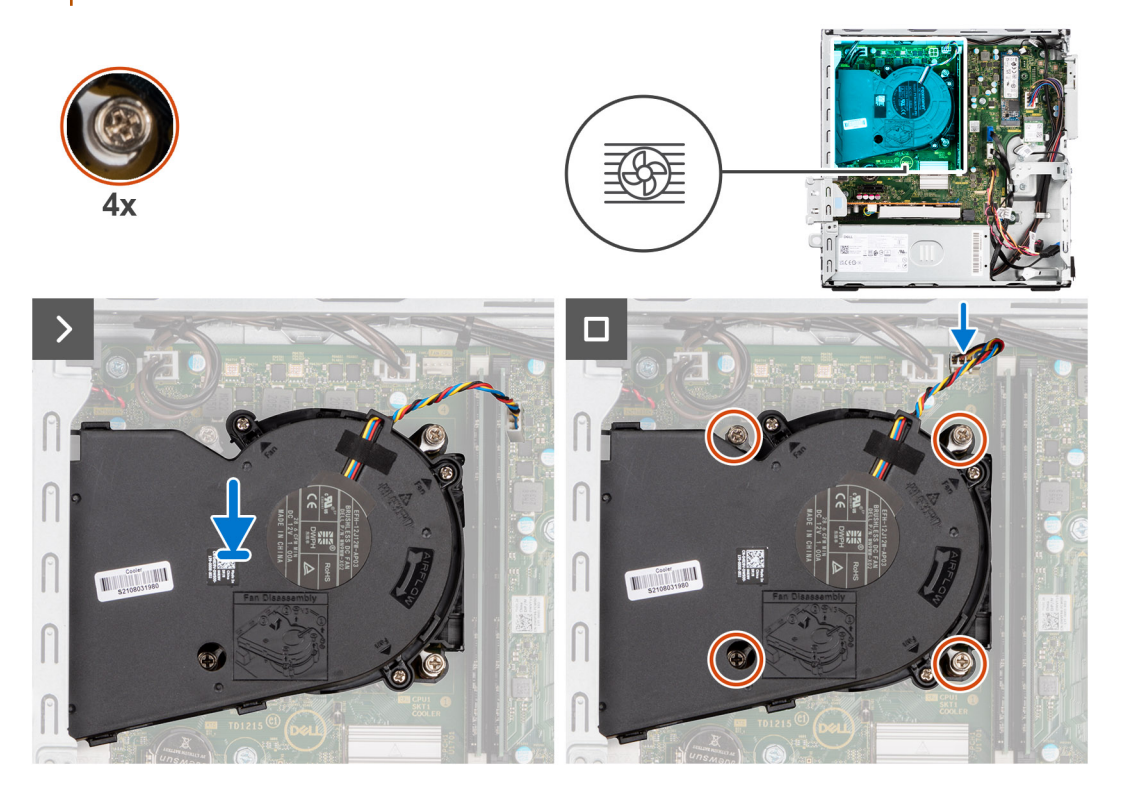

#### **Procedura**

- 1. Posizionare il gruppo ventola del processore e dissipatore di calore sulla scheda di sistema e allineare le viti di fissaggio ai fori delle viti sulla scheda di sistema.
- 2. Serrare le quattro viti che fissano il dissipatore di calore alla scheda di sistema.
- 3. Collegare il cavo della ventola del processore al connettore sulla scheda di sistema.

#### **Fasi successive**

- 1. Installare la [gabbia del disco rigido.](#page-47-0)
- 2. Installare il [disco rigido da 3,5 pollici,](#page-43-0) se applicabile.
- 3. Installare il [disco rigido da 2,5 pollici,](#page-39-0) se applicabile.
- 4. Installare il [pannello anteriore.](#page-36-0)
- <span id="page-80-0"></span>5. Installare il [pannello laterale.](#page-31-0)
- 6. Seguire le procedure descritte in [Dopo aver effettuato gli interventi sui componenti interni del computer.](#page-26-0)

## **Processore**

### **Rimozione del gruppo ventola del processore e dissipatore di calore**

**ATTENZIONE: Le informazioni contenute in questa sezione sono destinate solo ai tecnici di assistenza autorizzati.**

#### **Prerequisiti**

- 1. Seguire le procedure descritte in [Prima di effettuare interventi sui componenti interni del computer.](#page-23-0)
- 2. Rimuovere il [pannello laterale.](#page-31-0)
- 3. Rimuovere il [pannello anteriore.](#page-31-0)
- 4. Rimuovere il [disco rigido da 2,5 pollici,](#page-37-0) se applicabile.
- 5. Rimuovere il [disco rigido da 3,5 pollici,](#page-41-0) se applicabile.
- 6. Rimuovere la [gabbia del disco rigido.](#page-45-0)
- 7. Rimuovere il [gruppo ventola del processore e dissipatore di calore.](#page-78-0)

#### **Informazioni su questa attività**

La seguente immagine indica la posizione del processore e fornisce una rappresentazione visiva della procedura di rimozione.

**AVVERTENZA: Il processore potrebbe essere ancora caldo dopo l'arresto del computer. Lasciare che si raffreddi prima di rimuoverlo.**

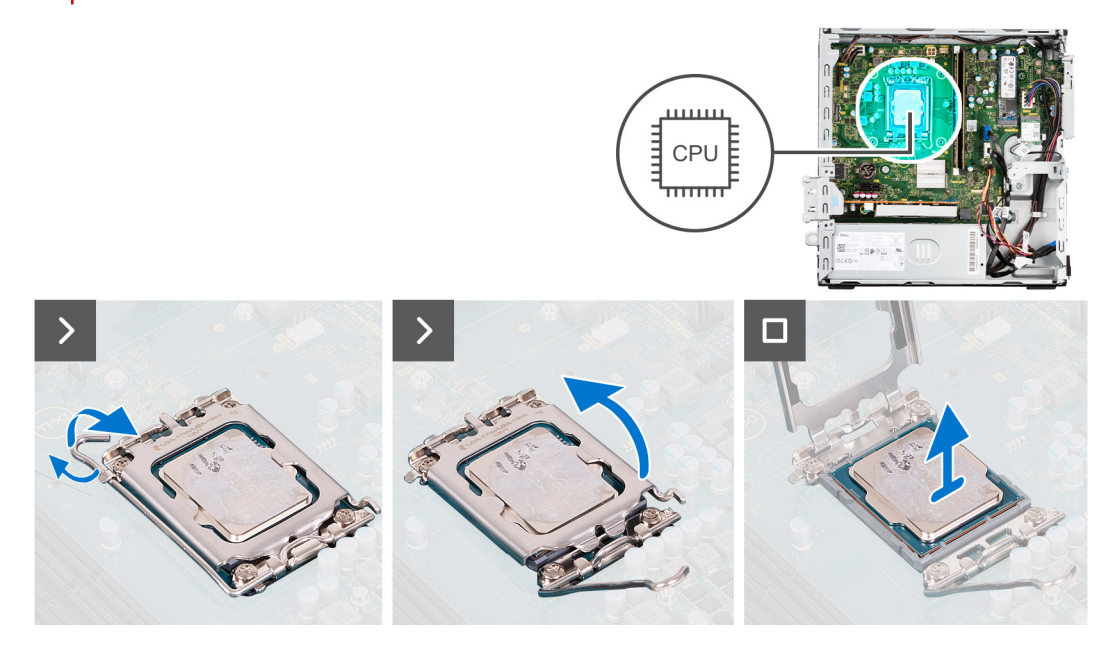

#### **Procedura**

- 1. Premere la leva di sblocco verso il basso, quindi tirarla lontano dal processore per sganciarlo dalla linguetta di fissaggio.
- 2. Aprire la leva di sblocco completamente e aprire il coperchio del processore.

**ATTENZIONE: Quando si rimuove il processore, non toccare i piedini all'interno del socket e non permettere che oggetti cadano sui piedini del socket.**

3. Sollevare delicatamente il processore dal relativo socket.

### <span id="page-81-0"></span>**Installazione del processore**

**ATTENZIONE: Le informazioni contenute in questa sezione sono destinate solo ai tecnici di assistenza autorizzati.**

#### **Prerequisiti**

Se si sta sostituendo un componente, rimuovere quello esistente prima di eseguire la procedura di installazione.

#### **Informazioni su questa attività**

La seguente immagine indica la posizione del processore e fornisce una rappresentazione visiva della procedura di installazione.

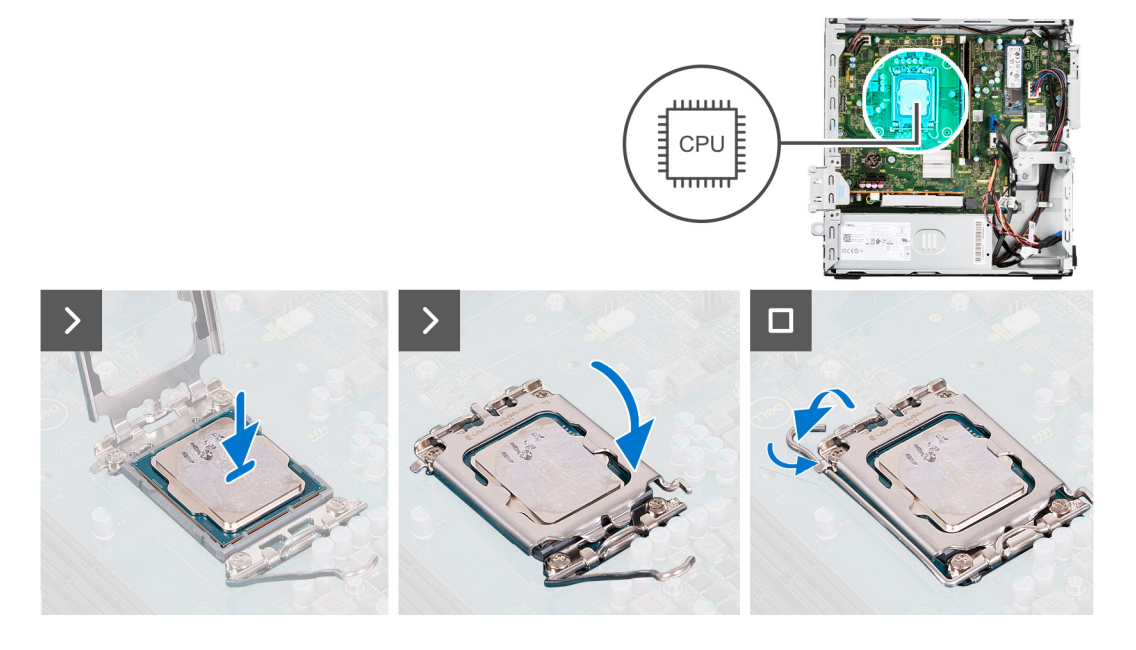

#### **Procedura**

- 1. Assicurarsi che la leva di sblocco sul socket del processore sia completamente estesa in posizione aperta.
	- **(i)** N.B.: L'angolo del piedino 1 del processore ha un triangolo che si allinea con l'angolo sul piedino 1 del connettore del socket stesso. Quando il processore è correttamente posizionato, tutti e quattro gli angoli sono allineati alla stessa altezza. Se uno o più angoli del processore sono più alti degli altri, il processore non è inserito correttamente.
- 2. Allineare le tacche presenti sul processore con le linguette del suo socket, quindi posizionare il processore nel socket.

#### **ATTENZIONE: Accertarsi che la tacca del coperchio del processore sia posizionata al di sotto del supporto di allineamento.**

3. Quando il processore è completamente inserito nel socket, ruotare la leva di sblocco verso il basso e collocarla sotto la linguetta sul coperchio del processore.

#### **Fasi successive**

- 1. Installare il [gruppo ventola del processore e dissipatore di calore.](#page-79-0)
- 2. Installare la [gabbia del disco rigido.](#page-47-0)
- 3. Installare il [disco rigido da 3,5 pollici,](#page-43-0) se applicabile.
- 4. Installare il [disco rigido da 2,5 pollici,](#page-39-0) se applicabile.
- 5. Installare il [pannello anteriore.](#page-36-0)
- 6. Installare il [pannello laterale.](#page-31-0)
- 7. Seguire le procedure descritte in [Dopo aver effettuato gli interventi sui componenti interni del computer.](#page-26-0)

## **Kit per antenne interne**

### **Rimozione del kit per antenna interna**

**ATTENZIONE: Le informazioni contenute in questa sezione sono destinate solo ai tecnici di assistenza autorizzati.**

#### **Prerequisiti**

- 1. Seguire le procedure descritte in [Prima di effettuare interventi sui componenti interni del computer.](#page-23-0)
- 2. Rimuovere il [pannello laterale.](#page-31-0)
- 3. Rimuovere il [pannello anteriore.](#page-31-0)
- 4. Rimuovere il [disco rigido da 2,5 pollici,](#page-37-0) se applicabile.
- 5. Rimuovere il [disco rigido da 3,5 pollici,](#page-41-0) se applicabile.
- 6. Rimuovere la [gabbia del disco rigido.](#page-45-0)
- 7. Rimuovere la [scheda wireless,](#page-63-0) se applicabile.

#### **Informazioni su questa attività**

La seguente figura indica la posizione del kit dell'antenna interna e fornisce una rappresentazione visiva della procedura di rimozione.

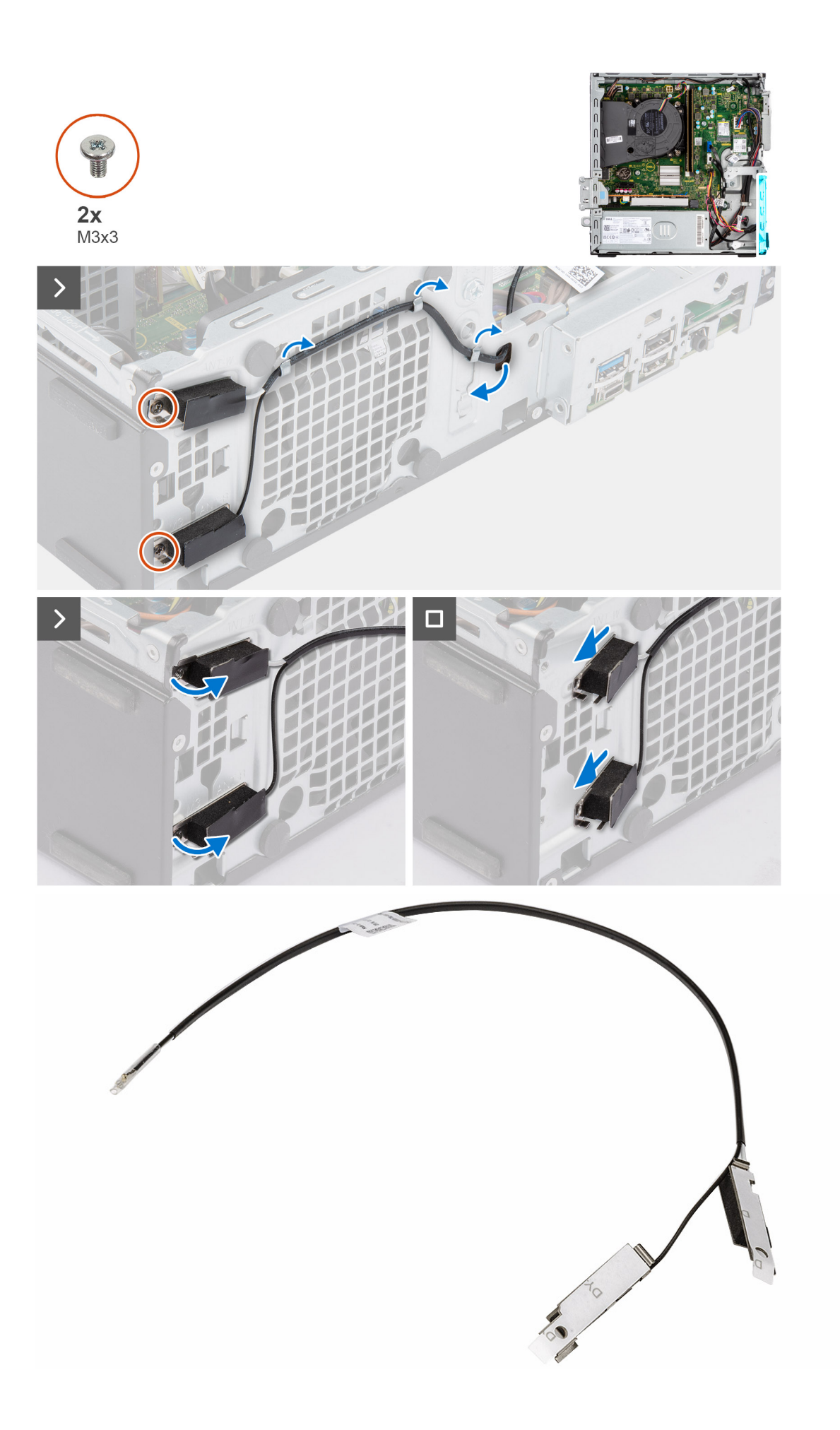

- 1. Rimuovere le due viti (M3x3) che fissano i kit antenne interne allo chassis.
- 2. Rimuovere i kit dell'antenna interna dallo chassis.
- 3. Disinstradare il cavo del kit antenna interna dalle guide di instradamento sullo chassis.
- 4. Estrarre delicatamente il cavo del kit dell'antenna interna dal foro sullo chassis.

### **Installazione del kit dell'antenna interna**

#### **ATTENZIONE: Le informazioni contenute in questa sezione sono destinate solo ai tecnici di assistenza autorizzati.**

#### **Prerequisiti**

Se si sta sostituendo un componente, rimuovere quello esistente prima di eseguire la procedura di installazione.

#### **Informazioni su questa attività**

La seguente figura indica la posizione del kit dell'antenna interna e fornisce una rappresentazione visiva della procedura di installazione.

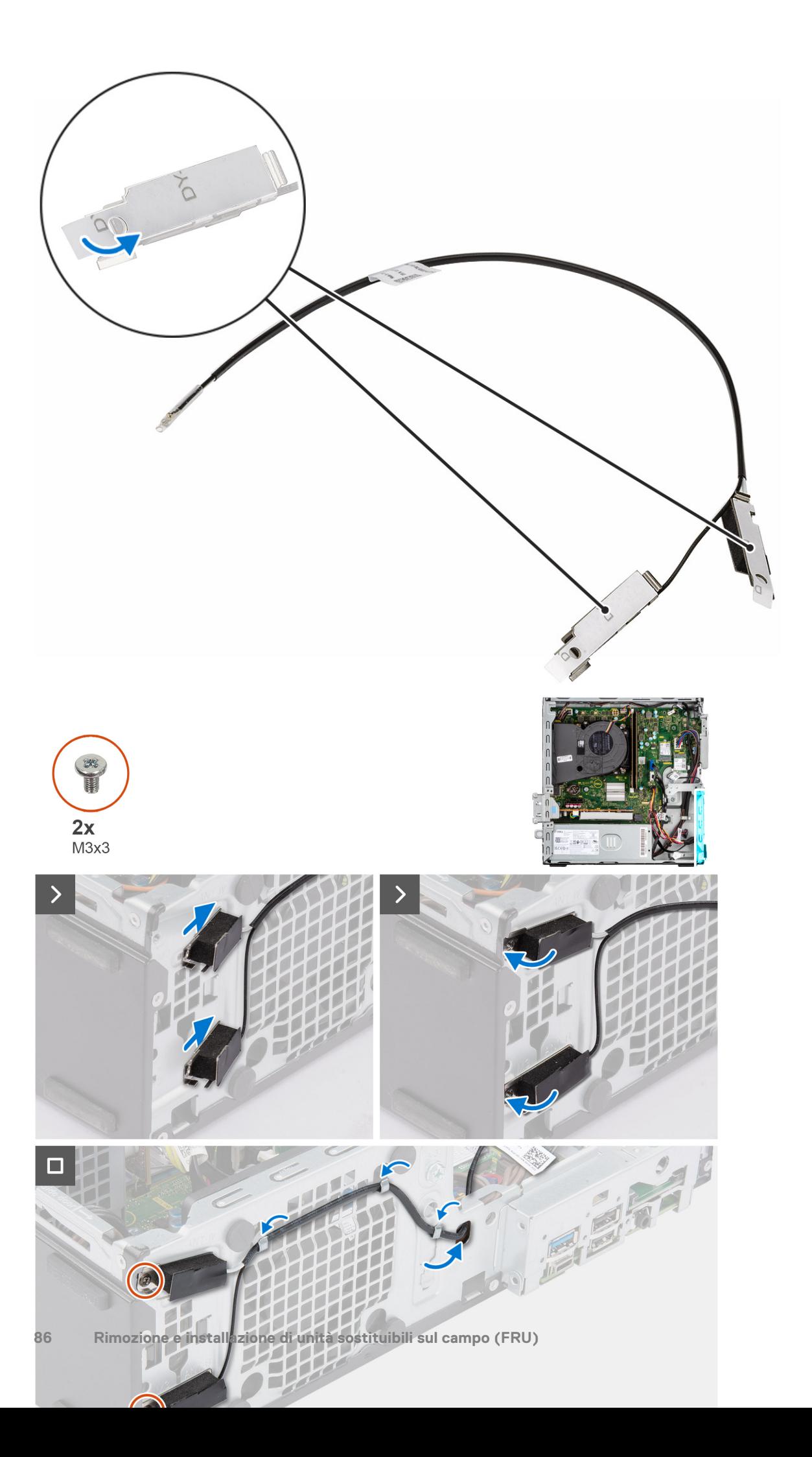

- 1. Rimuovere i Mylar di protezione dalle antenne interne.
- 2. Inserire le antenne negli slot sullo chassis.

Le antenne devono essere installate negli slot appropriati sullo chassis. Nella tabella seguente vengono fornite indicazioni sul metodo di installazione corretto.

#### **Tabella 27. Combinazione di colori dei cavi dell'antenna**

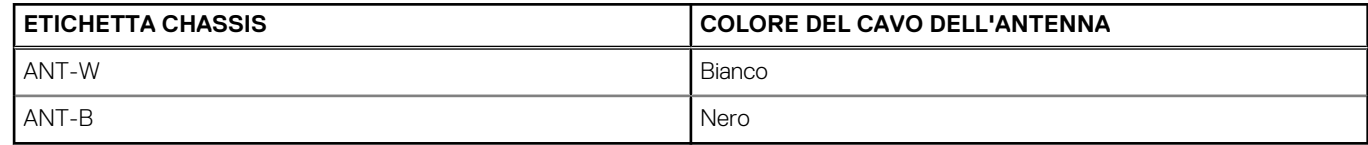

- 3. Ricollocare le due viti (M3x3) che fissano le antenne interne allo chassis.
- 4. Instradare il cavo dell'antenna interna nelle guide di instradamento sul telaio.

#### **Fasi successive**

- 1. Installare la [scheda wireless,](#page-64-0) se applicabile.
- 2. Installare la [gabbia del disco rigido.](#page-47-0)
- 3. Installare il [disco rigido da 3,5 pollici,](#page-43-0) se applicabile.
- 4. Installare il [disco rigido da 2,5 pollici,](#page-39-0) se applicabile.
- 5. Installare il [pannello anteriore.](#page-36-0)
- 6. Installare il [pannello laterale.](#page-31-0)
- 7. Seguire le procedure descritte in [Dopo aver effettuato gli interventi sui componenti interni del computer.](#page-26-0)

## **Kit antenna SMA**

### **Rimozione del kit antenna SMA esterna**

**ATTENZIONE: Le informazioni contenute in questa sezione sono destinate solo ai tecnici di assistenza autorizzati.**

#### **Prerequisiti**

- 1. Seguire le procedure descritte in [Prima di effettuare interventi sui componenti interni del computer.](#page-23-0)
- 2. Rimuovere il [pannello laterale.](#page-31-0)
- 3. Rimuovere il [pannello anteriore.](#page-31-0)
- 4. Rimuovere il [disco rigido da 2,5 pollici,](#page-37-0) se applicabile.
- 5. Rimuovere il [disco rigido da 3,5 pollici,](#page-41-0) se applicabile.
- 6. Rimuovere la [gabbia del disco rigido.](#page-45-0)

#### **Informazioni su questa attività**

La seguente immagine indica la posizione del kit antenna SMA esterna e fornisce una rappresentazione visiva della procedura di rimozione.

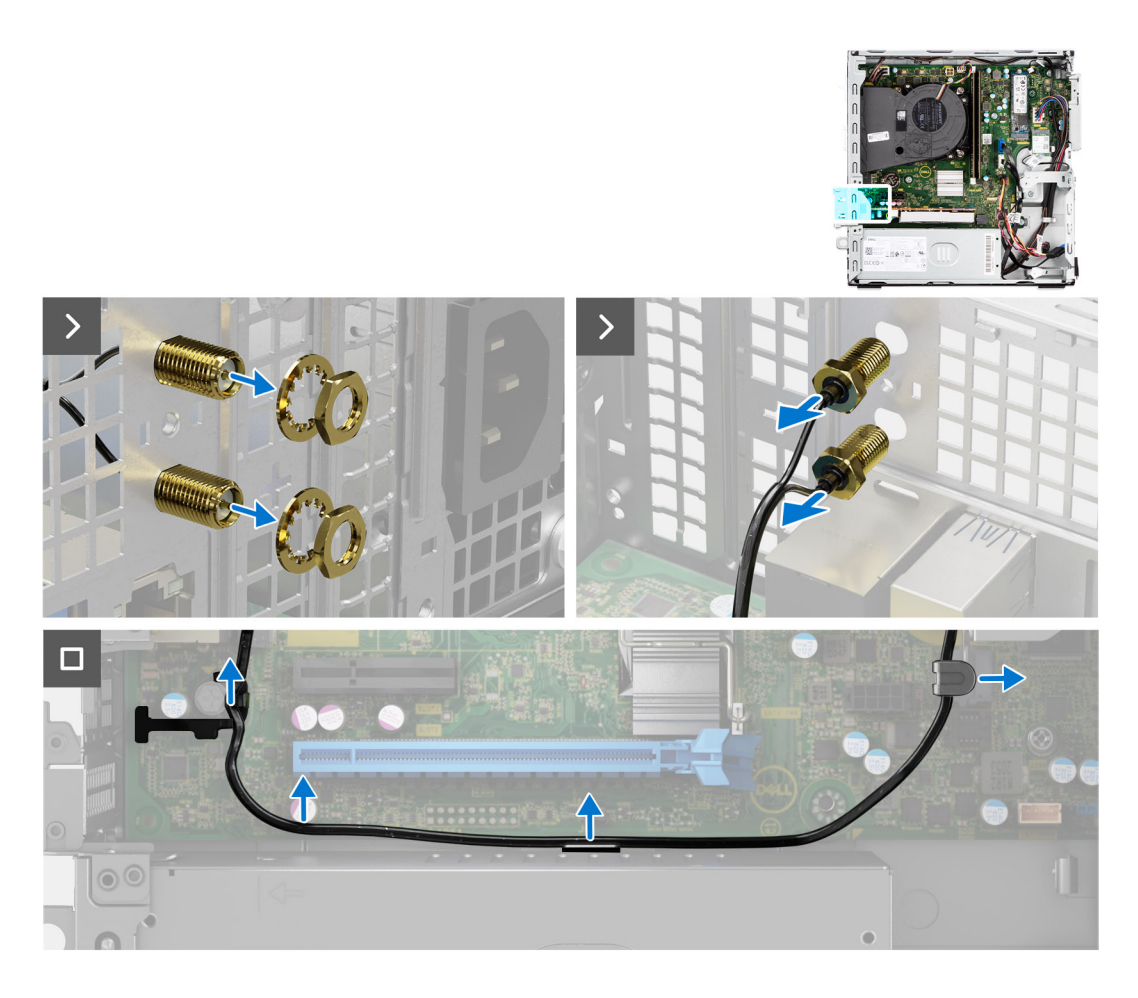

- 1. Rimuovere il dado e la rondella dalle due testine dell'antenna.
- 2. Sollevare delicatamente e rimuovere le testine dell'antenna dallo chassis.
- 3. Rimuovere i cavi dell'antenna dalle guide di instradamento sulla scheda di sistema.
- 4. Rimuovere il kit antenna SMA esterna dalla scheda di sistema.

### **Installazione del kit antenna SMA**

**ATTENZIONE: Le informazioni contenute in questa sezione sono destinate solo ai tecnici di assistenza autorizzati.**

#### **Prerequisiti**

Se si sta sostituendo un componente, rimuovere quello esistente prima di eseguire la procedura di installazione.

#### **Informazioni su questa attività**

La seguente immagine indica la posizione del kit antenna SMA esterna e fornisce una rappresentazione visiva della procedura di installazione.

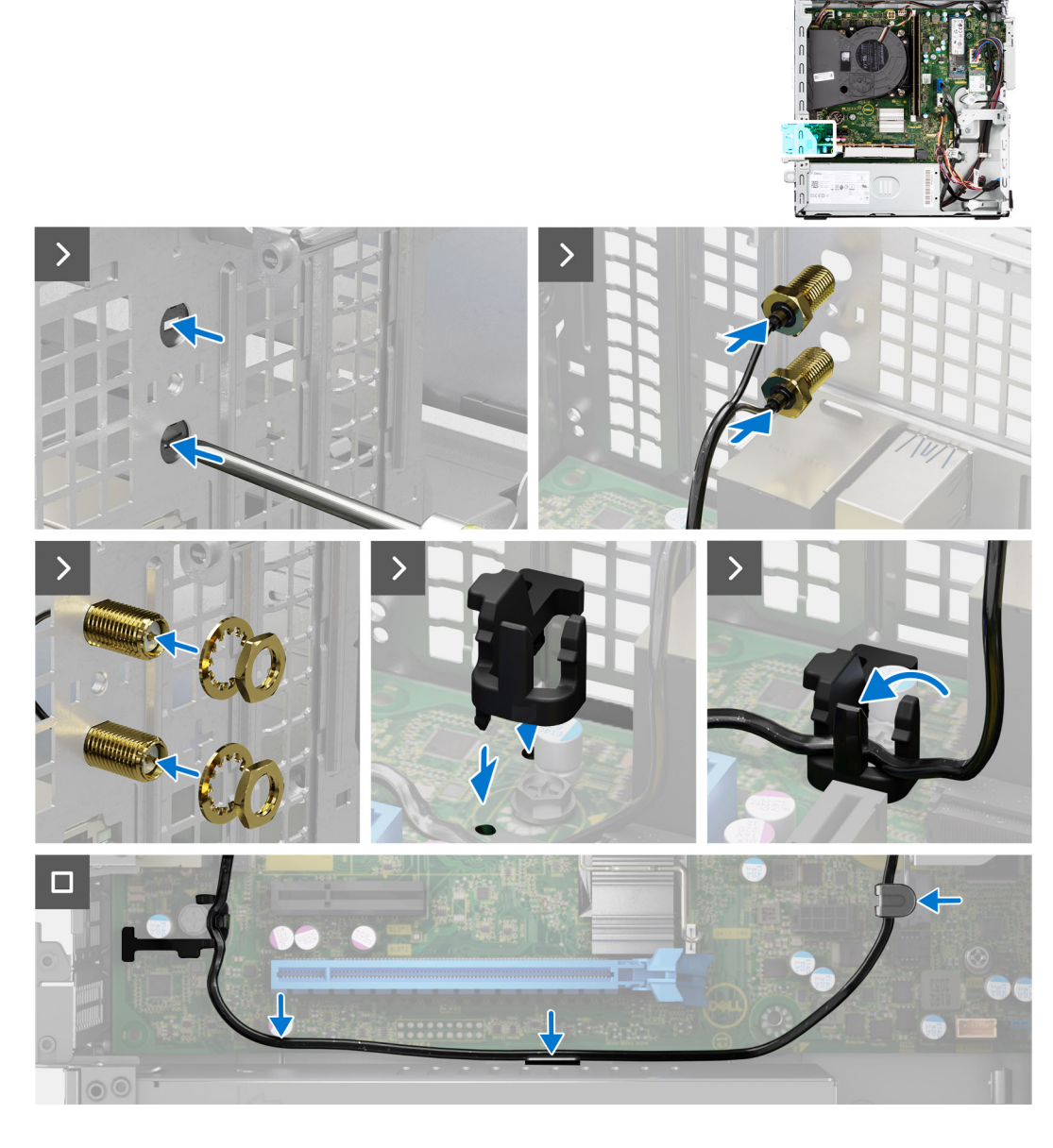

1. **(i) N.B.:** I passaggi 1, 2 e 3 sono necessari quando si installa il kit antenna SMA esterna per la prima volta.

Utilizzando un cacciavite, spingere e rimuovere il coperchio dell'antenna dallo chassis.

- 2. Rimuovere il cacciavite dal coperchio dell'antenna, quindi smaltire quest'ultimo.
- 3. Allineare i piedini sul fermaglio ai fori sulla scheda di sistema, quindi premere il fermaglio per fissarlo alla scheda di sistema.
- 4. Spingere le antenne negli slot sul pannello posteriore dello chassis.
- 5. Installare il dado e la rondella per fissare le antenne allo chassis.
- 6. Instradare i cav dell'antenna nelle guide di instradamento sulla scheda di sistema.
- 7. Premere il cavo dell'antenna nel fermaglio sulla scheda di sistema.

#### **Fasi successive**

- 1. Installare la [scheda wireless,](#page-64-0) se applicabile.
- 2. Installare la [gabbia del disco rigido.](#page-47-0)
- 3. Installare il [disco rigido da 3,5 pollici,](#page-43-0) se applicabile.
- 4. Installare il [disco rigido da 2,5 pollici,](#page-39-0) se applicabile.
- 5. Installare il [pannello anteriore.](#page-36-0)
- 6. Installare il [pannello laterale.](#page-31-0)

<span id="page-89-0"></span>7. Seguire le procedure descritte in [Dopo aver effettuato gli interventi sui componenti interni del computer.](#page-26-0)

## **Moduli di input/output opzionali**

### **Modulo seriale**

### **Rimozione del modulo seriale**

#### **Prerequisiti**

- 1. Seguire le procedure descritte in [Prima di effettuare interventi sui componenti interni del computer.](#page-23-0)
- 2. Rimuovere il [pannello laterale.](#page-31-0)

#### **Informazioni su questa attività**

La seguente immagine indica la posizione del modulo seriale e fornisce una rappresentazione visiva della procedura di rimozione.

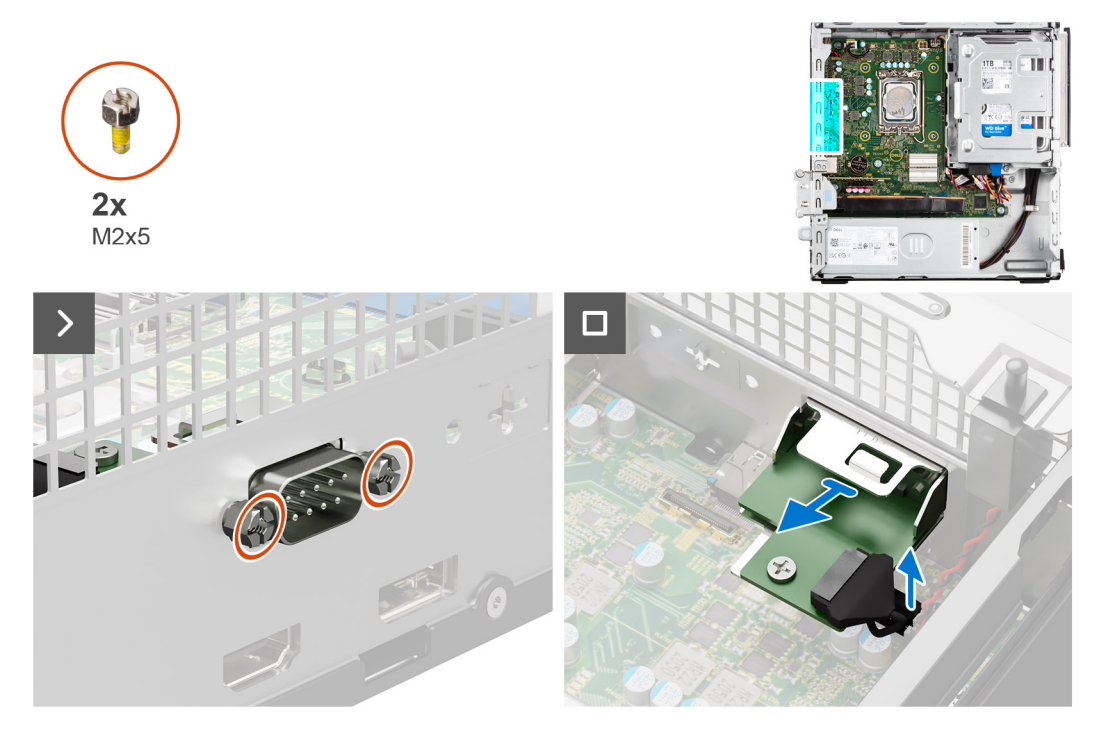

#### **Procedura**

- 1. Rimuovere le due viti a croce (M2x5) che fissano il modulo seriale allo chassis.
- 2. Scollegare il cavo del modulo seriale dal connettore sulla scheda di sistema.
- 3. Sollevare il modulo seriale dalla scheda di sistema.

### **Installazione del modulo seriale**

#### **Prerequisiti**

Se si sta sostituendo un componente, rimuovere quello esistente prima di eseguire la procedura di installazione.

#### **Informazioni su questa attività**

La seguente immagine indica la posizione del modulo seriale e fornisce una rappresentazione visiva della procedura di installazione.

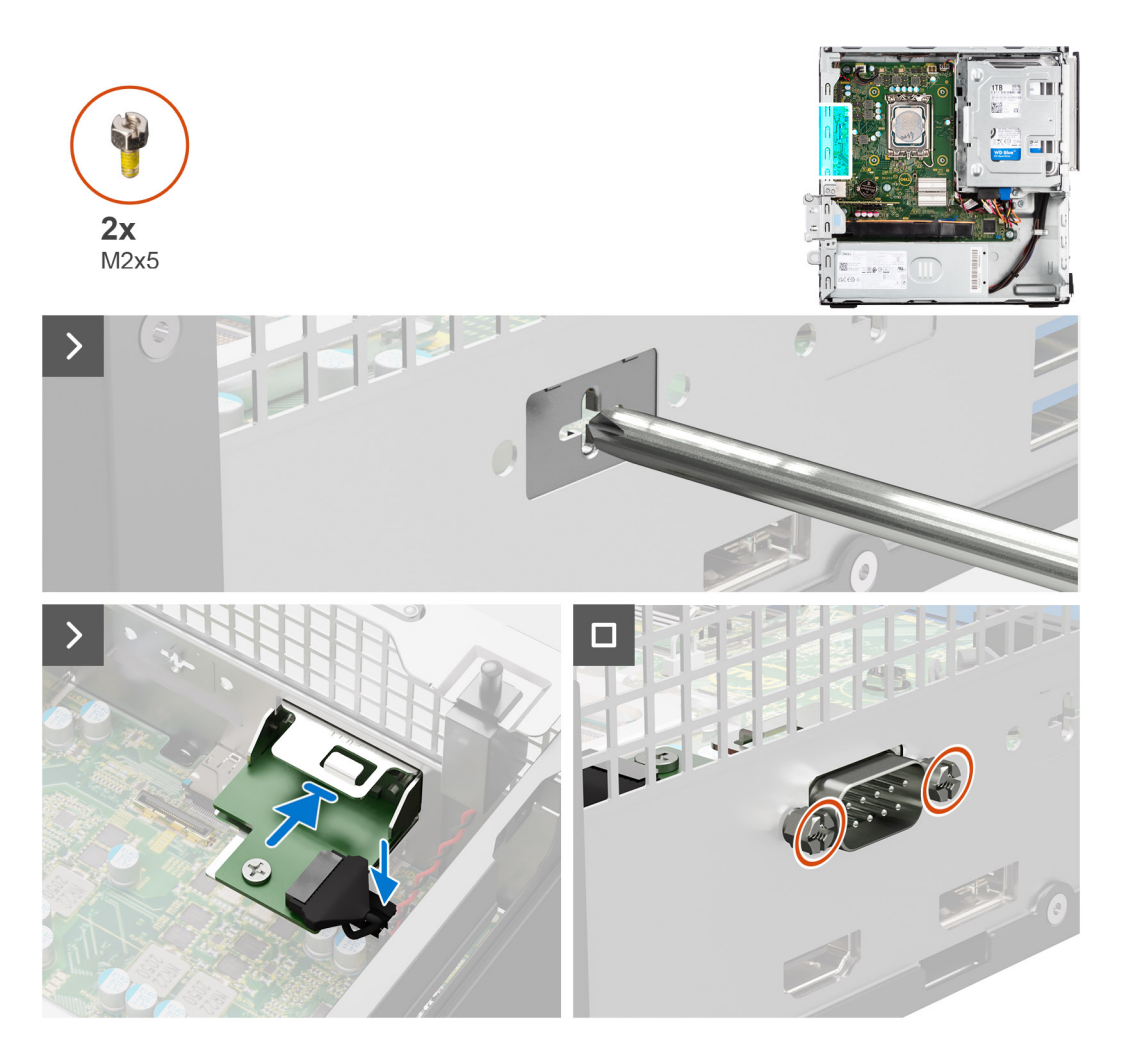

1. Utilizzando un cacciavite, rimuovere il coperchio del modulo seriale dallo chassis.

**N.B.:** Questo passaggio è applicabile solo quando il modulo seriale viene installato per la prima volta.

- 2. Collegare il cavo del modulo seriale al relativo connettore (KB\_MS\_SERIAL) sulla scheda di sistema.
- 3. Inserire il modulo seriale nello slot sullo chassis.
- 4. Ricollocare le due viti a croce (M2x5) per fissare il modulo seriale allo chassis.

#### **Fasi successive**

- 1. Installare il [pannello laterale.](#page-31-0)
- 2. Seguire le procedure descritte in [Dopo aver effettuato gli interventi sui componenti interni del computer.](#page-26-0)

### **Modulo VGA**

### **Rimozione del modulo VGA**

#### **Prerequisiti**

- 1. Seguire le procedure descritte in [Prima di effettuare interventi sui componenti interni del computer.](#page-23-0)
- 2. Rimuovere il [pannello laterale.](#page-31-0)

#### **Informazioni su questa attività**

La seguente immagine indica la posizione del modulo VGA e fornisce una rappresentazione visiva della procedura di rimozione.

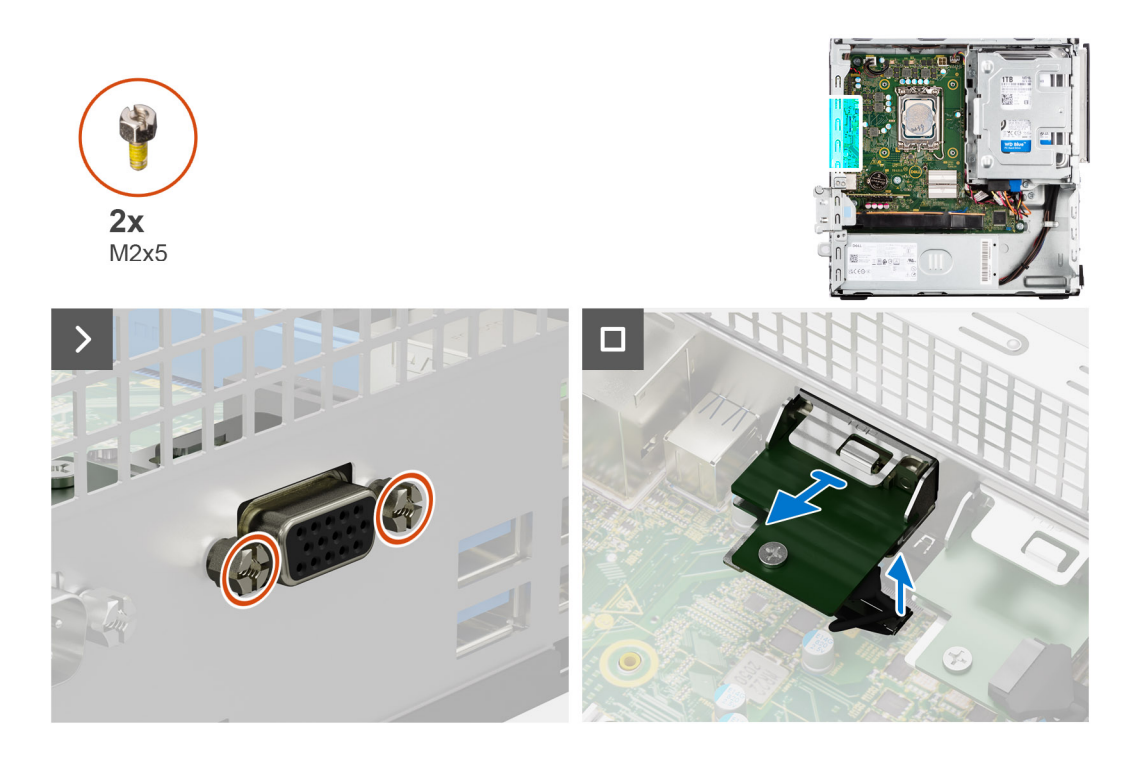

- 1. Rimuovere le due viti a croce (M2x5) che fissano il modulo VGA allo chassis.
- 2. Scollegare il cavo del modulo VGA dal connettore sulla scheda di sistema.
- 3. Sollevare il modulo VGA dalla scheda di sistema.

### **Installazione del modulo VGA**

#### **Prerequisiti**

Se si sta sostituendo un componente, rimuovere quello esistente prima di eseguire la procedura di installazione.

#### **Informazioni su questa attività**

La seguente immagine indica la posizione del modulo VGA e fornisce una rappresentazione visiva della procedura di installazione.

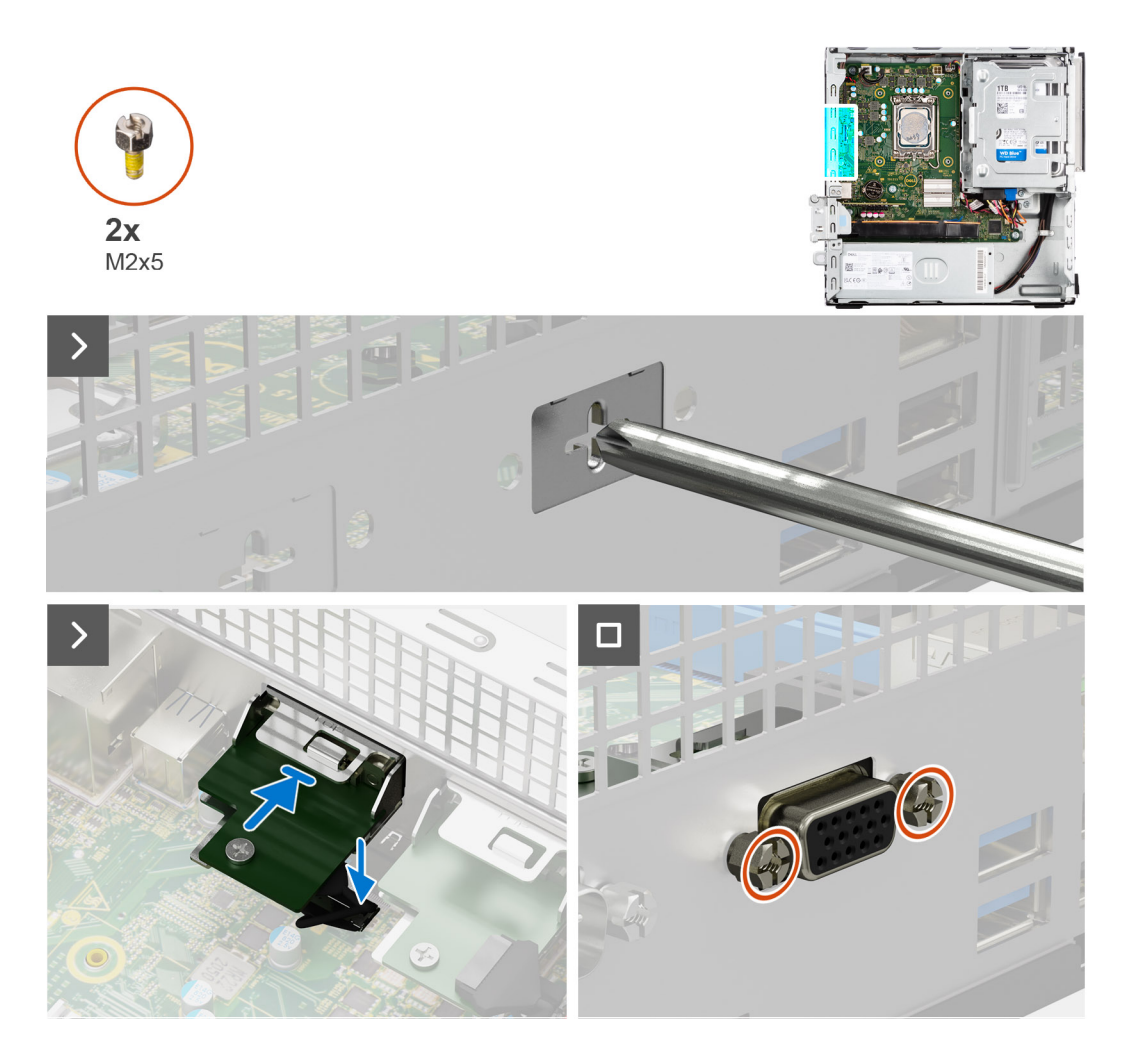

1. Utilizzando un cacciavite, rimuovere il coperchio del modulo VGA dallo chassis.

**N.B.:** Questo passaggio è applicabile solo quando il modulo VGA viene installato per la prima volta.

- 2. Collegare il cavo del modulo VGA al relativo connettore (VIDEO) sulla scheda di sistema.
- 3. Inserire il modulo VGA nello slot nel chassis.
- 4. Ricollocare le due viti a croce (M2x5) per fissare il modulo VGA allo chassis.

#### **Fasi successive**

- 1. Installare il [pannello laterale.](#page-31-0)
- 2. Seguire le procedure descritte in [Dopo aver effettuato gli interventi sui componenti interni del computer.](#page-26-0)

### **Modulo DP**

### **Rimozione del modulo DP**

#### **Prerequisiti**

- 1. Seguire le procedure descritte in [Prima di effettuare interventi sui componenti interni del computer.](#page-23-0)
- 2. Rimuovere il [pannello laterale.](#page-31-0)

#### **Informazioni su questa attività**

La seguente immagine indica la posizione del modulo DP e fornisce una rappresentazione visiva della procedura di rimozione.

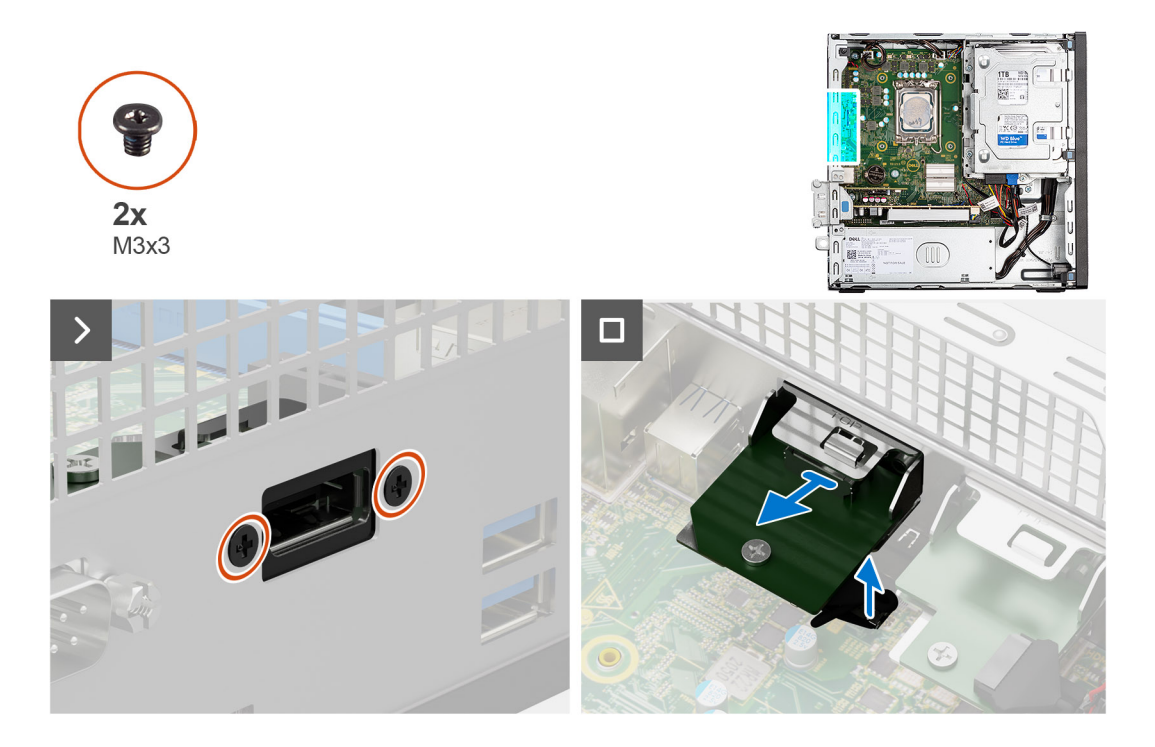

- 1. Rimuovere le due viti (M3x3) che fissano il modulo DP allo chassis.
- 2. Scollegare il cavo del modulo DP dal connettore sulla scheda di sistema.
- 3. Sollevare il modulo DP dalla scheda di sistema.

### **Installazione del modulo DP**

#### **Prerequisiti**

Se si sta sostituendo un componente, rimuovere quello esistente prima di eseguire la procedura di installazione.

#### **Informazioni su questa attività**

La seguente immagine indica la posizione del modulo DP e fornisce una rappresentazione visiva della procedura di installazione.

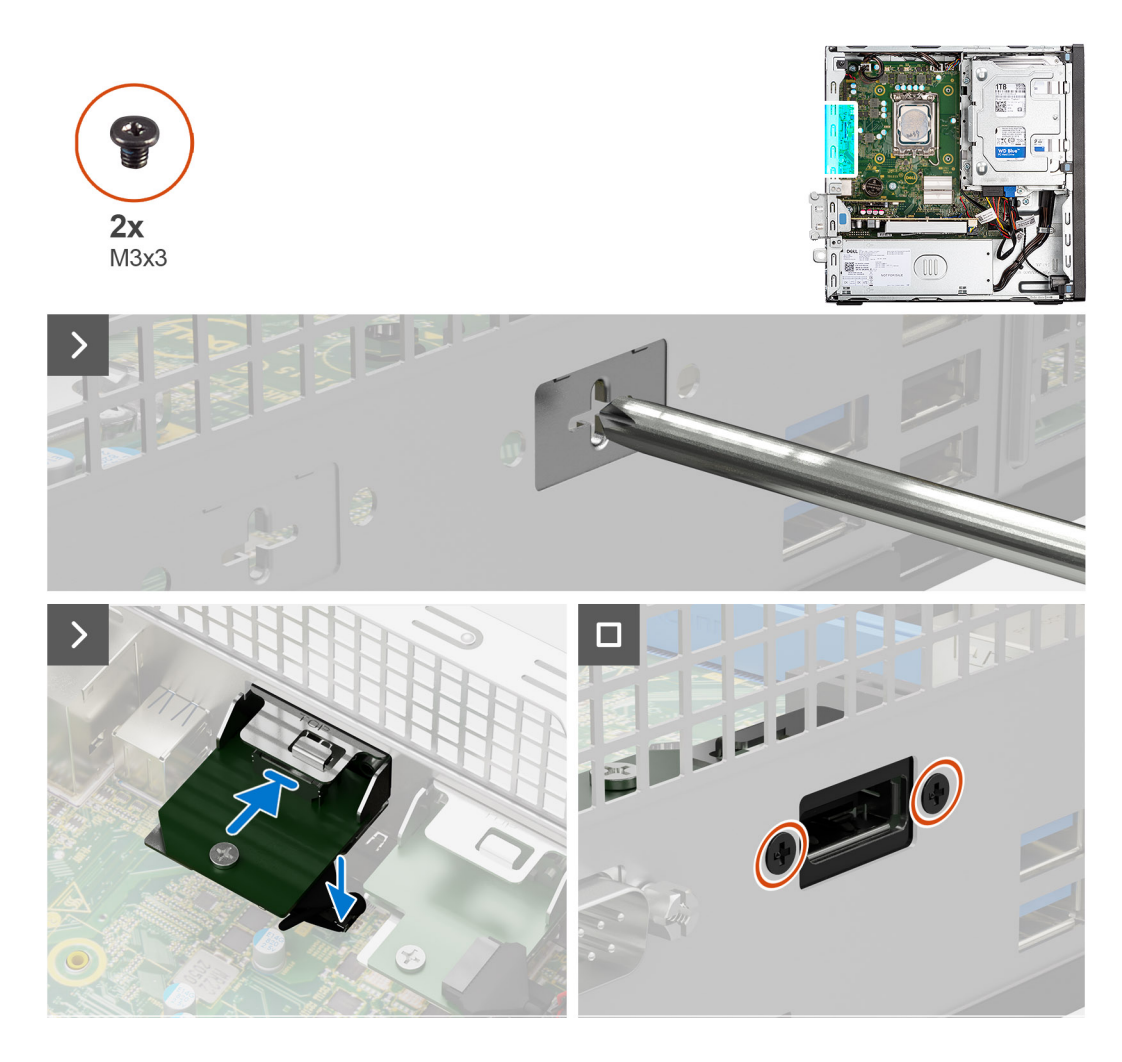

1. Utilizzando un cacciavite, rimuovere il coperchio del modulo DP dallo chassis.

**N.B.:** Questo passaggio è applicabile solo quando il modulo DP viene installato per la prima volta.

- 2. Collegare il cavo del modulo DP al relativo connettore (VIDEO) sulla scheda di sistema.
- 3. Inserire il modulo DP nello slot nel chassis.
- 4. Ricollocare le due viti (M3x3) che fissano il modulo DP allo chassis.

#### **Fasi successive**

- 1. Installare il [pannello laterale.](#page-31-0)
- 2. Seguire le procedure descritte in [Dopo aver effettuato gli interventi sui componenti interni del computer.](#page-26-0)

### **Modulo HDMI**

### **Rimozione del modulo HDMI**

#### **Prerequisiti**

- 1. Seguire le procedure descritte in [Prima di effettuare interventi sui componenti interni del computer.](#page-23-0)
- 2. Rimuovere il [pannello laterale.](#page-31-0)

#### **Informazioni su questa attività**

La seguente immagine indica la posizione del modulo HDMI e fornisce una rappresentazione visiva della procedura di rimozione.

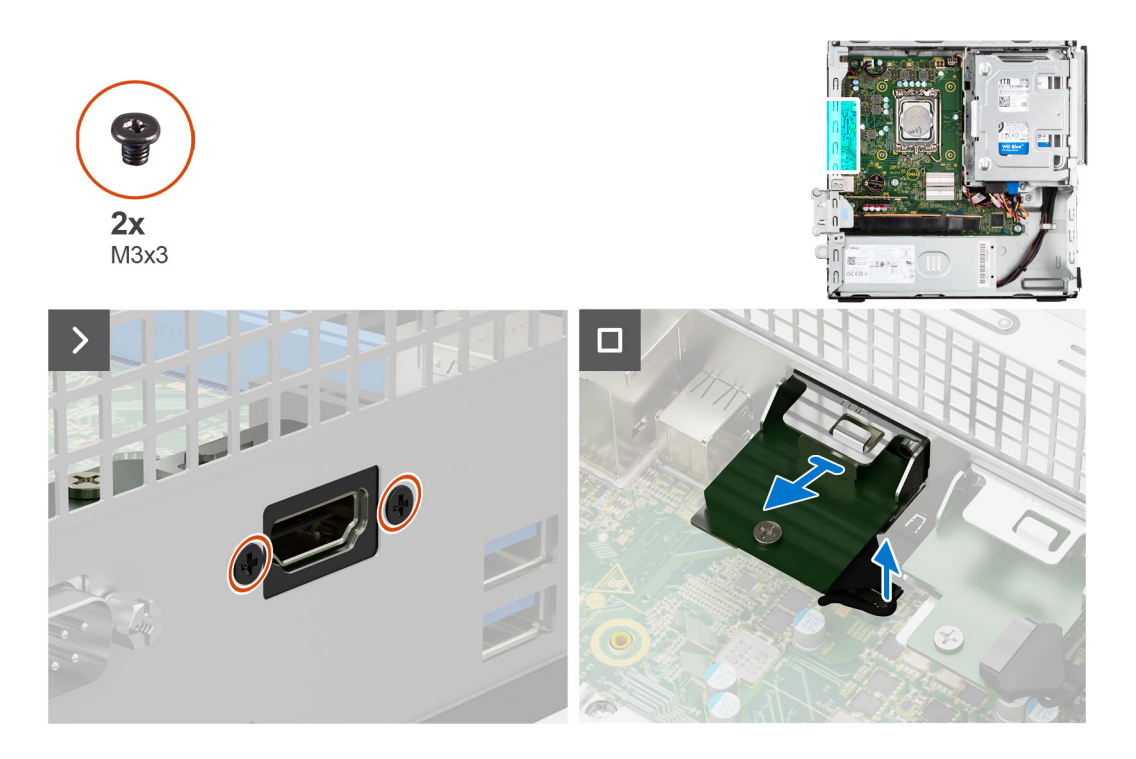

- 1. Rimuovere le due viti (M3x3) che fissano il modulo HDMI allo chassis.
- 2. Scollegare il cavo del modulo HDMI dal connettore sulla scheda di sistema.
- 3. Sollevare il modulo HDMI dalla scheda di sistema.

### **Installazione del modulo HDMI**

#### **Prerequisiti**

Se si sta sostituendo un componente, rimuovere quello esistente prima di eseguire la procedura di installazione.

#### **Informazioni su questa attività**

La seguente immagine indica la posizione del modulo HDMI e fornisce una rappresentazione visiva della procedura di installazione.

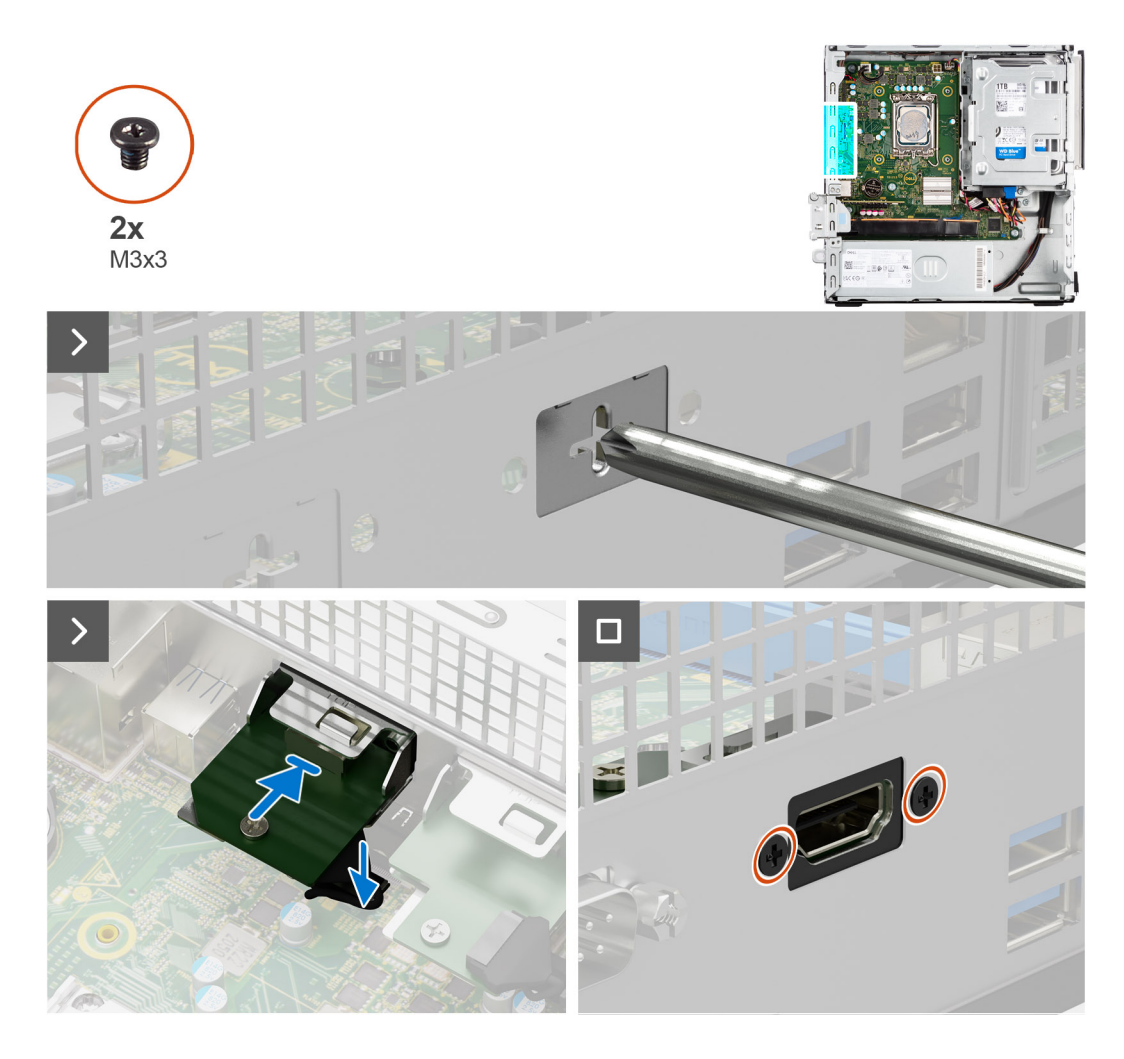

1. Utilizzando un cacciavite, rimuovere il coperchio del modulo HDMI dallo chassis.

**N.B.:** Questo passaggio è applicabile solo quando il modulo HDMI viene installato per la prima volta.

- 2. Collegare il cavo del modulo HDMI al relativo connettore (VIDEO) sulla scheda di sistema.
- 3. Inserire il modulo HDMI nello slot nel chassis.
- 4. Ricollocare le due viti (M3x3) che fissano il modulo HDMI allo chassis.

#### **Fasi successive**

- 1. Installare il [pannello laterale.](#page-31-0)
- 2. Seguire le procedure descritte in [Dopo aver effettuato gli interventi sui componenti interni del computer.](#page-26-0)

## **Scheda di sistema**

### **Rimozione della scheda di sistema**

#### **Prerequisiti**

- 1. Seguire le procedure descritte in [Prima di effettuare interventi sui componenti interni del computer.](#page-23-0)
- 2. Rimuovere il [pannello laterale.](#page-31-0)
- 3. Rimuovere il [pannello anteriore.](#page-31-0)
- 4. Rimuovere il [disco rigido da 2,5 pollici,](#page-37-0) se applicabile.
- 5. Rimuovere il [disco rigido da 3,5 pollici,](#page-41-0) se applicabile.
- 6. Rimuovere la [gabbia del disco rigido.](#page-45-0)
- 7. Rimuovere i [moduli di I/O opzionali.](#page-89-0)
- 8. Rimuovere la [scheda di espansione.](#page-65-0)
- 9. Rimuovere i [moduli di memoria.](#page-53-0)
- 10. Rimuovere l['unità SSD.](#page-54-0)
- 11. Rimuovere la [scheda WLAN.](#page-63-0)
- 12. Rimuovere il [gruppo ventola e dissipatore di calore.](#page-78-0)
- 13. Rimuovere il [processore.](#page-80-0)

#### **Informazioni su questa attività**

La figura seguente mostra i connettori della scheda di sistema.

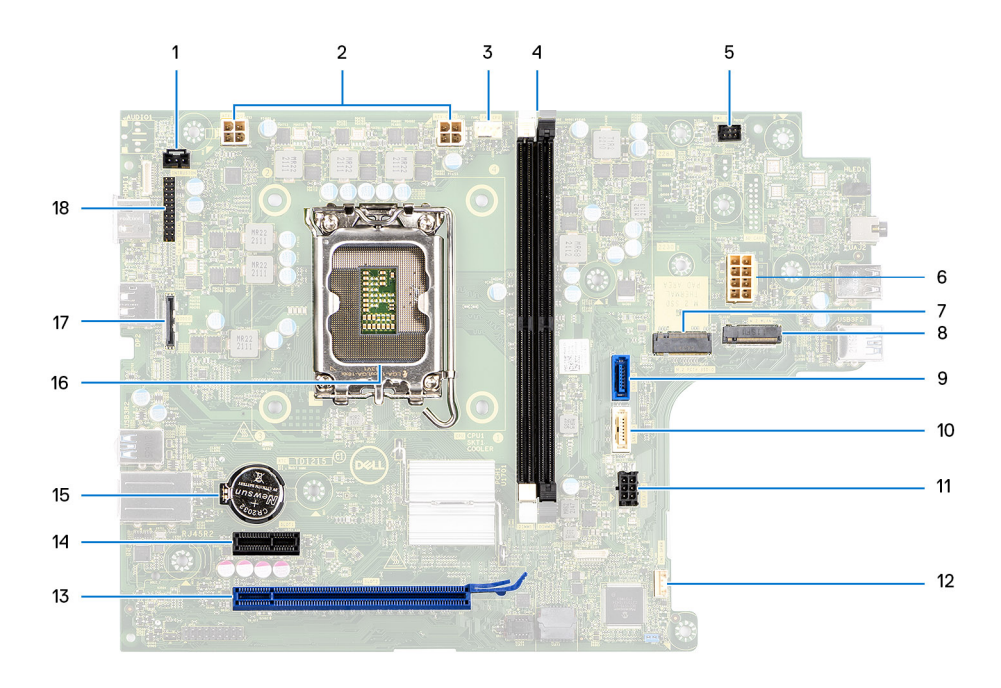

- 
- 3. Connettore della ventola del processore 4. Slot UDIMM
- 
- 7. Slot per unità SSD M.2 2230/2280 8. Connettore WLAN M.2
- 
- 
- 13. 16 slot PCIe (SLOT 2) 14. 1 slot PCIe (SLOT 1)
- 15. Socket della batteria a bottone 16. Socket del processore
- 
- 1. Cavo dell'interruttore di intrusione 2. Connettore di alimentazione CPU ATX
	- Da sinistra (a>b): DIMM 1 DIMM 2
- 5. Connettore del pulsante di accensione 6. Connettore dell'alimentazione del sistema
	-
- 9. Connettore dati del disco rigido (SATA 0) 10. Connettore dati unità ottica/disco rigido (SATA 1)
- 11. Connettore di alimentazione SATA 12. Connettore dell'altoparlante interno
	-
	-
- 17. Connettore video 18. Connettore di I/O

Le seguenti immagini indicano la posizione della scheda di sistema e forniscono una rappresentazione visiva della procedura di rimozione.

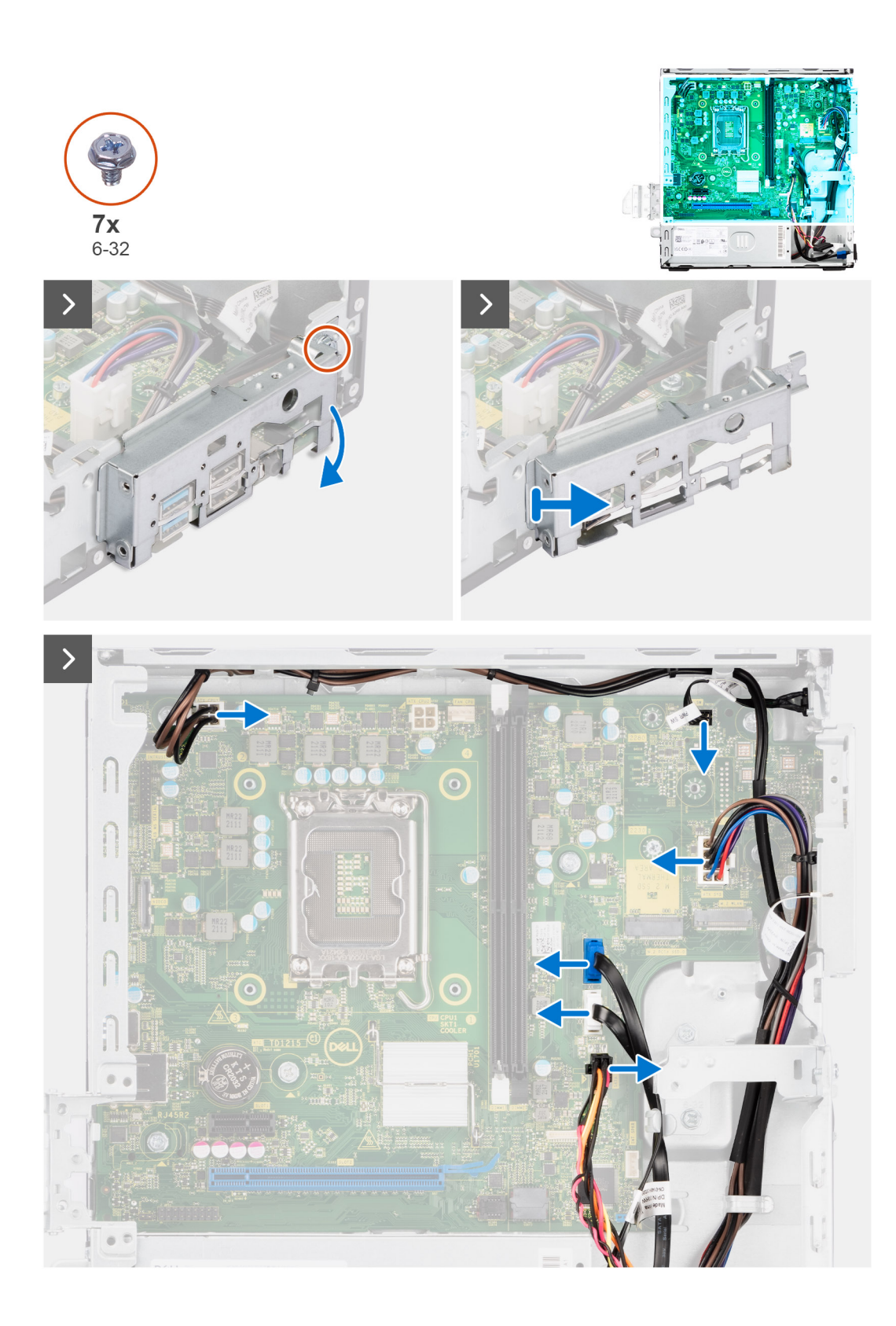

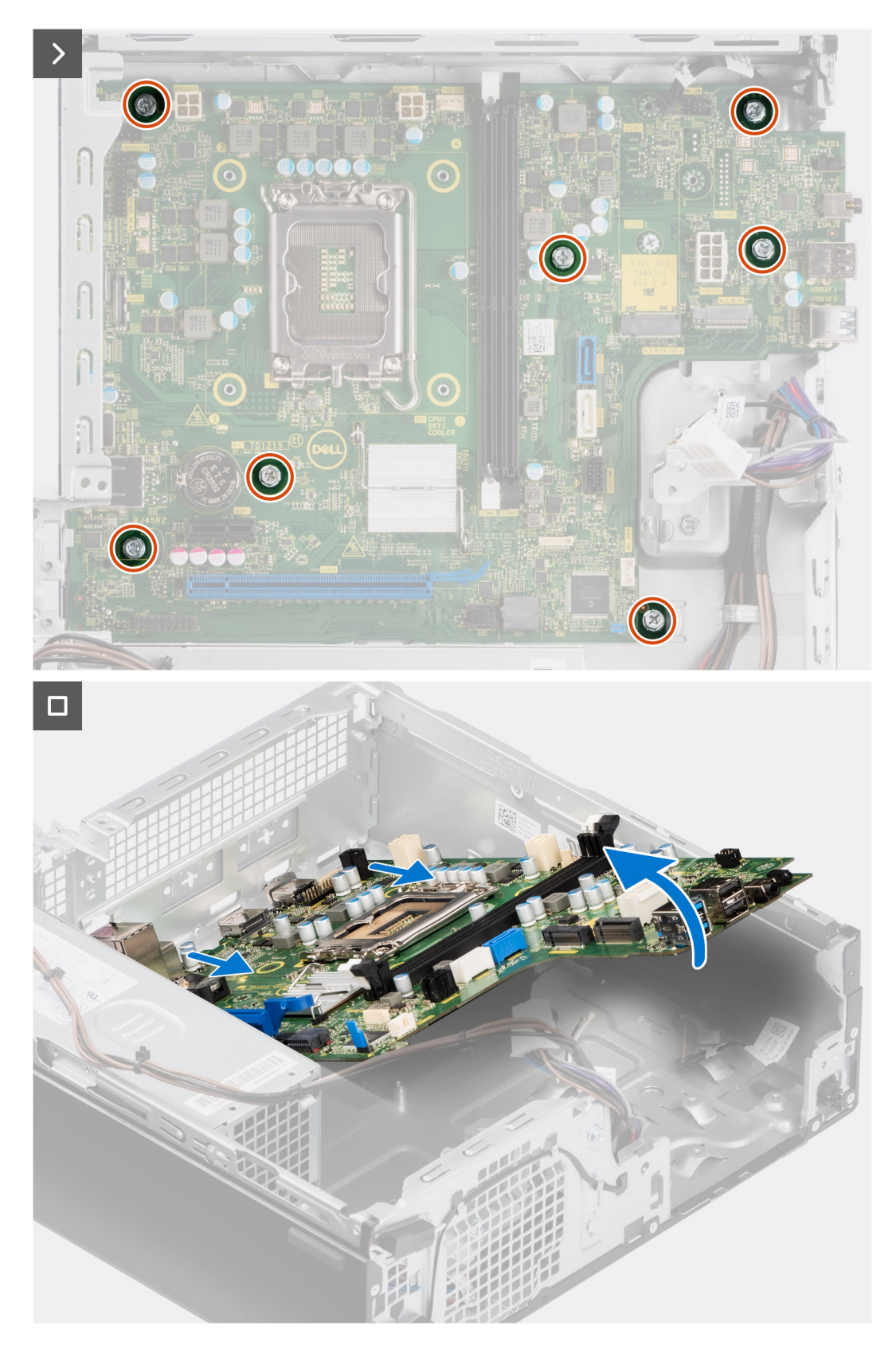

- 1. Rimuovere la vite (6-32) che fissa la staffa anteriore di I/O allo chassis.
- 2. Ruotare e rimuovere la staffa anteriore di I/O dallo chassis
- 3. Scollegare i cavi collegati alla scheda di sistema.
- 4. Rimuovere le sette viti (#6-32) che fissano la scheda di sistema allo chassis.

5. Liberare la scheda di sistema dal pannello di I/O posteriore facendola scorrere verso destra e sollevare la scheda di sistema dallo chassis.

### **Installazione della scheda di sistema**

#### **Prerequisiti**

Se si sta sostituendo un componente, rimuovere quello esistente prima di eseguire la procedura di installazione.

#### **Informazioni su questa attività**

La figura seguente mostra i connettori della scheda di sistema.

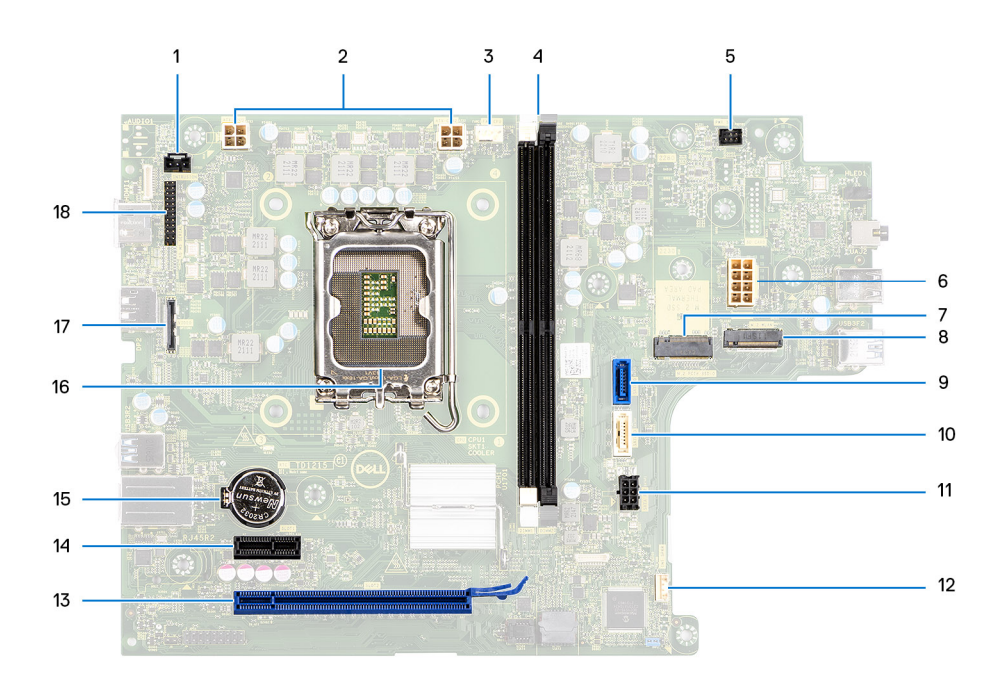

- 
- 3. Cavo della ventola del processore 4. Slot UDIMM
	-
- 7. Slot per unità SSD M.2 2230/2280 8. Connettore WLAN M.2
- 
- 
- 13. 16 slot PCIe (SLOT 2) 14. 1 slot PCIe (SLOT 1)
- 15. Socket della batteria a bottone 16. Socket del processore
- 17. Cavo video 1992 18. Cavo di I/O
- 1. Cavo dell'interruttore di intrusione 2. Cavo di alimentazione del processore
	-

Da sinistra (a>b):

- DIMM 1
- DIMM 2
- 5. Cavo del pulsante di accensione 6. Cavo di alimentazione del sistema
	-
- 9. Cavo dati del disco rigido (SATA 0) 10. Cavo dati unità ottica/disco rigido (SATA 1)
- 11. Cavo di alimentazione SATA 12. Cavo dell'altoparlante interno
	-
	-
	-

La seguente figura indica la posizione della scheda di sistema e fornisce una rappresentazione visiva della procedura di installazione.

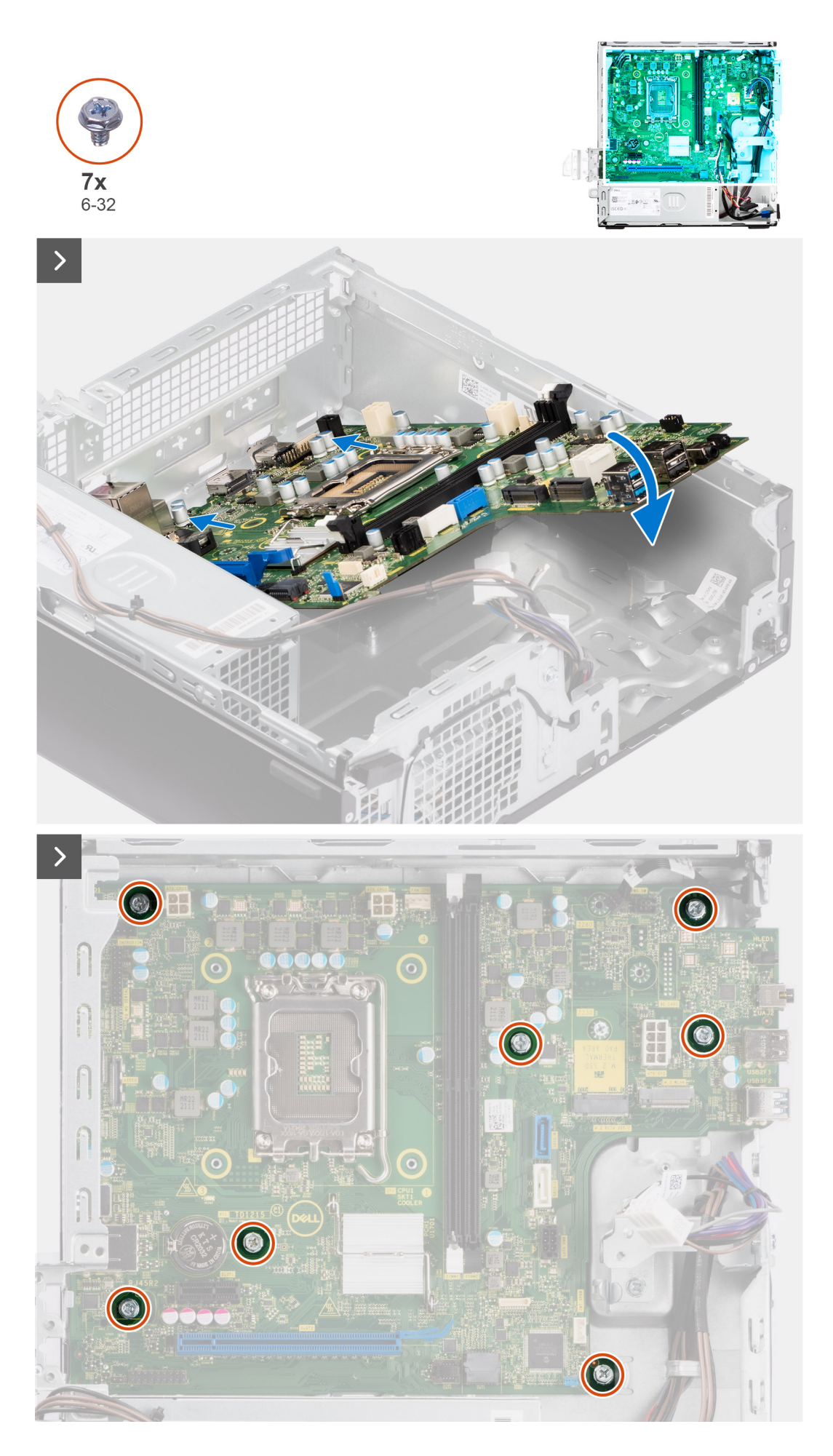

**Rimozione e installazione di unità sostituibili sul campo (FRU)**

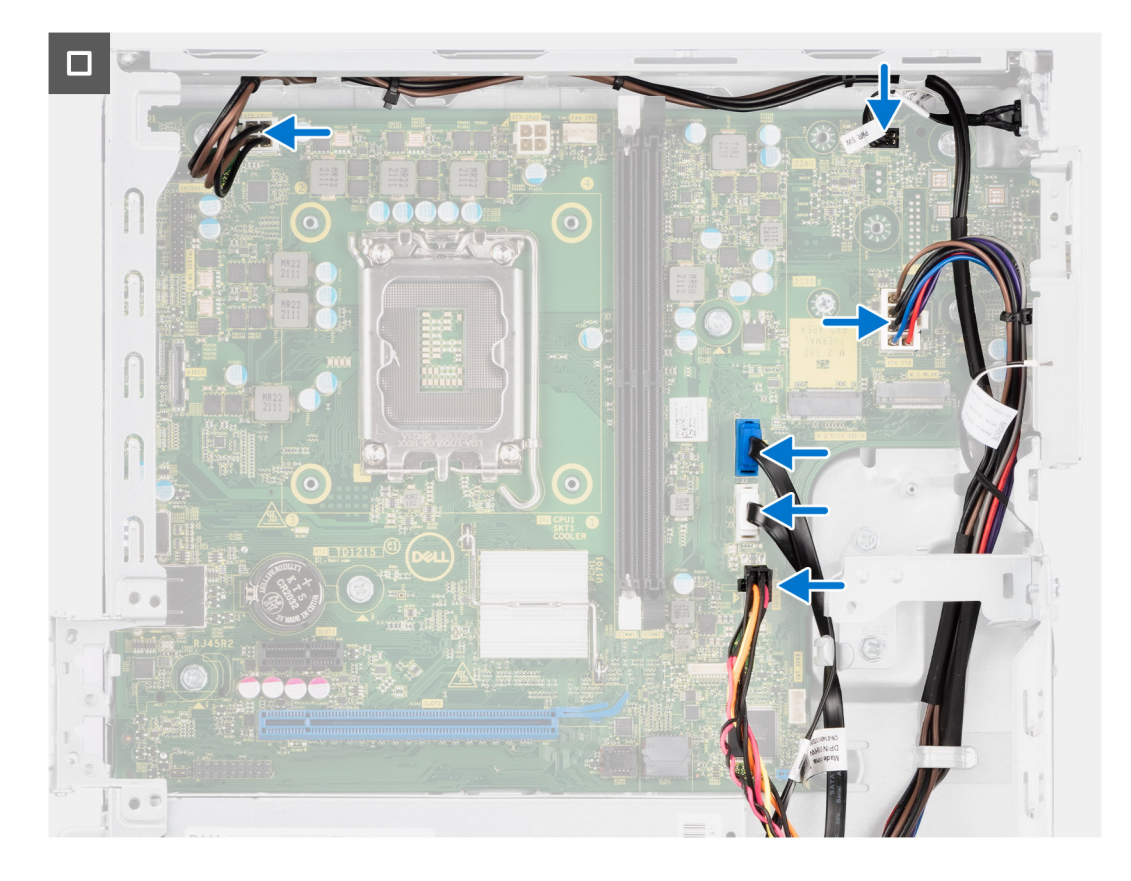

- 1. Allineare e abbassare la scheda di sistema nel sistema fino a quando i distanziatori sulla parte posteriore della scheda di sistema non si allineano con quelli sullo chassis.
- 2. Ricollocare le sette viti (#6-32) per fissare la scheda di sistema allo chassis.
- 3. Instradare e collegare i cavi scollegati in precedenza dalla scheda di sistema.
- 4. Posizionare e allineare la staffa di I/O anteriore al relativo slot sullo chassis.
- 5. Ricollocare la vite (#6-32) che fissa la staffa di I/O anteriore allo chassis.

#### **Fasi successive**

- 1. Installare il [processore.](#page-81-0)
- 2. Installare il [gruppo ventola e dissipatore di calore.](#page-79-0)
- 3. Installare la [scheda WLAN.](#page-64-0)
- 4. Installare [l'unità SSD.](#page-54-0)
- 5. Installare i [moduli di memoria.](#page-53-0)
- 6. Installare la [scheda di espansione.](#page-66-0)
- 7. Installazione dei [moduli di I/O opzionali.](#page-89-0)
- 8. Installare la [gabbia del disco rigido.](#page-47-0)
- 9. Installare il [disco rigido da 3,5 pollici,](#page-43-0) se applicabile.
- 10. Installare il [disco rigido da 2,5 pollici,](#page-39-0) se applicabile.
- 11. Installare il [pannello anteriore.](#page-36-0)
- 12. Installare il [pannello laterale.](#page-31-0)
- 13. Seguire le procedure descritte in [Dopo aver effettuato gli interventi sui componenti interni del computer.](#page-26-0)

# **9**

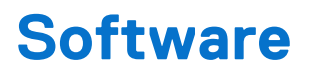

Il presente capitolo descrive i sistemi operativi supportati e fornisce istruzioni su come installare i driver.

## **Sistema operativo**

OptiPlex Small Form Factor 7010 supporta i seguenti sistemi operativi:

- Windows 11 Home
- Windows 11 Pro
- Windows 11 Pro Downgrade (immagine Windows 10)
- Windows 11 Pro National Education
- Windows 10 CMIT Government Edition (solo per la Cina)
- Ubuntu Linux 22.04 LTS

## **Driver e download**

Durante la risoluzione dei problemi, il download o l'installazione dei driver, si consiglia di leggere gli articoli della knowledge base di Dell e le domande frequenti su driver e download [000123347.](https://www.dell.com/support/kbdoc/000123347/drivers-and-downloads-faqs)

# **Configurazione del BIOS**

**ATTENZIONE: A meno che non si sia utenti esperti, non cambiare le impostazioni nella configurazione del BIOS. Alcune modifiche possono compromettere il funzionamento del computer.**

**N.B.:** A seconda del computer e dei dispositivi installati, gli elementi elencati in questa sezione potrebbero essere visualizzati o meno.  $(i)$ 

**N.B.:** Prima di modificare le impostazioni nella configurazione del BIOS, si consiglia di annotare quelle originali per riferimento futuro.

Utilizzare la configurazione del BIOS per i seguenti scopi:

- Trovare le informazioni sull'hardware installato sul computer, come la quantità di RAM e le dimensioni del dispositivo di storage.
- Modificare le informazioni di configurazione del sistema.
- Impostare o modificare un'opzione selezionabile dall'utente, ad esempio la password utente, il tipo di disco rigido installato, abilitare o disabilitare le periferiche di base.

## **Accesso al programma di installazione del BIOS**

#### **Informazioni su questa attività**

Accendere (o riavviare) il computer e premere immediatamente F2.

## **Tasti di navigazione**

**N.B.:** Per la maggior parte delle opzioni di configurazione del sistema, le modifiche effettuate sono registrate ma non hanno effetto fino al riavvio del computer.

#### **Tabella 28. Tasti di navigazione**

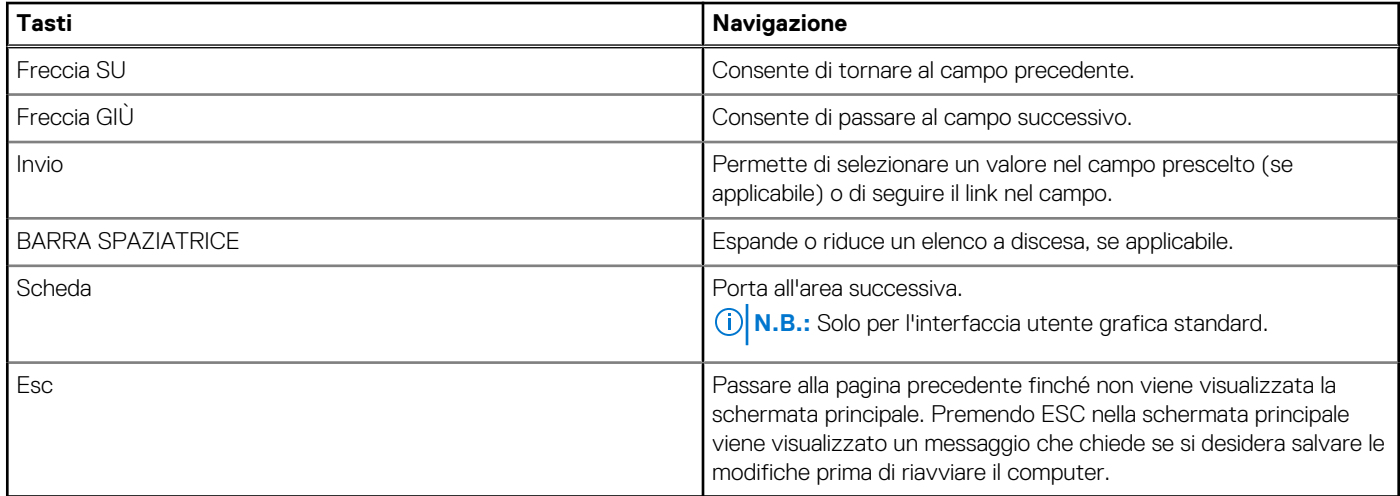

## **Menu di avvio provvisorio F12**

Per entrare nel menu di avvio provvisorio, accendere il computer, quindi premere immediatamente F12.

**N.B.:** È consigliabile spegnere il computer, se è acceso.

Il menu di avvio provvisorio F12 mostra i dispositivi da cui è possibile procedere all'avvio, inclusa l'opzione di diagnostica. Le opzioni di avvio sono:

- Unità estraibile (se disponibile)
- Unità STXXXX (se disponibile) **N.B.:** XXX denota il numero dell'unità SATA.
- Unità ottica (se disponibile)
- Disco rigido SATA (se disponibile)
- Diagnostica

Il display della sequenza di avvio mostra inoltre le opzioni per l'accesso alla configurazione del sistema.

## **Opzioni di configurazione di sistema**

**N.B.:** A seconda del computer e dei dispositivi installati, gli elementi elencati nella presente sezione potrebbero essere visualizzati o meno.

#### **Tabella 29. Opzioni di installazione del sistema - Menu System information (Informazioni di sistema)**

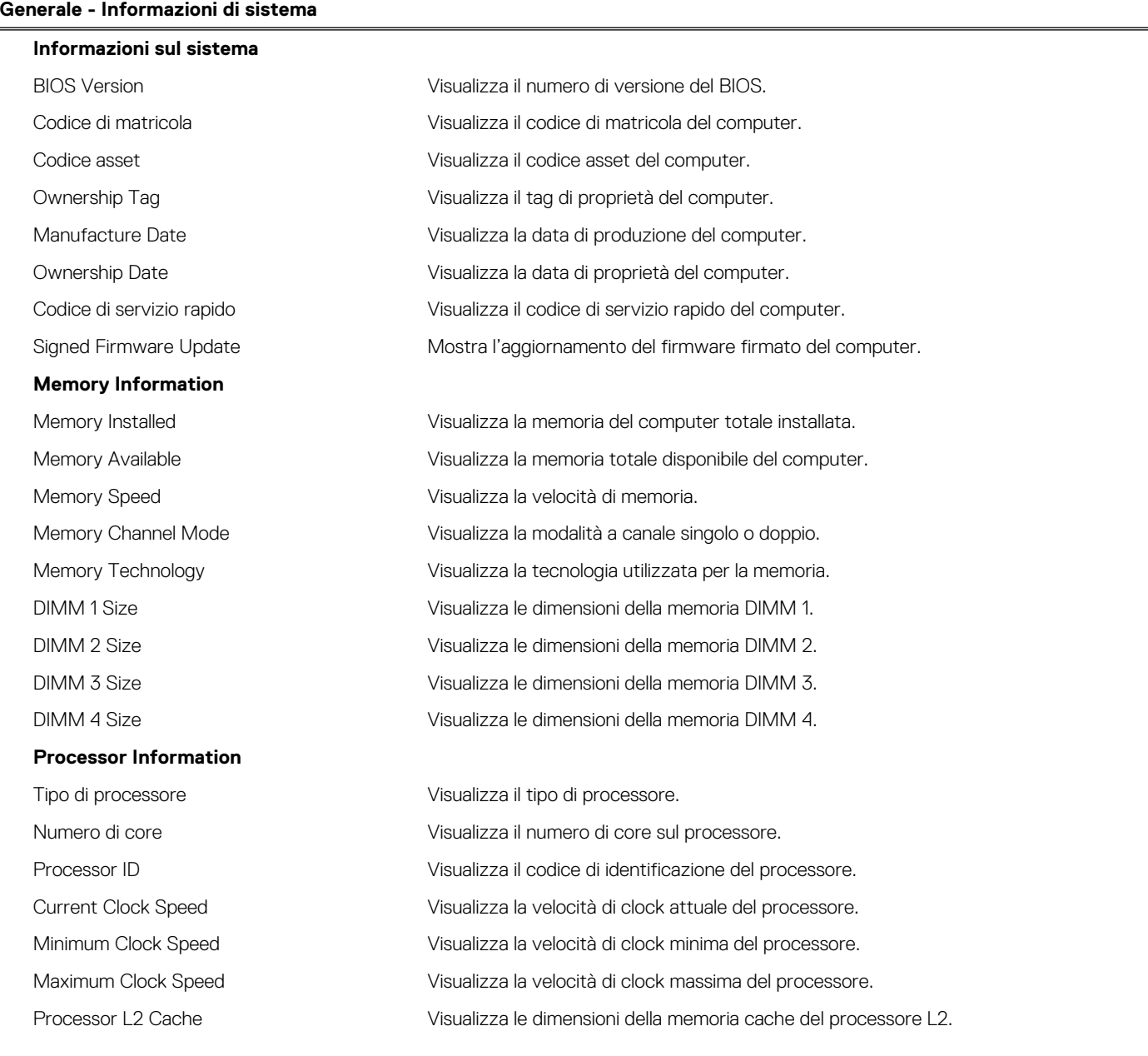

#### **Tabella 29. Opzioni di installazione del sistema - Menu System information (Informazioni di sistema) (continua)**

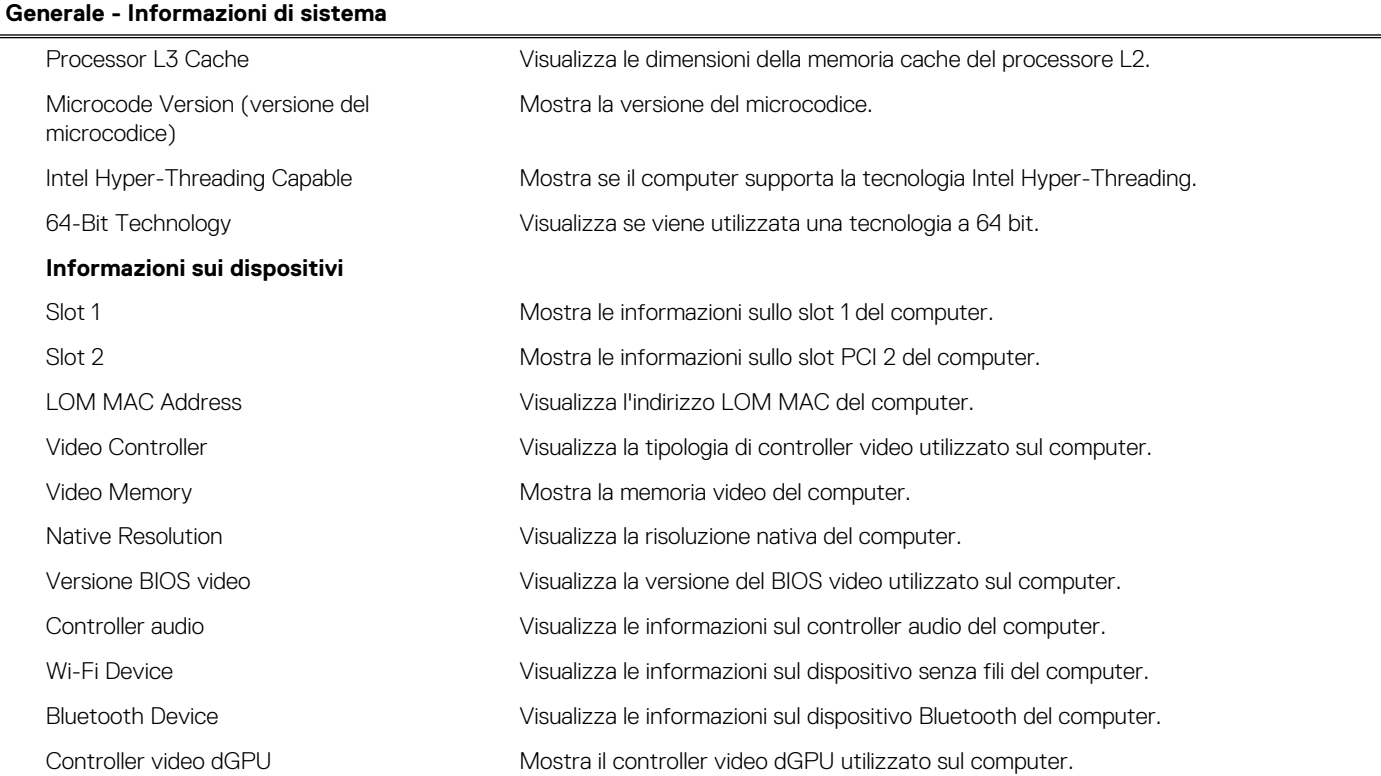

#### **Tabella 30. Opzioni di configurazione di sistema - Opzioni Boot Configuration**

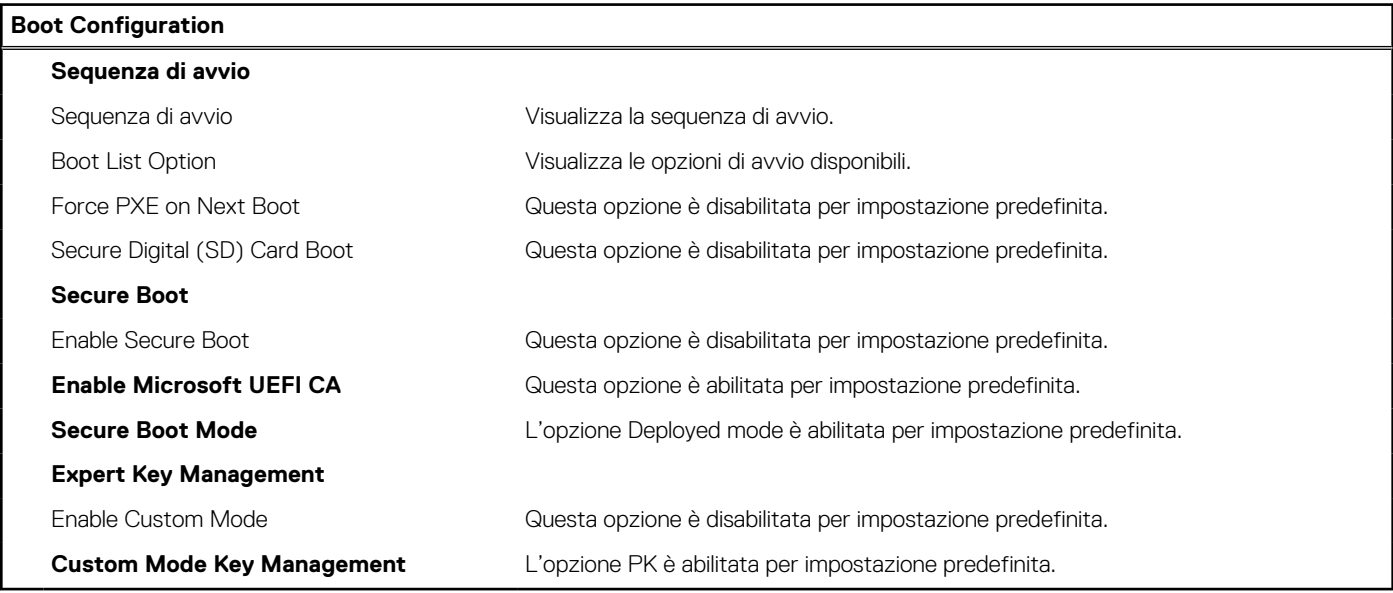

#### **Tabella 31. Opzioni di configurazione di sistema - Integrated devices**

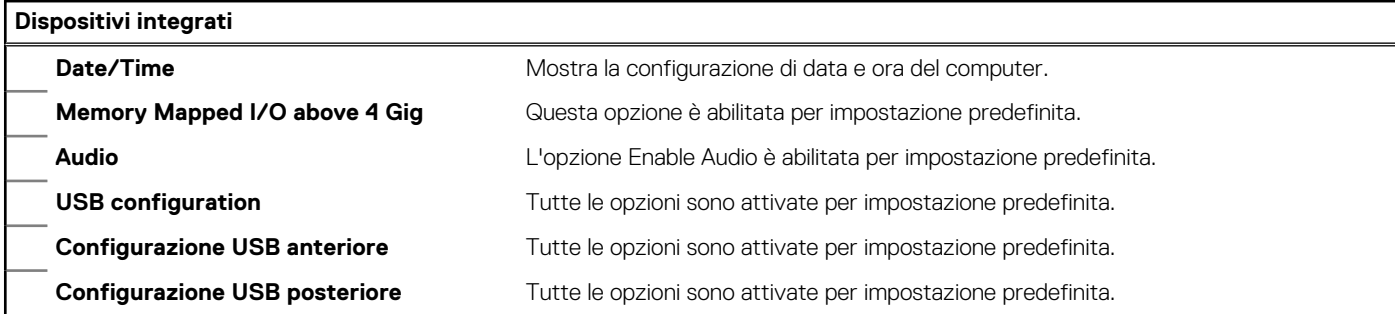

#### **Tabella 31. Opzioni di configurazione di sistema - Integrated devices (continua)**

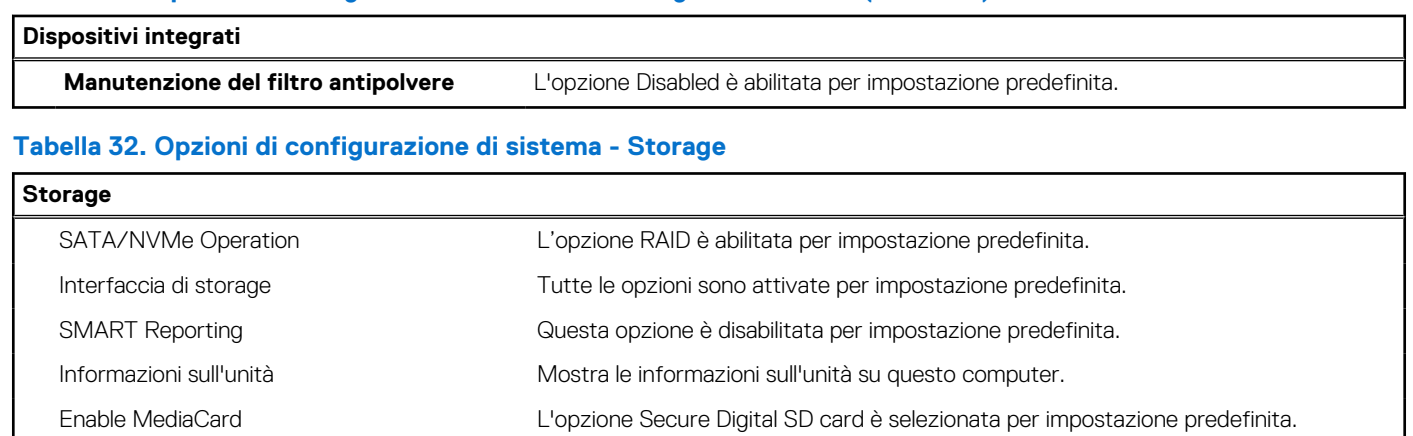

#### **Tabella 33. Opzioni di installazione del sistema - Display**

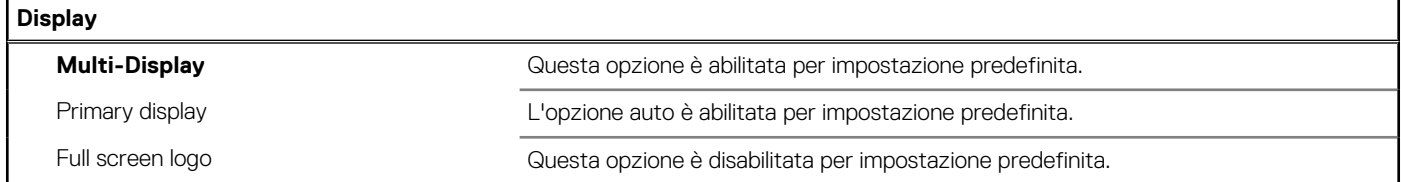

#### **Tabella 34. Opzioni di installazione del sistema - Connection**

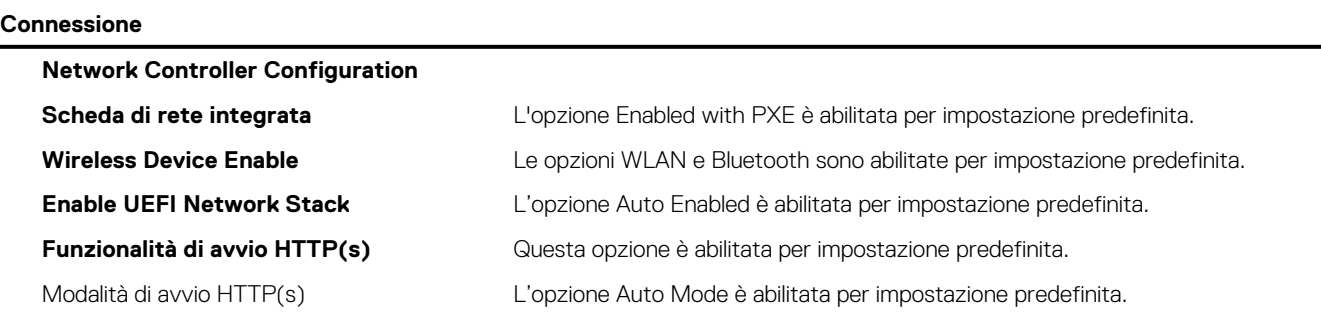

#### **Tabella 35. Opzioni di installazione del sistema - Power**

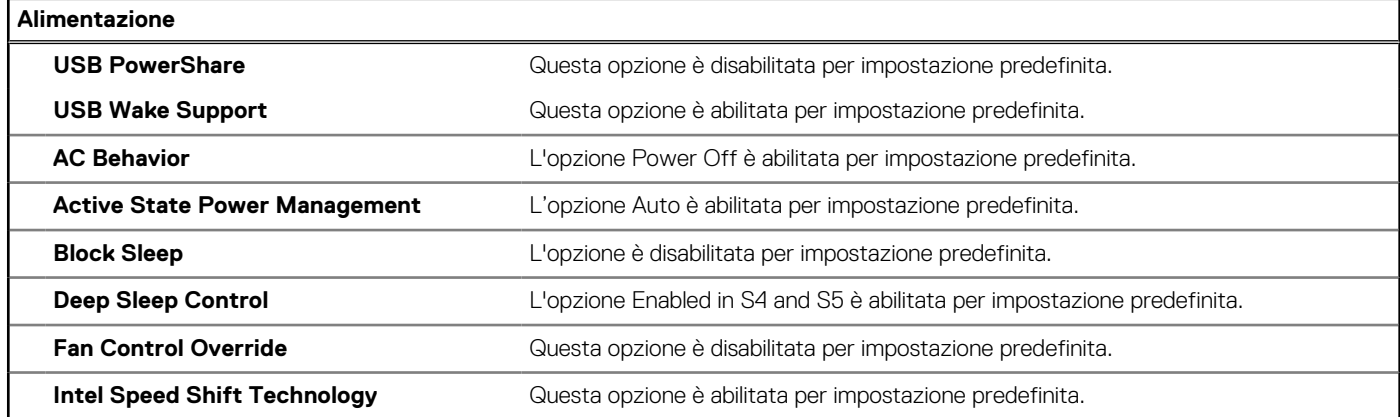

#### **Tabella 36. Opzioni di installazione del sistema - Security**

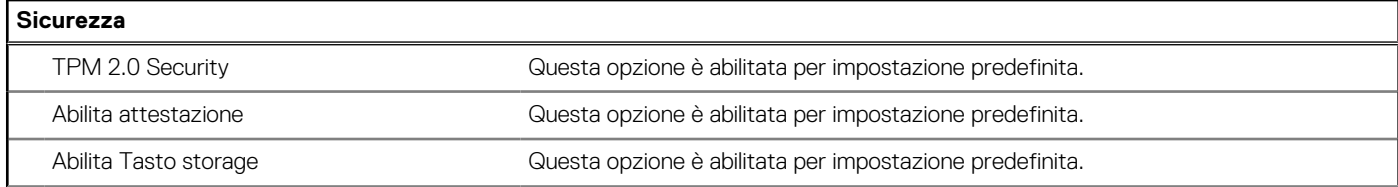
### **Tabella 36. Opzioni di installazione del sistema - Security (continua)**

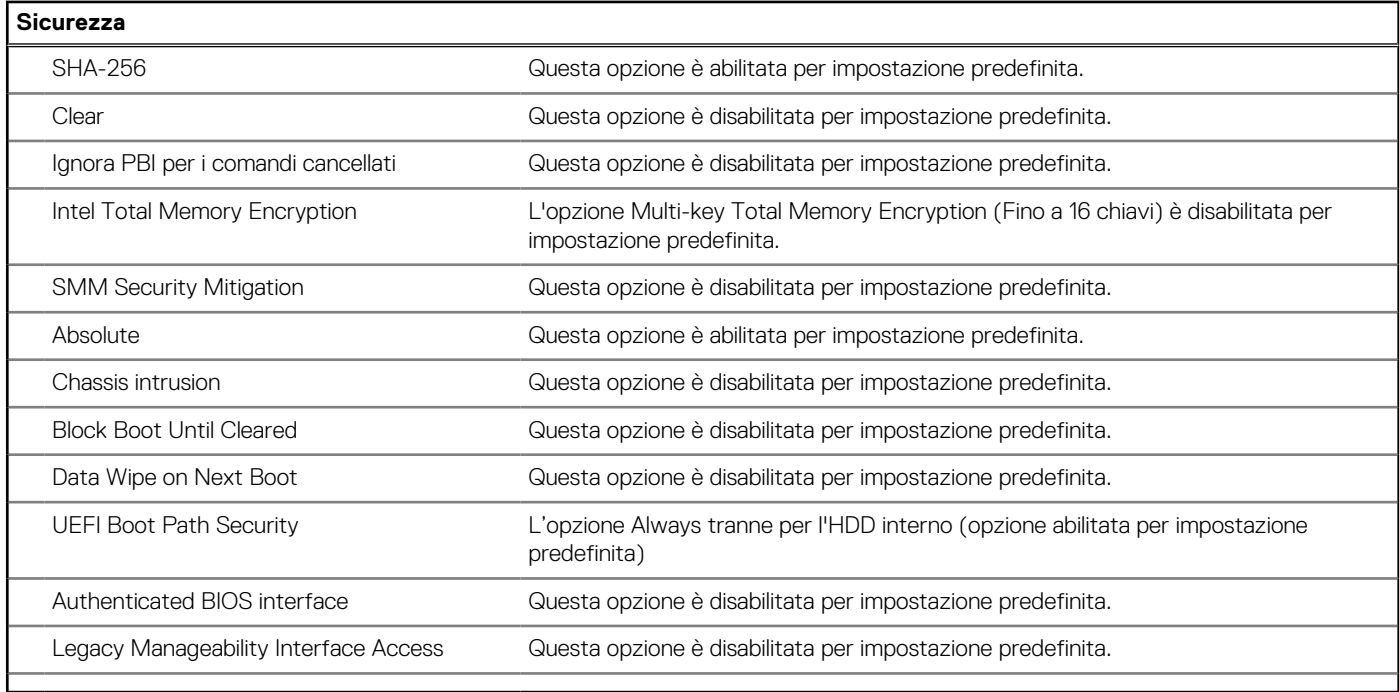

### **Tabella 37. Opzioni di installazione del sistema - Menu Password**

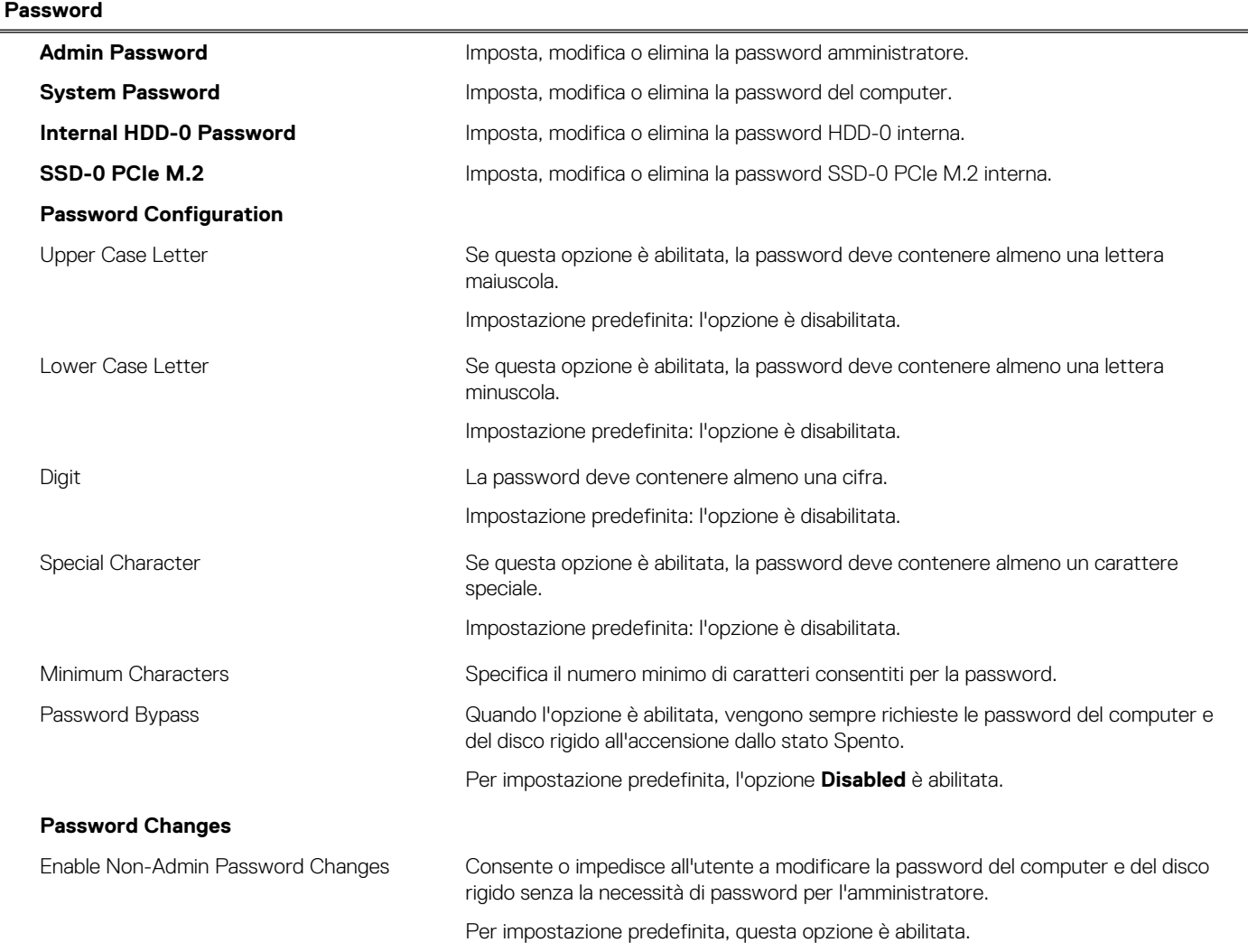

### **Tabella 37. Opzioni di installazione del sistema - Menu Password (continua)**

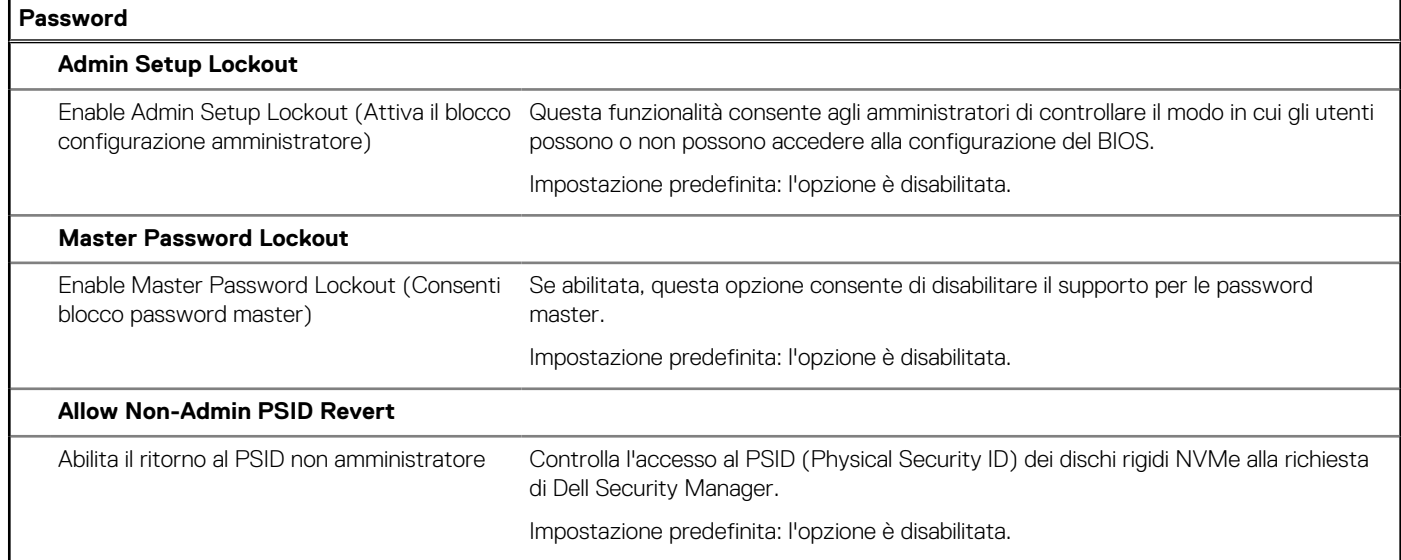

### **Tabella 38. Opzioni di configurazione di sistema - Menu Update Recovery**

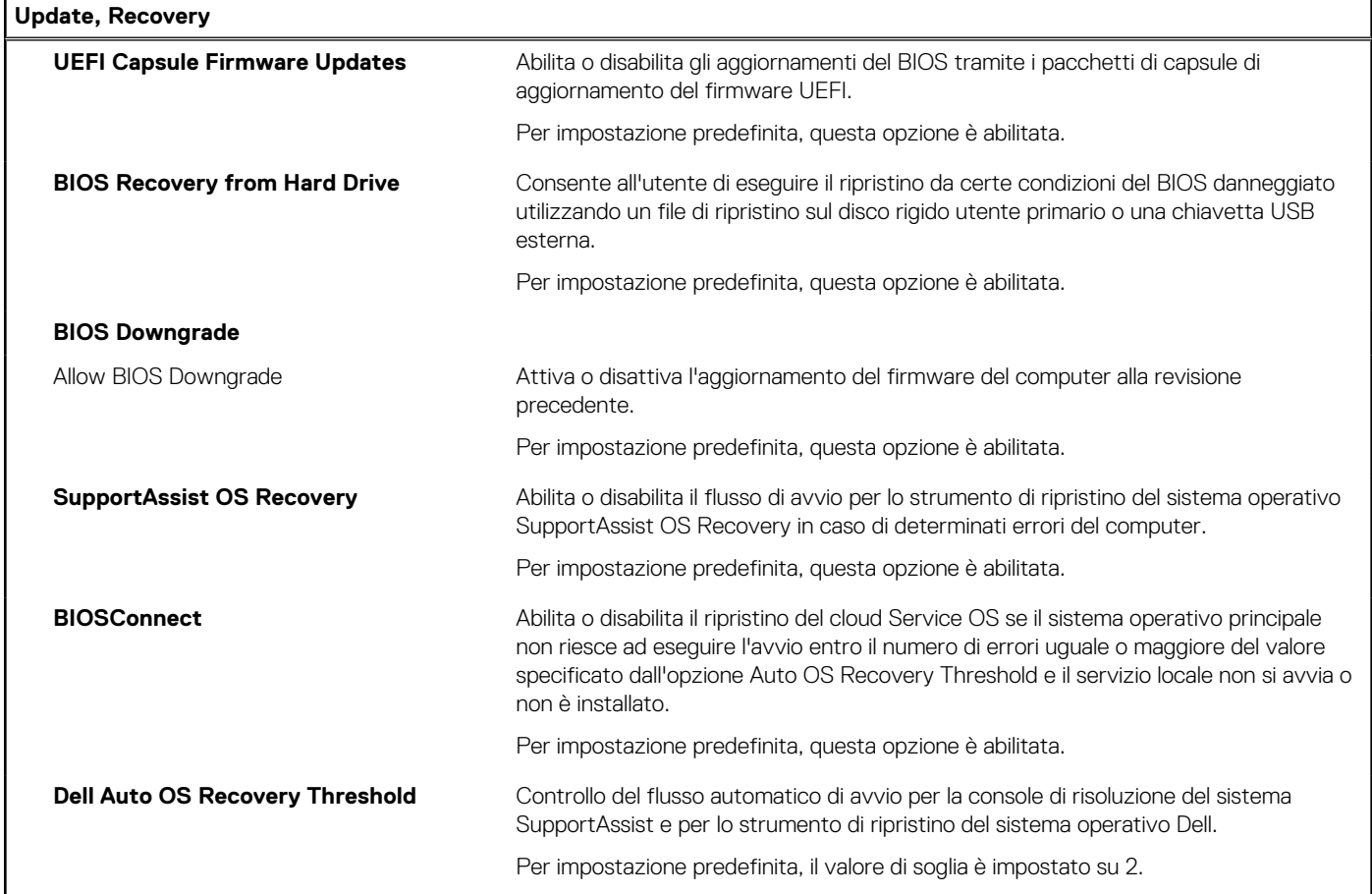

## **Tabella 39. Opzioni di installazione del sistema - Menu System Management**

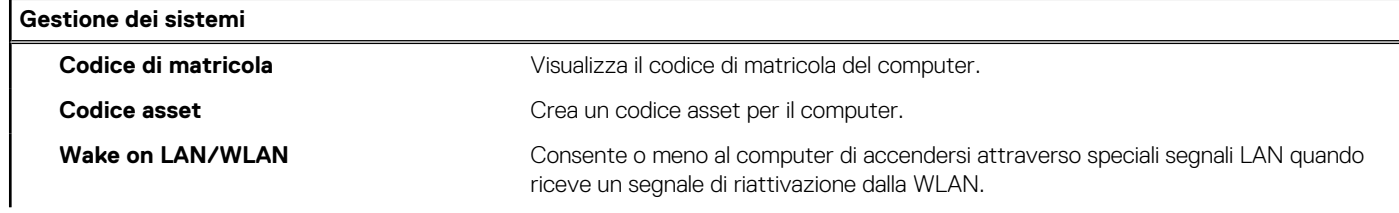

### **Tabella 39. Opzioni di installazione del sistema - Menu System Management (continua)**

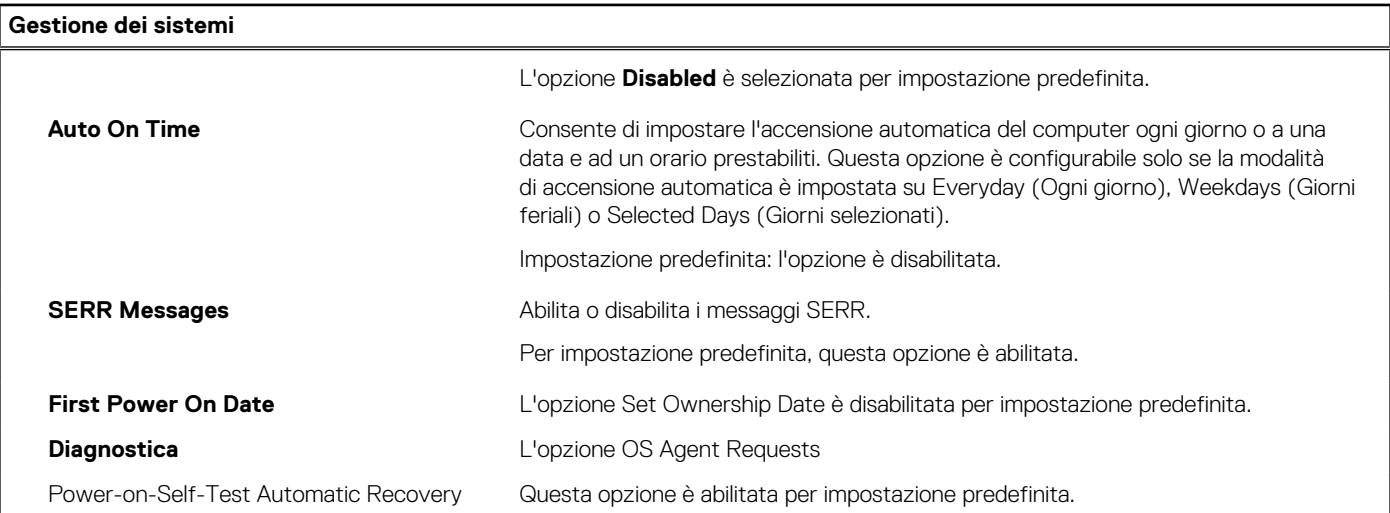

#### **Tabella 40. Opzioni di configurazione di sistema - Menu Keyboard**

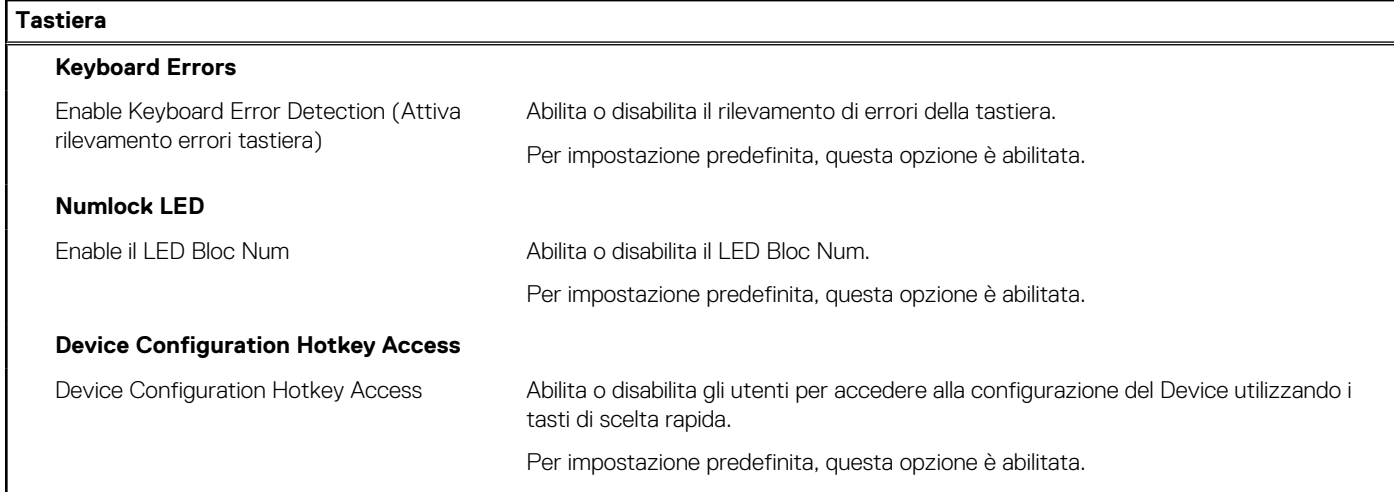

### **Tabella 41. Opzioni di configurazione di sistema - Pre-Boot Behavior**

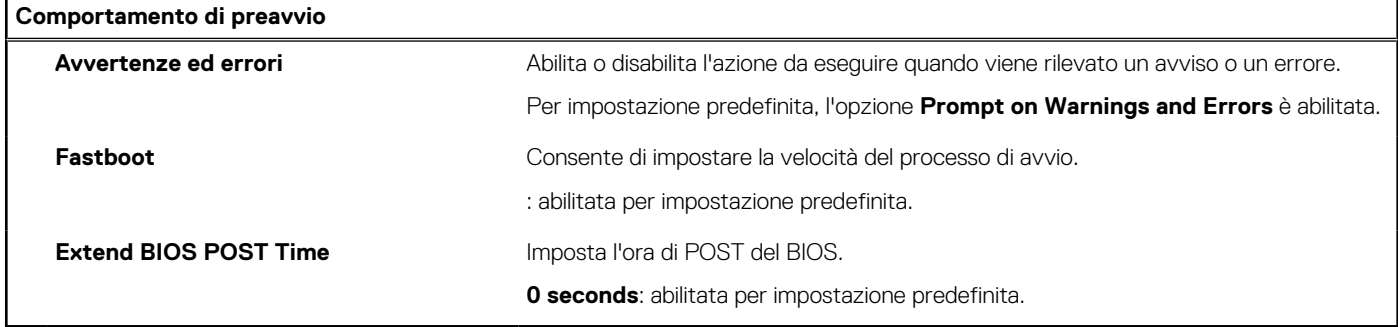

### **Tabella 42. Opzioni di installazione del sistema - Menu virtualizzazione**

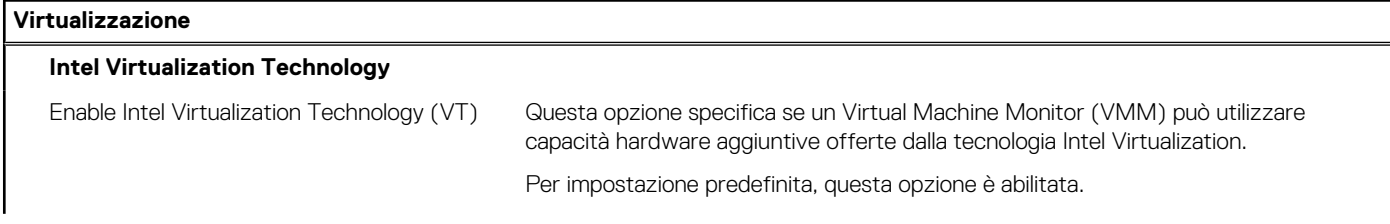

### **Tabella 42. Opzioni di installazione del sistema - Menu virtualizzazione (continua)**

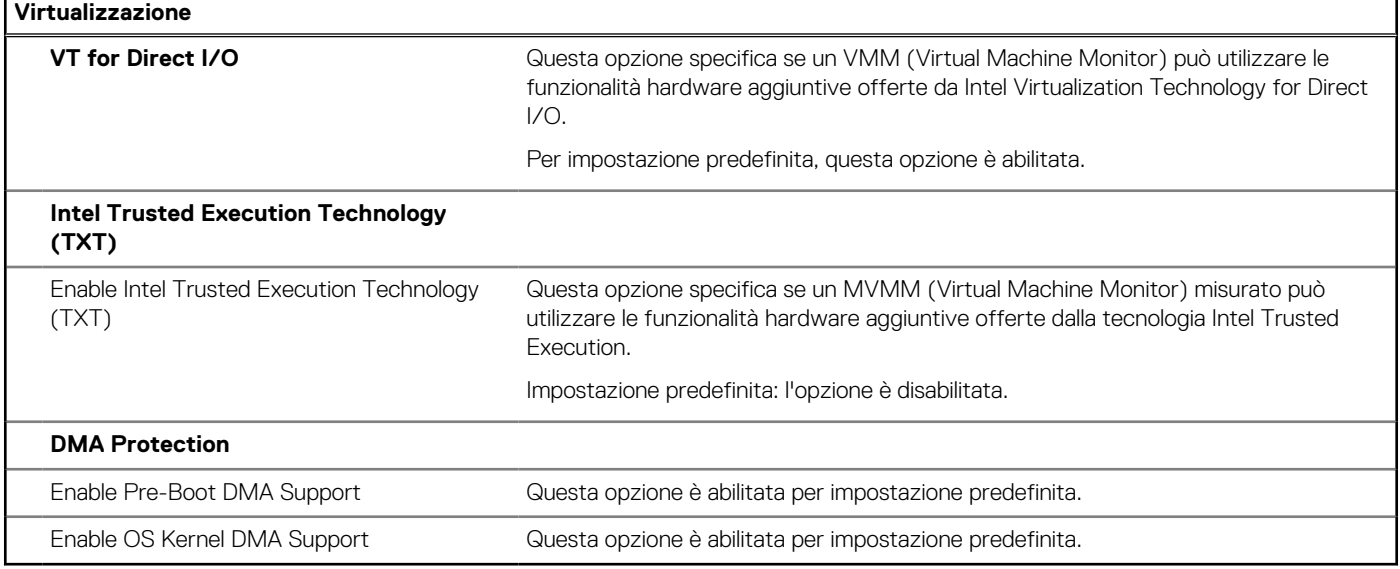

## **Tabella 43. Opzioni di installazione del sistema - Menu Performance**

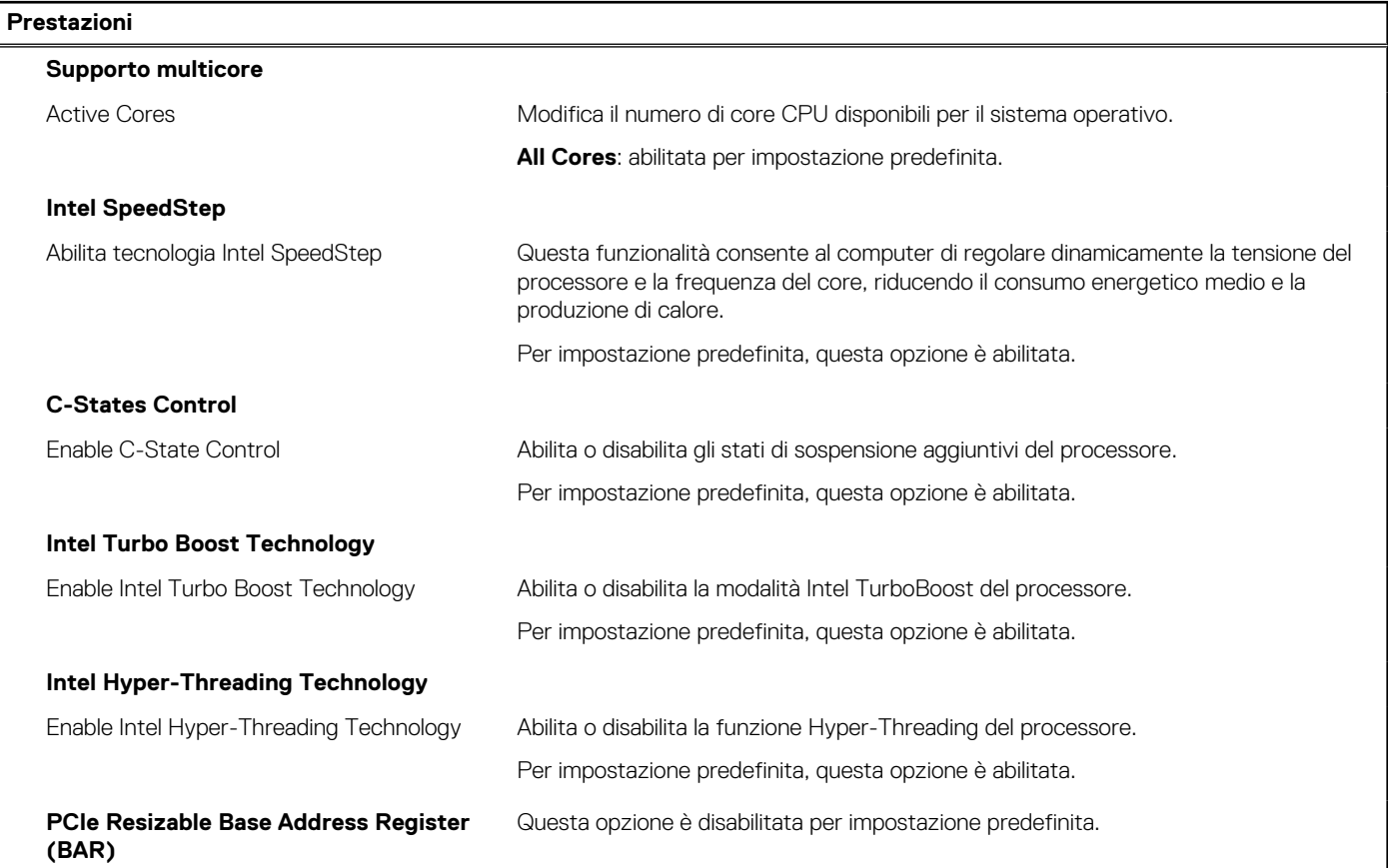

### **Tabella 44. Opzioni di installazione del sistema - Menu System Logs (Log di sistema)**

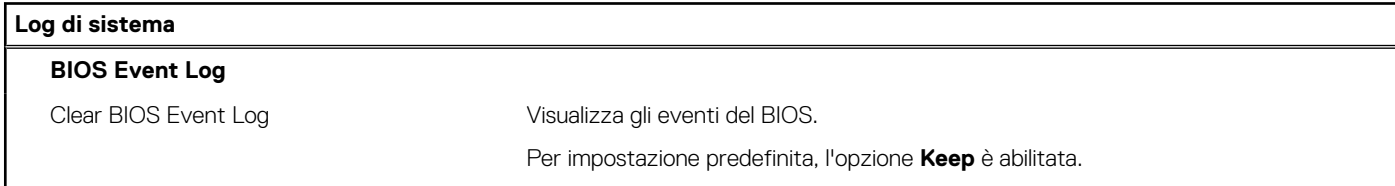

# **Aggiornamento del BIOS**

## **Aggiornamento del BIOS in Windows**

#### **Informazioni su questa attività**

**ATTENZIONE: Se BitLocker non è sospeso prima di aggiornare il BIOS, al successivo riavvio il computer non riconoscerà il tasto BitLocker. Verrà richiesto di immettere la chiave di ripristino per proseguire e il computer lo richiederà a ogni riavvio. Se la chiave di ripristino non è nota, ciò potrebbe causare una perdita di dati o una reinstallazione non necessaria [del sistema operativo. Per ulteriori informazioni su questo argomento, cercare nella risorsa della Knowledge Base sul sito](https://www.dell.com/support/)  del supporto Dell.**

#### **Procedura**

- 1. Accedere al [sito del supporto Dell.](https://www.dell.com/support)
- 2. Fare clic su **Product support**. Cliccare sulla casella **Search support**, immettere il codice di matricola del computer e quindi cliccare su **Search**.

- 3. Fare clic su **Drivers & Downloads**. Espandere **Find drivers**.
- 4. Selezionare il sistema operativo installato nel computer.
- 5. Nell'elenco a discesa **Category**, selezionare **BIOS**.
- 6. Selezionare il file del BIOS più recente e cliccare su **Download** per scaricare il file BIOS per il computer.
- 7. Al termine del download, accedere alla cartella in cui è stato salvato il file dell'aggiornamento del BIOS.
- 8. Cliccare due volte sull'icona del file dell'aggiornamento del BIOS e seguire le istruzioni sullo schermo. Per ulteriori informazioni, cercare nella risorsa della Knowledge Base sul [sito del supporto Dell.](https://www.dell.com/support/)

## **Aggiornamento del BIOS in ambienti Linux e Ubuntu**

[Per aggiornare il BIOS di sistema in un computer con Linux o Ubuntu, consultare l'articolo della Knowledge base](https://www.dell.com/support) [000131486](https://www.dell.com/support/kbdoc/000131486) [sul sito del](https://www.dell.com/support)  supporto Dell.

## **Aggiornamento del BIOS utilizzando l'unità USB in Windows**

#### **Informazioni su questa attività**

**ATTENZIONE: Se BitLocker non è sospeso prima di aggiornare il BIOS, al successivo riavvio il computer non riconoscerà il tasto BitLocker. Verrà richiesto di immettere la chiave di ripristino per proseguire e il computer lo richiederà a ogni riavvio. Se la chiave di ripristino non è nota, ciò potrebbe causare una perdita di dati o una reinstallazione non necessaria [del sistema operativo. Per ulteriori informazioni su questo argomento, cercare nella risorsa della Knowledge Base sul sito](https://www.dell.com/support/)  del supporto Dell.**

#### **Procedura**

- 1. Seguire la procedura dal punto 1 al punto 6 in "Aggiornamento del BIOS in Windows" per scaricare la versione più recente del file del programma di installazione del BIOS.
- 2. Creare un'unità flash USB di avvio. Per ulteriori informazioni, cercare nella risorsa della Knowledge Base sul [sito del supporto Dell.](https://www.dell.com/support/)
- 3. Copiare i file del programma di installazione del BIOS nell'unità USB di avvio.
- 4. Collegare l'unità USB di avvio per il computer che richiede l'aggiornamento del BIOS.
- 5. Riavviare il computer e premere **F12**.
- 6. Selezionare l'unità USB dal **Menu di avvio temporaneo**.
- 7. Digitare il nome del file del programma di installazione del BIOS e premere **Invio**. Viene visualizzata l'**utilità di aggiornamento del BIOS**.

**N.B.:** Se non si dispone del codice di matricola, utilizzare la funzione SupportAssist per rilevare automaticamente il computer. È anche possibile utilizzare l'ID prodotto o cercare manualmente il modello del computer.

8. Seguire le istruzioni visualizzate sullo schermo per completare l'aggiornamento del BIOS.

## **Aggiornamento del BIOS dal menu di avvio temporaneo F12**

Aggiornare il BIOS del computer utilizzando il file .exe di aggiornamento del BIOS copiato su una chiavetta USB FAT32 ed eseguendo l'avvio provvisorio dal menu F12.

#### **Informazioni su questa attività**

**ATTENZIONE: Se BitLocker non è sospeso prima di aggiornare il BIOS, al successivo riavvio il computer non riconoscerà il tasto BitLocker. Verrà richiesto di immettere la chiave di ripristino per proseguire e il computer lo richiederà a ogni riavvio. Se la chiave di ripristino non è nota, ciò potrebbe causare una perdita di dati o una reinstallazione non necessaria [del sistema operativo. Per ulteriori informazioni su questo argomento, cercare nella risorsa della Knowledge Base sul sito](https://www.dell.com/support/)  del supporto Dell.**

#### **Aggiornamento del BIOS**

Per aggiornare il BIOS, è possibile aprire l'apposito file in Windows da una chiavetta USB avviabile oppure eseguire l'operazione dal menu F12 di avvio provvisorio.

La maggior parte dei computer Dell realizzati dopo il 2012 dispone di questa funzionalità ed è possibile eseguire l'avvio provvisorio del computer con il menu F12 di avvio provvisorio per controllare se compare BIOS FLASH UPDATE tra le opzioni di avvio del sistema in uso. Se l'opzione è presente nell'elenco, significa che è supportata per l'aggiornamento del BIOS.

**N.B.:** Questa funzione può essere utilizzata solo sui computer che hanno l'opzione di aggiornamento flash del BIOS nel menu F12 di avvio provvisorio.

#### **Aggiornamento dal menu di avvio provvisorio**

Per aggiornare il BIOS dal menu F12 di avvio provvisorio, sono necessari i seguenti elementi:

- Chiavetta USB formattata con il file system FAT32 (la chiavetta non deve essere necessariamente avviabile)
- File eseguibile del BIOS scaricato dal sito web del Supporto Dell e copiato nel root della chiavetta USB
- Adattatore per l'alimentazione CA collegato al computer
- Batteria del computer funzionante per aggiornare il BIOS

Attenersi alla seguente procedura per eseguire l'aggiornamento flash del BIOS dal menu F12:

### **ATTENZIONE: Non spegnere il computer durante il processo di aggiornamento del BIOS. Il computer potrebbe non avviarsi se si spegne il computer.**

#### **Procedura**

- 1. A computer spento, inserire in una porta USB la chiavetta in cui sono stati copiati i file dell'aggiornamento flash.
- 2. Accendere il computer e premere F12 per accedere al menu di avvio provvisorio, selezionare BIOS Update utilizzando i pulsanti del mouse o i tasti freccia, quindi premere Invio. Viene visualizzato il menu flash del BIOS.
- 3. Cliccare su **Flash from file**.
- 4. Selezionare un dispositivo USB esterno.
- 5. Selezionare il file, fare doppio clic sul file su cui eseguire il flash, quindi su **Submit**.
- 6. Fare clic su **Update BIOS**. Il computer si riavvia per eseguire il flash del BIOS.
- 7. Il computer verrà riavviato dopo il completamento dell'aggiornamento del BIOS.

# **Password di sistema e password di installazione**

#### **Tabella 45. Password di sistema e password di installazione**

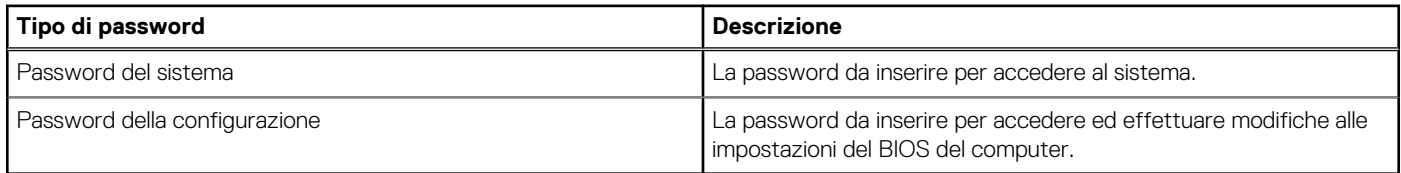

È possibile creare una password del sistema e una password della configurazione per proteggere il computer.

**ATTENZIONE: Le funzionalità della password forniscono un livello di sicurezza di base per i dati sul computer.**

**ATTENZIONE: Chiunque può accedere ai dati memorizzati sul computer se non è bloccato o se è lasciato incustodito.**

**N.B.:** La funzionalità della password di sistema e configurazione è disattivata.

## **Assegnazione di una password di configurazione del sistema**

#### **Prerequisiti**

È possibile assegnare una nuova Password di sistema o amministratore solo se lo stato è **Non impostato**.

#### **Informazioni su questa attività**

Per entrare nella configurazione di sistema del BIOS, premere F2 immediatamente dopo l'accensione o il riavvio.

#### **Procedura**

- 1. Nella schermata **System BIOS** o **System Setup**, selezionare **Security** e premere Invio. La schermata **Security** viene visualizzata.
- 2. Selezionare **System/Admin Password** e creare una password nel campo **Enter the new password**. Utilizzare le seguenti linee guida per assegnare la password del sistema:
	- Una password può contenere fino a 32 caratteri.
	- Almeno un carattere speciale: " $( !)$  " # \$ % & ' \* + , . / : ; < = > ? @  $[ \ \ | \ \ ]$  ^ \_ `  $\{ | \ \}$  )"
	- Numeri da 0 a 9.
	- Lettere maiuscole dalla A alla Z.
	- Lettere minuscole dalla a alla z.
- 3. Digitare la password di sistema inserita in precedenza nel campo **Confirm new password (Conferma nuova password)** e fare clic su **OK**.
- 4. Premere Esc e salvare le modifiche come richiesto dal messaggio.
- 5. Premere Y per salvare le modifiche. Il computer si riavvierà.

## **Eliminazione o modifica di una password di installazione e di sistema esistente**

#### **Prerequisiti**

Assicurarsi che **Password Status** sia sbloccato (nella configurazione del sistema) prima di tentare di eliminare o modificare la password del sistema esistente e/o la password di configurazione. Non è possibile eliminare o modificare una password di installazione e di sistema esistente se **Password Status** è impostato su Locked.

#### **Informazioni su questa attività**

Per entrare nell'installazione del sistema, premere F2 immediatamente dopo l'accensione o il riavvio.

#### **Procedura**

- 1. Nella schermata **System BIOS** o **System Setup**, selezionare **System Security** e premere Invio.
- La schermata **System Security (Protezione del sistema)** viene mostrata.
- 2. Nella schermata **System Security**, verificare che Password Status sia **Unlocked**.
- 3. Selezionare **System Password**, aggiornare o eliminare la password del sistema esistente e premere Invio o Tab.
- 4. Selezionare **Setup Password**, aggiornare o eliminare la password dell'installazione esistente e premere Invio o Tab.
	- **N.B.:** Se vengono modificate la password del sistema e/o della configurazione, reinserire la nuova password quando richiesto. Se vengono eliminate la password del sistema e/o la password della configurazione, confermare l'eliminazione quando richiesto.
- 5. Premere Esc. Un messaggio richiede di salvare le modifiche.
- 6. Premere Y per salvare le modifiche e uscire dall'installazione del sistema. Il computer si riavvierà.

# **Cancellazione delle password del BIOS (configurazione del sistema) e del sistema**

#### **Informazioni su questa attività**

[Per cancellare le password del computer o del BIOS, contattare il supporto tecnico Dell come descritto qui: Contatta il supporto sul sito del](https://www.dell.com/contactdell)  supporto Dell.

**N.B.:** Per informazioni su come reimpostare le password di Windows o delle applicazioni, consultare la documentazione che li accompagna.

# **Risoluzione dei problemi**

# **Diagnostica di verifica di controllo delle prestazioni di sistema al preavvio Dell SupportAssist**

#### **Informazioni su questa attività**

La diagnostica SupportAssist (o diagnostica di sistema) esegue un controllo completo dell'hardware. La diagnostica di verifica di controllo delle prestazioni di sistema al preavvio Dell SupportAssist è integrata nel BIOS e viene avviata dal BIOS internamente. La diagnostica di sistema integrata offre opzioni per determinati dispositivi o gruppi di dispositivi che consentono di:

- Eseguire i test automaticamente oppure in modalità interattiva.
- Ripetere i test.
- Mostrare o salvare i risultati dei test.
- Scorrere i test in modo da familiarizzare con opzioni di test aggiuntive per fornire ulteriori informazioni su uno o più dispositivi con errori.
- Visualizzare i messaggi di stato che informano se i test sono stati completati con successo.
- Visualizzare i messaggi di errore che informano dei problemi incontrati durante l'esecuzione del test.

**N.B.:** Alcuni test per determinati dispositivi richiedono l'interazione dell'utente. Durante l'esecuzione del test di diagnostica, rimanere ⋒ al computer.

Per ulteriori informazioni, consultare l'articolo [000180971](https://www.dell.com/support/kbdoc/000180971) della Knowledge Base.

## **Esecuzione del controllo delle prestazioni di sistema al preavvio SupportAssist**

#### **Procedura**

- 1. Accendere il computer.
- 2. Per quando riguarda l'avvio del computer, premere il tasto F12 quando viene visualizzato il logo Dell.
- 3. Sullo schermo del menu di avvio, selezionare l'opzione **Diagnostica (Diagnostica)**.
- 4. Fare clic sulla freccia nell'angolo in basso a sinistra. Viene visualizzata la pagina iniziale della diagnostica.
- 5. Fare clic sulla freccia nell'angolo in basso a destra per passare all'elenco delle pagine. Gli elementi rilevati sono elencati.
- 6. Se si desidera eseguire un test di diagnostica su un dispositivo specifico, premere Esc e fare clic su **Yes (Sì)** per fermare il test di diagnostica.
- 7. Selezionare il dispositivo dal pannello sinistro e fare clic su **Run Tests (Esegui i test)**.
- 8. In caso di problemi, viene visualizzato un messaggio di errore. Annotare il codice errore e il numero di convalida, quindi contattare Dell.

# **Built in Self Test dell'unità PSU**

Il test BIST (Built-In Self-Test) aiuta a determinare se l'unità di alimentazione funziona. Per eseguire la diagnostica con test automatico sull'unità di alimentazione di un computer desktop o all-in-one, cercare nella Knowledge Base sul [sito del supporto Dell.](https://www.dell.com/support/)

# **Indicatori di diagnostica di sistema**

### **Tabella 46. Comportamento dei LED di diagnostica**

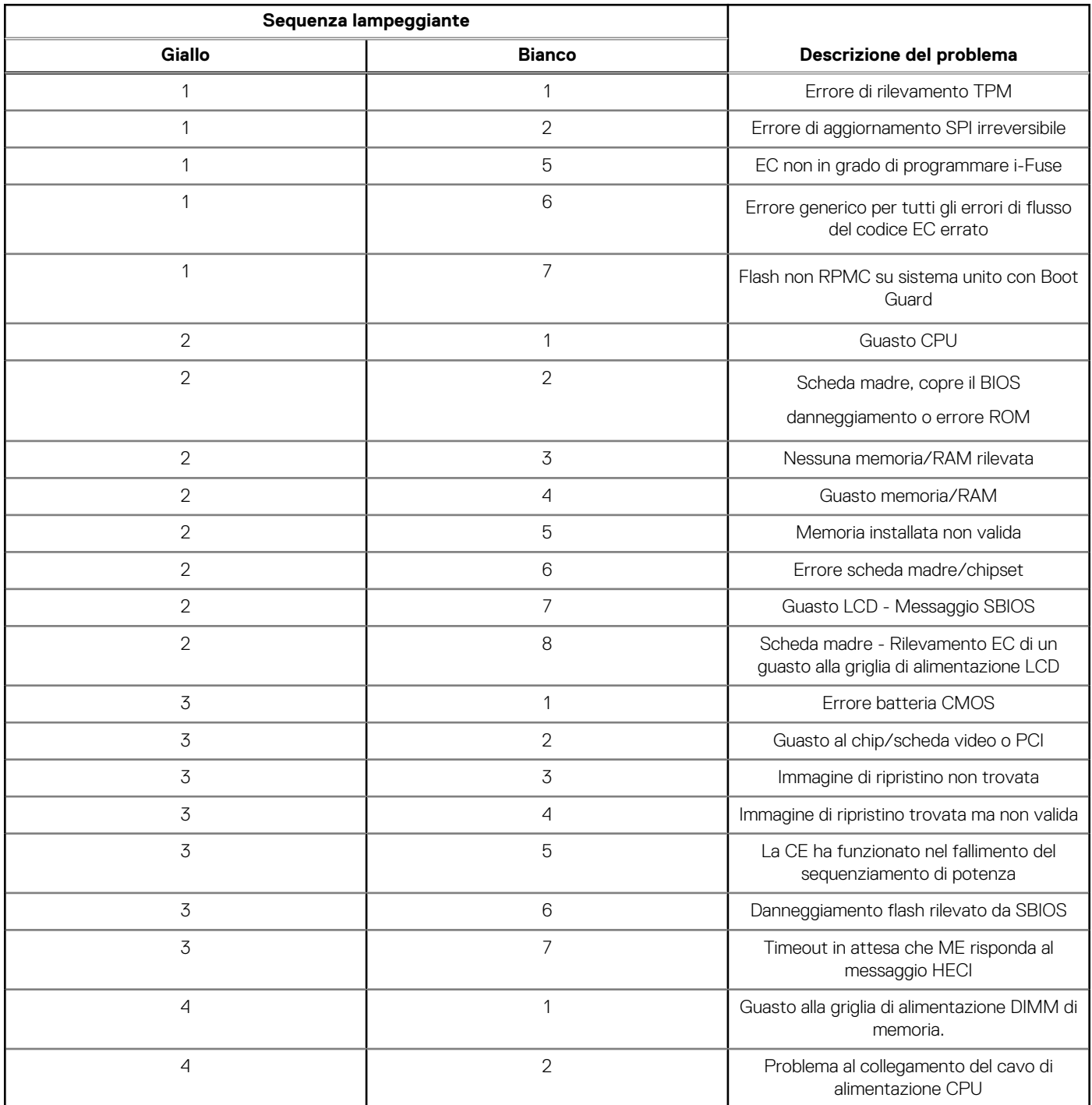

# **Ripristino del sistema operativo**

Quando il computer non è in grado di avviare il sistema operativo anche dopo tentativi ripetuti, si avvia automaticamente Dell SupportAssist OS Recovery.

Dell SupportAssist OS Recovery è uno strumento standalone preinstallato su tutti i computer Dell dotati del sistema operativo Windows. Il servizio è costituito da strumenti per diagnosticare e risolvere i problemi che possono verificarsi prima che il sistema avvii il sistema

operativo. Esso consente di diagnosticare i problemi hardware, riparare il computer, eseguire il backup dei file o ripristinare il computer allo stato di fabbrica.

È anche possibile scaricarlo dal sito web del supporto Dell per risolvere i problemi del computer, in caso non riesca ad avviare il sistema operativo per problemi software e hardware.

[Per ulteriori informazioni su Dell SupportAssist OS Recovery, consultare la](https://www.dell.com/support/home/products/software_int/software_service_tools) *Guida per l'utente di Dell SupportAssist OS Recovery* sul sito del supporto Dell. Cliccare su **SupportAssist**, quindi fare clic su **SupportAssist OS Recovery**.

# **Reimpostazione dell'orologio in tempo reale**

La funzione di reimpostazione dell'orologio in tempo reale consente all'utente o al tecnico dell'assistenza di ripristinare i recenti modelli Dell Latitude e Dell Precision da determinate situazioni di **assenza del POST/di avvio/di alimentazione**. La reimpostazione dell'orologio in tempo reale a sistema spento è possibile solo in presenza del collegamento a una fonte di alimentazione CA. Tenere premuto il pulsante di alimentazione per 25 secondi. La reimpostazione dell'orologio in tempo reale avviene dopo aver rilasciato il pulsante di alimentazione.

**N.B.:** Se a processo in corso si scollega il sistema dall'alimentazione CA o si tiene premuto il pulsante di accensione per più di 40 നി secondi, la reimpostazione dell'orologio in tempo reale viene interrotta.

Quando si reimposta l'orologio in tempo reale, vengono ripristinate le impostazioni predefinite del BIOS, viene annullato il provisioning della scheda Intel vPro e vengono reimpostati i valori di data e ora del sistema. La reimpostazione dell'orologio in tempo reale non ha invece alcun effetto sui seguenti elementi:

- Codice di matricola
- Codice asset
- Ownership Tag
- Admin Password
- **System Password**
- HDD Password
- Database chiave
- Log di sistema

**(i)** N.B.: Il provisioning dell'account vPro e la password dell'amministratore IT sul sistema sarà annullato. Il sistema deve eseguire nuovamente il processo di installazione e configurazione per riconnetterlo al server vPro.

Gli elementi riportati di seguito potrebbero essere reimpostati o meno, a seconda delle impostazioni del BIOS selezionate:

- **Boot List**
- **Enable Legacy Option ROMs**
- Secure Boot Enable
- Allow BIOS Downgrade

# **Opzioni di supporti di backup e ripristino**

Si consiglia di creare un'unità di ripristino per individuare e risolvere i potenziali problemi di Windows. Dell propone varie opzioni di ripristino del sistema operativo Windows sul PC. Per altre informazioni, consultare [Opzioni di supporti di backup e ripristino Windows Dell.](https://www.dell.com/support/contents/article/Product-Support/Self-support-Knowledgebase/software-and-downloads/dell-backup-solutions/Media-backup)

# **Ciclo di alimentazione Wi-Fi**

#### **Informazioni su questa attività**

Se il computer non è in grado di accedere a Internet a causa di problemi alla connettività Wi-Fi, è possibile eseguire una procedura di ciclo di alimentazione Wi-Fi. La procedura seguente fornisce le istruzioni su come eseguire un ciclo di alimentazione Wi-Fi.

**N.B.:** Alcuni provider di servizi Internet (ISP) forniscono un dispositivo modem o router combinato.

#### **Procedura**

- 1. Spegnere il computer.
- 2. Spegnere il modem.
- 3. Spegnere il router senza fili.
- 4. Attendere circa 30 secondi.
- 5. Accendere il router senza fili.
- 6. Accendere il modem.
- 7. Accendere il computer.

# **Come ottenere assistenza e contattare Dell**

# Risorse di self-help

È possibile richiedere informazioni e assistenza su prodotti e servizi Dell mediante l'utilizzo delle seguenti risorse self-help:

### **Tabella 47. Risorse di self-help**

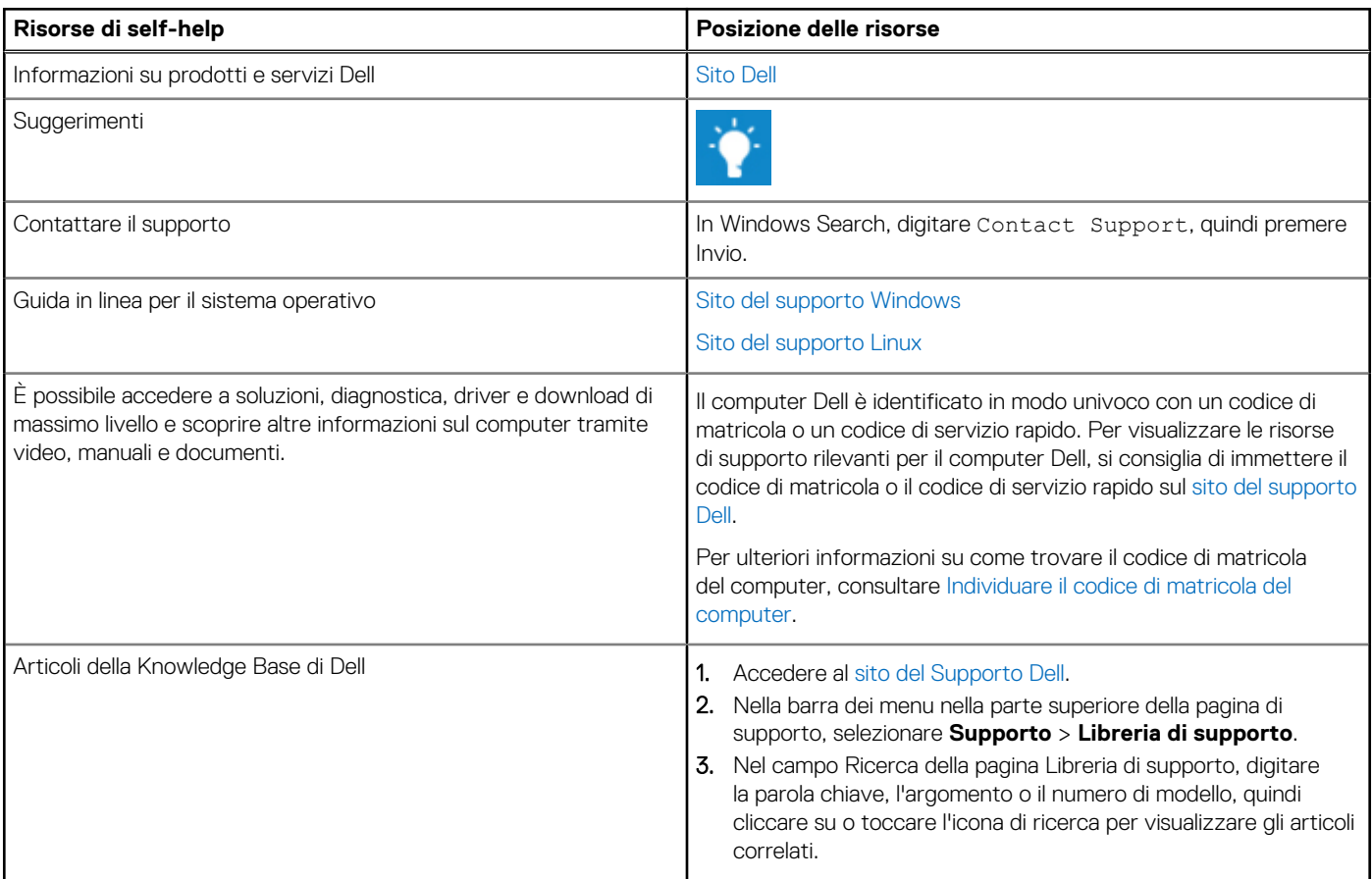

# Come contattare Dell

Per contattare Dell per problemi con vendita, supporto tecnico o servizio clienti, vedere il [sito del Supporto Dell.](https://www.dell.com/contactdell)

**N.B.:** La disponibilità dei servizi può variare in base al paese o all'area geografica e al prodotto.

**N.B.:** Se non si dispone di una connessione Internet attiva, le informazioni di contatto sono indicate sulla fattura di acquisto, sulla distinta di imballaggio, sulla bolla o sul catalogo dei prodotti Dell.